/ Perfect Charging / Perfect Welding / **Solar Energy**

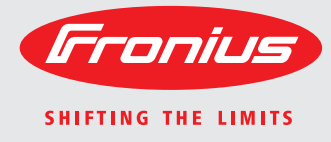

**Fronius Symo 3.0-3-S / 3.7-3-S / 4.5-3-S 3.0-3-M / 3.7-3-M / 4.5-3-M 5.0-3-M / 6.0-3-M / 7.0-3-M 8.2-3-M 10.0-3-M / 12.5-3-M / 15.0-3-M 17.5-3-M / 20.0-3-M**

**Fronius Eco 25.0-3-S / 27.0-3-S**

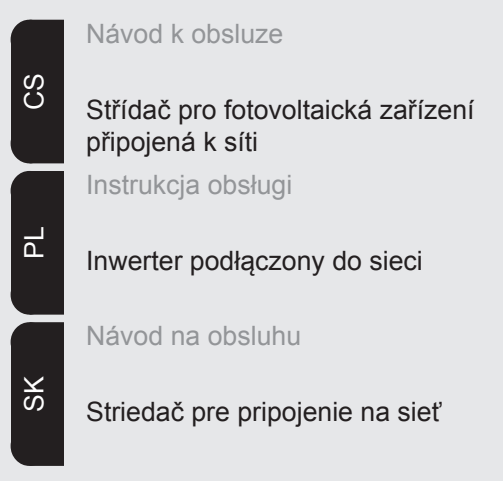

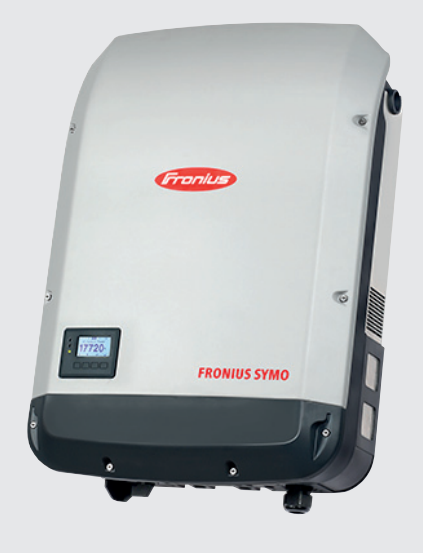

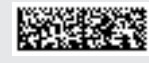

42,0410,2029 016-22082016

# **Vážený zákazníku,**

**Úvod** děkujeme Vám za projevenou důvěru a gratulujeme k získání tohoto technicky vyspělého výrobku společnosti Fronius. Předložený návod Vám pomůže seznámit se s výrobkem. Proto jej pečlivě přečtěte, abyste poznali všechny mnohostranné možnosti, které vám tento výrobek naší firmy poskytuje. Jen tak budete moci všechny jeho přednosti co nejlépe využít.

> Dodržujte prosím bezpečnostní předpisy a zajistěte co nejvyšší míru bezpečnosti na pracovišti. Pečlivé zacházení s Vaším přístrojem přispěje k jeho dlouhodobé životnosti a provozní spolehlivosti, což jsou nezbytné předpoklady k dosažení perfektních pracovních výsledků.

**Vysvětlení bezpečnostních upozornění**

**NEBEZPEČÍ!** Symbol upozorňující na bezprostředně hrozící nebezpečí, které by mohlo mít za následek smrt nebo velmi těžká zranění.

**VAROVÁNÍ!** Symbol upozorňující na možnost vzniku nebezpečné situace, která by mohla mít za následek smrt nebo velmi těžká zranění.

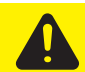

**POZOR!** Symbol upozorňující na možnost vzniku závažné situace, která by mohla přivodit drobná poranění nebo lehčí zranění a materiální škody.

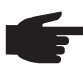

**UPOZORNĚNĺ!** Symbol upozorňující na možné ohrožení kvality pracovních výsledků a na poškození vašeho zařízení.

**Důležité!** Symbol označující některé tipy pro využití přístroje a jiné obzvláště užitečné informace. Nejedná se o upozornění na nebezpečnou situaci.

Uvidíte-li některý ze symbolů uvedených v kapitole o bezpečnostních předpisech, je to důvod ke zvýšení pozornosti.

# **Obsah**

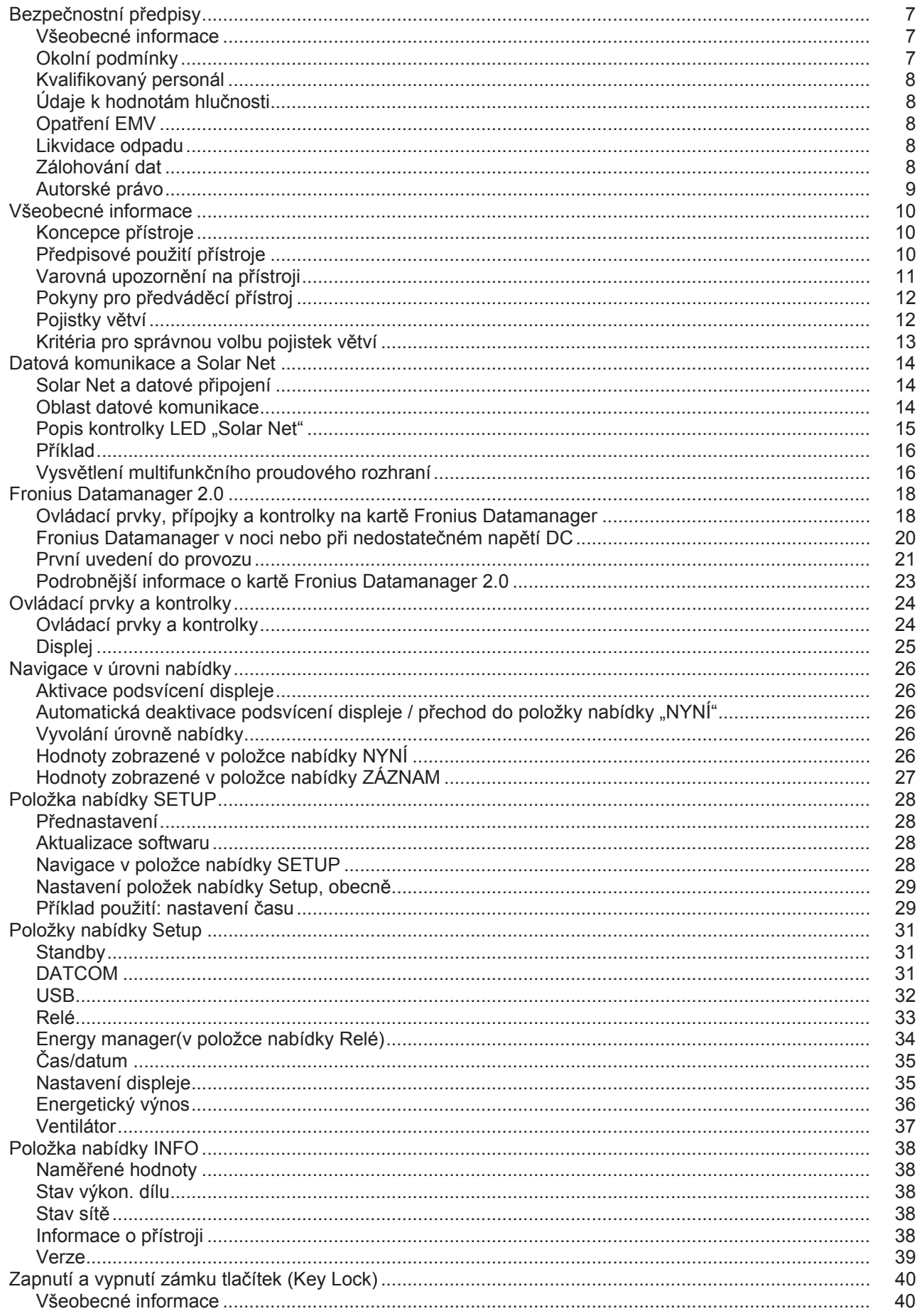

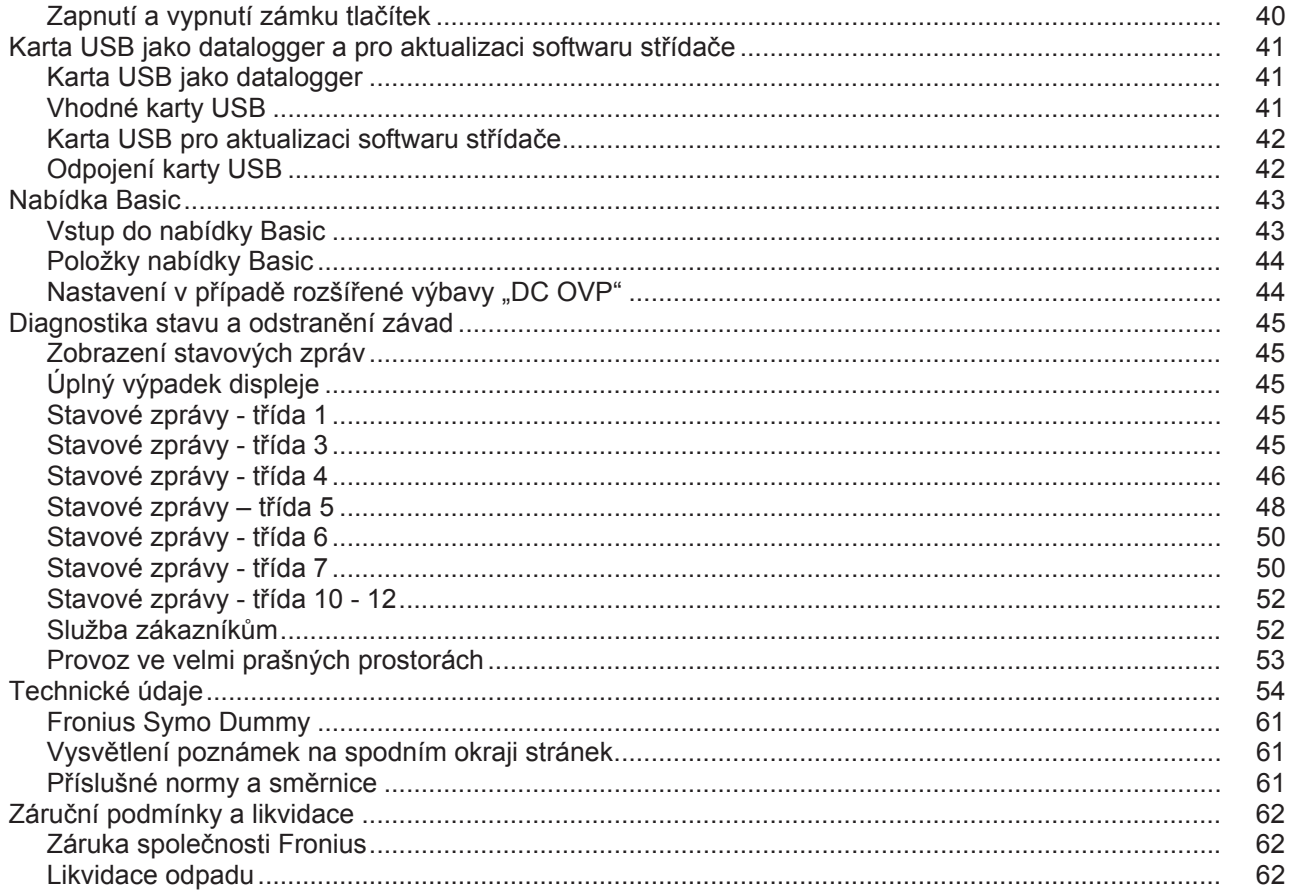

# <span id="page-6-0"></span>**Bezpečnostní předpisy**

#### <span id="page-6-1"></span>**Všeobecné informace**

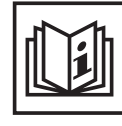

Přístroj je vyroben podle současného stavu techniky a v souladu s uznávanými bezpečnostně technickými předpisy. Přesto při neodborné obsluze nebo nesprávném použití hrozí nebezpečí, které se týká:

- ohrožení zdraví a života obsluhy nebo dalších osob,
- poškození přístroje a jiného majetku provozovatele,
- zhoršení efektivnosti práce s přístrojem.

Všechny osoby, které provádějí uvedení do provozu, údržbu a opravy přístroje, musí

- mít odpovídající kvalifikaci,
- mít znalosti v oboru elektroinstalací a
- v plném rozsahu přečíst a pečlivě dodržovat tento návod k obsluze.

Návod k obsluze přechovávejte vždy na místě, kde se s přístrojem pracuje. Kromě tohoto návodu k obsluze je nezbytné dodržovat příslušné všeobecně platné i místní předpisy týkající se předcházení úrazům a ochrany životního prostředí.

Všechny popisy na přístroji, které se týkají bezpečnosti provozu, je třeba

- udržovat v čitelném stavu,
- nepoškozovat,
- neodstraňovat,
- nezakrývat, nepřelepovat ani nezabarvovat.

Přípojné svorky mohou dosáhnout vysokých teplot.

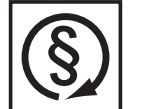

Používejte přístroj pouze tehdy, jsou-li všechna bezpečnostní zařízení plně funkční. Pokud tato bezpečnostní zařízení nejsou zcela funkční, existuje nebezpečí

- ohrožení zdraví a života obsluhy nebo dalších osob,
- poškození přístroje a jiného majetku provozovatele,
- zhoršení efektivnosti práce s přístrojem.

Bezpečnostní zařízení, která nejsou plně funkční, nechte před zapnutím přístroje opravit v autorizovaném servisu.

Bezpečnostní zařízení nikdy neobcházejte ani nevyřazujte z funkce.

Umístění bezpečnostních upozornění na přístroji najdete v kapitole "Všeobecné informace" návodu k obsluze vašeho přístroje.

Závady, které by mohly narušit bezpečný provoz přístroje, musí být před jeho zapnutím odstraněny.

**Jde o vaši bezpečnost!**

#### <span id="page-6-2"></span>**Okolní podmínky**

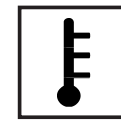

Provozování nebo uložení přístroje v podmínkách, které vybočují z dále uvedených mezí, se považuje za nepředpisové. Za škody vzniklé takovým používáním výrobce neručí.

Přesné informace týkající se přípustných okolních podmínek naleznete v návodu k obsluze v části technických údajů.

# <span id="page-7-0"></span>**Kvalifikovaný personál**

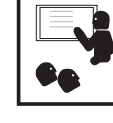

Servisní informace v tomto návodu k obsluze jsou určeny pouze pro kvalifikovaný odborný personál. Úraz elektrickým proudem může být smrtelný. Neprovádějte jiné činnosti, než které jsou popsané v dokumentaci. To platí i v případě, že máte odpovídající kvalifikaci.

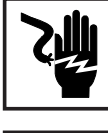

Všechny kabely a vedení musí mít náležitou pevnost, být nepoškozené, izolované a dostatečně dimenzované. Uvolněné spoje, spálené nebo jinak poškozené či poddimenzované kabely a vedení ihned nechte opravit nebo vyměnit autorizovaným servisem.

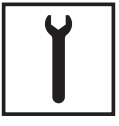

Údržba a opravy mohou být prováděny výhradně autorizovaným odborným servisem.

U dílů pocházejících od cizích výrobců nelze zaručit, že jsou navrženy a vyrobeny tak, aby vyhověly bezpečnostním a provozním nárokům. Používejte pouze originální náhradní díly (platí i pro normalizované součásti).

Bez svolení výrobce neprovádějte na přístroji žádné změny, vestavby ani přestavby.

Součásti, které vykazují nějakou vadu, ihned vyměňte.

### <span id="page-7-1"></span>**Údaje k hodnotám hlučnosti**

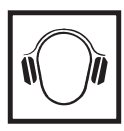

Maximální hladinu akustického výkonu střídače je uvedena v technických údajích.

Přístroj je ochlazován prostřednictvím elektronické regulace teploty tak potichu, jak jen je to možné. Ochlazování nezávisí na realizovaném výkonu, okolní teplotě, znečištění přístroje apod.

Hodnotu emisí vztaženou na pracoviště pro tento přístroj nelze uvést, protože skutečná hladina akustického tlaku je vysoce závislá na montážní situaci, kvalitě sítě, okolních stěnách a obecných vlastnostech prostoru.

# <span id="page-7-2"></span>**Opatření EMV**

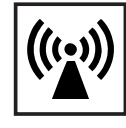

Ve zvláštních případech může i přes dodržení normovaných hraničních hodnot emisí dojít k ovlivnění ve vyhrazené oblasti použití (např. v případě, že jsou v prostoru umístění citlivé přístroje nebo se v blízkosti nachází rádiové a televizní přijímače). V případě, že se toto rušení vyskytne, je povinností provozovatele přijmout opatření, která rušení odstraní.

### <span id="page-7-3"></span>**Likvidace odpadu**

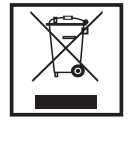

Podle evropské směrnice 2002/96/ES o odpadních elektrických a elektronických zařízeních a její implementace do národního práva se musí elektrická zařízení, která dosáhla konce své životnosti, shromažďovat odděleně a odevzdávat k ekologické recyklaci. Zajistěte, aby použitý přístroj byl předán zpět prodejci, nebo získejte informace o schváleném místním sběrném systému či systému likvidace odpadu. Nedodržování této evropské směrnice může mít negativní dopad na životní prostředí a vaše zdraví!

### <span id="page-7-4"></span>**Zálohování dat**

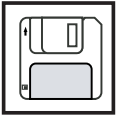

Uživatel je odpovědný za zálohování dat při změně nastavení oproti továrnímu nastavení přístroje. Výrobce neručí za ztrátu či vymazání vašich uživatelských nastavení uložených v tomto zařízení.

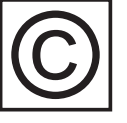

<span id="page-8-0"></span>**Autorské právo** Autorské právo na tento návod k obsluze zůstává výrobci.

Text a vyobrazení odpovídají technickému stavu v době zadání do tisku. Změny vyhrazeny. Obsah tohoto návodu k obsluze nezakládá žádné nároky ze strany kupujícího. Uvítáme jakékoliv návrhy týkající se zlepšení dokumentace a upozornění na případné chyby v návodu k obsluze.

# <span id="page-9-0"></span>**Všeobecné informace**

### <span id="page-9-1"></span>**Koncepce přístroje**

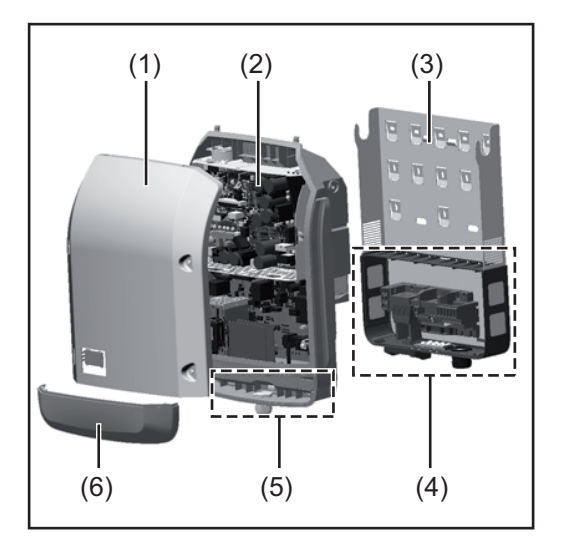

Konstrukce přístroje:

- (1) Kryt pláště
- (2) Střídač
- (3) Nástěnný držák
- (4) Připojovací část včetně hlavního spínače DC
- (5) Oblast datové komunikace
- (6) Kryt datové komunikace

Střídač převádí stejnosměrný proud vyrobený solárními panely na střídavý proud. Tento střídavý proud je synchronně dodáván k síťovému napětí do veřejné elektrické sítě.

Střídač byl vyvinut výlučně pro použití v síťových fotovoltaických systémech, výroba elektrické energie nezávisle na veřejné elektrické síti není možná.

Díky své konstrukci a fungování při montáži a provozu nabízí střídač maximální bezpečnost.

Střídač automaticky monitoruje veřejnou elektrickou síť. Při abnormálních síťových podmínkách se střídač ihned vypne a přeruší dodávky do veřejné elektrické sítě (např. při výpadku sítě, přerušení atd.).

Síť je sledována pomocí monitorování napětí, frekvence a situace ostrovních zařízení.

Provoz střídače je zcela automatický. Jakmile je po východu slunce k dispozici dostatek energie ze solárních panelů, střídač začne s monitorováním sítě. Při dostatečném slunečním záření střídač zahájí dodávku energie do sítě.

Střídač přitom pracuje tak, že ze solárních panelů je odebírán maximální možný výkon. Jakmile nabídka energie nedostačuje pro dodávky do sítě, střídač zcela odpojí výkonovou elektroniku od sítě a zastaví provoz. Všechna nastavení a uložené údaje zůstanou zachovány.

Pokud se teplota střídače příliš zvýší, střídač pro vlastní ochranu automaticky omezí aktuální výstupní výkon.

Příčinou vysoké teploty přístroje může být vysoká okolní teplota nebo nedostatečný odvod tepla (např. při vestavbě do skříňového rozvaděče bez odpovídajícího odvodu tepla).

Střídač Fronius Eco není vybaven interním zvyšovačem napětí. Proto existují omezení při volbě solárních panelů a větví. Minimální vstupní napětí DC (U<sub>DC min</sub>) závisí na síťovém napětí. Pro správné použití je však k dispozici vysoce optimalizovaný přístroj.

<span id="page-9-2"></span>**Předpisové použití přístroje** Solární střídač je určen výlučně pro převádění stejnosměrného proudu ze solárních panelů na střídavý a jeho následné dodávání do veřejné elektrické sítě. Za nepředpisové použití se považuje:

- jakékoli jiné a tento rámec přesahující použití,
- přestavby na střídači, které nebyly společností Fronius výslovně doporučeny,
- vestavby součástek, které nebyly výslovně doporučeny nebo provedeny společností Fronius.

Za škody vzniklé takovým používáním výrobce neručí. Záruční nároky zanikají. K předpisovému používání přístroje patří rovněž - kompletní seznámení se všemi bezpečnostními a varovnými pokyny v návodu k obsluze a jejich dodržování,

- provádění inspekčních a údržbářských prací,
- montáž podle návodu k obsluze.

Při sestavování fotovoltaického systému zajistěte, aby veškeré jeho součásti byly provozovány výhradně v povoleném provozním rozsahu.

V zájmu trvalého zachování vlastností solárních panelů dodržujte veškerá opatření doporučená výrobcem solárních panelů.

Dodržujte předpisy elektrorozvodného závodu týkající se dodávek energie do sítě.

<span id="page-10-0"></span>**Varovná upozornění na přístroji** Na střídači a v něm se nacházejí varovná upozornění a bezpečnostní symboly. Tato varovná upozornění a bezpečnostní symboly nesmějí být odstraněny ani zabarveny. Upozornění a symboly varují před chybnou obsluhou, jejímž následkem mohou být závažné škody na zdraví a majetku.

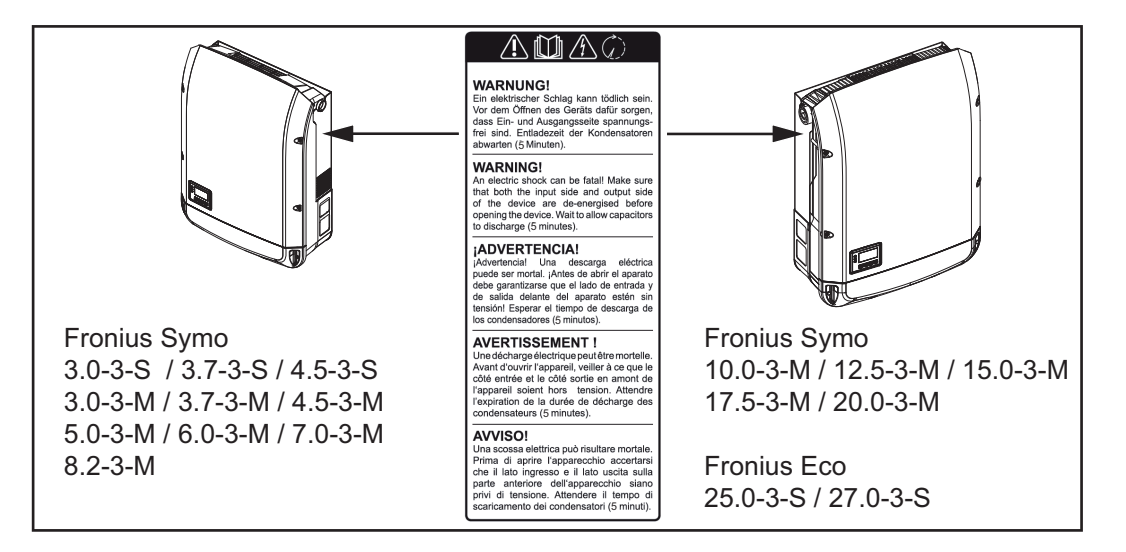

#### **Bezpečnostní symboly:**

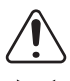

Nebezpečí závažného ohrožení osob a poškození majetku chybnou obsluhou

Popsané funkce používejte teprve poté, co si přečtete následující dokumenty a porozumíte jejich obsahu:

- tento návod k obsluze.
- všechny návody k obsluze systémových komponent fotovoltaického systému, zejména bezpečnostní předpisy.

Nebezpečné elektrické napětí

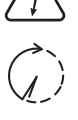

Vyčkejte na vybití kondenzátorů!

**Texty varovných upozornění:**

### **VAROVÁNÍ!**

Úraz elektrickým proudem může být smrtelný. Před otevřením přístroje zajistěte, aby vstupní i výstupní strana byla odpojena od elektrického napájení. Vyčkejte na vybití kondenzátorů (5 minut)

<span id="page-11-0"></span>**Pokyny pro předváděcí přístroj** Předváděcí přístroj není vhodný pro provozní připojení k fotovoltaickému systému a smí být uveden do provozu výhradně za účelem předvádění.

> **DŮLEŽITÉ!** U předváděcího přístroje v žádném případě nepřipojujte kabely DC pod napětím k přípojkám DC.

Připojení kabelů, které nejsou pod napětím, za účelem předvedení, je přípustné.

Předváděcí přístroj se rozpozná podle výkonového štítku:

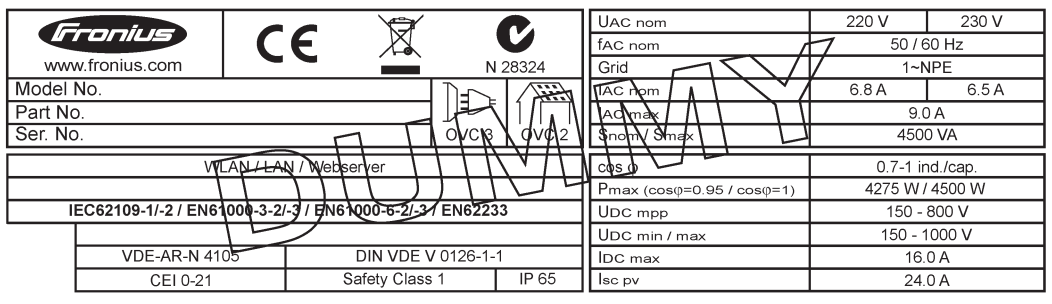

*Příklad: Výkonový štítek předváděcího přístroje (dummy)*

### <span id="page-11-1"></span>**Pojistky větví**

**VAROVÁNÍ!** Úraz elektrickým proudem může být smrtelný. Nebezpečí v důsledku napětí na pojistkových držácích. Pokud je na přípojce DC střídače napětí, jsou pojistkové držáky pod napětím, i když je přepínač DC vypnutý. Před zahájením prací na pojistkovém držáku střídače zajistěte, aby strana DC nebyla pod napětím.

Použitím pojistek větví ve střídači Fronius Eco jsou solární panely dodatečně jištěny. Pro toto jištění solárních panelů je rozhodující maximální zkratový proud I<sub>SC</sub>, maximální zpětný proud panelů I<sub>R</sub> a údaj o maximální hodnotě pojistky větví v datovém listu příslušného solárního panelu.

#### Maximální zkratový proud I<sub>SC</sub> na přípojnou svorku je 12 A.

Vybavovací proud pojistek větví může být podle potřeby zvolen i vyšší než 12 A.

Pokud je střídač provozován s externím sdružovacím modulem, je třeba použít soupravu konektoru DC (číslo položky: 4,251,015). V tomto případě jsou solární panely jištěny externě ve sdružovacím modulu a ve střídači je třeba použít kovové čepy.

Je nezbytné dodržovat místní předpisy týkající se jištění. Za správnou volbu pojistek větví je zodpovědný elektroinstalatér, který instalaci provádí.

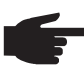

**UPOZORNĚNĺ!** Abyste předešli nebezpečí požáru, nahrazujte vadné pojistky pouze novými ekvivalentními pojistkami.

Střídač je volitelně expedován s následujícími pojistkami:

- 6 kusů pojistek větví 15 A na vstupu DC+ a 6 kusy kovových čepů na vstupu DC-
- 12 ks kovových čepů

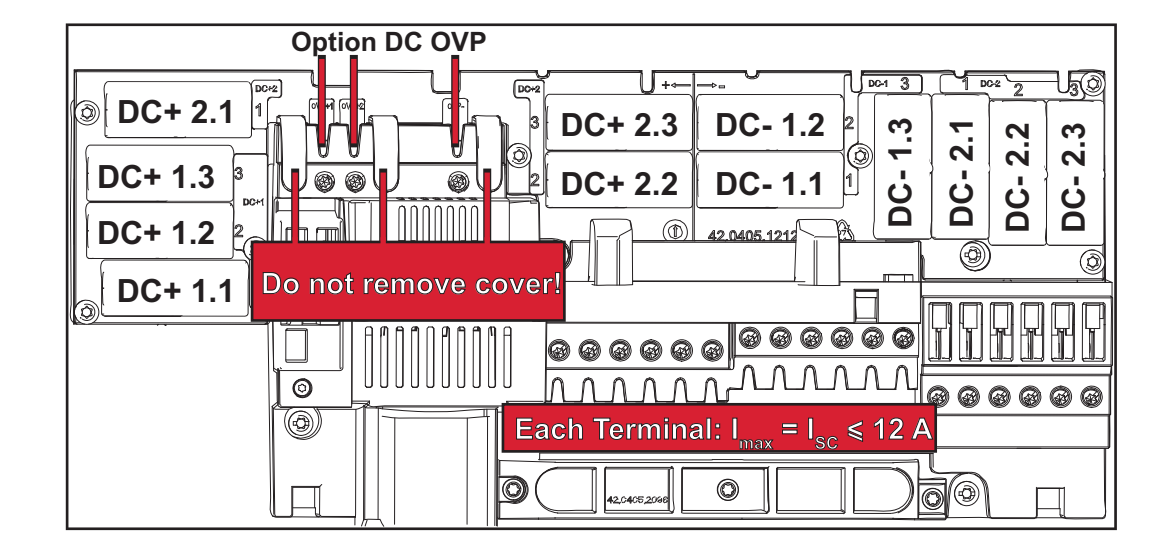

#### <span id="page-12-0"></span>**Kritéria pro správnou volbu pojistek větví**

Při jištění větví solárních panelů musí být u každé větve splněna následující kritéria:

- $I_N$  > 1,8 x  $I_{SC}$
- $I_N$  < 2,4 x  $I_{SC}$
- $U_N$  >/= max. vstupní napětí použitého střídače<br>- Rozměny polistek: průměr 10 x 38 mm
- Rozměry pojistek: průměr 10 x 38 mm
- I<sub>N</sub> Jmenovitý proud pojistky
- I<sub>SC</sub> Zkratový proud při standardních zkušebních podmínkách (standard test conditions, STC) podle datového listu solárních panelů
- U<sub>N</sub> Jmenovité napětí pojistky

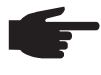

**UPOZORNĚNĺ!** Hodnota jmenovitého proudu pojistky nesmí překročit maximální jištění uvedené v datovém listu výrobce solárního panelu. Pokud není maximální jištění uvedeno, zjistěte je u výrobce solárního panelu.

# <span id="page-13-0"></span>**Datová komunikace a Solar Net**

#### <span id="page-13-1"></span>**Solar Net a datové připojení**

Pro individuální použití systémových rozšíření vyvinula společnost Fronius systém Solar Net. Solar Net představuje datovou síť, která umožňuje propojení více střídačů s rozšířeními systému.

Solar Net je sběrnicový systém s kruhovou topologií. Pro komunikaci jednoho či několika střídačů zapojených v síti Solar Net s rozšířením systému stačí jeden vhodný kabel.

Solar Net automaticky rozpoznává jednotlivá rozšíření systému.

Aby bylo možné rozlišit několik identických rozšíření systému, nastavte na rozšířeních systému individuální číslo.

Pro jednoznačné definování každého střídače v síti Solar Net je zapotřebí příslušnému střídači rovněž přiřadit individuální číslo.

Přiřazení individuálního čísla proveďte podle návodu v části "Položka nabídky SETUP".

Bližší informace k jednotlivým systémovým rozšířením se nacházejí v příslušných návodech k obsluze nebo na internetu na stránce http://www.fronius.com.

Bližší informace týkající se kabeláže komponent DATCOM naleznete na adrese:

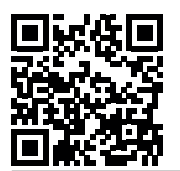

 $\rightarrow$  http://www.fronius.com/QR-link/4204101938

#### <span id="page-13-2"></span>**Oblast datové komunikace**

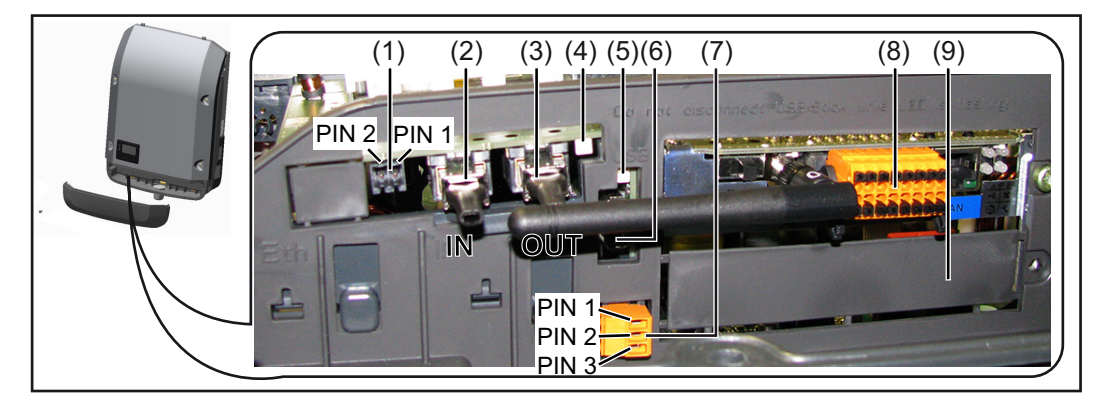

V závislosti na provedení může být střídač vybaven zásuvnou kartou Fronius Datamanager.

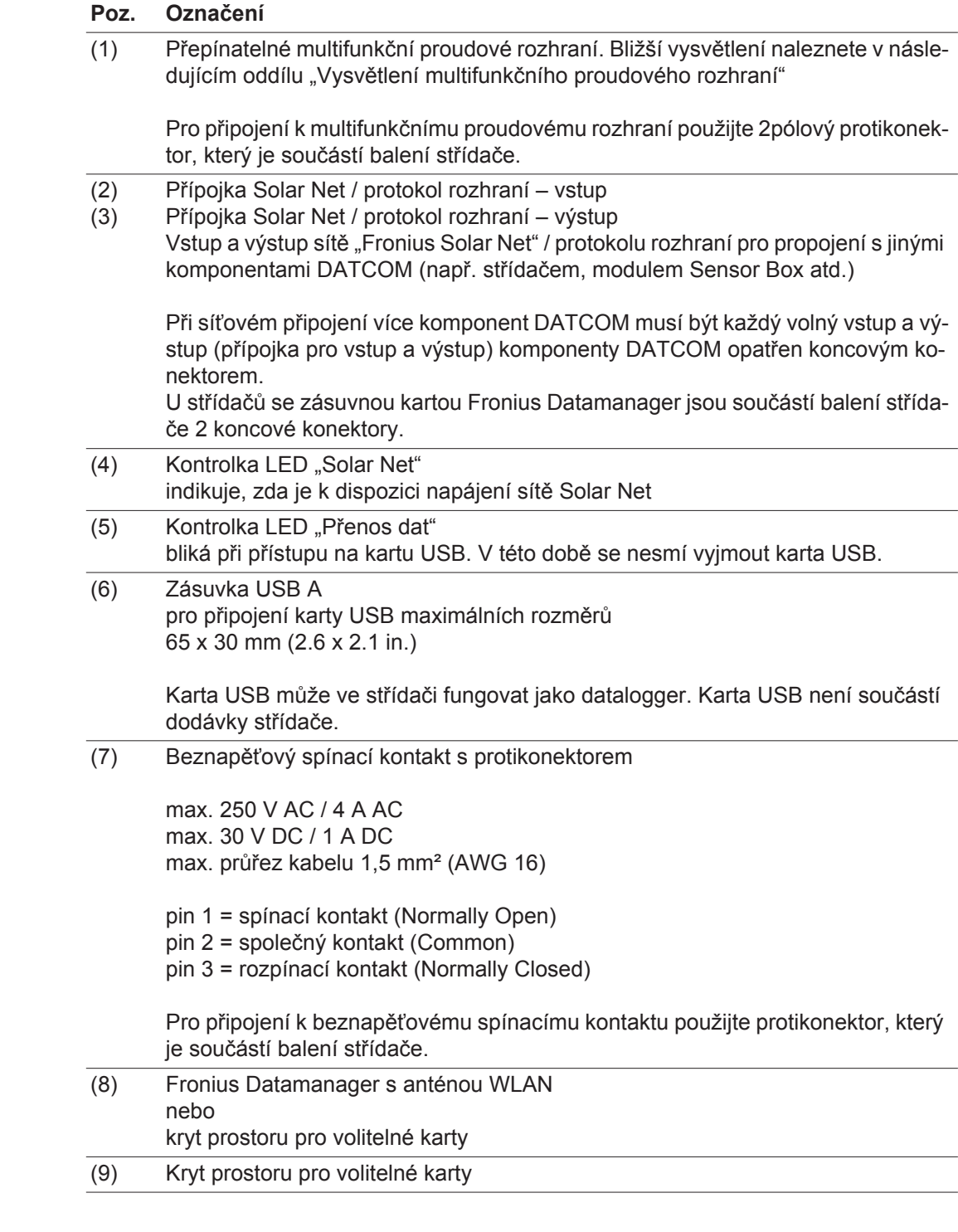

#### <span id="page-14-0"></span>**Popis kontrolky**  LED "Solar Net"

#### Kontrolka LED "Solar Net" svítí:

Napájení datové komunikace v rámci sítě Fronius Solar Net / protokol rozhraní je v pořádku.

### Kontrolka LED "Solar Net" krátce zabliká každých 5 sekund:

Chyba datové komunikace v síti Fronius Solar Net.

- Nadproud (průtok proudu > 3 A, např. z důvodu zkratu v síti Fronius Solar Net Ring)
- Podpětí (žádný zkrat, napětí v síti Fronius Solar Net < 6,5 V, např. při příliš vysokém počtu komponent DATCOM v síti Fronius Solar Net a nedostatečném elektrickém napájení)

V takovém případě je nutné dodatečné napájení komponent DATCOM pomocí externího síťového zdroje na jedné z komponent DATCOM.

K rozpoznání existujícího podpětí popřípadě zjistěte výskyt chyb u ostatních komponent DATCOM.

Po odpojení z důvodu nadproudu nebo podpětí se střídač každých 5 sekund pokusí o obnovení napájení v síti Fronius Solar Net do té doby, než bude chyba odstraněna.

Po odstranění chyby je síť Fronius Solar Net během 5 sekund opět napájena proudem.

<span id="page-15-0"></span>**Příklad** Záznam a archivace údajů střídače a senzorů pomocí zařízení Fronius Datamanager a Fronius Sensor Box:

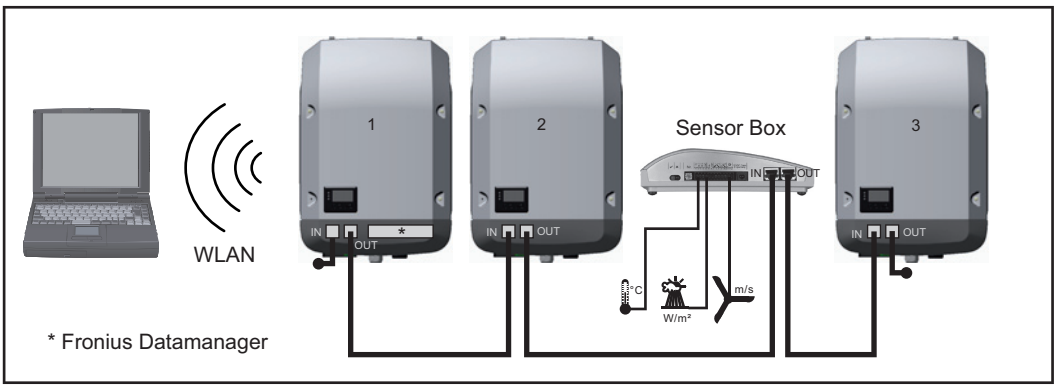

*Datová síť se 3 střídači a modulem Fronius Sensor Box:*

*- střídač 1 s kartou Fronius Datamanager*

*- střídač 2 a 3 bez karty Fronius Datamanager!*

 $\bullet$  = koncový konektor

Externí komunikace (Solar Net) na střídači probíhá přes oblast datové komunikace. Oblast datové komunikace obsahuje dvě rozhraní RS 422 jako vstup a výstup. Propojení je realizováno pomocí konektorů RJ45.

**DŮLEŽITÉ!** Protože Fronius Datamanager funguje jako datalogger, nesmí být v okruhu Fronius Solar Net žádný další datalogger.

Na jeden okruh Fronius Solar Net jen jeden Fronius Datamanager! Fronius Symo 3 - 10 kW: Všechny ostatní karty Fronius Datamanager odinstalujte a volný prostor pro volitelné karty uzavřete volitelně dostupnou záslepkou (42,0405,2020) od společnosti Fronius nebo použijte střídač bez karty Fronius Datamanager (light verze). Fronius Symo 10 - 20 kW, Fronius Eco: Všechny ostatní karty Fronius Datamanager odinstaluite a volný prostor pro volitelné karty uzavřete výměnným krytem (číslo položky -42,0405,2094) nebo použijte střídač bez karty Fronius Datamanager (light verze).

<span id="page-15-1"></span>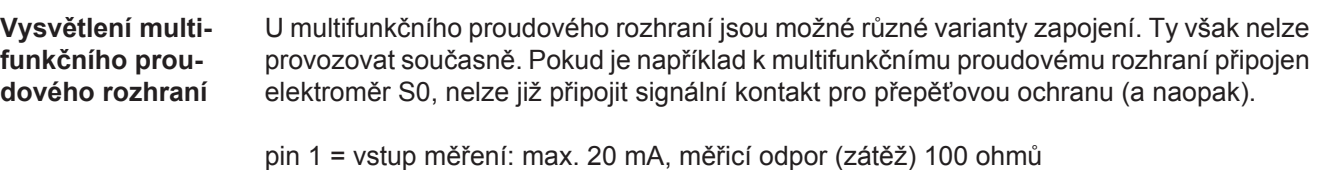

pin 2 = max. zkratový proud 15 mA, max. napětí naprázdno 16 V DC nebo GND

# **Varianta zapojení 1: Signální kontakt pro přepěťovou ochranu**

Rozšířená výbava DC OVP (přepěťová ochrana) vydá, v závislosti na nastavení v základní nabídce, varování nebo chybu na displeji. Bližší informace týkající se volitelné výbavy DC OVP naleznete v návodu k instalaci.

# **Varianta zapojení 2: Elektroměr S0**

Elektroměr pro záznam vlastní spotřeby pomocí rozhraní S0 je možné připojit přímo ke střídači. Tento elektroměr S0 je možné umístit do místa dodávky nebo do větve spotřeby. V nastaveních na webové stránce karty Fronius Datamanager v položce nabídky Editor energetického závodu je možné nastavit dynamické omezení výkonu (viz návod k obsluze zařízení Fronius Datamanager na adrese www.fronius.com/QR-link/4204260173CS)

**DŮLEŽITÉ!** Připojení elektroměru S0 ke střídači může vyžadovat aktualizaci firmwaru střídače.

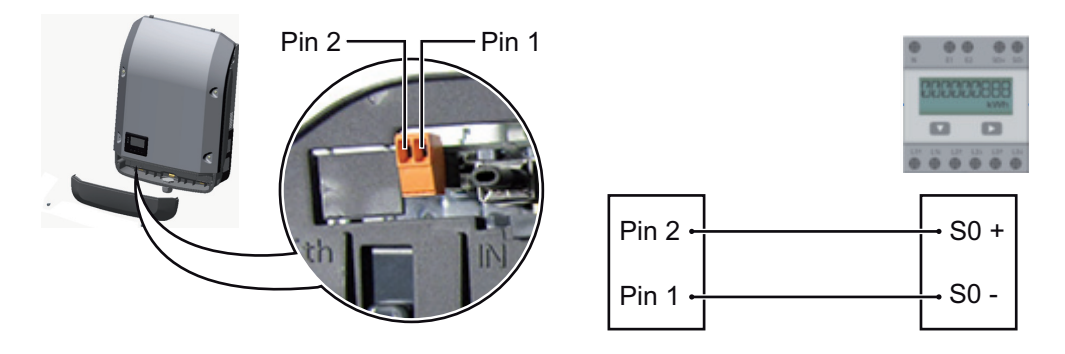

Požadavky na elektroměr S0:

- musí odpovídat normě IEC62053-31 třída B
- max. napětí 15 V DC
- max. proud v poloze ON 15 mA
- min. proud v poloze ON 2 mA
- max. proud v poloze OFF 0,15 mA

Doporučená maximální četnost impulzů elektroměru S0:

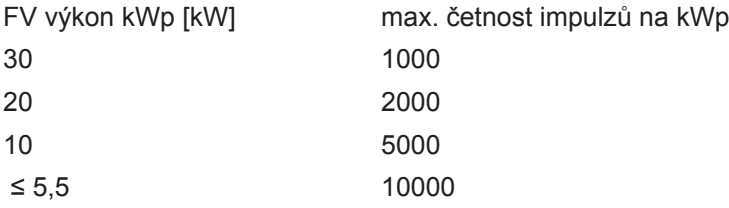

# <span id="page-17-0"></span>**Fronius Datamanager 2.0**

<span id="page-17-1"></span>**Ovládací prvky, přípojky a kontrolky na kartě Fronius Datamanager**

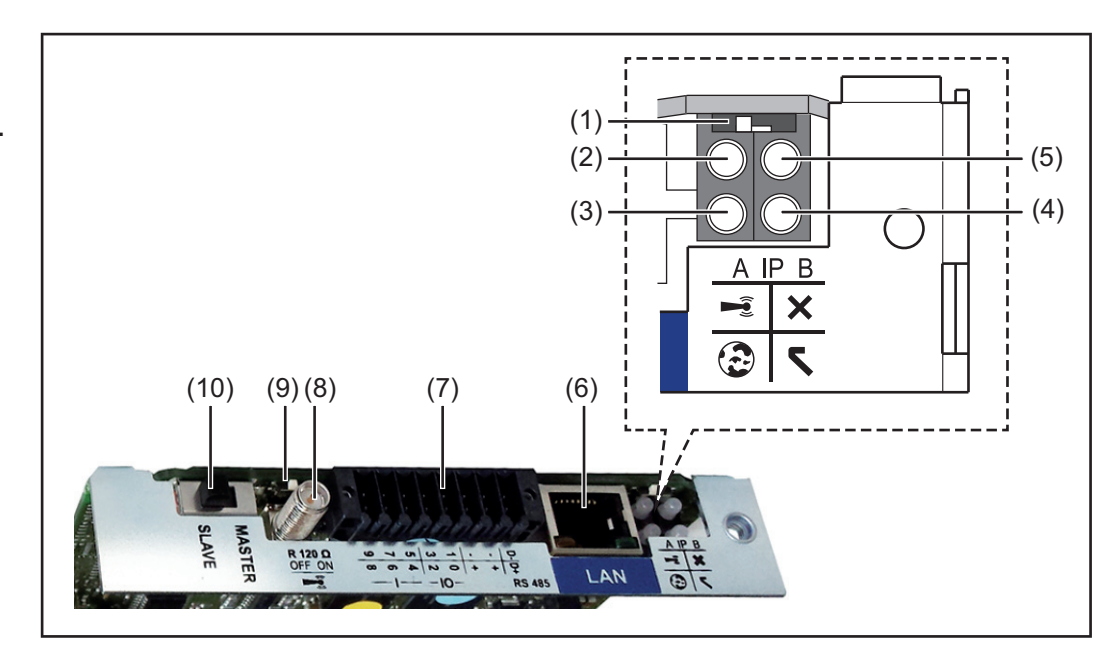

# **Č. Funkce**

# **(1) Přepínač IP**

pro přepínání IP adresy:

# Poloha přepínače **A**

zadaná IP adresa a otevření přístupového bodu WLAN Access Point

Pro přímé spojení s počítačem PC prostřednictvím sítě LAN pracuje karta Fronius Datamanager 2.0 s pevnou IP adresou 169.254.0.180.

Pokud se přepínač IP nachází v poloze A, otevře se dodatečně jeden přístupový bod pro přímé spojení WLAN s kartou Fronius Datamanager 2.0.

Přístupová data k tomuto přístupovému bodu: Název sítě: FRONIUS\_240.XXXXXX Klíč: 12345678

Přístup ke kartě Fronius Datamanager 2.0 je možný:

- prostřednictvím názvu DNS "http://datamanager"
- prostřednictvím IP adresy 169.254.0.180 pro rozhraní LAN
- prostřednictvím IP adresy 192.168.250.181 pro WLAN Access Point

Poloha přepínače **B** přiřazená IP adresa

Karta Fronius Datamanager 2.0 funguje s jednou přiřazenou dynamickou IP adresou (DHCP) – tovární nastavení

IP adresu je možné nastavit na webové stránce karty Fronius Datamanager 2.0.

# **Č. Funkce**

# **(2) Kontrolka LED WLAN**

- bliká zeleně: karta Fronius Datamanager 2.0 je v servisním režimu (přepínač IP na zásuvné kartě Fronius Datamanager 2.0 je v poloze A nebo byl servisní režim aktivován na displeji střídače, přístupový bod WLAN Access Point je otevřený)
- svítí zeleně: spojení WLAN je vytvořeno
- bliká střídavě zeleně a červeně: překročení doby otevření přístupového bodu WLAN Access Point po aktivaci (1 hodina)
- svítí červeně: spojení WLAN není vytvořeno
- bliká červeně: chybné spojení WLAN
- nesvítí, pokud se karta Fronius Datamanager 2.0 nachází v režimu Slave

# **(3) Kontrolka LED spojení s portálem Solar.web**

- svítí zeleně: v případě vytvořeného spojení s portálem Fronius Solar.web
- svítí červeně: v případě žádoucího, ale nevytvořeného spojení s portálem Fronius Solar.web
- nesvítí: v případě, že spojení s portálem Fronius Solar.web není nutné

# **(4) Kontrolka LED napájení**

- svítí zeleně: při dostatečném napájení pomocí sítě Fronius Solar Net; karta Fronius Datamanager 2.0 je připravena k provozu
- nesvítí: při nedostatečném nebo chybějícím napájení prostřednictvím sítě Fronius Solar Net - nutno použít externí napájení nebo
	- pokud se karta Fronius Datamanager 2.0 nachází v režimu Slave
- bliká červeně: během procesu aktualizace

**DŮLEŽITÉ!** Během aktualizace nepřerušujte napájení elektrickým proudem. svítí červeně: během procesu aktualizace došlo k chybě

# **(5) Kontrolka LED spojení**

- svítí zeleně: při správném propojení uvnitř sítě Fronius Solar Net
- svítí červeně: při přerušeném spojení uvnitř sítě Fronius Solar Net
- nesvítí, pokud se karta Fronius Datamanager 2.0 nachází v režimu Slave

# **(6) Přípojka LAN**

- rozhraní Ethernet s modrým označením, pro připojení kabelu Ethernetu
- **(7) I/O**

digitální vstupy a výstupy

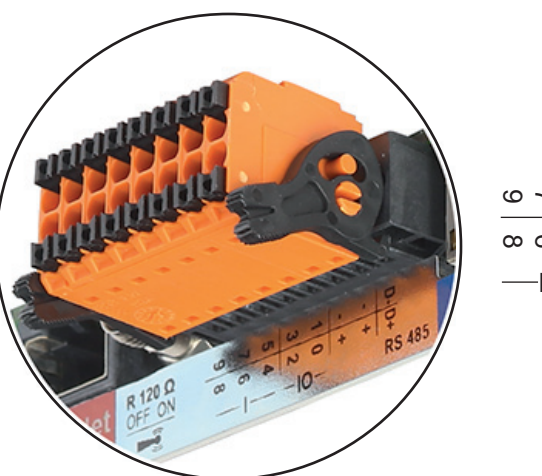

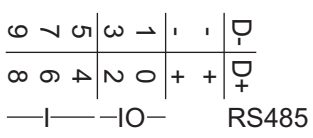

**Sběrnice Modbus RTU 2drátová (RS485):**

- D- Modbus data -
- D+ Modbus data +

# **Č. Funkce**

### **Int./ext. napájení**

- GND
- +  $U_{int} / U_{ext}$ výstup interního napětí 12,8 V nebo vstup pro externí napájecí napětí >12,8 - 24 V DC (+ 20 %)

### **Digitální vstupy:** 0 - 3, 4 - 9

Úroveň napětí: low = min. 0 V - max. 1,8 V; high = min. 3 V - max. 24 V DC (+ 20 %) Vstupní proudy: v závislosti na vstupním napětí; vstupní odpor = 46 kΩ

#### **Digitální výstupy:** 0 - 3

Schopnost spínání při napájení prostřednictvím zásuvné karty Fronius Datamanager 2.0: 3,2 W v souhrnu pro všechny 4 digitální výstupy

Schopnost spínání při napájení přes externí síťový zdroj s min. 12,8 - max. 24 V DC (+ 20 %), připojený k Uint / Uext a GND: 1 A, 12,8 - 24 V DC (v závislosti na externím síťovém zdroji) na digitální výstup

Připojení ke vstupům a výstupům se provádí pomocí dodaného protikonektoru.

- **(8) Anténní patka** pro přišroubování antény WLAN
- **(9) Přepínač zakončení sběrnice Modbus (pro Modbus RTU)** interní zakončení sběrnice odporem 120 Ω (ano/ne)

Přepínač v poloze "on": zakončovací odpor 120  $\Omega$  je aktivní přepínač v poloze "off": žádný zakončovací odpor není aktivní

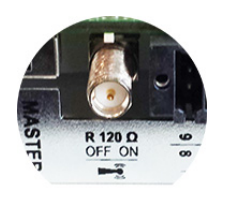

**DŮLEŽITÉ!** Ve sběrnici RS485 musí být zakončovací odpor prvního a posledního přístroje aktivní.

**(10) Přepínač Fronius Solar Net Master/Slave** pro přepnutí z režimu Master do režimu Slave v okruhu Fronius Solar Net

**DŮLEŽITÉ!** V režimu Slave jsou všechny kontrolky LED na zásuvné kartě Fronius Datamanager 2.0 vypnuté.

<span id="page-19-0"></span>**Fronius Datamanager v noci nebo při nedostatečném napětí DC** Parametr Noční režim v položce nabídky Nastavení displeje je z továrny nastaven na OFF (vypnuto). Z tohoto důvodu není karta Fronius Datamanager v noci nebo při nedostatečném napětí DC dostupná. Pokud přesto chcete kartu Fronius Datamanager aktivovat, vypněte a znovu zapněte stří-

dač na straně AC a během 90 sekund stiskněte libovolné tlačítko na displeji střídače.

Viz také kapitolu Položky nabídky Setup, Nastavení displeje (Noční režim).

**UPOZORNĚNĺ!** Pomocí aplikace Fronius Solar.web lze první uvedení karty Fronius Datamanager 2.0 do provozu velmi usnadnit.

Aplikace Fronius Solar.web je dostupná v každém obchodě s aplikacemi.

<span id="page-20-0"></span>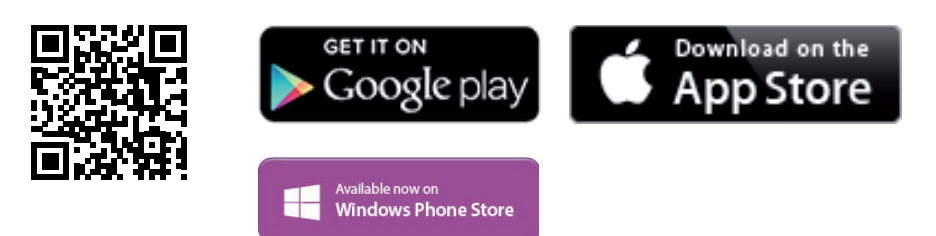

Chcete-li kartu Fronius Datamanager 2.0 poprvé uvést do provozu,

- musí být zásuvná karta Fronius Datamanager 2.0 instalovaná ve střídači nebo
- musí být v okruhu Fronius Solar Net Ring zapojený modul Fronius Datamanager Box 2.0.

**DŮLEŽITÉ!** Sestavení spojení s kartou Fronius Datamanager 2.0 vyžaduje, aby každý koncový přístroj (např. laptop, tablet apod.) měl následující nastavení:

"Získat adresu IP automaticky (DHCP)" musí být aktivní

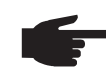

**UPOZORNĚNĺ!** Pokud je ve fotovoltaickém systému zapojený jen jeden střídač, je možné pracovní kroky 1 a 2 přeskočit. První uvedení do provozu začíná v tomto případě pracovním krokem 3.

Pomocí kabelů propojte střídač s kartou Fronius Datamanager 2.0 nebo modulem **1** Fronius Datamanager Box 2.0 v síti Fronius Solar Net

- Při propojení několika střídačů v síti Solar Net: **2** Nastavte správně přepínač Fronius Solar Net Master / Slave na zásuvné kartě Fronius Datamanager 2.0
	- *-* jeden střídač s kartou Fronius Datamanager 2.0 = Master
	- *-* všechny ostatní střídače s kartou Fronius Datamanager 2.0 = Slave (kontrolky LED na zásuvných kartách Fronius Datamanager 2.0 jsou vypnuté)

Přepněte přístroj do servisního režimu **3**

*-* Aktivujte přístupový bod WIFI Access Point prostřednictvím nabídky Setup střídače

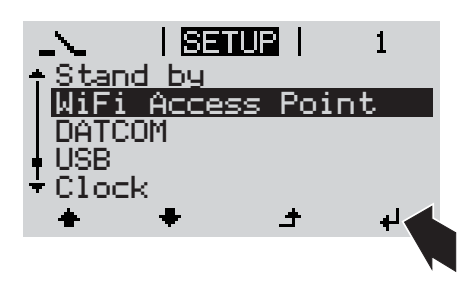

Střídač vytvoří přístupový bod WLAN Access Point. Přístupový bod WLAN Access Point zůstane otevřený 1 hodinu.

Stáhněte aplikaci Fronius Solar.web **4**

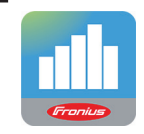

5 Spusťte aplikaci Fronius Solar.web

# **Instalace pomocí aplikace Solar.web Instalace pomocí webového prohlížeče**

Spojte koncový přístroj s přístupovým bodem WLAN Access Point **4**

SSID = FRONIUS\_240.xxxxx (5- 8místný)

- vyhledejte síť s názvem "FRONI-US 240.xxxxx"
- *-* Vytvořte připojení k této síti
- *-* Zadejte heslo 12345678

(nebo propojte koncový přístroj a střídač pomocí ethernetového kabelu)

V prohlížeči zadejte: **5** http://datamanager nebo 192.168.250.181 (IP adresa pro spojení WLAN) nebo 169.254.0.180 (IP adresa pro spojení LAN)

# Zobrazí se úvodní stránka asistenta uvedení do provozu.

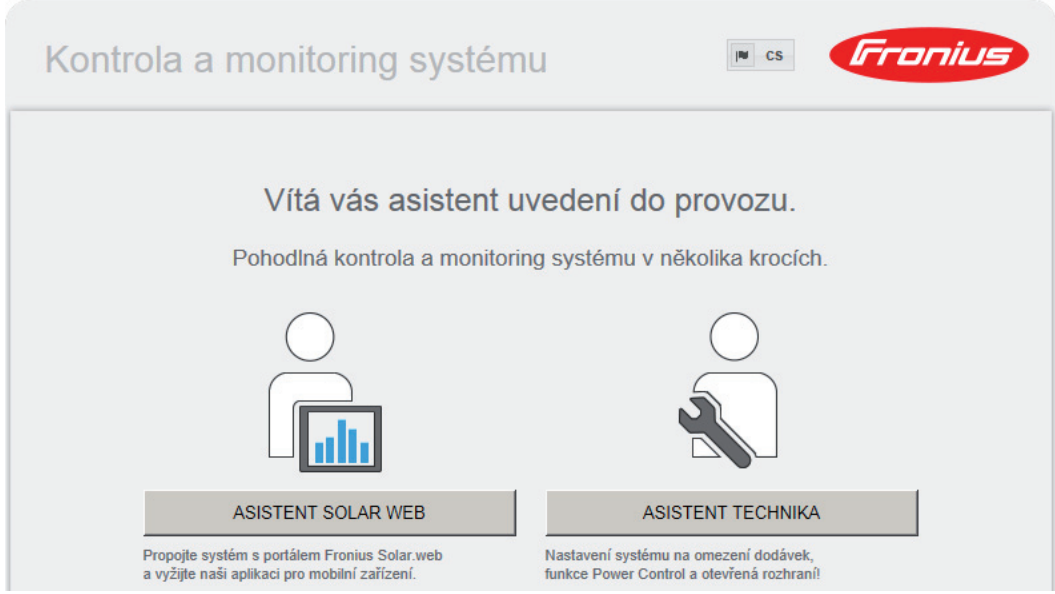

Asistent technika je určen instalátorovi a zahrnuje specifická nastavení odpovídající normám. Použití asistenta technika je volitelné.

Pokud chcete asistenta technika použít, bezpodmínečně si poznamenejte přidělené servisní heslo. Toto servisní heslo je nutné pro nastavení položky nabídky Editor energetického závodu.

Pokud asistenta technika nepoužijete, nebudou přednastaveny žádné hodnoty pro snížení výkonu.

Použití asistenta Solar Web je povinné!

Spusťte asistenta Solar web a postupujte podle pokynů **6**

Zobrazí se úvodní stránka portálu Fronius Solar Web. nebo

Zobrazí se webová stránka karty Fronius Datamanager 2.0.

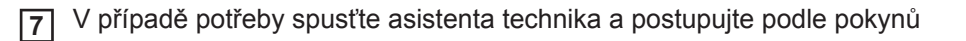

<span id="page-22-0"></span>**Podrobnější informace o kartě Fronius Datamanager 2.0**

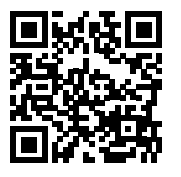

Podrobnější informace o kartě Fronius Datamanager 2.0 a další rozšířené výbavě pro uvedení do provozu naleznete na adrese:

 $\rightarrow$  http://www.fronius.com/QR-link/4204260191CS

# <span id="page-23-0"></span>**Ovládací prvky a kontrolky**

### <span id="page-23-1"></span>**Ovládací prvky a kontrolky**

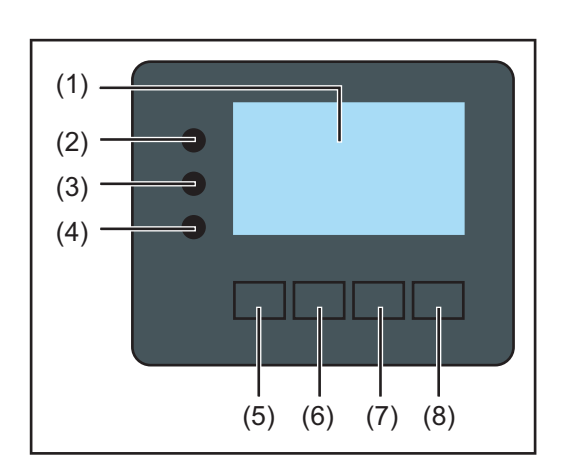

# **Poz. Popis**

(1) Displej

pro zobrazení hodnot, nastavení a nabídek

# **Kontrolní a stavové kontrolky LED**

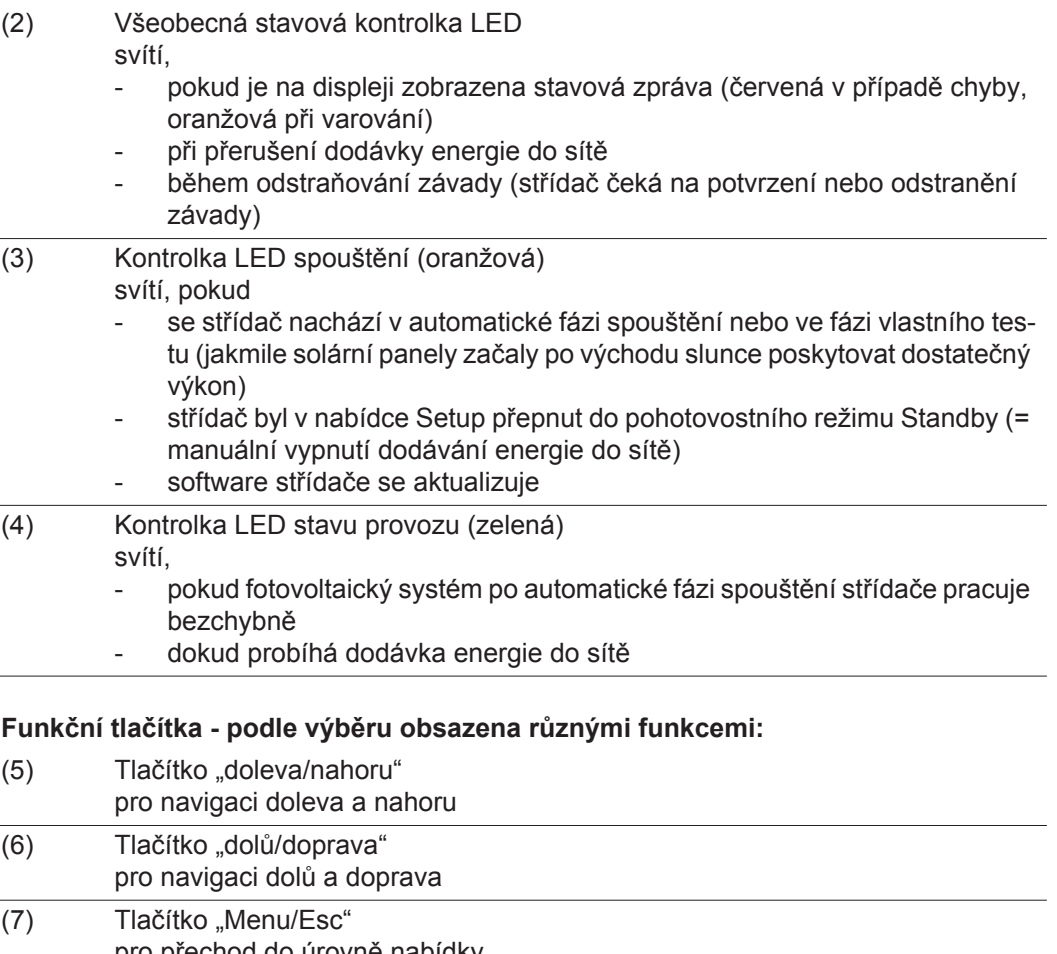

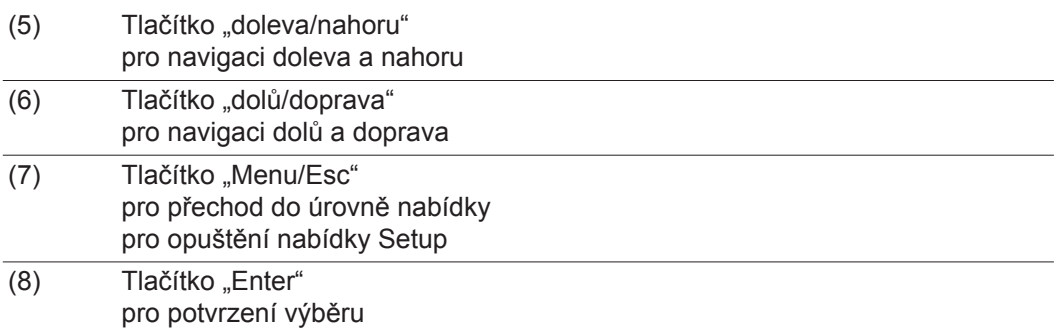

Tlačítka fungují kapacitně. Postříkání vodou může narušit jejich funkci. Aby tlačítka optimálně fungovala, osušte je případně hadříkem.

<span id="page-24-0"></span>**Displej** Displej se napájí síťovým napětím AC. V závislosti na nastavení v nabídce Setup může být displej k dispozici po celý den.

> **Důležité!** Displej střídače není kalibrovaný měřicí přístroj. Malá odchylka od hodnoty elektroměru elektrorozvodného závodu je podmíněná systémem. Přesný odpočet údajů pro potřeby elektrorozvodného závodu proto vyžaduje použití kalibrovaného měřicího přístroje.

| INYNII         | Položka nabídky                                |
|----------------|------------------------------------------------|
| Vystupni vykon | Vysvětlení parametrů                           |
| 2871<br>W      | Zobrazení hodnot, jednotek a stavových<br>kódů |
|                | Přiřazení funkčních tlačítek                   |

*Oblasti zobrazení na displeji, režim zobrazení*

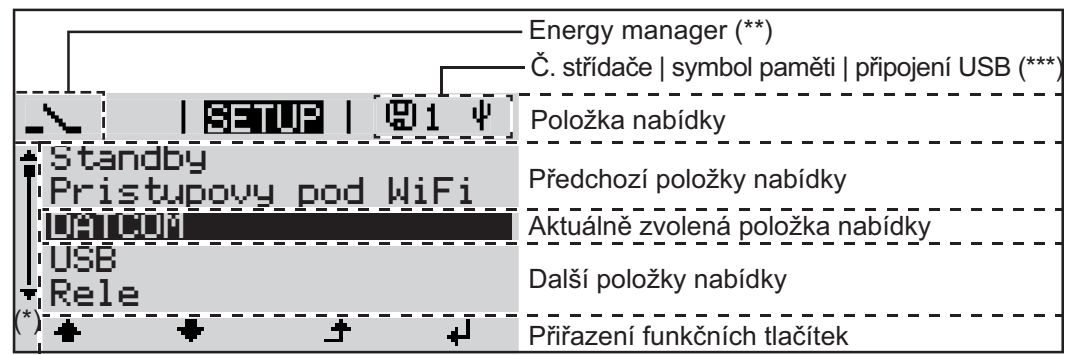

*Oblasti zobrazení na displeji, režim Setup*

- (\*) Posuvník
- (\*\*) Symbol Energy manager se zobrazí, jakmile je aktivována funkce "Energy manager".
- (\*\*\*) Č. střídače = číslo střídače DATCOM, symbol paměti – zobrazí se krátkodobě během ukládání nastavených hodnot, spojení USB – zobrazí se po připojení karty USB.

# <span id="page-25-0"></span>**Navigace v úrovni nabídky**

<span id="page-25-4"></span><span id="page-25-3"></span><span id="page-25-2"></span><span id="page-25-1"></span>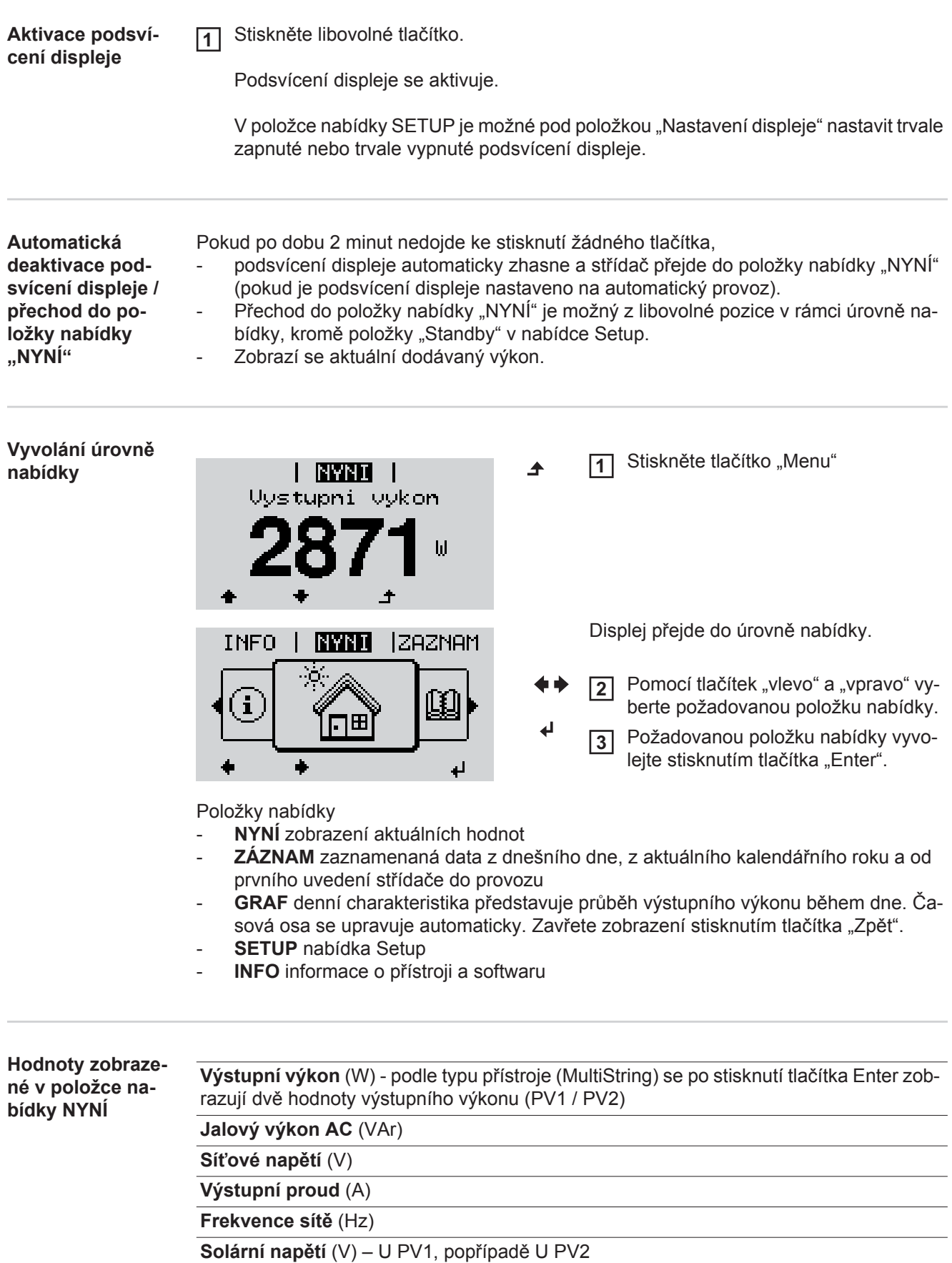

**Solární proud** (A) – I PV1, popřípadě I PV2 Fronius Eco: Zobrazí se celkový proud z obou měřicích kanálů. V aplikaci Solarweb se oba měřicí kanály zobrazují samostatně.

**Čas a datum** – Čas/datum na střídači nebo v okruhu Fronius Solar Net

<span id="page-26-0"></span>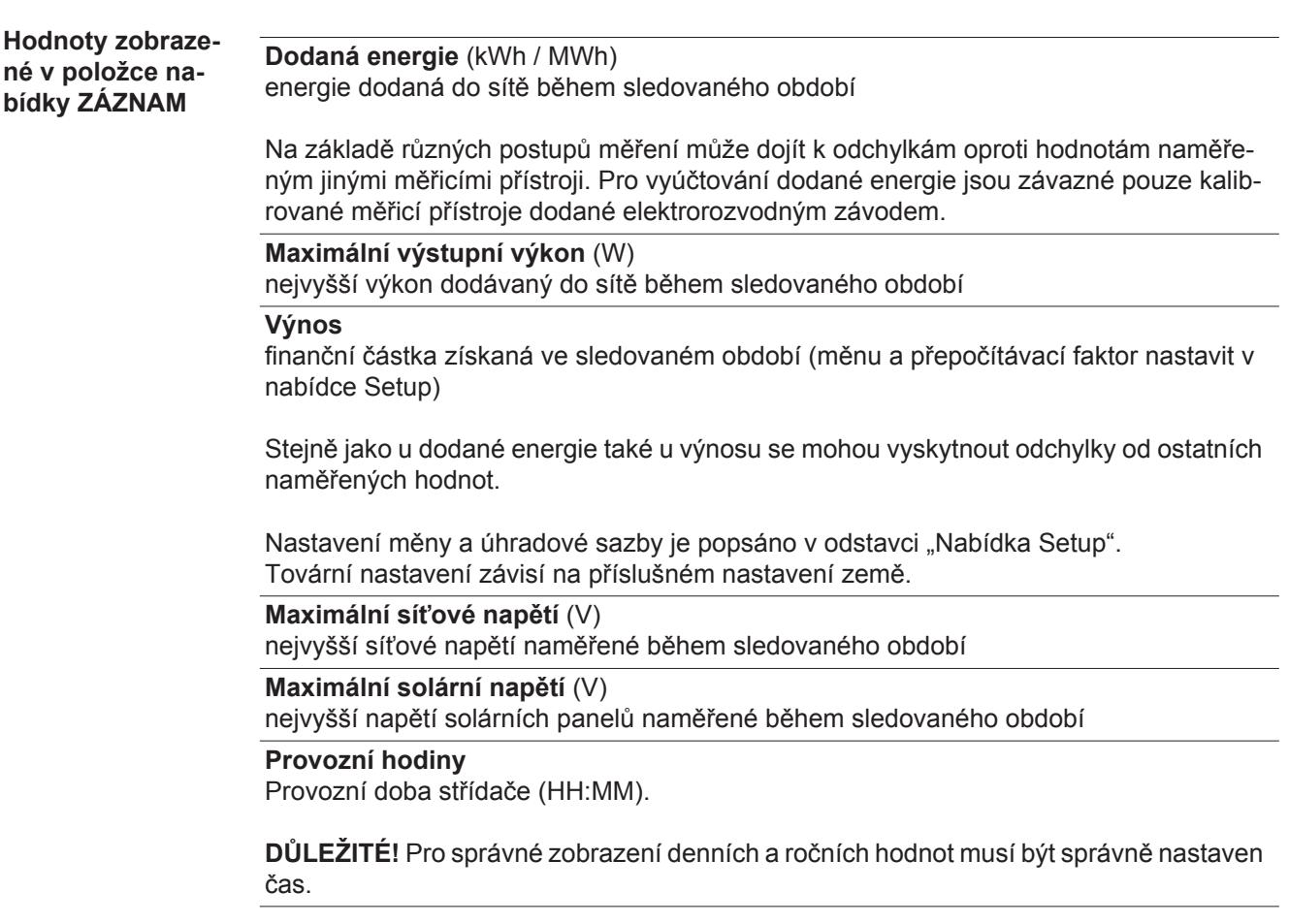

# <span id="page-27-0"></span>**Položka nabídky SETUP**

<span id="page-27-1"></span>**Přednastavení** Střídač je předkonfigurován tak, aby byl připraven k provozu. Pro plně automatickou dodávku energie do sítě není zapotřebí žádné přednastavení.

> Položka nabídky SETUP umožňuje snadnou změnu přednastavení střídače, aby odpovídal specifickým přáním a požadavkům uživatele.

#### <span id="page-27-2"></span>**Aktualizace softwaru**

**UPOZORNĚNĺ!** Na základě aktualizací softwaru mohou být u přístroje k dispozici funkce, které nejsou v tomto návodu k obsluze popsány, a naopak. Jednotlivá vyobrazení ovládacích prvků se mohou lišit od prvků na vašem přístroji. Funkce těchto ovládacích prvků je však totožná.

<span id="page-27-3"></span>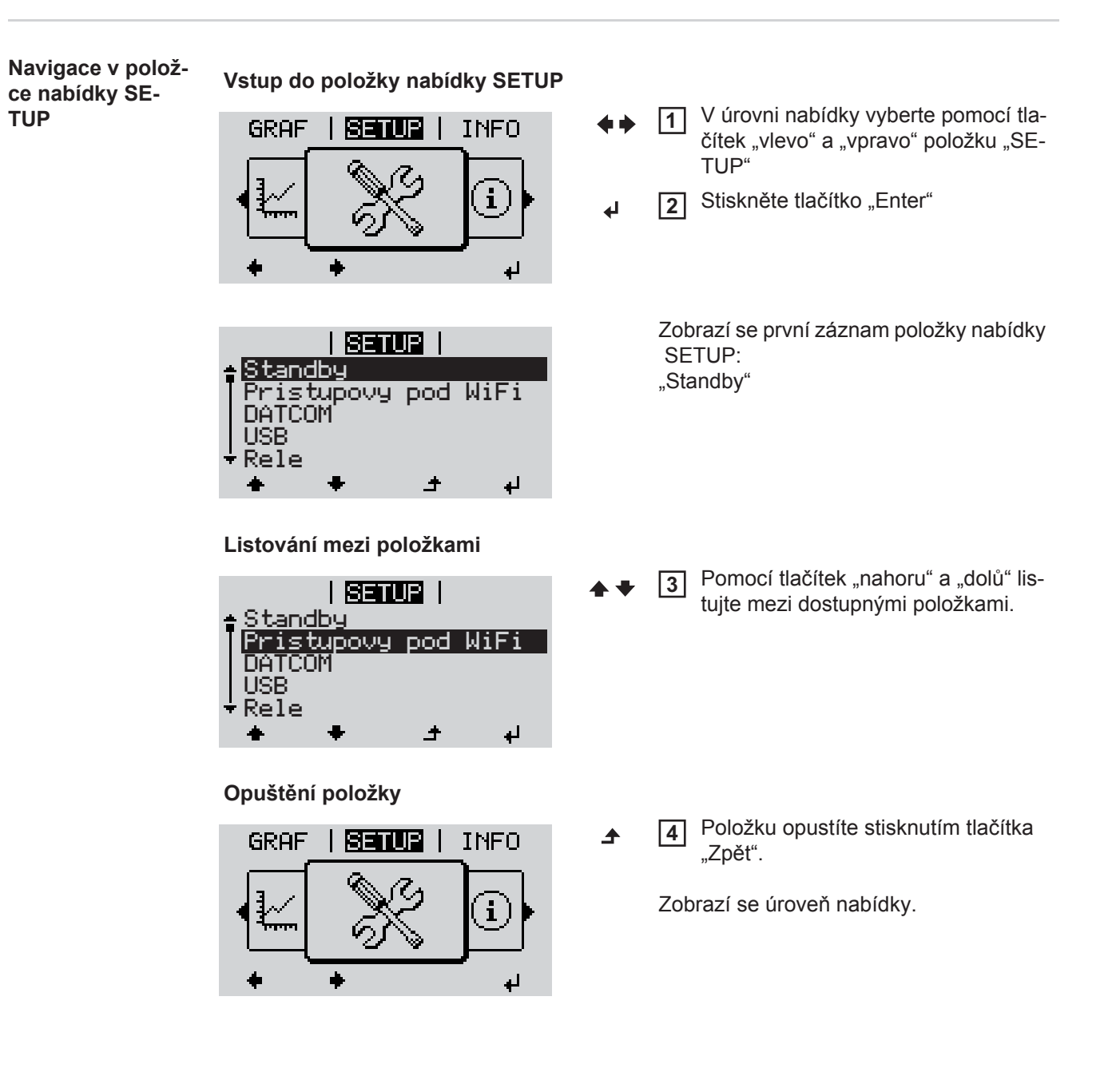

**CS**

<span id="page-28-0"></span>Pokud po dobu 2 minut nedojde ke stisknutí žádného tlačítka, střídač přejde z libovolné pozice v rámci úrovně nabídky do položky nabídky "NYNÍ" (výjimka: položka nabídky Setup "Standby"), - podsvícení displeje zhasne, zobrazí se aktuální dodávaný výkon. **Nastavení polo-**Vstup do položky nabídky SETUP **1 žek nabídky Se-**Pomocí tlačítek "nahoru" a "dolů" zvolte požadovanou položku. **2 tup, obecně** Stiskněte tlačítko "Enter" **3** ᅬ **První pozice nastavované hodnoty bli-Zobrazí se dostupná nastavení: ká:** Pomocí tlačítek "nahoru" a "dolů" 4 Pomocí tlačítek "nahoru" a "dolů" **4** zvolte číslo pro první pozici. zvolte požadované nastavení.  $+ +$  $\blacklozenge$ Stiskněte tlačítko "Enter" Pokud chcete výběr přijmout a uložit, **5 5** stiskněte tlačítko "Enter". ᆀ  $\overline{\mathbf{t}}$ Druhá pozice hodnoty bliká. Pokud nechcete výběr uložit, stiskně-Opakujte pracovní kroky 4 a 5, do-**6** te tlačítko "Esc". kud...  $\blacktriangle$ nezačne blikat celá nastavovaná hodnota. **7** Stiskněte tlačítko "Enter"  $\ddot{\phantom{1}}$ Popřípadě opakujte pracovní kroky 4 **8** - 6 pro jednotky nebo jiné nastavované hodnoty do té doby, než jednotka nebo nastavovaná hodnota začne blikat. **9** Pokud chcete změny přijmout a uložit, stiskněte tlačítko "Enter".  $\overline{\phantom{a}}$ Pokud nechcete změny uložit, stiskněte tlačítko "Esc".  $\blacktriangle$ Zobrazí se aktuálně zvolená položka na-Zobrazí se aktuálně zvolená položka nabídky. bídky.

#### <span id="page-28-1"></span>**Příklad použití: nastavení času**

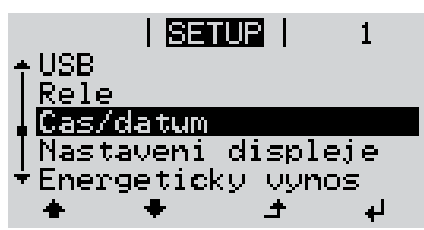

- Vyberte položku nabídky Setup "Čas/ datum". **1**
- Stiskněte tlačítko "Enter". **2**

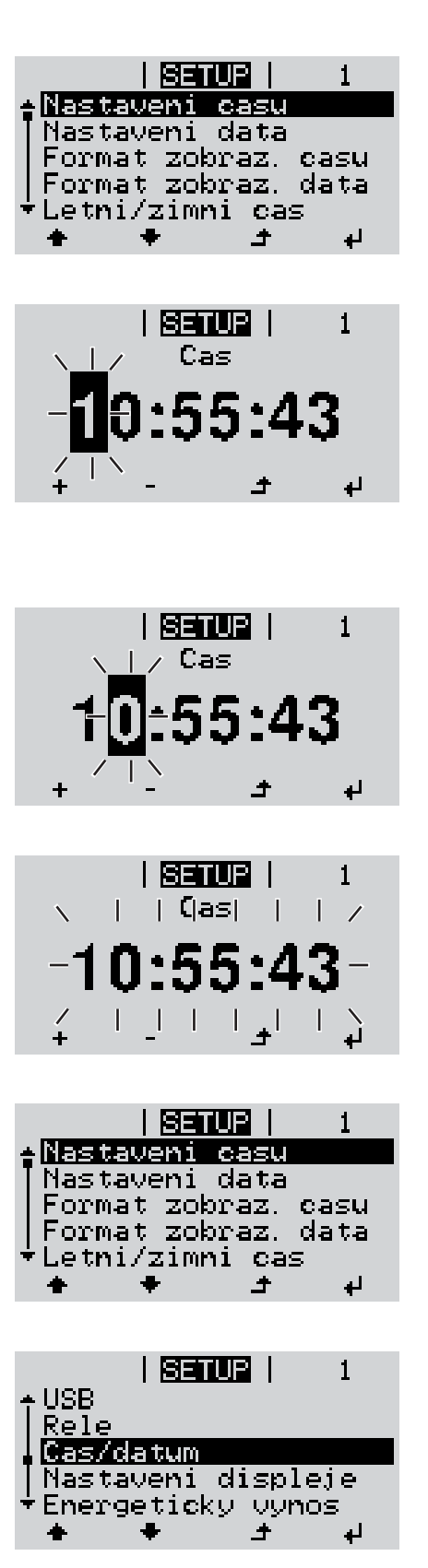

Zobrazí se přehled nastavitelných hodnot.

- Pomocí tlačítek "nahoru" a "dolů" vyberte "Nastavení času". **3**
- Stiskněte tlačítko "Enter". **4**

Zobrazí se čas. (HH:MM:SS, 24hodinové zobrazení), pozice desítek hodin bliká.

- Pomocí tlačítek "nahoru" a "dolů" vyberte hodnotu pro pozici desítek hodin. **5**
- Stiskněte tlačítko "Enter". **6**  $\overline{\mathbf{t}}$

Pozice jednotek hodin bliká.

Opakujte pracovní kroky 5 a 6 pro pozici jednotek hodin, pro minuty a sekundy, dokud... **7**

nezačne blikat nastavený čas.

Stiskněte tlačítko "Enter". **8** 4

> Čas bude převzat, zobrazí se přehled nastavitelných hodnot.

Stiskněte tlačítko "Esc". **4**

> Zobrazí se položka nabídky Setup "Čas/ datum".

# <span id="page-30-0"></span>**Položky nabídky Setup**

<span id="page-30-2"></span><span id="page-30-1"></span>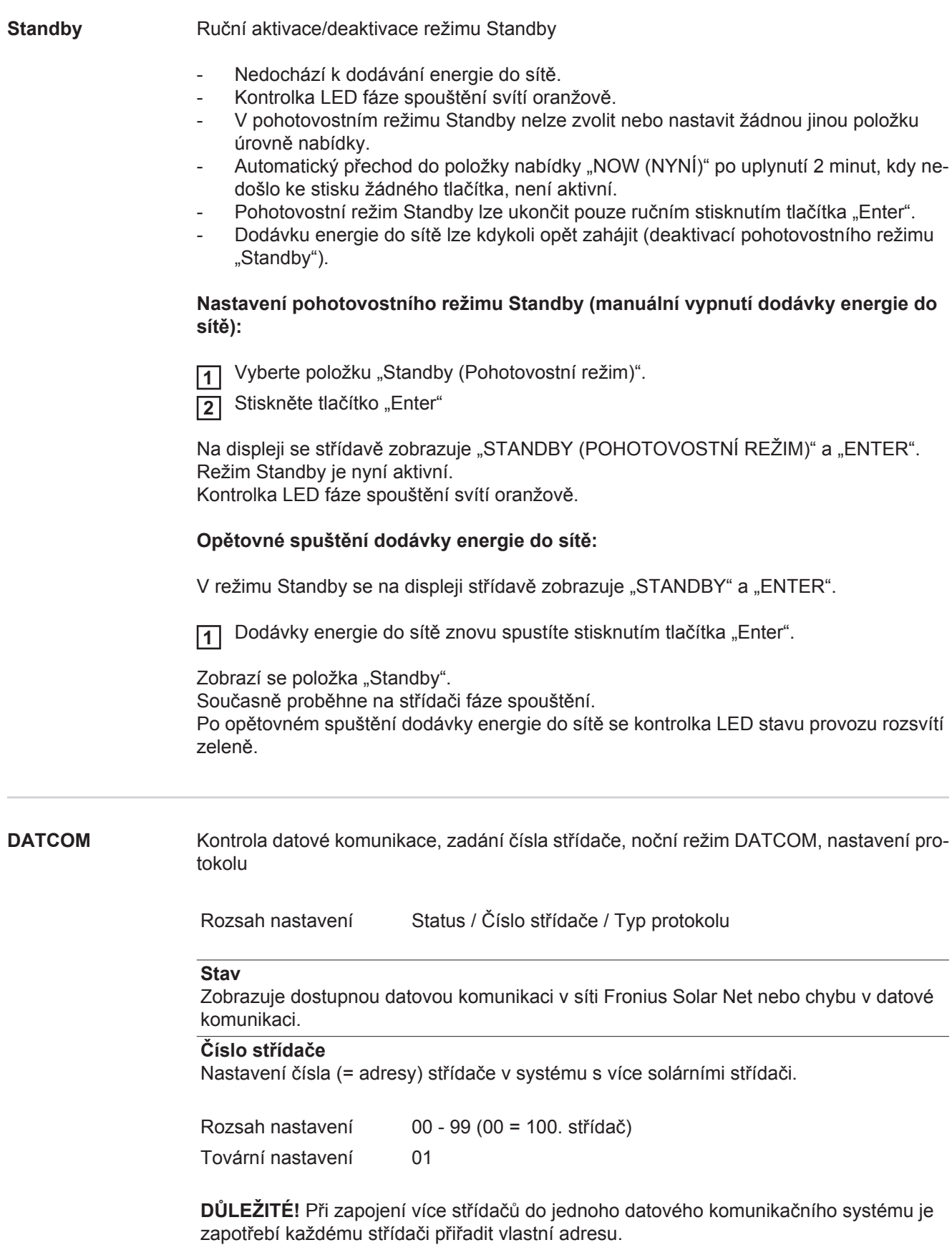

#### **Typ protokolu**

Pro určení komunikačního protokolu pro přenos dat:

Rozsah nastavení Solar Net / protokol rozhraní\* Tovární nastavení Solar Net

\* Tento typ protokolu funguje pouze bez karty Datamanager. Stávající karty Datamanager je zapotřebí ze střídače odstranit.

<span id="page-31-0"></span>**USB** Zadávání hodnot v souvislosti s kartou USB

Rozsah nastavení Bezpečně odebrat HW / Aktualizace SW / Interval ukládání

#### **Bezpečně odebrat HW**

Pro odpojení karty USB ze zásuvky USB A zásuvného modulu datové komunikace bez ztráty údajů.

Kartu USB lze odpojit:

- v případě, že je zobrazeno hlášení OK,
- pokud již nebliká nebo nesvítí kontrolka LED "Přenos dat".

#### **Aktualizace SW**

Pro aktualizaci softwaru střídače pomocí karty USB.

Postup:

1 Načtěte aktualizační soubor "froxxxxx.upd"

(např. na adrese http://www.fronius.com; xxxxx znamená příslušné číslo verze).

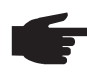

**UPOZORNĚNĺ!** Pro bezproblémovou aktualizaci softwaru střídače nesmí být na příslušné kartě USB žádné skryté soubory ani kódování (viz kapitolu "Vhodné karty USB").

- Aktualizační soubor uložte na nejvyšší datovou úroveň karty USB. **2**
	- Otevřete oblast datové komunikace. **3**
- Kartu USB s aktualizačním souborem vložte do zásuvky USB v oblasti datové komu-**4** nikace.
- 5 V nabídce Setup vyberte položku nabídky "USB" a poté zvolte možnost "Aktualizace SW".
- 6 Stiskněte tlačítko "Enter"

Vyčkejte, až se na displeji zobrazí porovnání aktuální a nové verze softwaru ve stří-**7** dači:

- *-* 1. strana: software Recerbo (LCD), software tlačítkového ovladače (KEY), verze nastavení země (Set)
- *-* 2. strana: software výkonového dílu

**8** Po každé stránce stiskněte tlačítko "Enter".

Střídač zahájí kopírování dat.

"AKTUALIZACE" a průběh ukládání v % se budou zobrazovat, dokud nebudou okopírována data pro všechny elektronické moduly.

Po kopírování střídač aktualizuje postupně všechny požadované elektronické moduly. Zobrazí se "AKTUALIZACE", příslušný modul a průběh aktualizace v %.

Jako poslední krok provede střídač aktualizaci displeje. Displej bude po dobu cca 1 minuty tmavý, kontrolní a stavové kontrolky LED blikají.

Po skončení aktualizace softwaru střídač přejde do fáze spouštění a poté do režimu dodávek energie do sítě. Kartu USB je možné odpojit.

Při aktualizaci softwaru střídače zůstanou individuální nastavení v nabídce Setup zachována.

#### **Interval ukládání**

Slouží k aktivaci/deaktivaci funkce ukládání a rovněž pro zadání intervalu ukládání.

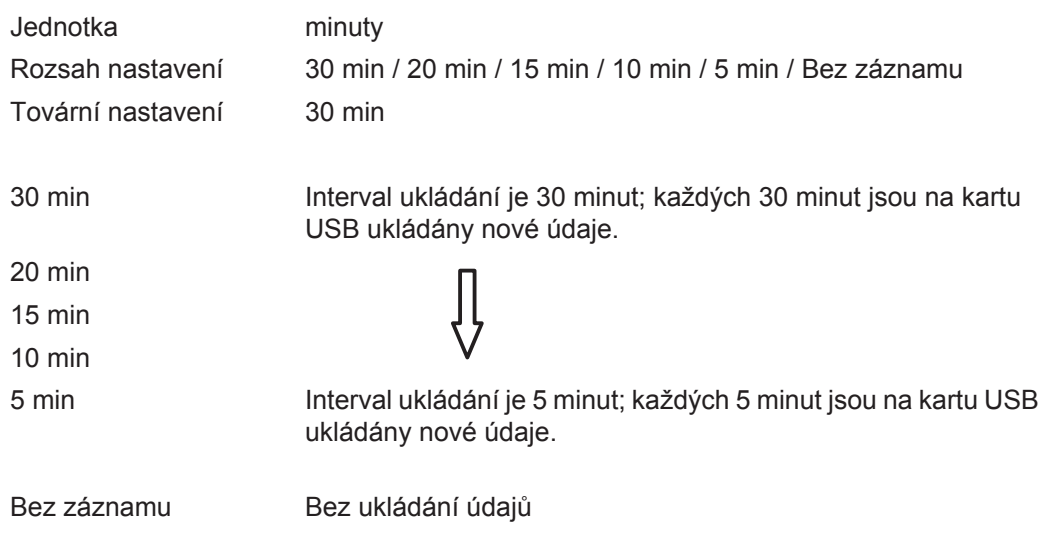

**DŮLEŽITÉ!** Pro bezvadnou funkci ukládání musí být správně nastaven čas.

<span id="page-32-0"></span>**Relé** Aktivace relé, nastavení relé, test relé

Rozsah nastavení Režim relé / Test relé / Bod zapnutí\* / Bod vypnutí\*

\* zobrazí se pouze tehdy, je-li v režimu relé aktivována funkce "E-Manager (E-manager)".

#### **Režim relé**

Pro výběr různých funkcí beznapěťového spínacího kontaktu v oblasti datové komunikace:

- funkce alarmu
- aktivní výstup
- Energy Manager

Rozsah nastavení ALL (VŠE) / Permanent (Trvale) / OFF (VYP) / ON (ZAP) / E-Manager (E-manager) Tovární nastavení ALL (VŠE)

#### **Funkce alarmu:**

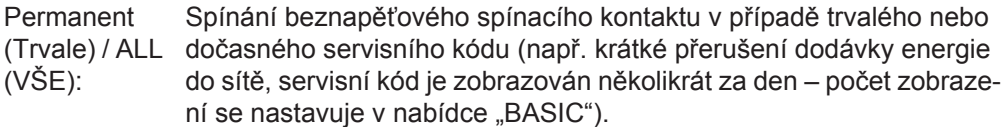

### **Aktivní výstup:**

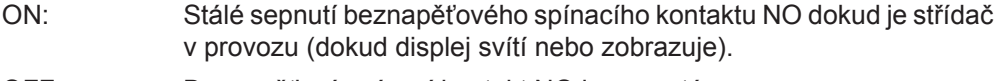

OFF: Beznapěťový spínací kontakt NO je vypnutý.

#### **Energy Manager:**

E-manager: Další informace týkající se funkce "Energy manager" naleznete v ná-

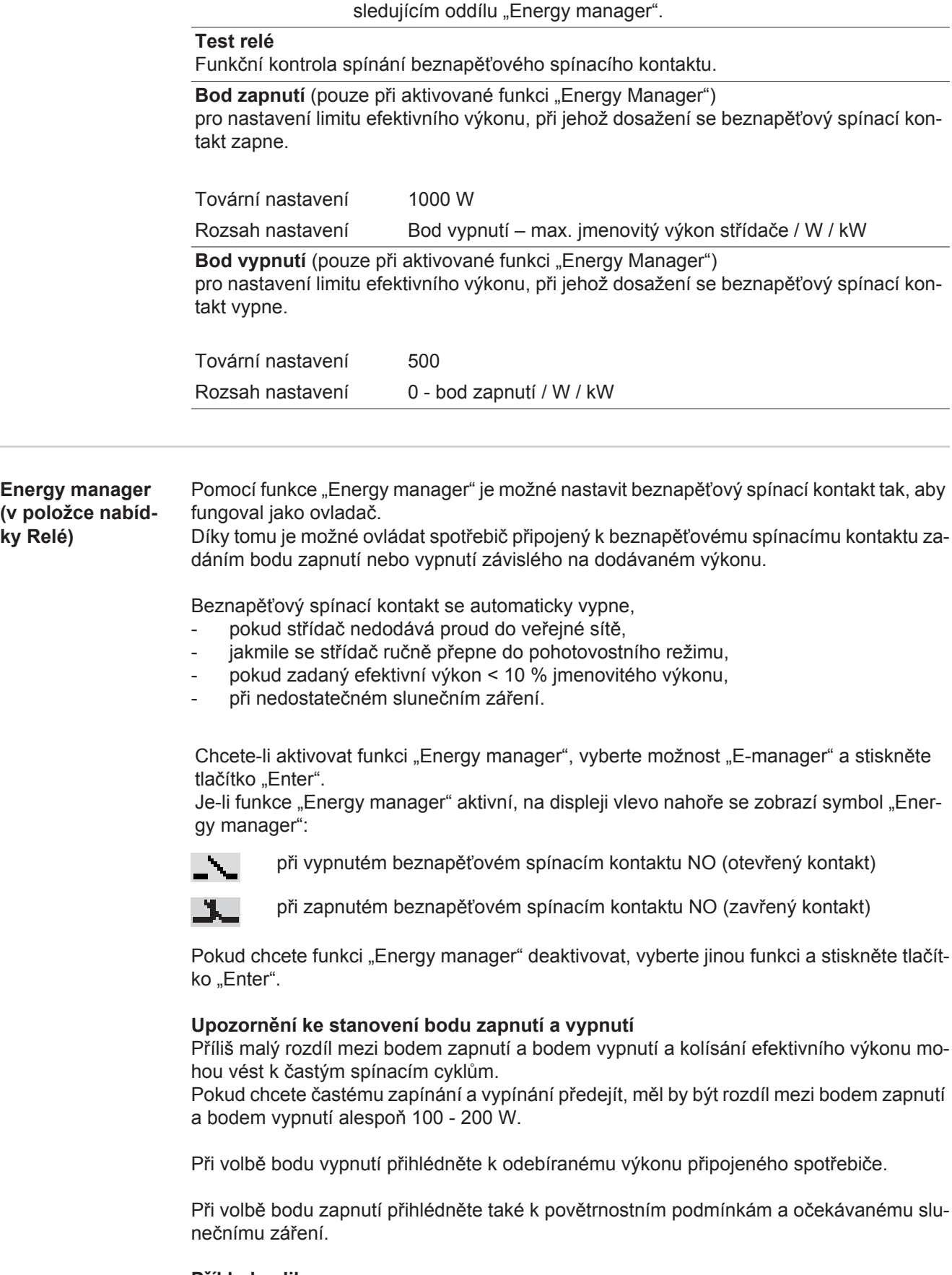

# **Příklad aplikace**

 $\frac{1}{2}$ bod zapnutí = 2000 W, bod vypnutí = 1800 W

Pokud střídač dodává 2000 W nebo více, zapne se beznapěťový spínací kontakt střídače. Klesne-li výkon střídače pod 1800 W, beznapěťový spínací kontakt se vypne.

<span id="page-33-0"></span>÷

<span id="page-34-0"></span>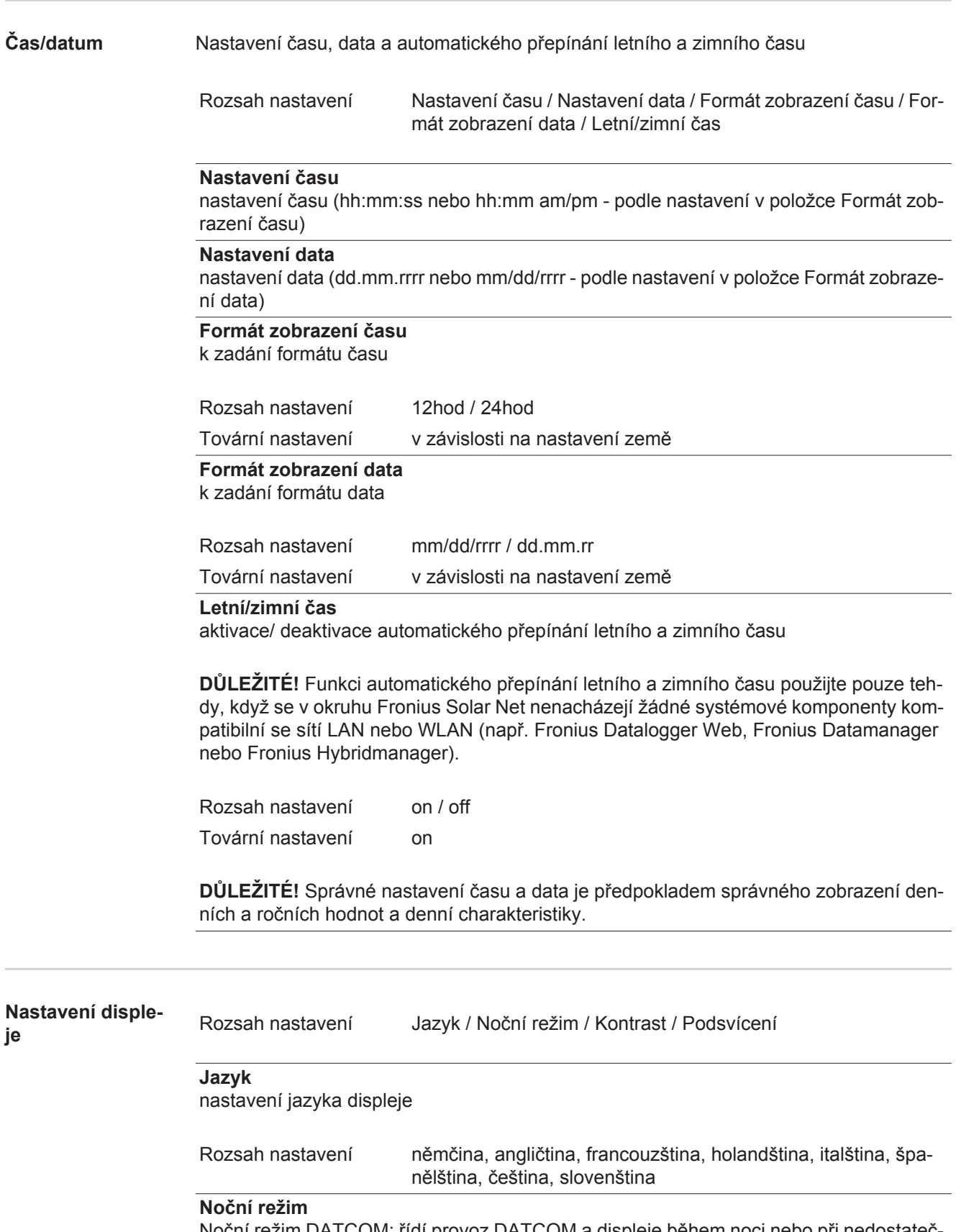

<span id="page-34-1"></span>Noční režim DATCOM; řídí provoz DATCOM a displeje během noci nebo při nedostatečném napětí DC.

**CS**

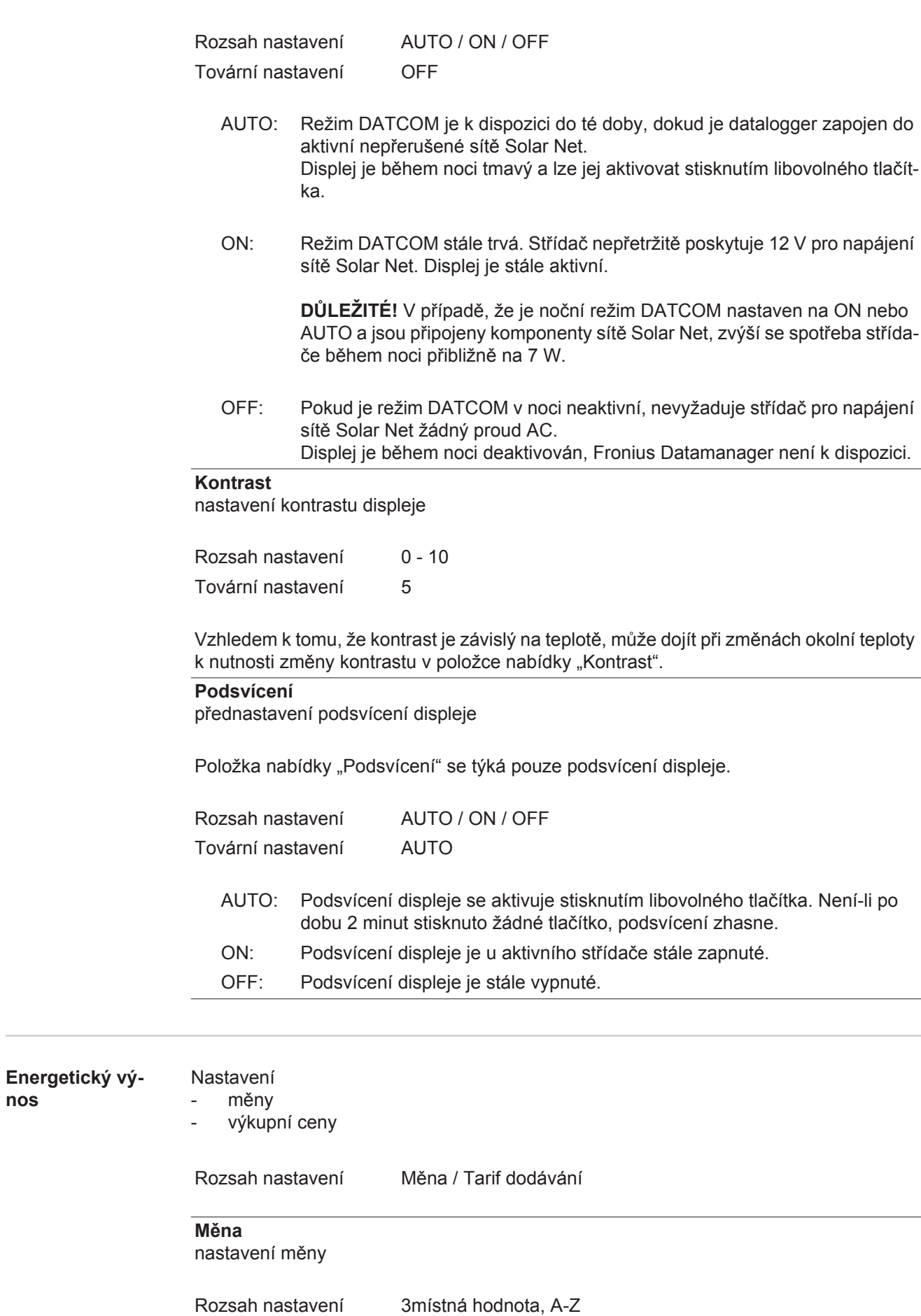

**Výkupní cena**

<span id="page-35-0"></span>**nos**
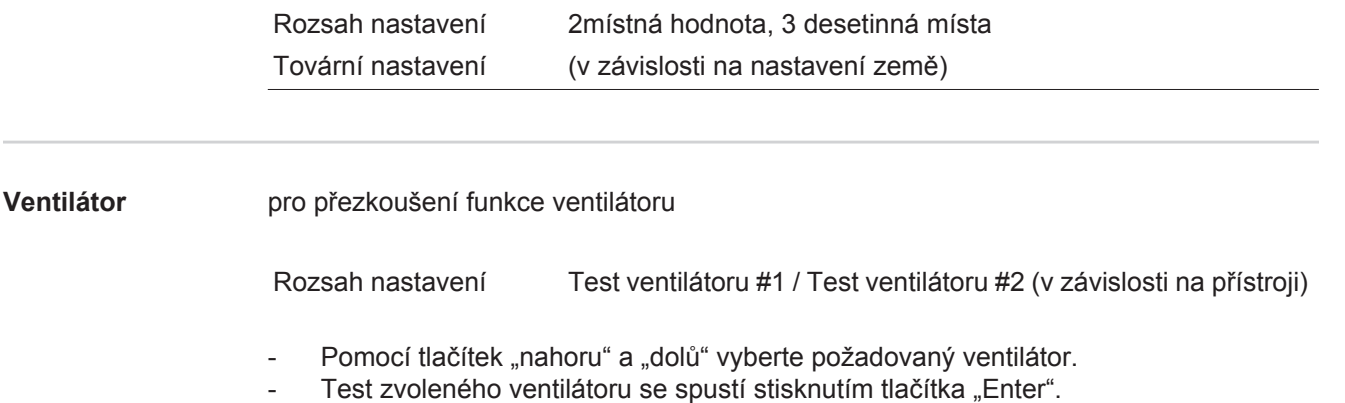

- Ventilátor poběží tak dlouho, dokud neopustíte nabídku stisknutím tlačítka "Esc".

**CS**

37

# **Položka nabídky INFO**

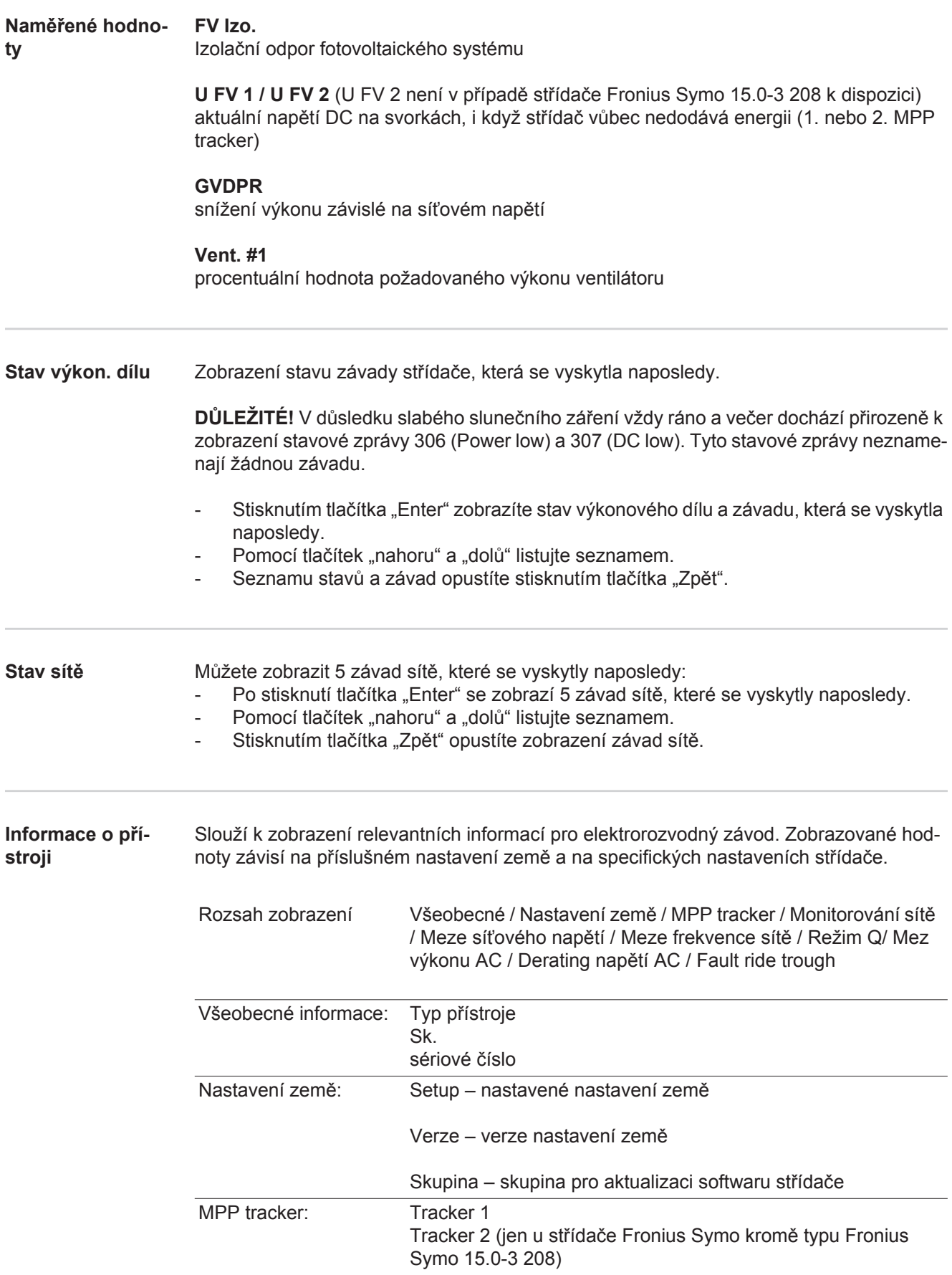

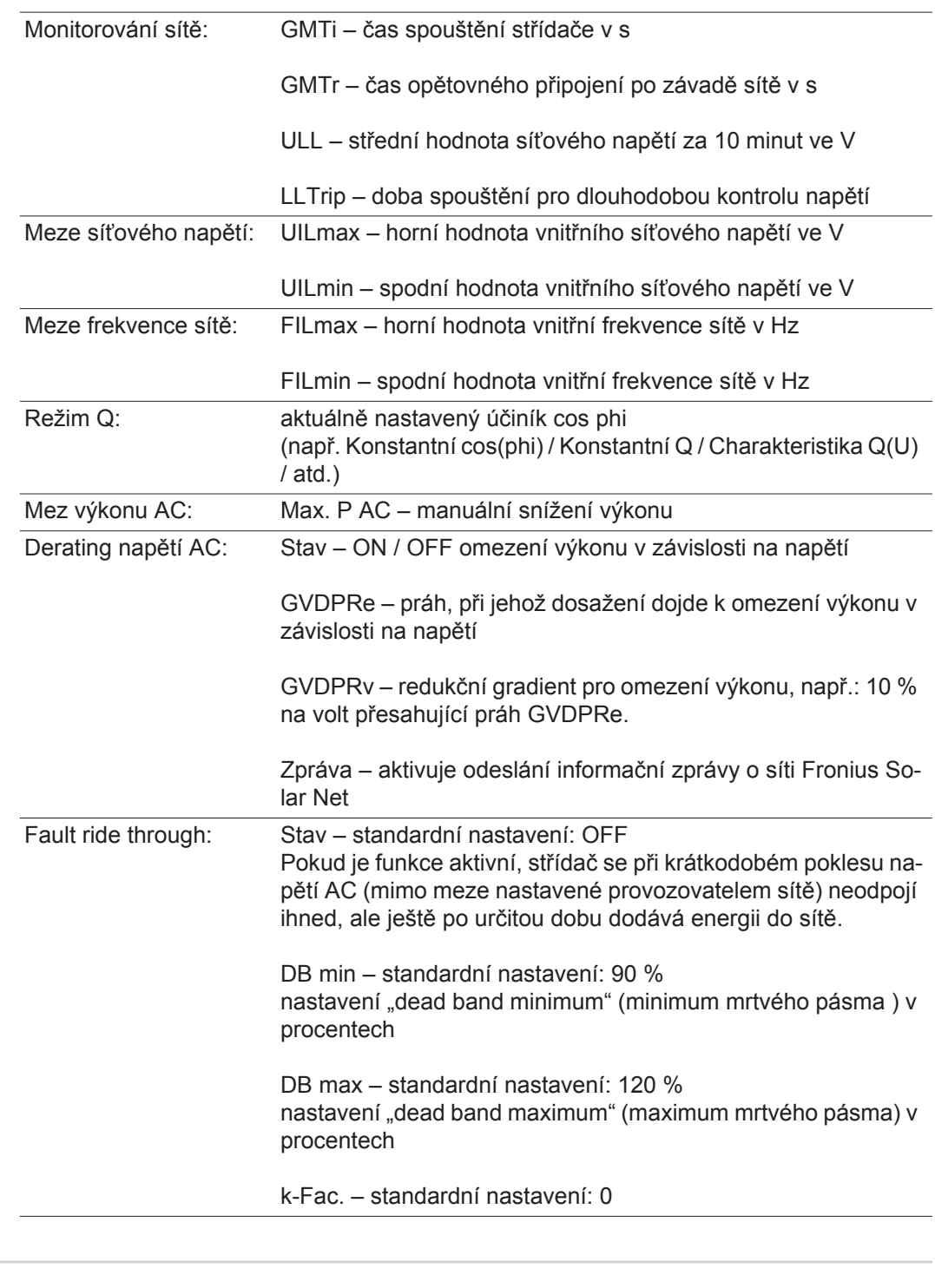

**Verze** Zobrazení čísla verze a sériového čísla tištěných spojů zabudovaných ve střídači (např. pro servisní účely)

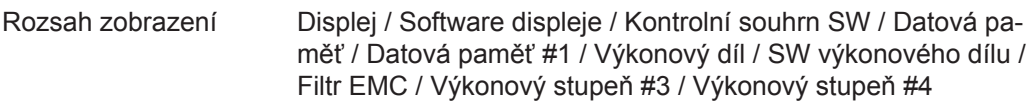

# **Zapnutí a vypnutí zámku tlačítek (Key Lock)**

**Všeobecné informace**

Střídač je vybaven funkcí pro uzamčení tlačítek.

Při aktivované funkci uzamčení tlačítek nelze vstoupit do nabídky Setup, např. pro ochranu před nežádoucím přenastavením údajů nabídky.

Pro aktivaci/deaktivaci funkce uzamčení tlačítek je zapotřebí zadat kód 12321.

# **Zapnutí a vypnutí**

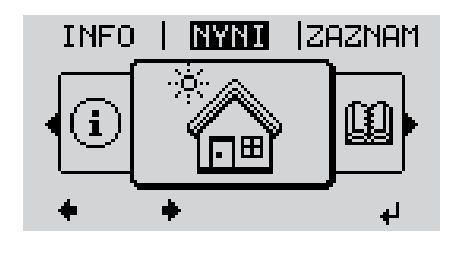

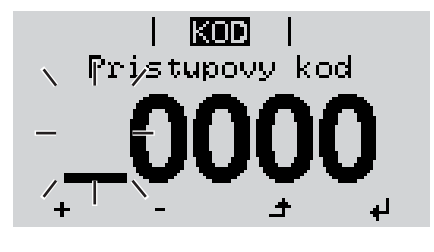

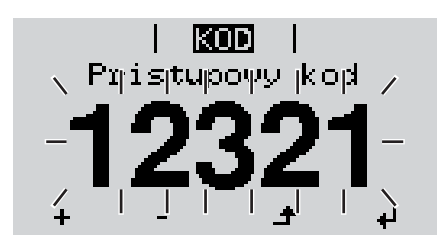

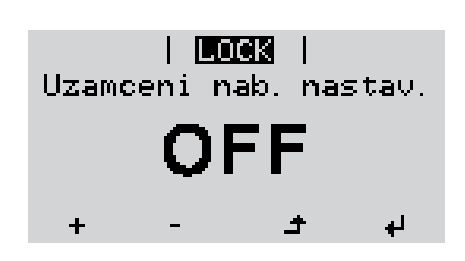

zámku tlačítek<br>**zámku tlačítek** Stiskněte tlačítko "Menu". **1**

Zobrazí se úroveň nabídky.

5x stiskněte neobsazené tlačítko "Menu/Esc". **2**

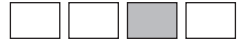

V nabídce "CODE (KÓD)" se zobrazí "Přístupový kód", první pozice bliká.

- Zadejte kód 12321: Pomocí tlačítek "nahoru" a "dolů" zvolte hodnotu pro první pozici kódu. **3**
- Stiskněte tlačítko "Enter". **4**

Druhá pozice bliká.

Opakujte kroky 3 a 4 pro druhou, třetí, čtvrtou a pátou pozici kódu do té doby, než... **5**

nastavený kód začne blikat.

Stiskněte tlačítko "Enter".  $\blacktriangleleft$ **6**

> V nabídce "LOCK (ZÁMEK)" se zobrazí "Key Lock (Zamčení tlačítek)".

Pomocí tlačítek "nahoru" a "dolů" zapněte nebo vypněte zamčení tlačítek: **7**

> ON (ZAP) = aktivovaná funkce uzamčení tlačítek (nelze vyvolat položku nabídky SETUP)

OFF (VYP) = deaktivovaná funkce uzamčení tlačítek (lze vyvolat položku nabídky SETUP).

Stiskněte tlačítko "Enter". **8**ᆀ

### **Karta USB jako datalogger a pro aktualizaci softwaru střídače**

**Karta USB jako datalogger**

Karta USB může po připojení k zásuvce USB A fungovat jako datalogger střídače.

Údaje uložené na kartě USB lze kdykoli

- importovat prostřednictvím nahraného souboru FLD do softwaru Fronius Solar.access,
- přímo zobrazit prostřednictvím nahraného souboru CSV v programech jiných výrobců (např. Microsoft® Excel).

Starší verze (do verze Excel 2007) mají počet řádků omezený na 65536.

Podrobné informace o "údajích na kartě USB", "množství dat a kapacitě paměti" a "vyrovnávací paměti" najdete:

Fronius Symo 3 - 10 kW:

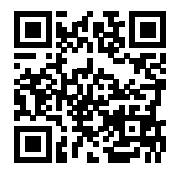

 $\rightarrow$  http://www.fronius.com/QR-link/4204260172CS

Fronius Symo 10 - 20 kW, Fronius Eco:

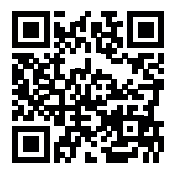

 $\rightarrow$  http://www.fronius.com/QR-link/4204260175CS

**Vhodné karty USB** Díky rozmanitosti karet USB na trhu nelze zaručit, že střídač rozpozná všechny karty USB.

> Společnost Fronius doporučuje používat pouze certifikované průmyslově použitelné karty USB (ujistěte se o přítomnosti loga USB-IF!)

Střídač podporuje karty USB s následujícími souborovými systémy:

- **FAT12**
- **FAT16**
- **FAT32**

Společnost Fronius doporučuje používání karet USB pouze pro záznam údajů nebo pro aktualizaci softwaru střídače. Karty USB nesmí obsahovat žádná jiná data.

Symbol USB na displeji střídače, např. v režimu zobrazení "NYNÍ":

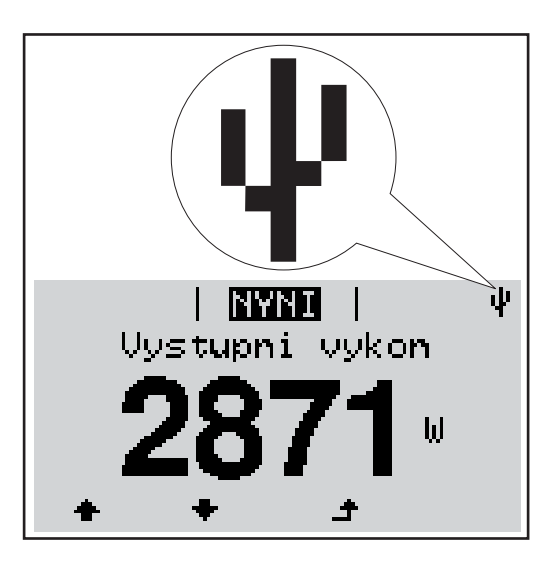

V případě, že střídač rozpozná kartu USB, zobrazí se na displeji vpravo nahoře symbol USB.

Při vkládání karty USB se přesvědčte, že došlo k zobrazení symbolu USB (může také blikat).

**UPOZORNĚNĺ!** Při použití ve venkovním prostředí je zapotřebí si uvědomit, že funkce běžných karet USB je zaručena pouze v určitém rozsahu teplot. Při použití ve venkovním prostředí se ujistěte, že karta USB funguje například také za nízkých teplot.

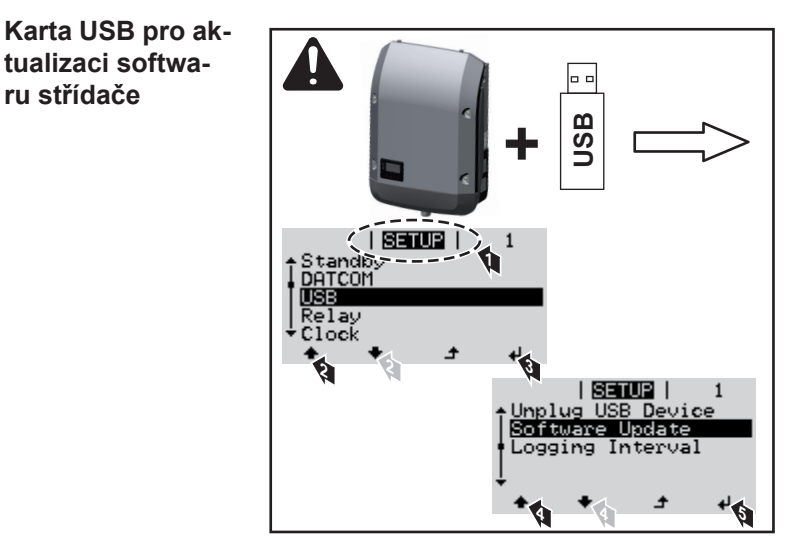

Pomocí karty USB mohou také koncoví zákazníci prostřednictvím nabídky Setup aktualizovat software střídače: aktualizační soubor se nejprve uloží na kartu USB a odtud se přenese do střídače.

#### **Odpojení karty USB**

Bezpečnostní pokyn pro odpojení karty USB:

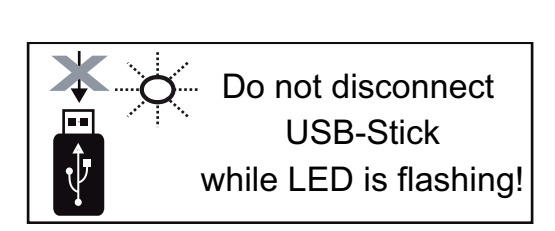

**DŮLEŽITÉ!** Pro zamezení ztráty údajů smí být připojená karta USB odpojena pouze za následujících podmínek:

- pouze prostřednictvím nabídky SE-TUP a položky "Bezpečně odebrat USB/HW",
- pouze když nebliká nebo nesvítí kontrolka LED "Přenos dat".

**Vstup do nabídky** 

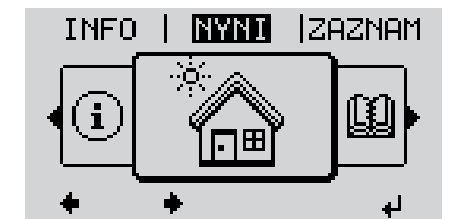

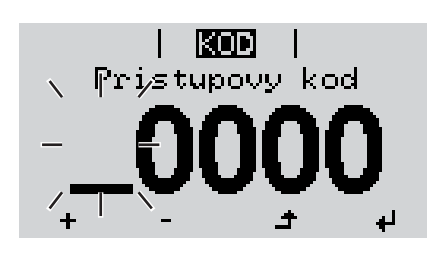

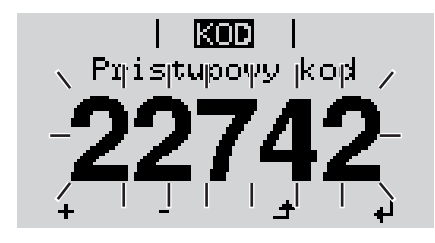

**Basic**<br> **Basic** Stiskněte tlačítko "Menu" **1**

Zobrazí se úroveň nabídky.

5x stiskněte neobsazené tlačítko "Menu/Esc" **2**

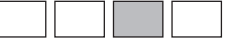

V nabídce "KÓD" se zobrazí "Přístupový kód", první pozice bliká.

- 3<sup>7</sup> Zadejte kód 22742: Pomocí tlačítek "nahoru" a "dolů" zvolte hodnotu pro první pozici kódu
- Stiskněte tlačítko "Enter" **4** 4

Druhá pozice bliká.

Opakujte kroky 3 a 4 pro druhou, třetí, **5** čtvrtou a pátou pozici kódu do té doby, než...

nastavený kód začne blikat.

 $\overline{\mathbf{t}}$ **6** Stiskněte tlačítko "Enter"

Zobrazí se nabídka Basic.

- Pomocí tlačítek "nahoru" a "dolů" zvolte požadovanou položku **7**  $\ddot{}$
- 8 Zvolenou položku upravte stisknutím tlačítka "Enter" ᆀ
- **9** Nabídku Basic opustíte stisknutím tlačítka "Esc"  $\blacktriangle$

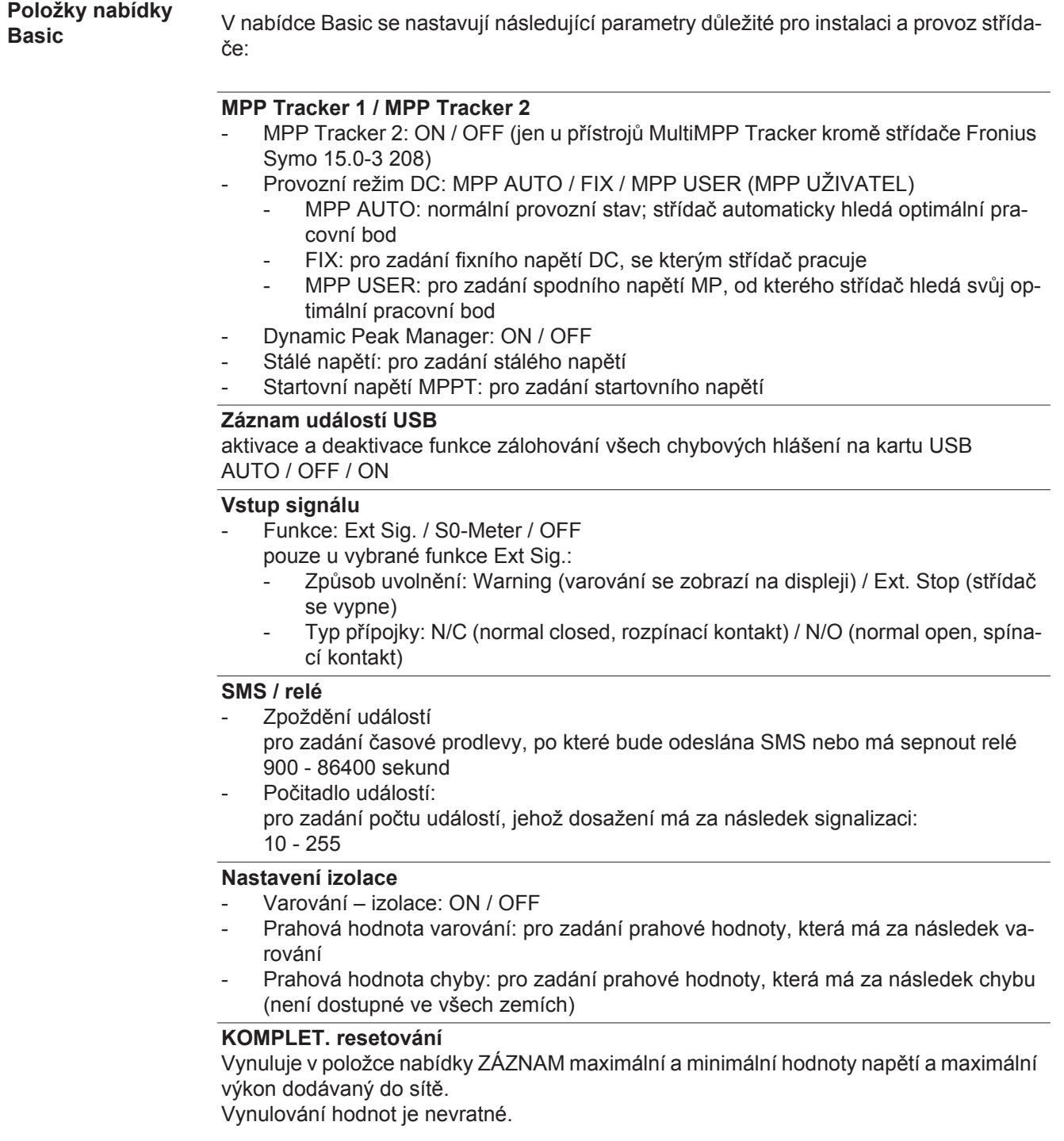

Pokud chcete hodnoty vynulovat, stiskněte tlačítko "Enter". Zobrazí se "CONFIRM" (POTVRDIT). Stiskněte znovu tlačítko "Enter". Hodnoty se vynulují a zobrazí se nabídka

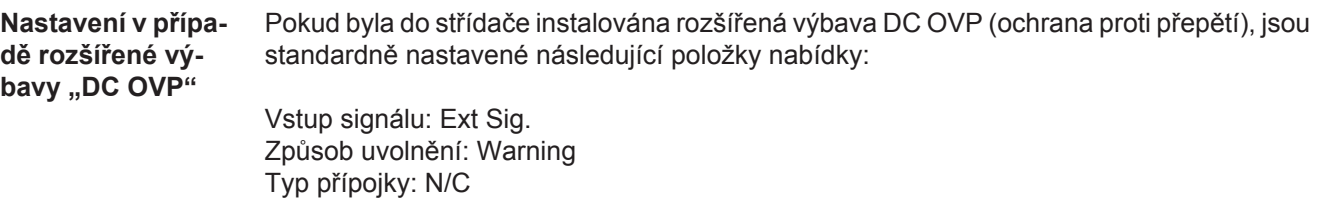

### **Diagnostika stavu a odstranění závad**

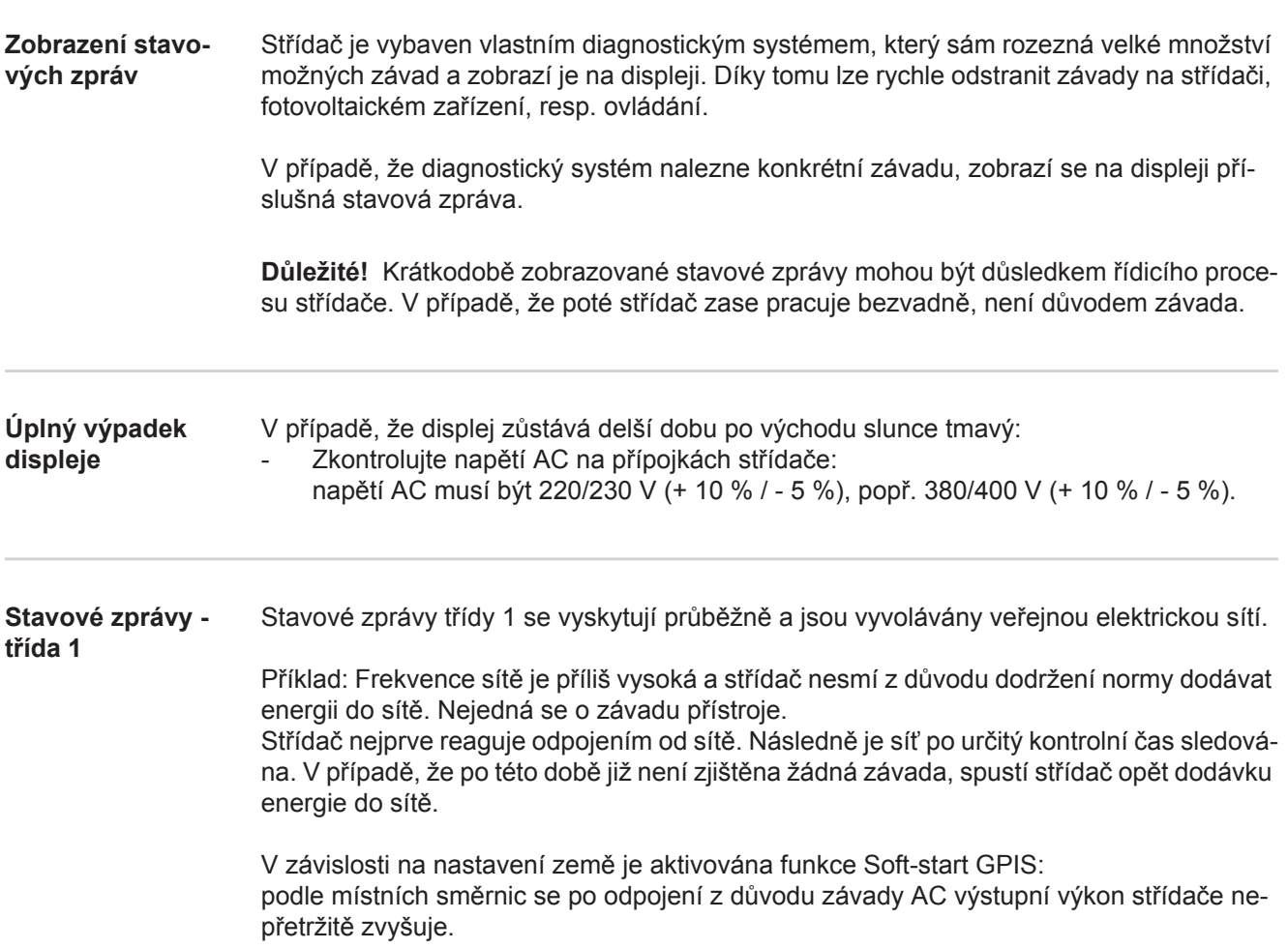

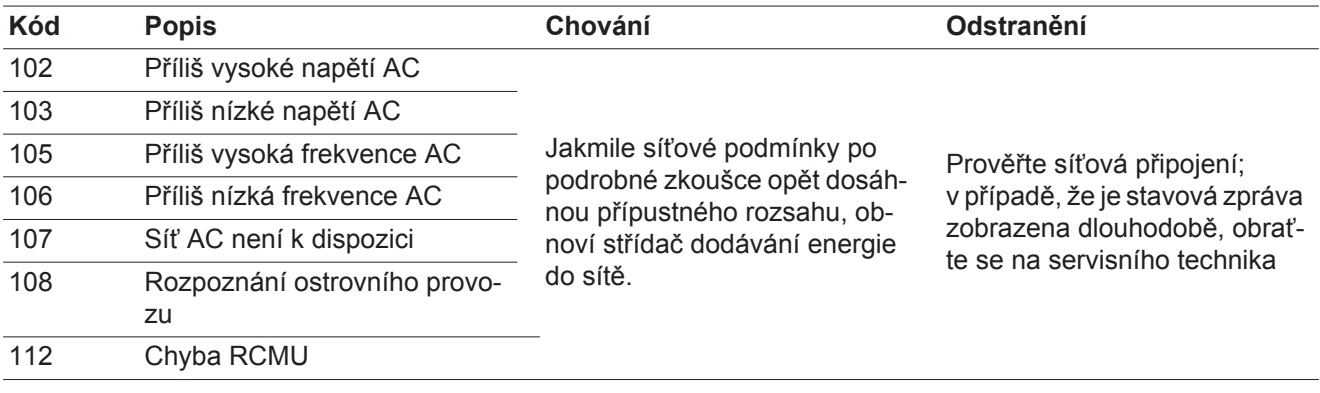

#### **Stavové zprávy třída 3**

Servisní třída 3 zahrnuje stavové zprávy, které se mohou vyskytnout během dodávky energie do sítě, přesto však většinou nevedou k dlouhodobému přerušení této dodávky.

Po automatickém odpojení od sítě a předepsané kontrole sítě se střídač opět pokusí obnovit dodávku energie do sítě.

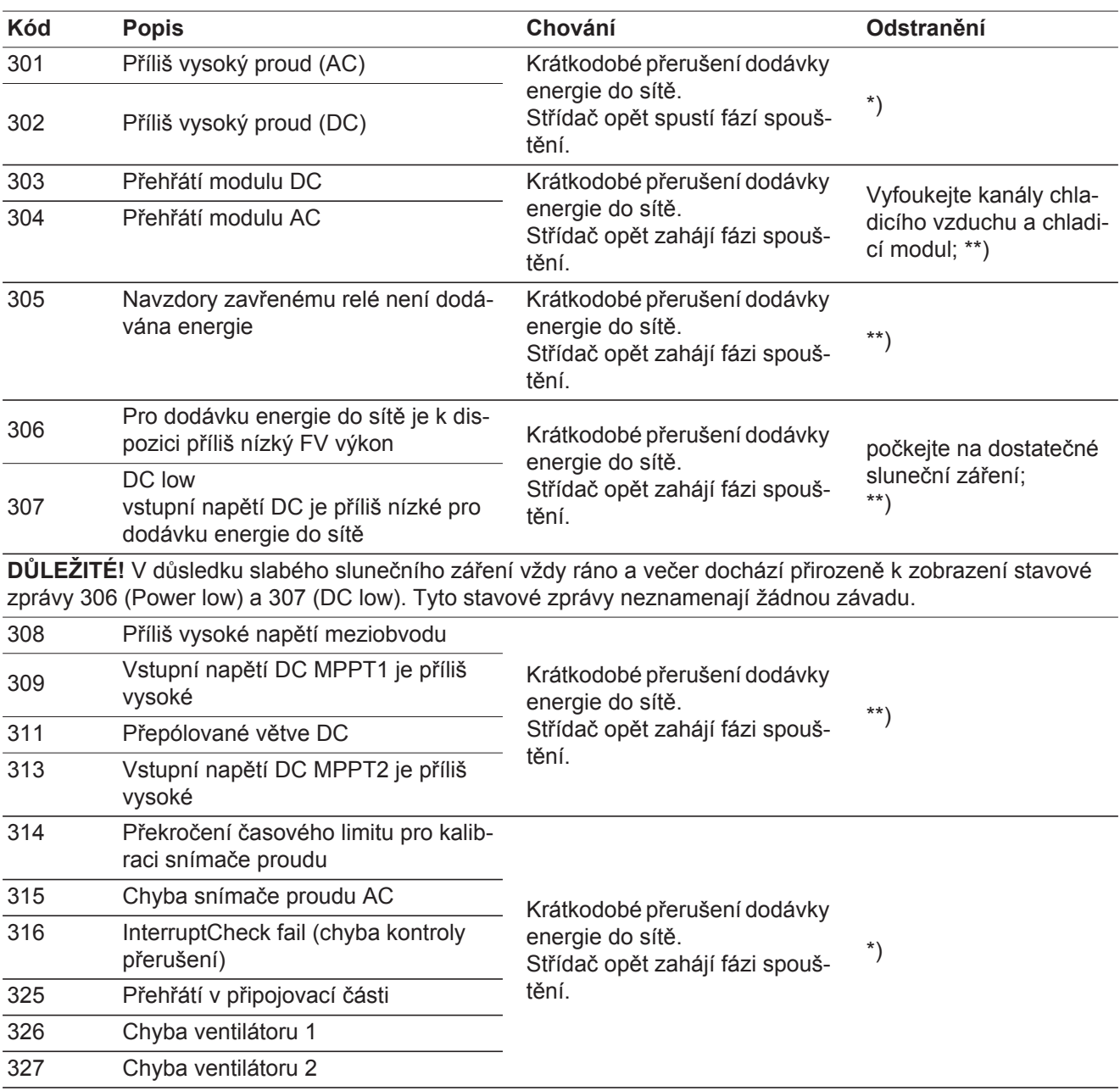

\*) V případě, že je stavová zpráva zobrazena dlouhodobě: Obraťte se na servisního technika vyškoleného společností Fronius

\*\*) Závada bude automaticky odstraněna; v případě, že je stavová zpráva zobrazena dlouhodobě, obraťte se na servisního technika

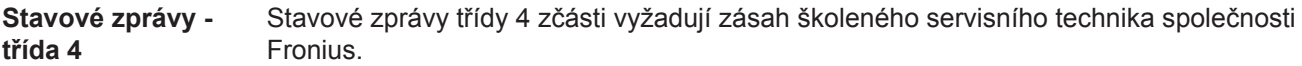

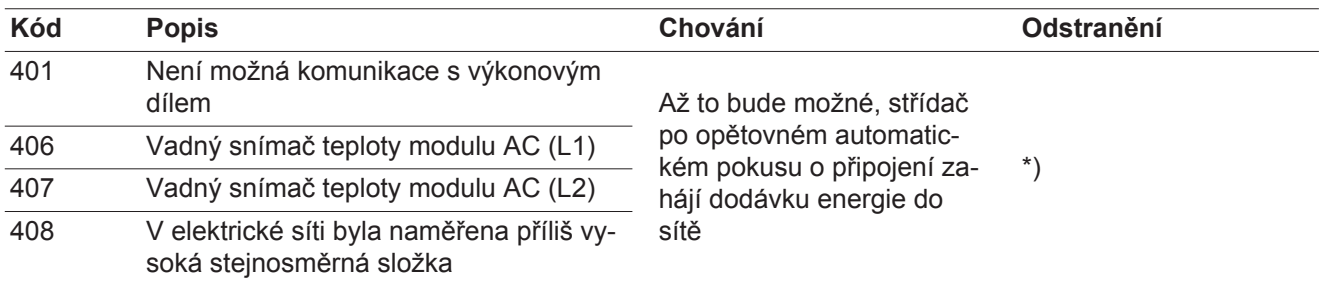

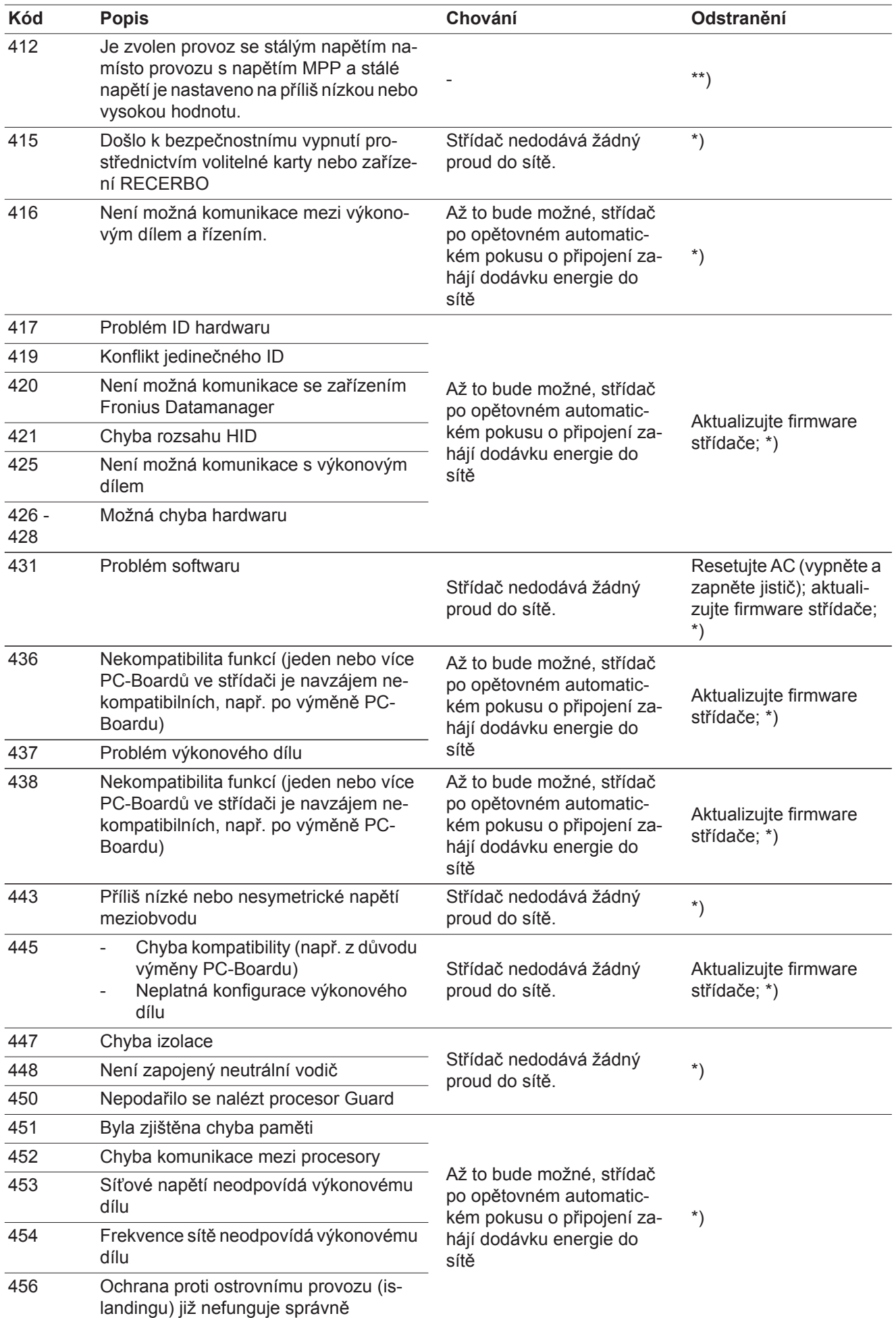

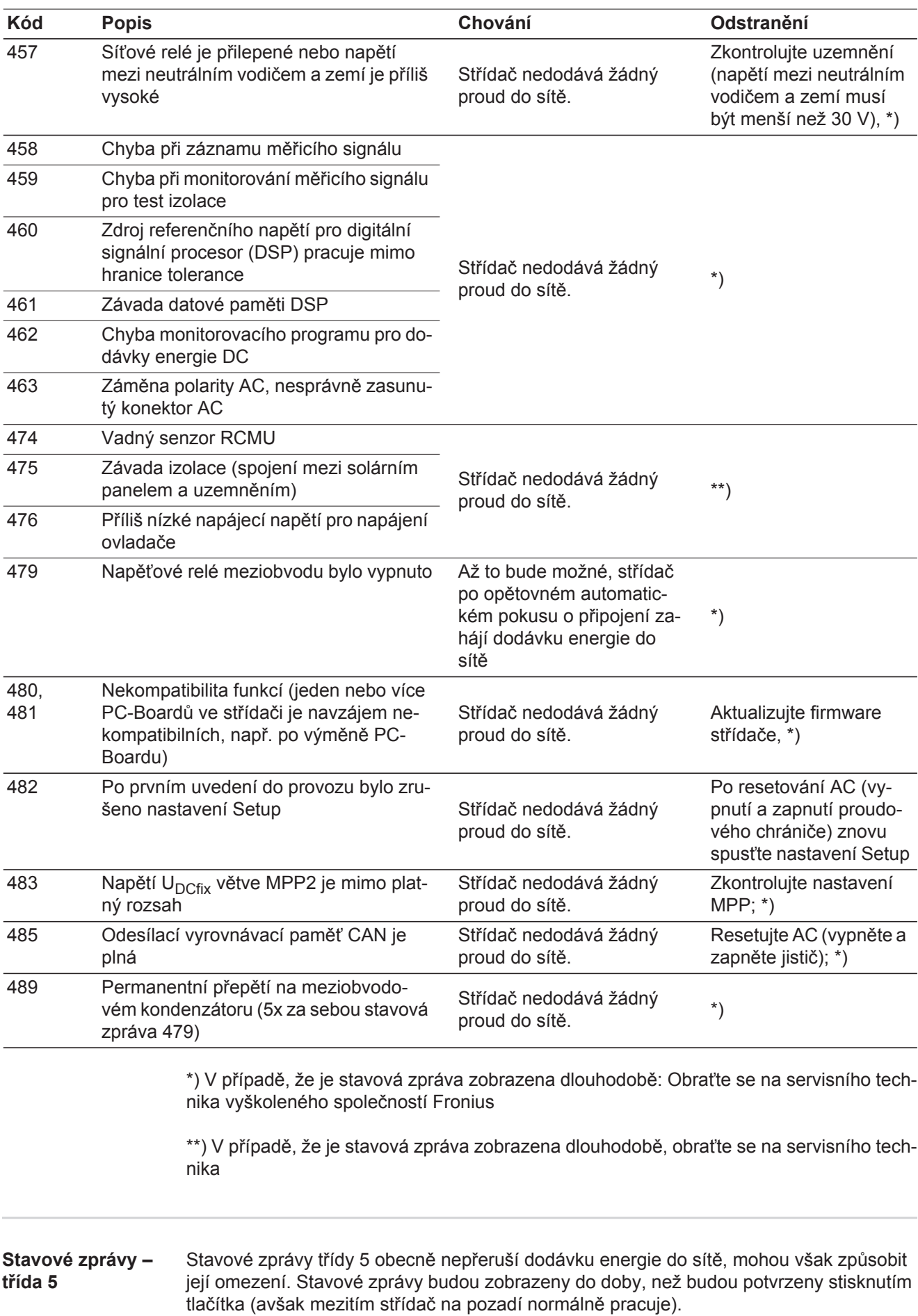

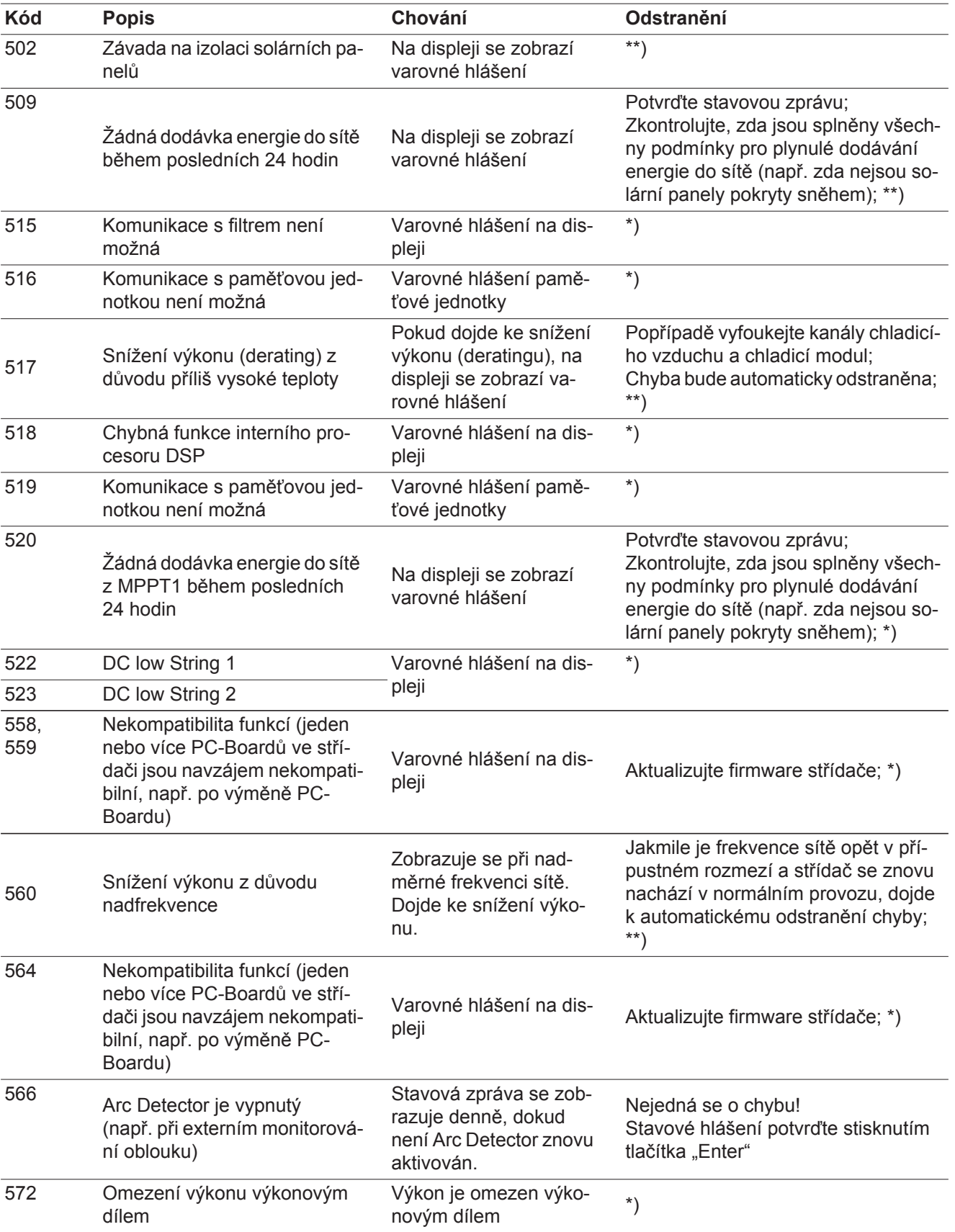

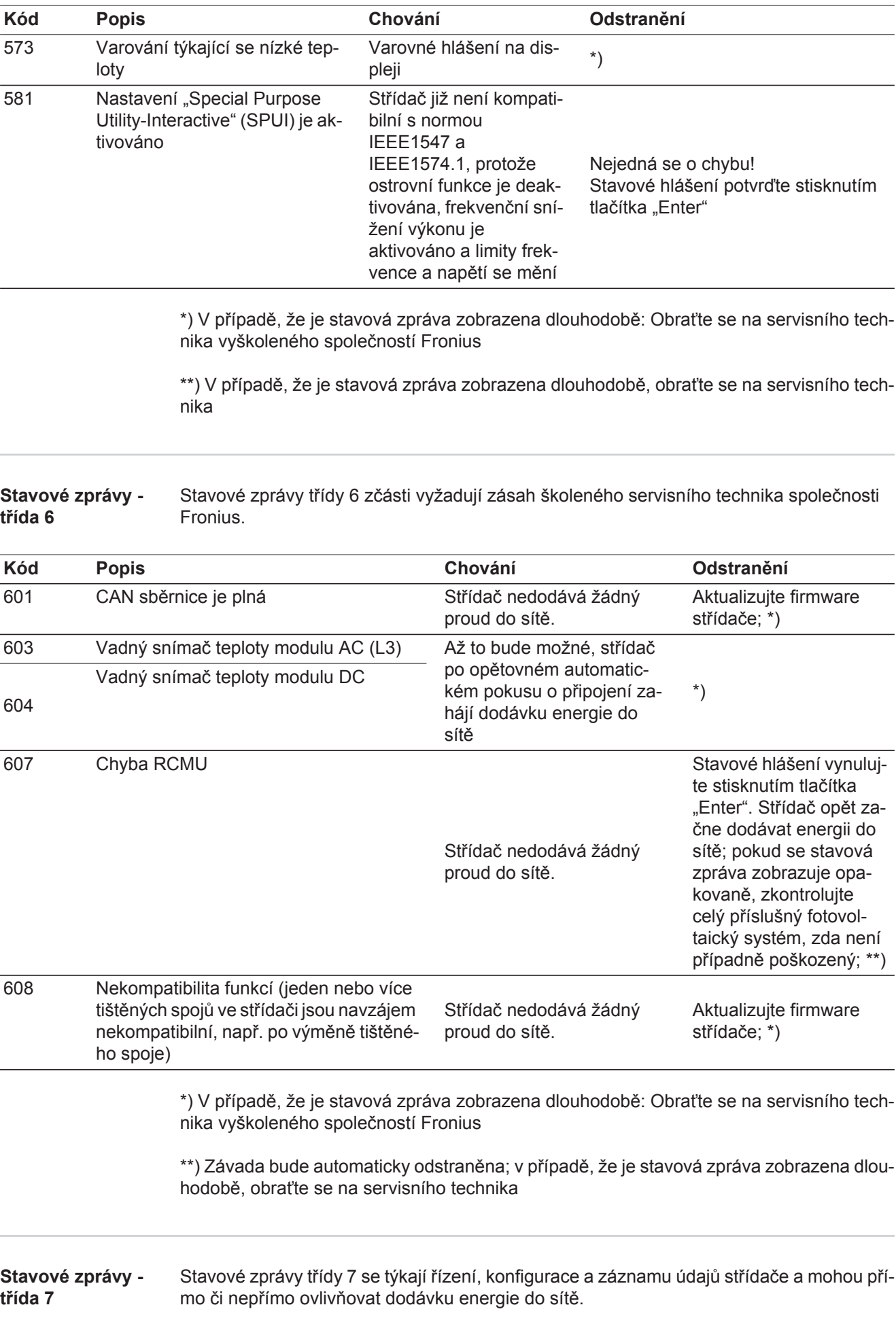

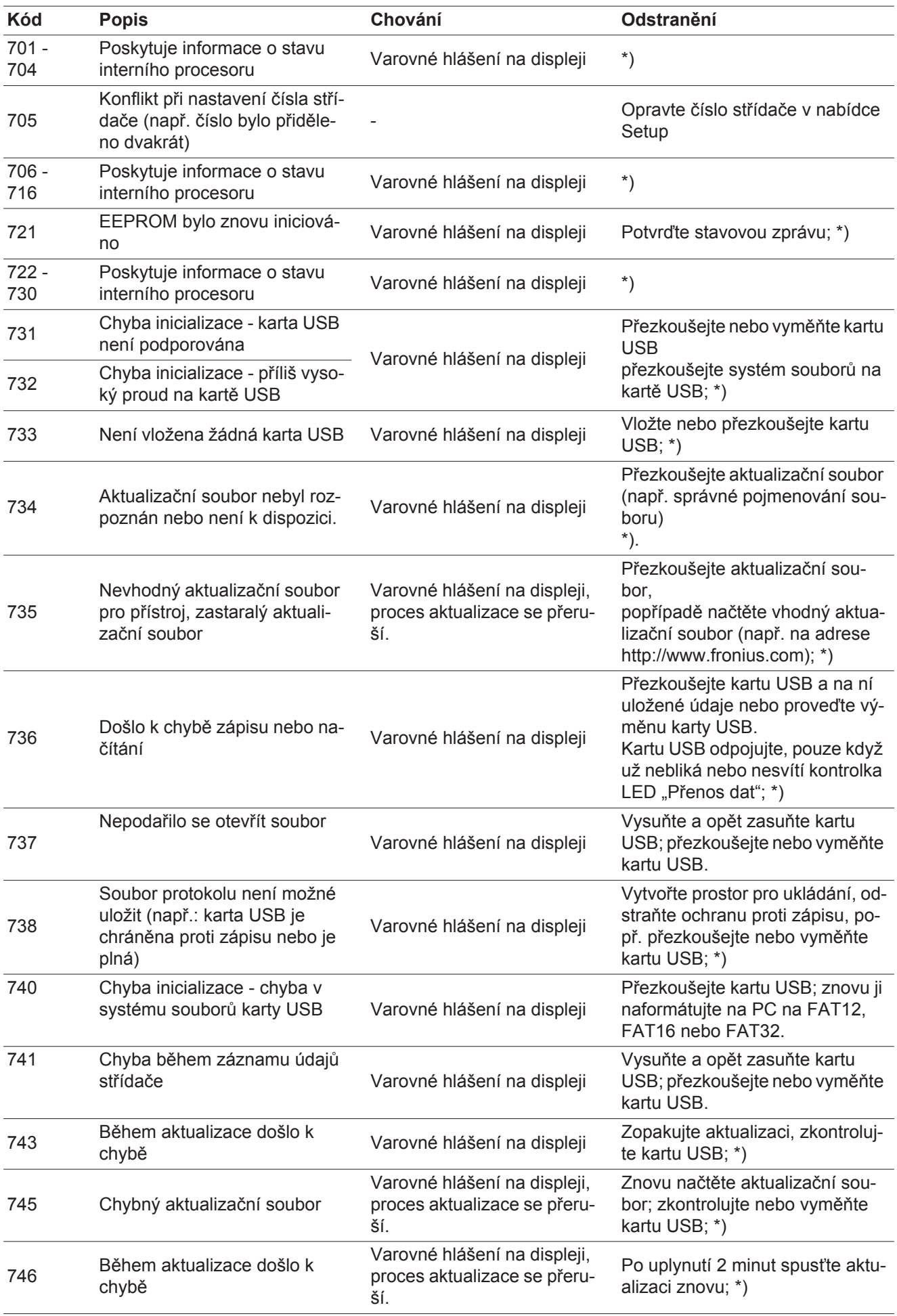

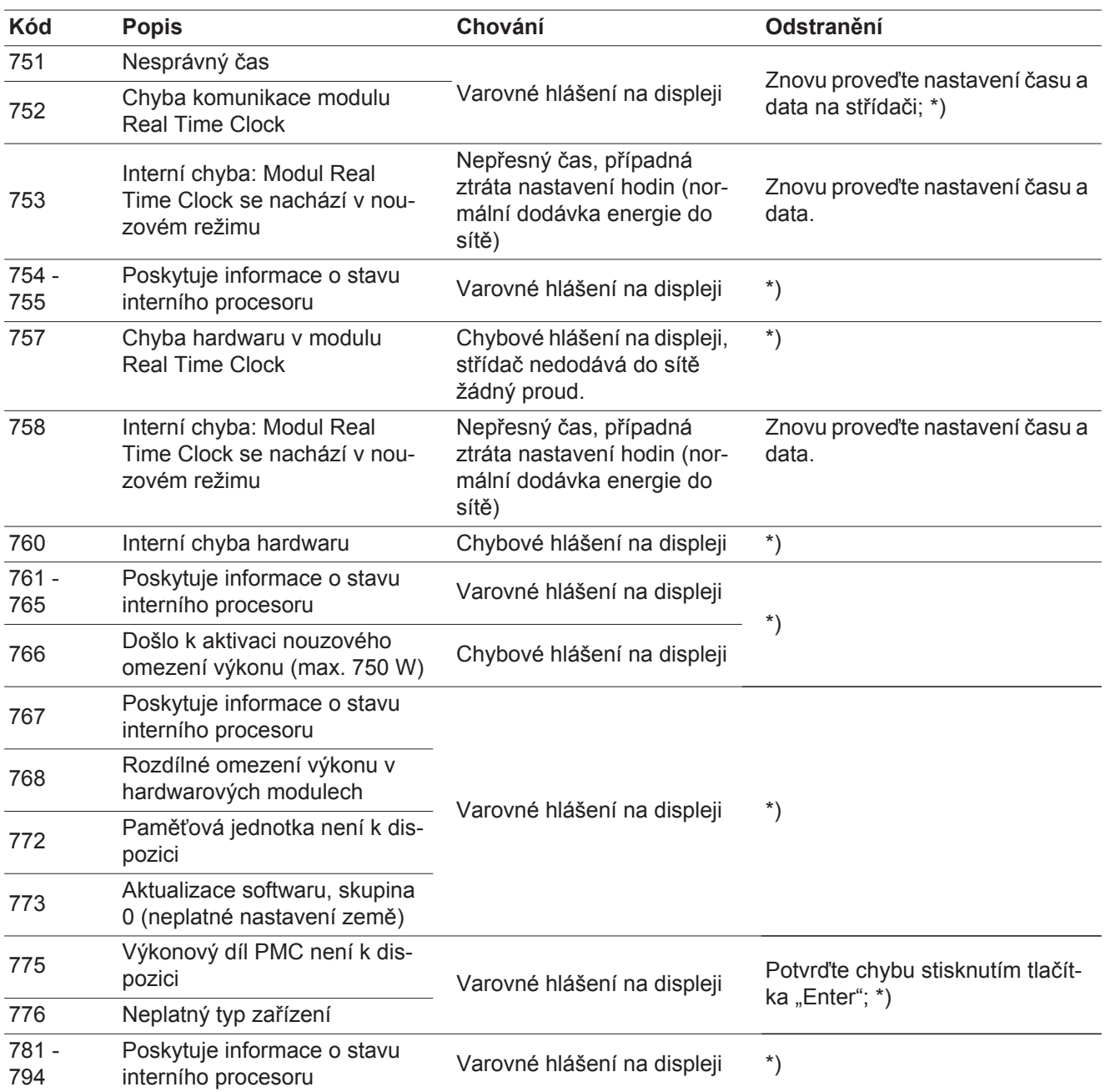

\*) V případě, že je stavová zpráva zobrazena dlouhodobě: Obraťte se na servisního technika vyškoleného společností Fronius

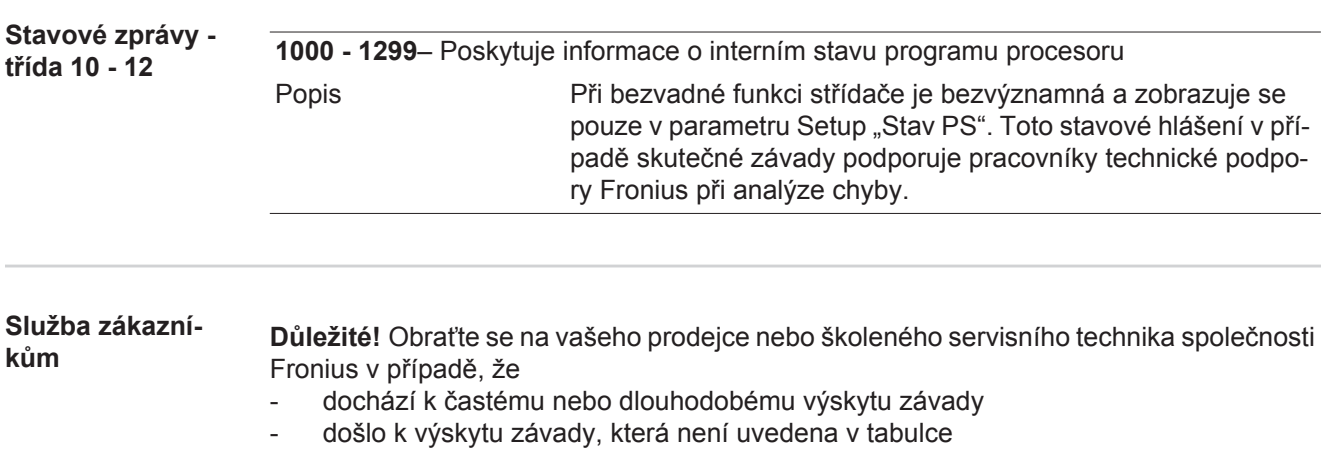

**Provoz ve velmi prašných prostorách** Při provozu střídače ve velmi prašných prostorách: v případě potřeby vyfoukejte chladič a ventilátor na zadní straně střídače a otvory pro přívod vzduchu na nástěnném držáku pomocí čistého stlačeného vzduchu.

# **Technické údaje**

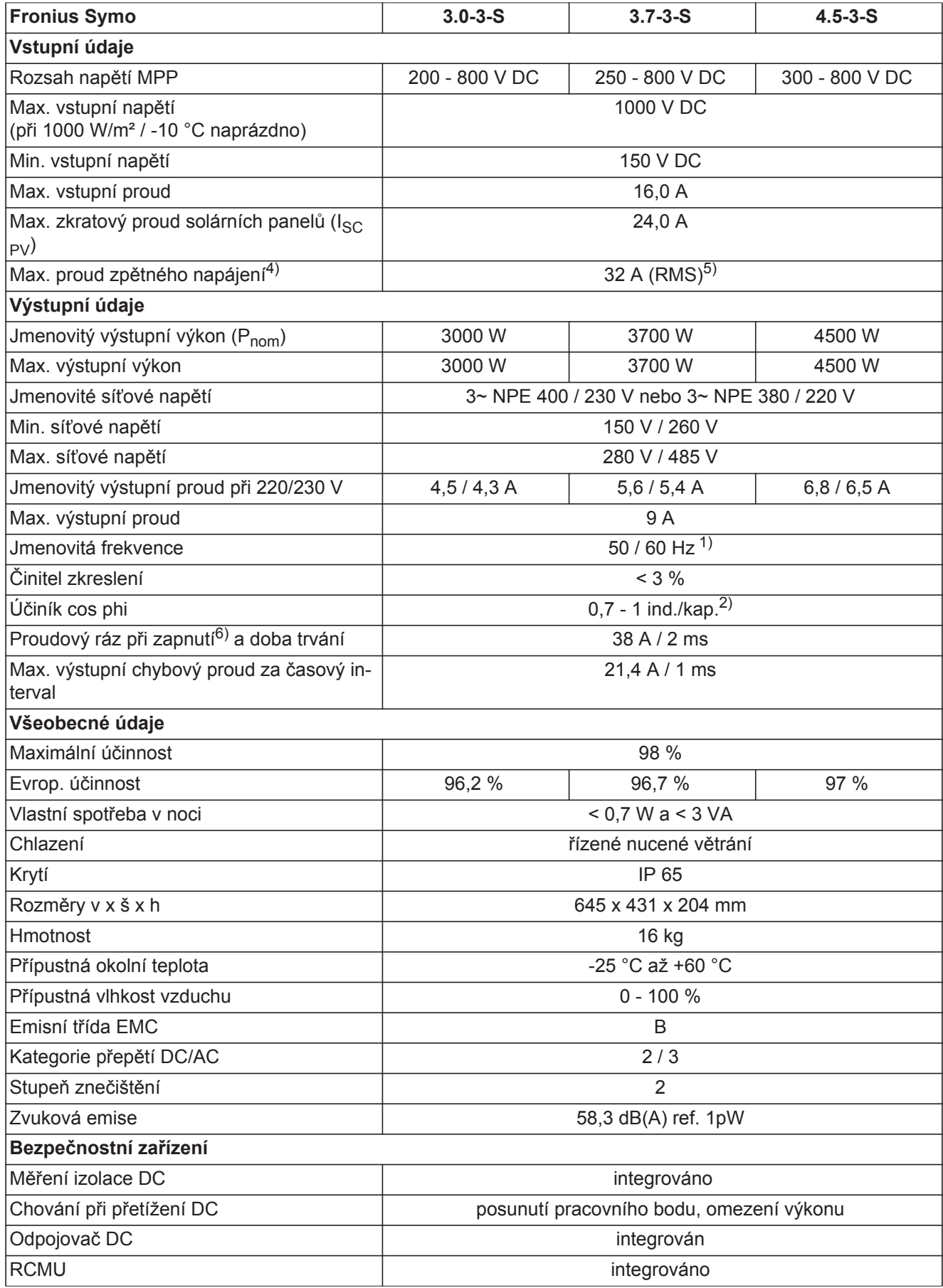

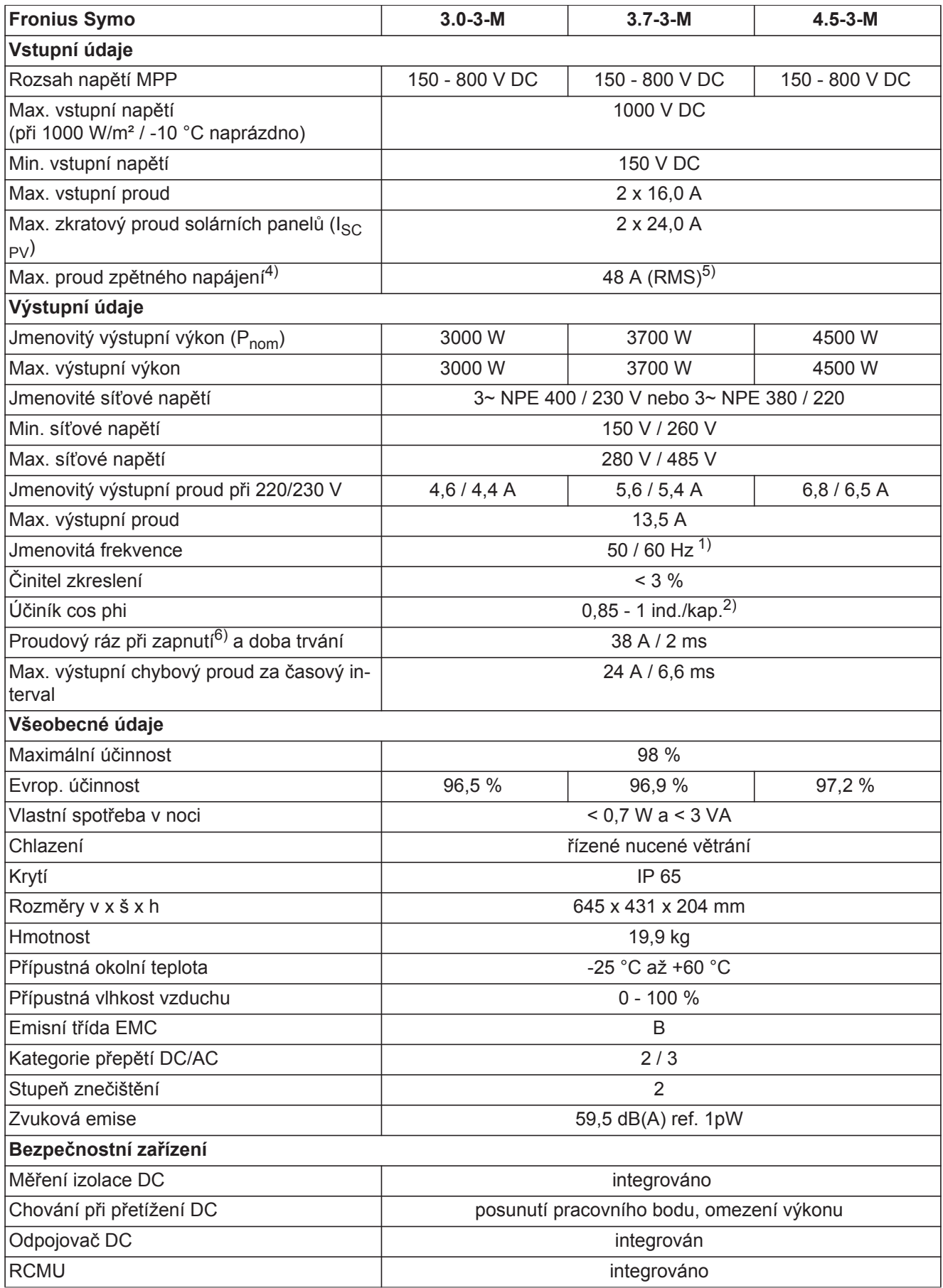

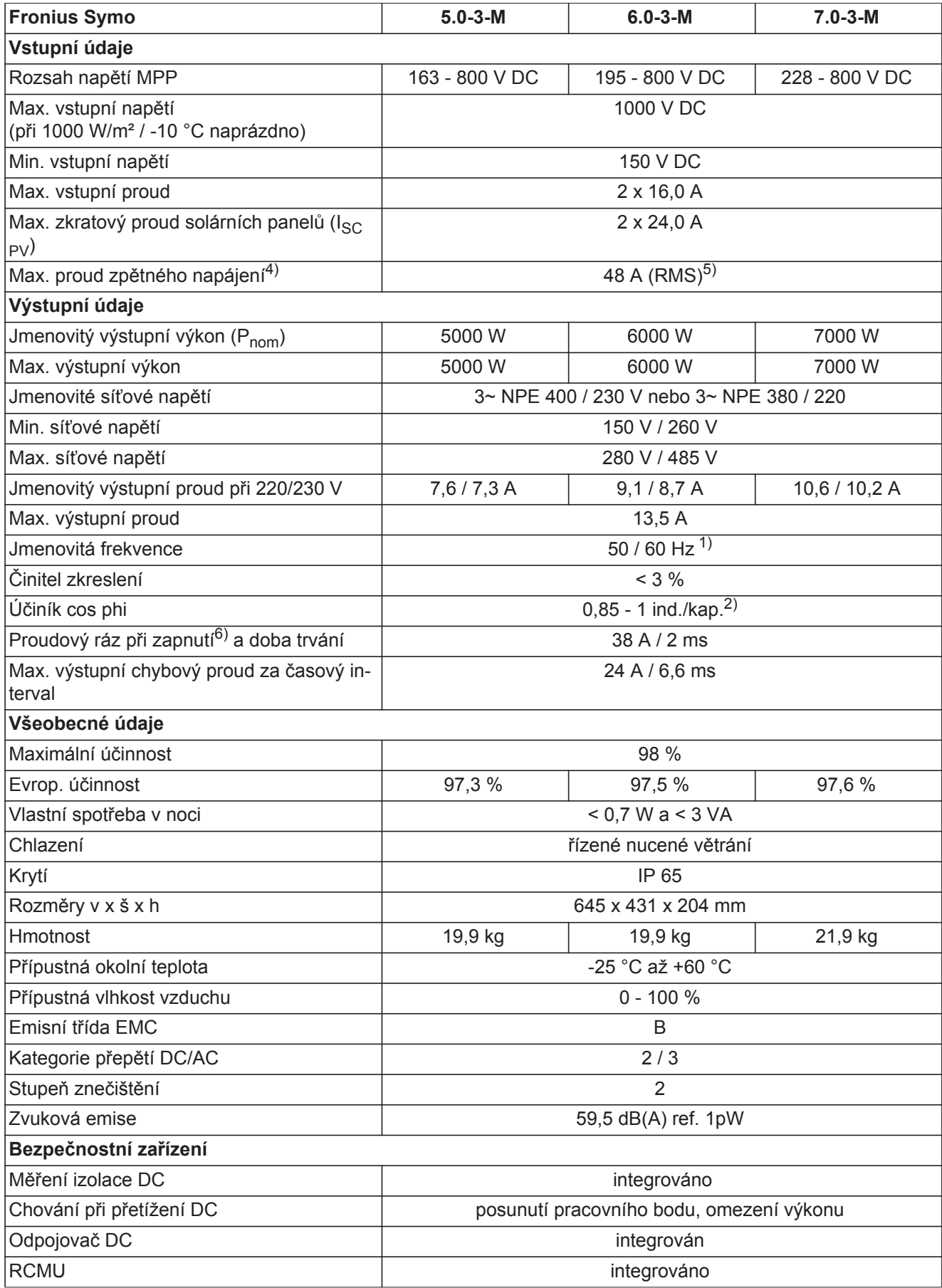

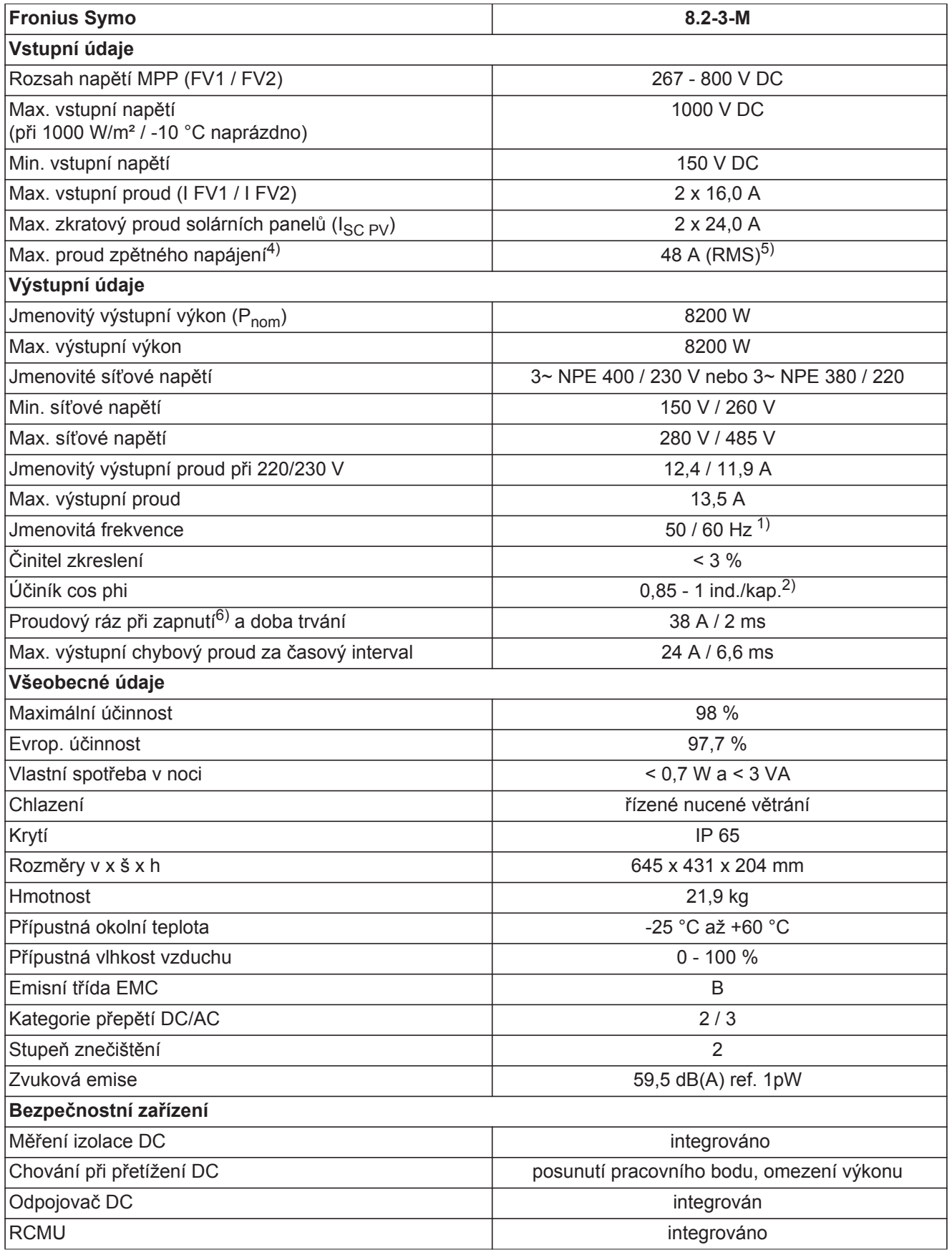

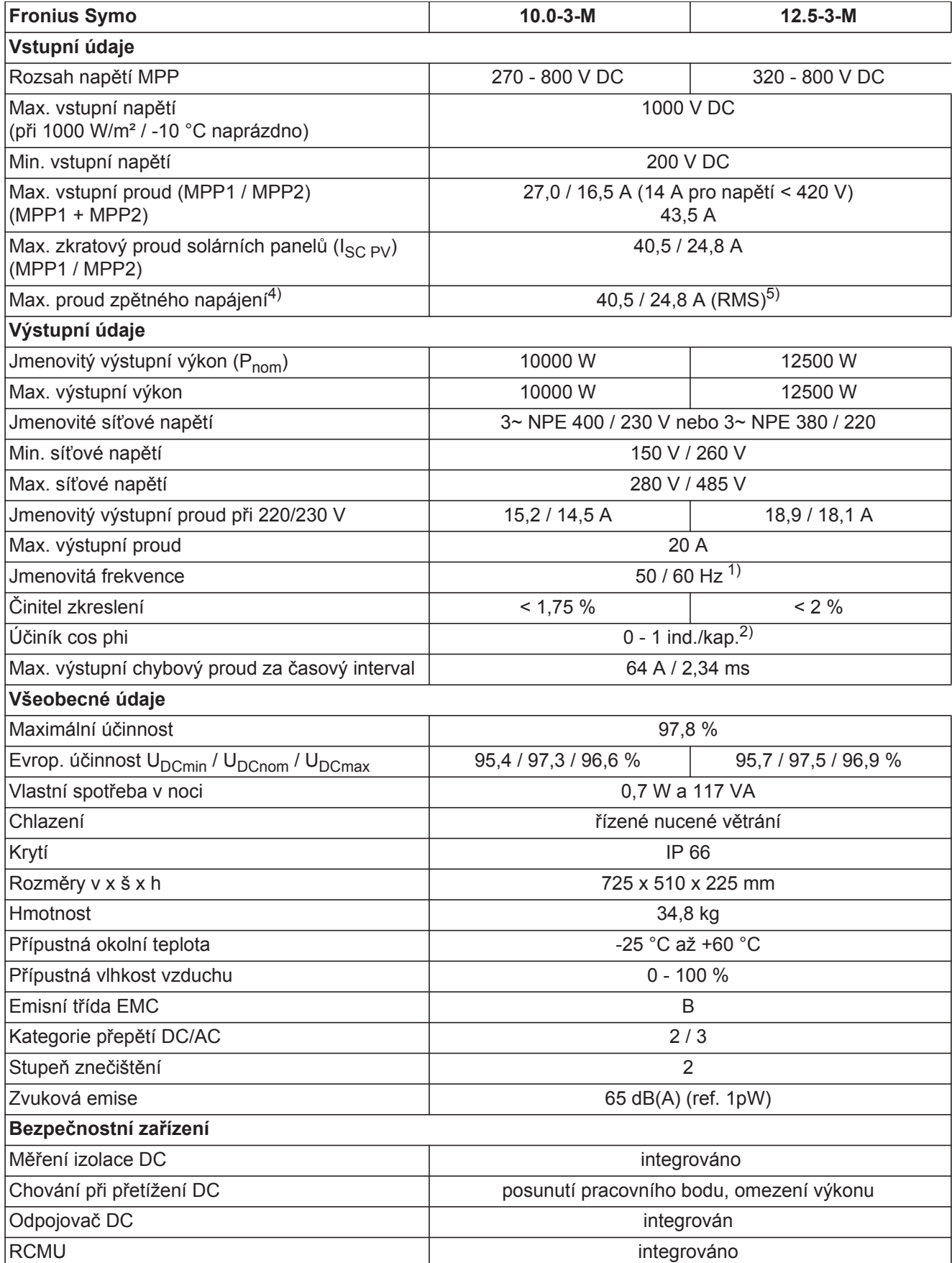

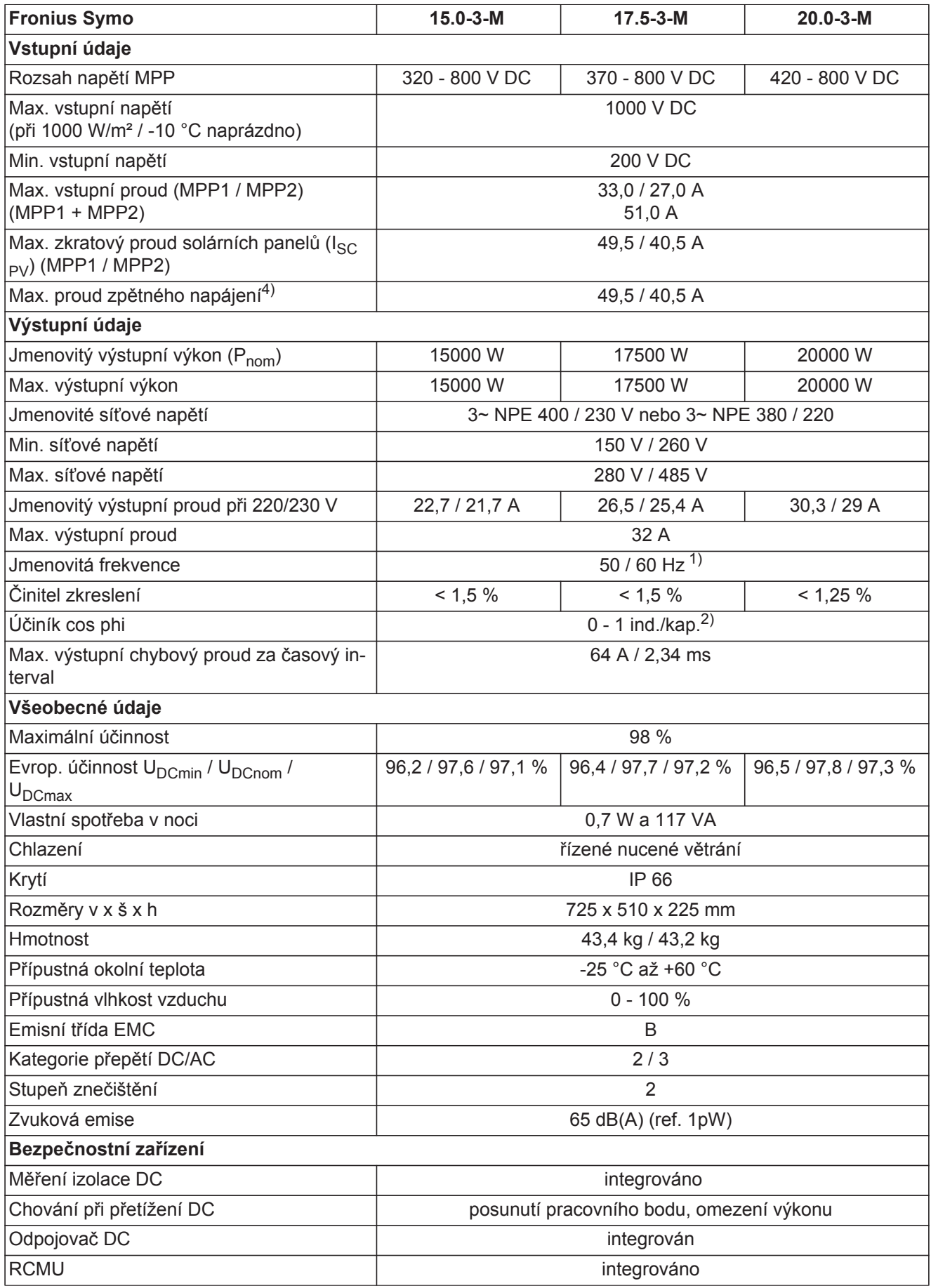

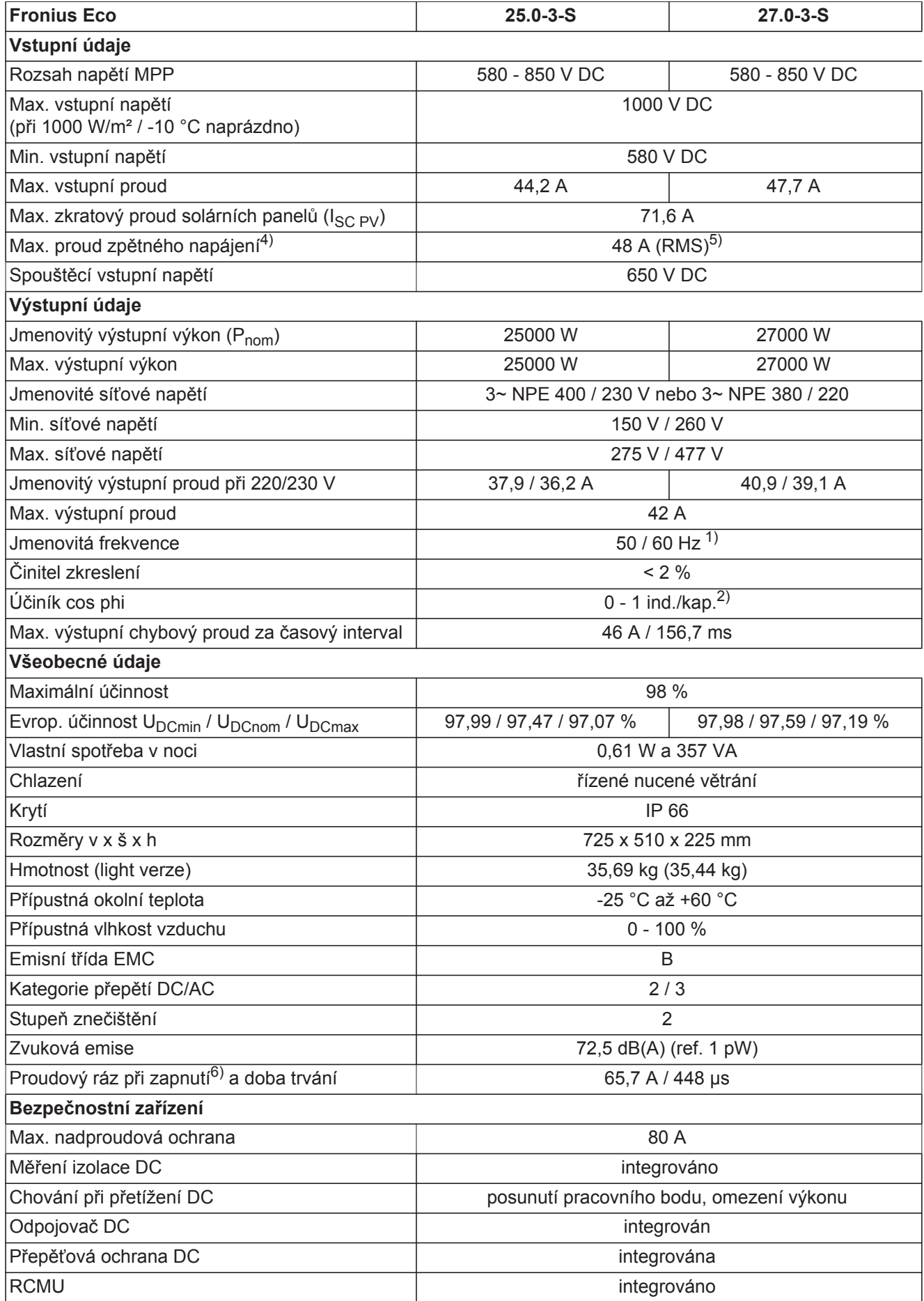

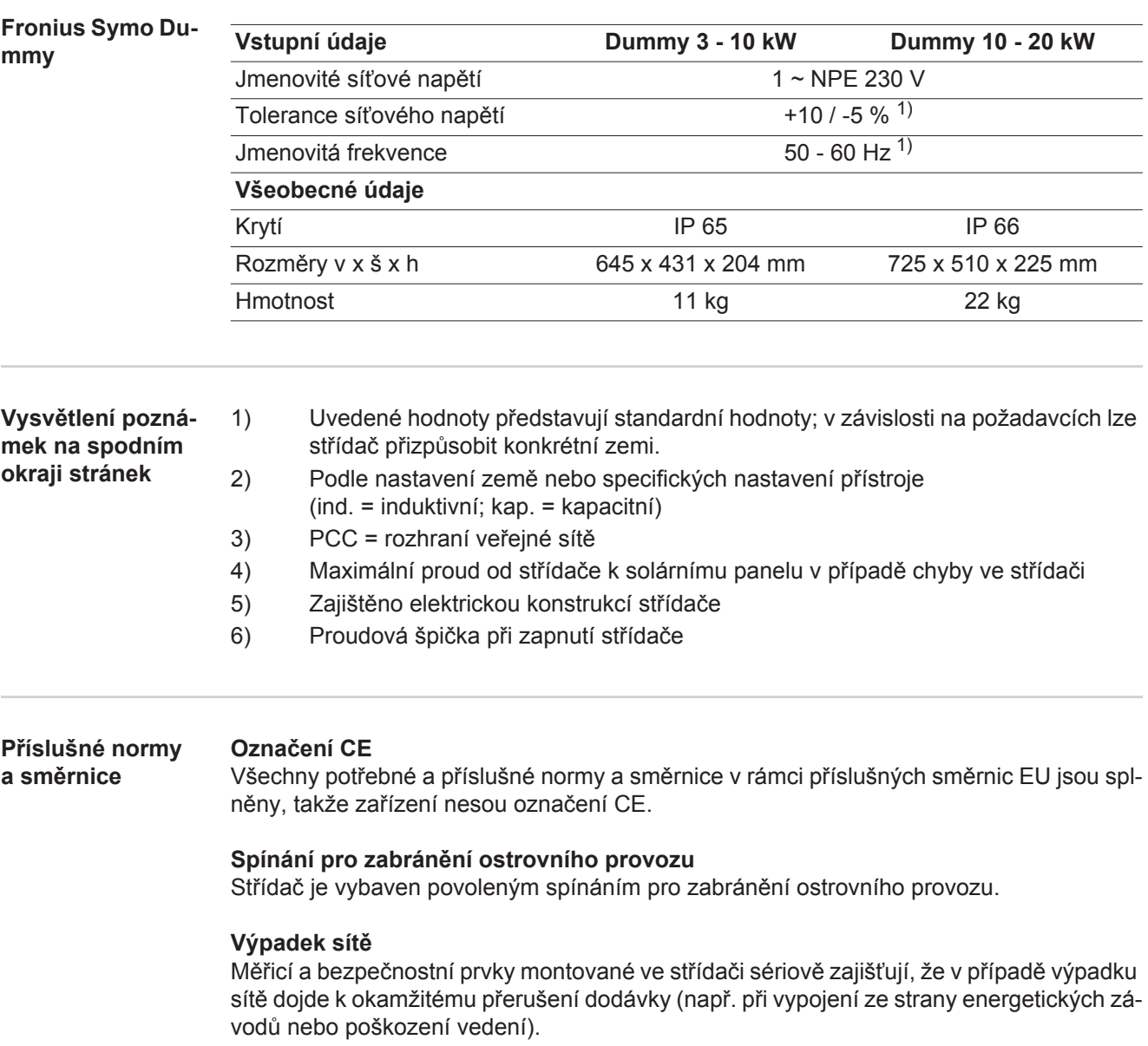

# **Záruční podmínky a likvidace**

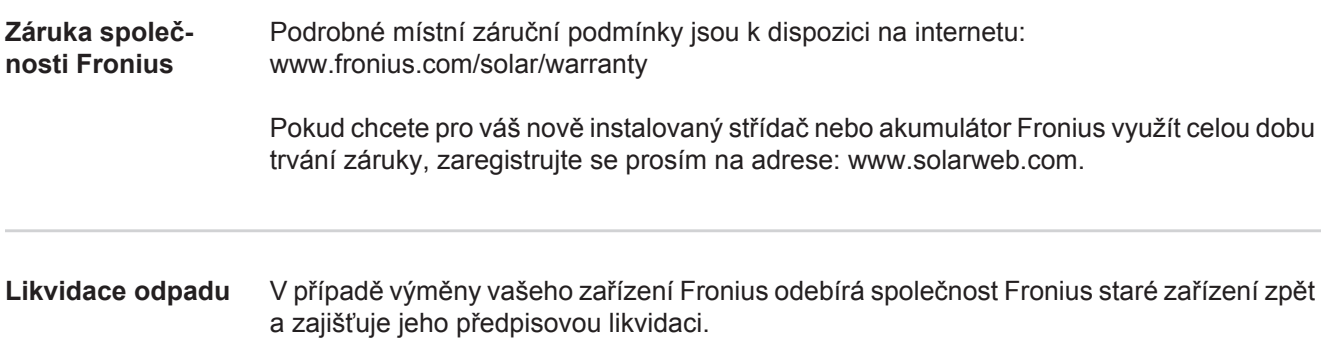

## **Szanowny użytkowniku!**

**Wprowadzenie** Dziękujemy za obdarzenie nas zaufaniem oraz gratulujemy wyboru produktu firmy Fronius o wysokiej jakości technicznej. Niniejsza instrukcja obsługi pomoże Państwu się z nim zaznajomić. Czytając uważnie instrukcję, poznają Państwo szeroki zakres zastosowań niniejszego produktu firmy Fronius. Tylko w ten sposób mogą Państwo najlepiej wykorzystać zalety produktu.

> Prosimy również o przestrzeganie instrukcji bezpieczeństwa, by zapewnić większe bezpieczeństwo w miejscu użytkowania produktu. Uważne obchodzenie się z produktem pomaga utrzymać jego trwałość i niezawodność. Są to niezbędne warunki osiągania należytych rezultatów jego użycia.

**Objaśnienie do wskazówek bezpieczeństwa**

**NIEBEZPIECZEŃSTWO!** Oznacza bezpośrednie zagrożenie. Jeśli nie zostaną podjęte odpowiednie środki ostrożności, skutkiem będzie kalectwo lub śmierć.

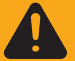

**OSTRZEŻENIE!** Oznacza sytuację niebezpieczną. Jeśli nie zostaną podjęte odpowiednie środki ostrożności, skutkiem może być kalectwo lub śmierć.

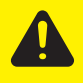

**OSTROŻNIE!** Oznacza sytuację potencjalnie szkodliwą. Jeśli nie zostaną podjęte odpowiednie środki ostrożności, skutkiem mogą być okaleczenia lub straty materialne.

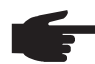

**WSKAZÓWKA!** Oznacza możliwość pogorszonych rezultatów pracy i uszkodzeń wyposażenia.

**Ważne!** Oznacza wskazówki oraz inne potrzebne informacje. Nie jest to wskazanie sytuacji szkodliwej lub mogącej spowodować zagrożenie.

Widząc jeden z symboli wymienionych w rozdziale "Przepisy dotyczące bezpieczeństwa", należy zachować szczególną ostrożność.

# Spis treści

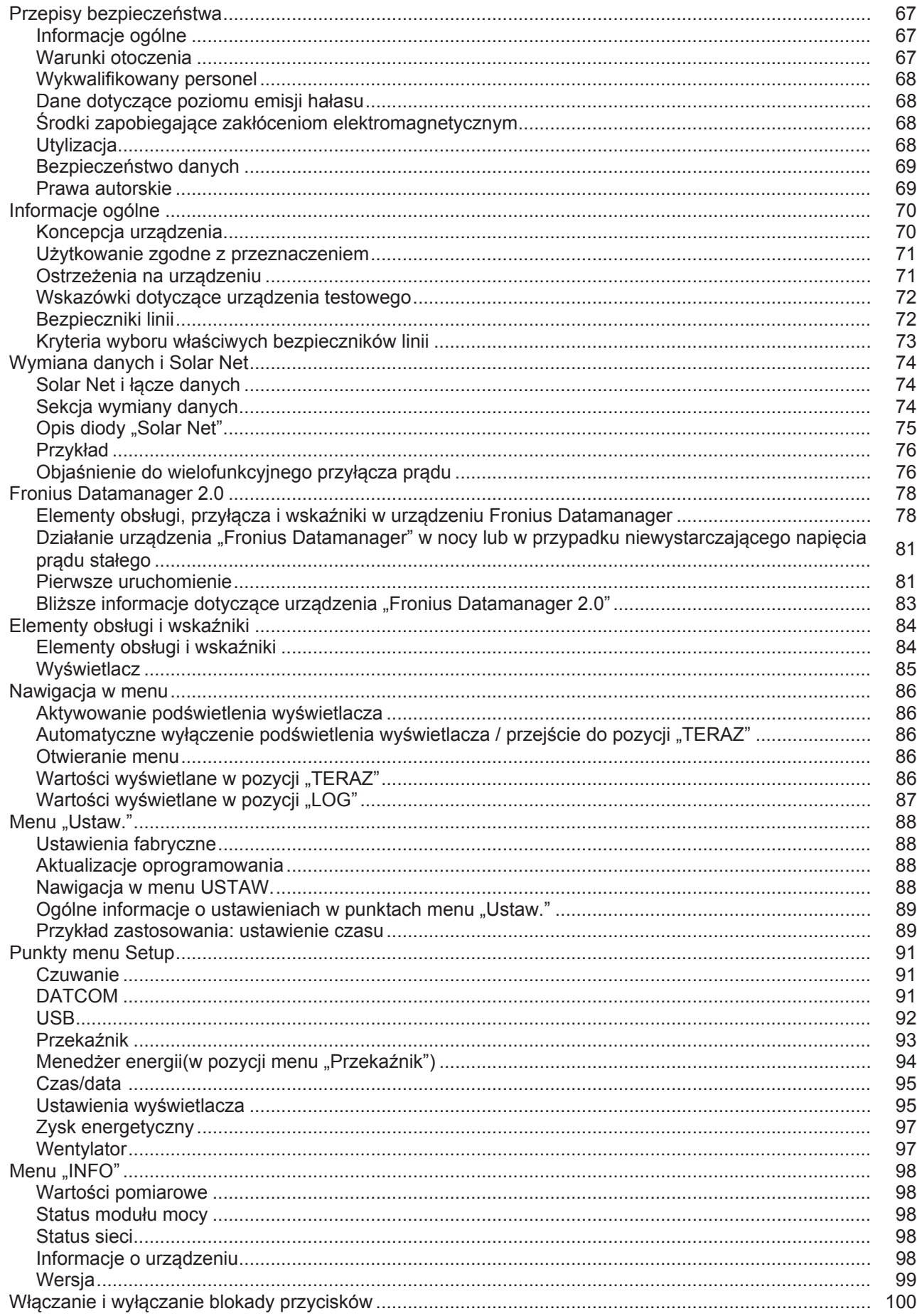

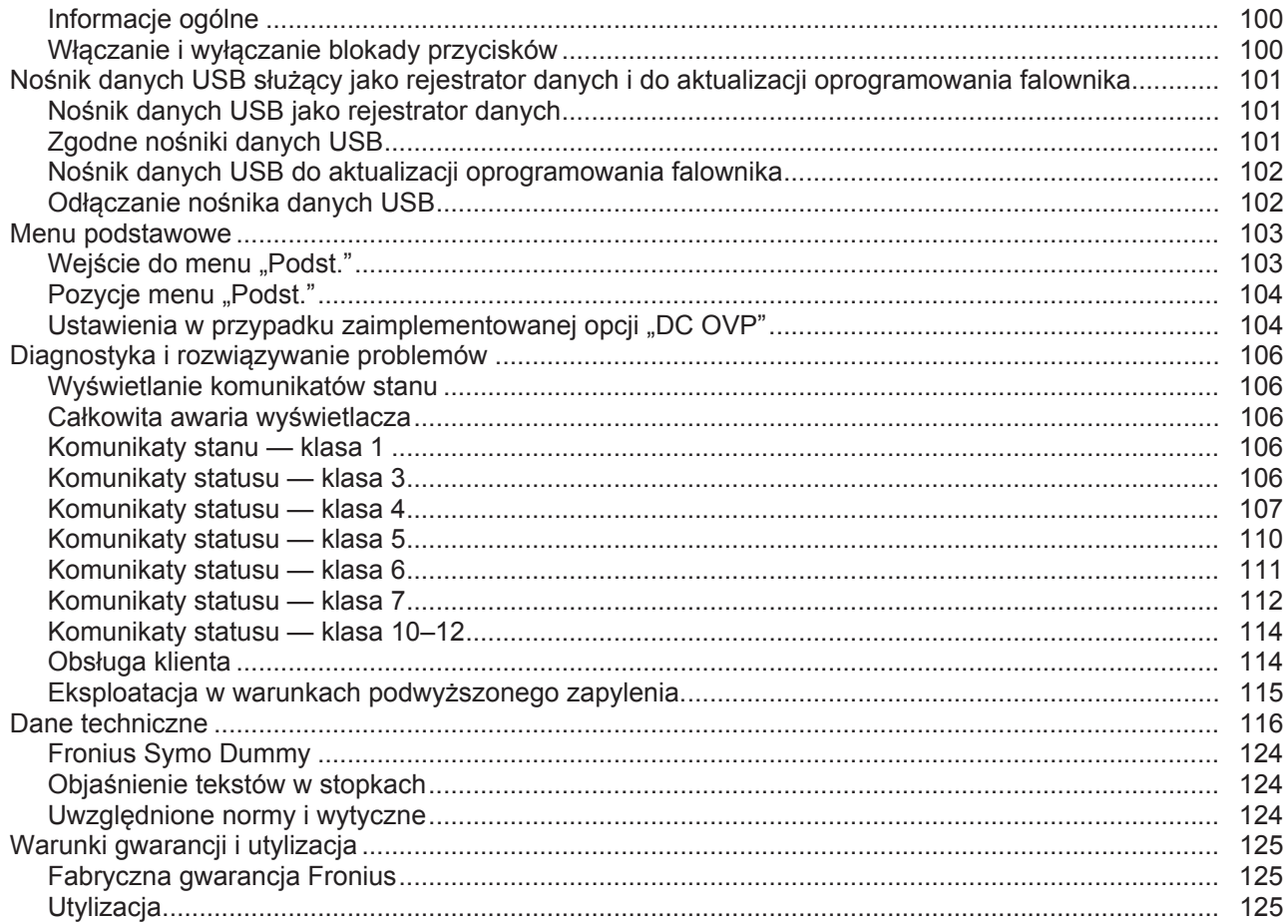

## <span id="page-66-0"></span>**Przepisy bezpieczeństwa**

<span id="page-66-1"></span>**Informacje ogólne**

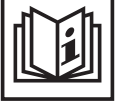

Urządzenie zostało zbudowane zgodnie z najnowszym stanem techniki oraz uznanymi zasadami bezpieczeństwa technicznego. Mimo to w przypadku błędnej obsługi lub nieprawidłowego zastosowania istnieje niebezpieczeństwo:

- odniesienia obrażeń lub śmiertelnych wypadków przez użytkownika lub osoby trzecie,
- uszkodzenia urządzenia oraz innych dóbr materialnych użytkownika,
- zmniejszenia wydajności urządzenia.

Wszystkie osoby zajmujące się uruchomieniem, konserwacją i utrzymywaniem sprawności technicznej urządzenia muszą

- posiadać odpowiednie kwalifikacje,
- posiadać wystarczającą wiedzę w zakresie obsługi instalacji elektrycznych oraz
- zapoznać się z niniejszą instrukcją obsługi i dokładnie jej przestrzegać.

Instrukcję obsługi należy przechowywać wraz z urządzeniem. Jako uzupełnienie do instrukcji obsługi obowiązują ogólne oraz miejscowe przepisy BHP i przepisy dotyczące ochrony środowiska.

Wszystkie wskazówki dotyczące bezpieczeństwa i ostrzeżenia umieszczone na urządzeniu należy

- utrzymywać w czytelnym stanie:
- chronić przed uszkodzeniami;
- nie usuwać ich:
- pilnować, aby nie były przykrywane, zaklejane ani zamalowywane.

Zaciski przyłączeniowe mogą rozgrzewać się do bardzo wysokiej temperatury.

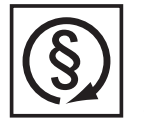

Urządzenie może być użytkowane tylko wtedy, gdy wszystkie zabezpieczenia są w pełni sprawne. Jeśli zabezpieczenia nie są w pełni sprawne, występuje niebezpieczeństwo

- odniesienia obrażeń lub śmiertelnych wypadków przez użytkownika lub osoby trzecie,
- uszkodzenia urządzenia oraz innych dóbr materialnych użytkownika,
- zmniejszenia wydajności urządzenia.

Niesprawne zabezpieczenia należy oddać do naprawy autoryzowanemu serwisowi przed włączeniem urządzenia.

Nigdy nie demontować ani nie wyłączać zabezpieczeń.

Umiejscowienie poszczególnych wskazówek dotyczących bezpieczeństwa i ostrzeżeń na urządzeniu, patrz rozdział instrukcji obsługi "Informacje ogólne".

Usterki mogące wpłynąć na bezpieczeństwo użytkowania należy usuwać przed włączeniem urządzenia.

**Liczy się przede wszystkim bezpieczeństwo użytkownika!**

#### <span id="page-66-2"></span>**Warunki otoczenia**

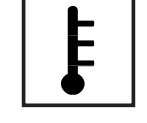

Korzystanie z urządzenia lub jego przechowywanie poza przeznaczonym do tego obszarem jest uznawane za niezgodne z przeznaczeniem. Producent nie ponosi odpowiedzialności za szkody powstałe w wyniku użytkowania niezgodnego z powyższym zaleceniem.

Szczegółowe informacje o dopuszczalnych warunkach panujących w otoczeniu znajdują się w części z danymi technicznymi.

### <span id="page-67-0"></span>**Wykwalifikowany personel**

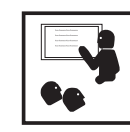

Informacje serwisowe zawarte w niniejszej instrukcji obsługi są przeznaczone jedynie dla wykwalifikowanego personelu specjalistycznego. Porażenie prądem elektrycznym może spowodować śmierć. Nie wolno wykonywać innych czynności niż te wymienione w dokumentacji. Obowiązuje to również w przypadku, gdy użytkownik posiada odpowiednie kwalifikacje.

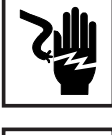

Wszystkie kable i przewody muszą być kompletne, nieuszkodzone, zaizolowane i o odpowiednich wymiarach. Luźne złącza, przepalone, uszkodzone lub niewymiarowe kable i przewody należy niezwłocznie naprawić w autoryzowanym serwisie.

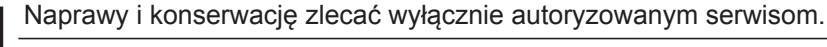

W przypadku części obcego pochodzenia nie ma gwarancji, że zostały one wykonane i skonstruowane zgodnie z wymogami dotyczącymi wytrzymałości i bezpieczeństwa. Stosować wyłącznie oryginalne części zamienne (obowiązuje również dla części znormalizowanych).

Dokonywanie wszelkich zmian w zakresie budowy urządzenia bez zgody producenta jest zabronione.

Elementy wykazujące zużycie należy niezwłocznie wymieniać.

<span id="page-67-1"></span>**Dane dotyczące poziomu emisji hałasu**

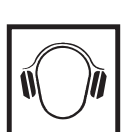

Maksymalny poziom hałasu falownika jest podany w danych technicznych.

Chłodzenie urządzenia jest realizowane przez elektroniczną regulację temperatury tak cicho, jak to tylko możliwe i jest zależne od wydajności, temperatury otoczenia, stopnia zabrudzenia urządzenia itp.

Podanie wartości emisji związanej z danym stanowiskiem roboczym jest niemożliwe, ponieważ rzeczywisty poziom hałasu występujący w danym miejscu jest w dużym stopniu uzależniony od sytuacji montażowej, jakości sieci, ścian otaczających urządzenie i ogólnych właściwości pomieszczenia.

<span id="page-67-2"></span>**Środki zapobiegające zakłóceniom elektromagnetycznym**

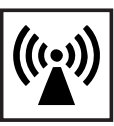

W szczególnych przypadkach, mimo przestrzegania wartości granicznych emisji wymaganych przez normy, w obszarze zgodnego z przeznaczeniem stosowania mogą wystąpić nieznaczne zakłócenia (np. gdy w pobliżu miejsca ustawienia znajdują się czułe urządzenia lub gdy miejsce ustawienia znajduje się w pobliżu odbiorników radiowych i telewizyjnych). W takim przypadku użytkownik jest zobowiązany do powzięcia odpowiednich środków w celu zapobieżenia tym zakłóceniom.

<span id="page-67-3"></span>**Utylizacja**

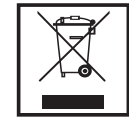

Zgodnie z Dyrektywą Europejską 2002/96/WE dotyczącą odpadów elektrycznych i elektronicznych oraz jej transpozycją do krajowego porządku prawnego, wyeksploatowane urządzenia elektryczne należy gromadzić oddzielnie i oddawać do zakładu zajmującego się ich utylizacją, zgodnie z zasadami ochrony środowiska. Właściciel sprzętu powinien zwrócić urządzenie do jego sprzedawcy lub uzyskać informacje na temat lokalnych, autoryzowanych systemów gromadzenia i utylizacji takich odpadów. Ignorowanie tej Dyrektywy Europejskiej może mieć negatywny wpływ na środowisko i ludzkie zdrowie!

#### <span id="page-68-0"></span>**Bezpieczeństwo danych**

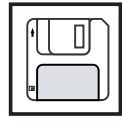

Za zabezpieczenie danych o zmianach w zakresie ustawień fabrycznych odpowiada użytkownik. W wypadku skasowania ustawień osobistych użytkownika producent nie ponosi odpowiedzialności.

#### <span id="page-68-1"></span>**Prawa autorskie**

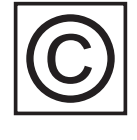

Wszelkie prawa autorskie w odniesieniu do niniejszej instrukcji obsługi należą do producenta.

Tekst oraz ilustracje odpowiadają stanowi technicznemu w momencie oddania instrukcji do druku. Zastrzega się możliwość wprowadzenia zmian. Treść instrukcji obsługi nie może być podstawą do roszczenia jakichkolwiek praw ze strony nabywcy. Będziemy wdzięczni za udzielanie wszelkich wskazówek i informacji o błędach znajdujących się w instrukcji obsługi.

### <span id="page-69-0"></span>**Informacje ogólne**

#### <span id="page-69-1"></span>**Koncepcja urządzenia**

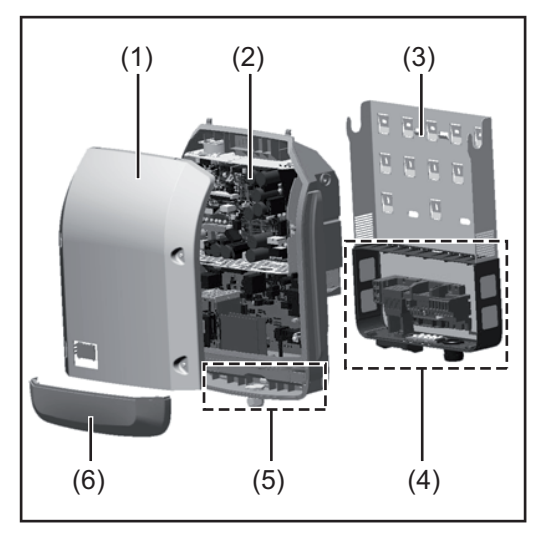

Konstrukcja urządzenia:

- (1) Pokrywa urządzenia
- (2) Falownik
- (3) Uchwyt ścienny
- (4) Sekcja przyłączy z wyłącznikiem głównym prądu stałego
- (5) Sekcja wymiany danych
- (6) Pokrywa sekcji wymiany danych

Falownik przekształca prąd stały generowany przez moduły solarne na prąd przemienny. Prąd przemienny zasila publiczną sieć elektryczną synchronicznie do napięcia sieciowego.

Falownik został zaprojektowany do stosowania wyłącznie w instalacjach fotowoltaicznych podłączonych do sieci. Nie ma możliwości generowania prądu niezależnie od publicznej sieci elektrycznej.

Dzięki swojej konstrukcji i zasadzie działania, falownik zapewnia maksymalny poziom bezpieczeństwa podczas montażu i eksploatacji.

Falownik automatycznie monitoruje publiczną sieć elektryczną. Przy parametrach sieci odbiegających od normy falownik natychmiast wstrzymuje pracę i odcina zasilanie do sieci elektrycznej (np. przy odłączeniu sieci, przerwaniu obwodu itp.).

Monitorowanie sieci odbywa się przez monitorowanie napięcia, monitorowanie częstotliwości i monitorowanie synchronizacji falownika.

Działanie falownika jest w pełni zautomatyzowane. Gdy tylko po wschodzie słońca moduły solarne wygenerują wystarczającą ilość energii, falownik rozpoczyna monitorowanie sieci. Gdy nasłonecznienie jest wystarczające, falownik rozpoczyna zasilanie sieci. Falownik pracuje w taki sposób, aby z modułów solarnych pobierana była maksymalna możliwa moc.

Gdy dostępna ilość energii jest niewystarczająca do zasilania sieci, falownik całkowicie przerywa połączenie między układami elektronicznymi mocy a siecią i wstrzymuje pracę. Wszystkie ustawienia i zapamiętane dane pozostają zachowane.

Gdy temperatura falownika jest zbyt wysoka, falownik automatycznie zmniejsza aktualną moc wyjściową w celu zabezpieczenia się przed uszkodzeniem.

Przyczyną nadmiernej temperatury urządzenia może być zbyt wysoka temperatura otoczenia lub niewystarczające odprowadzanie ciepła (np. w przypadku zamontowania w szafie sterowniczej bez zapewnienia odpowiedniego odprowadzania ciepła).

Urządzenie Fronius Eco nie jest wyposażone w wewnętrzny przekształtnik podwyższający napięcie. Z tej przyczyny wynikają ograniczenia w wyborze modułu i linii. Minimalne napięcie wejściowe DC ( $U_{DC,min}$ ) jest zależne od napięcia sieciowego. Dla właściwego przypadku zastosowania dostępne jest wysoko zoptymalizowane urządzenie.

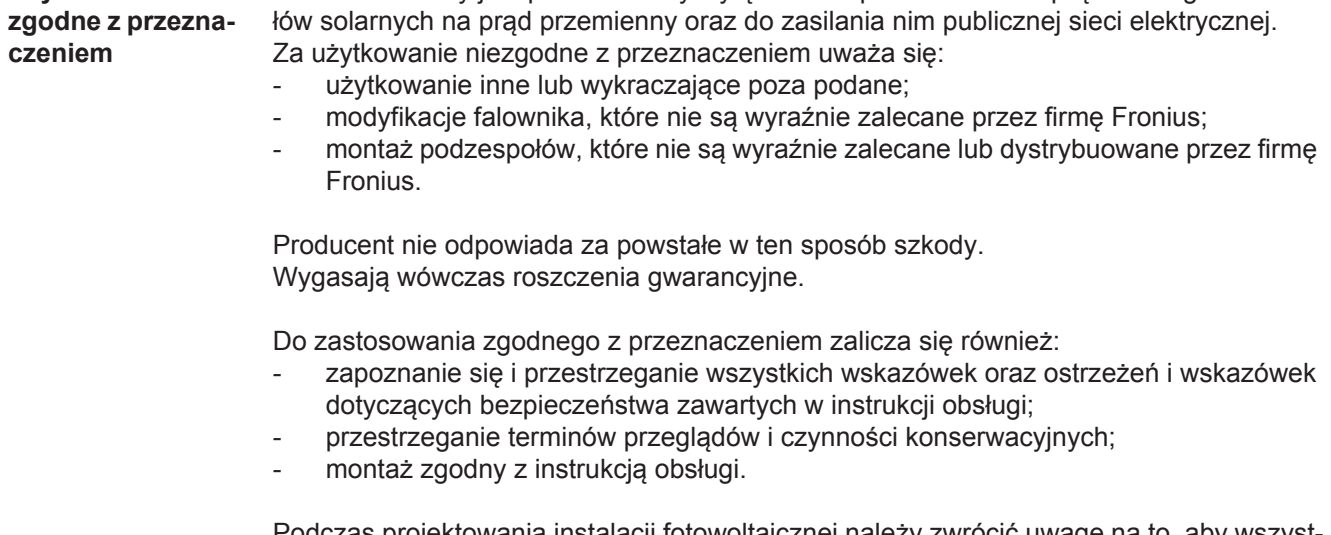

Podczas projektowania instalacji fotowoltaicznej należy zwrócić uwagę na to, aby wszystkie podzespoły instalacji fotowoltaicznej były obsługiwane wyłącznie w dopuszczalnym zakresie eksploatacji.

Falownik solarny jest przeznaczony wyłącznie do przekształcania prądu stałego z modu-

Należy uwzględnić wszystkie działania zapewniające długotrwałe zachowanie właściwości modułu solarnego, które są zalecane przez jego producenta.

Należy uwzględnić instrukcje przedsiębiorstw energetycznych dotyczące zasilania sieci.

#### <span id="page-70-1"></span>**Ostrzeżenia na urządzeniu**

<span id="page-70-0"></span>**Użytkowanie** 

Na falowniku i w jego wnętrzu znajdują się wskazówki ostrzegawcze oraz symbole bezpieczeństwa. Zabronione jest usuwanie lub zamalowywanie wskazówek ostrzegawczych i symboli bezpieczeństwa. Wskazówki oraz symbole ostrzegają przed nieprawidłową obsługą, która mogłaby skutkować poważnymi obrażeniami i powodować straty materialne.

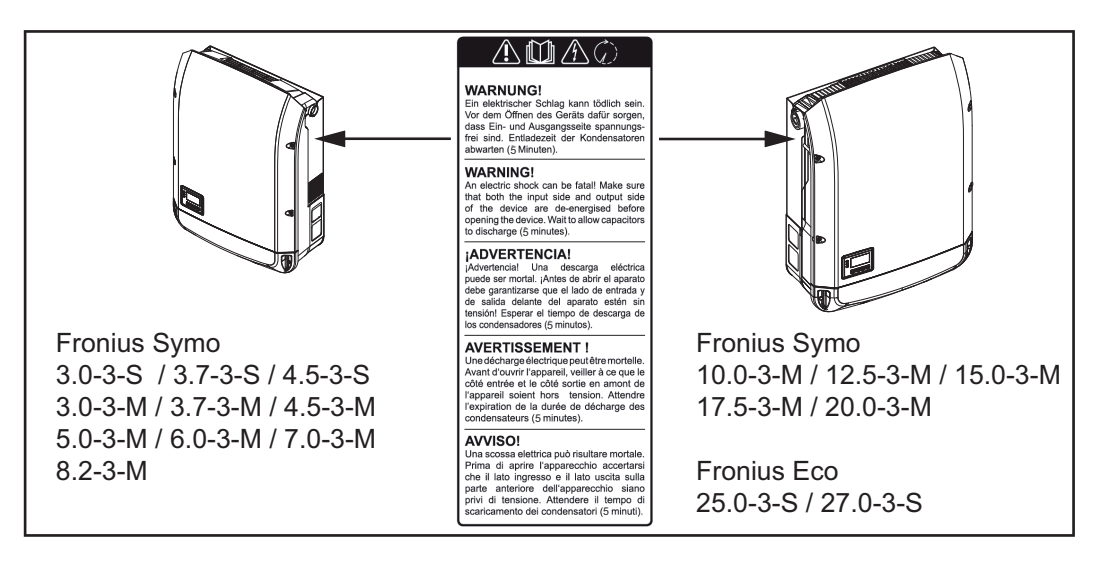

#### **Symbole bezpieczeństwa:**

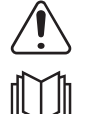

Niebezpieczeństwo poważnych obrażeń i strat materialnych wywołanych nieprawidłową obsługą.

Z opisanych funkcji można korzystać dopiero po dokładnym zapoznaniu się z następującymi dokumentami:

- niniejszą instrukcją obsługi;
- wszystkimi instrukcjami obsługi urządzeń peryferyjnych instalacji fotowoltaicznej, w szczególności przepisami dotyczącymi bezpieczeństwa.

 $\overline{a}$ 

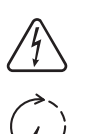

Niebezpieczne napięcie elektryczne

Odczekać, aż kondensatory się rozładują!

#### **Treść ostrzeżeń:**

#### **OSTRZEŻENIE!**

Porażenie prądem elektrycznym może spowodować śmierć. Przed otwarciem urządzenia należy zadbać o to, aby na wejściach i wyjściach nie występowało napięcie. Odczekać, aż kondensatory się rozładują (5 minut).

<span id="page-71-0"></span>**Wskazówki dotyczące urządzenia testowego** Urządzenie testowe nie jest przeznaczone do podłączania do instalacji fotowoltaicznej i normalnej eksploatacji; należy używać go wyłącznie w celach demonstracyjnych.

> **WAŻNE!** Do przyłączy prądu stałego urządzenia testowego w żadnym wypadku nie należy podłączać kabli przewodzących prąd stały.

> Dozwolone jest podłączanie pozbawionych napięcia kabli lub końcówek kablowych w celach demonstracyjnych.

Urządzenie testowe można rozpoznać po odpowiedniej tabliczce znamionowej:

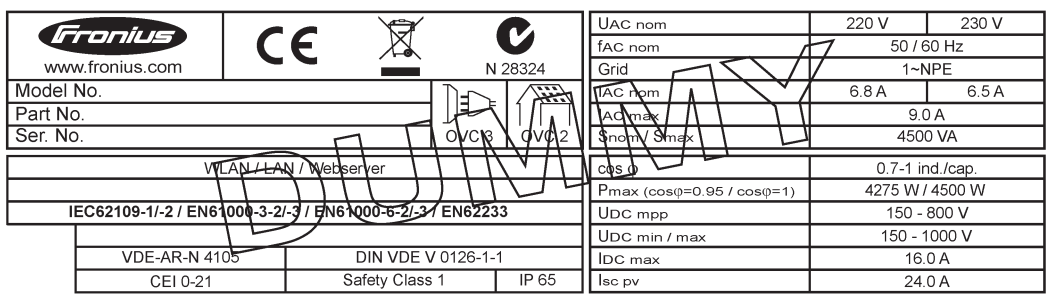

*Przykład: Tabliczka znamionowa urządzenia testowego*

#### <span id="page-71-1"></span>**Bezpieczniki linii**

**OSTRZEŻENIE!** Porażenie prądem elektrycznym może spowodować śmierć. Niebezpieczeństwo stwarzane przez napięcie obecne w gniazdach bezpieczników. Gniazda bezpieczników znajdują się pod napięciem, gdy na przyłączu DC falownika przyłożone jest napięcie, także wtedy, gdy przełącznik DC jest ustawiony w pozycji "wyłączony". Przed wykonaniem wszelkich prac w gnieździe bezpieczników falownika należy zadbać o to, aby obwód DC był pozbawiony napięcia.

Dzięki zastosowaniu bezpieczników linii w modelu Fronius Eco moduły solarne są dodatkowo zabezpieczone.

Dla zabezpieczenia modułów solarnych decydujący jest maksymalny prąd zwarciowy  $I_{SC}$ maksymalny prąd zwrotny  $I<sub>P</sub>$  lub podanie maksymalnej wartości zabezpieczenia w karcie danych technicznych danego modułu solarnego.

#### **Maksymalny prąd zwarciowy I<sub>SC</sub> na zacisk przyłączeniowy wynosi 12 A.**

W razie potrzeby wartość prądu uaktywnienia bezpieczników linii można ustawić na wartość większą niż 12 A.

Jeżeli falownik jest użytkowany z zewnętrzną skrzynką zbiorczą modułów, należy użyć zestawu DC Connector Kit (nr katalogowy: 4,251,015). W tym przypadku moduły solarne są zabezpieczane zewnętrznie w skrzynce zbiorczej modułów, a w falowniku należy użyć metalowych trzpieni.
Należy przestrzegać krajowych przepisów dotyczących bezpieczników. Elektromonter jest odpowiedzialny za dobór odpowiednich bezpieczników łańcucha.

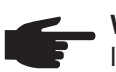

**WSKAZÓWKA!** W celu uniknięcia ryzyka pożaru, uszkodzone bezpieczniki należy wymieniać wyłącznie na równorzędne.

Opcjonalnie falownik jest dostarczany z następującymi bezpiecznikami:

- 6 szt. bezpieczników linii 15 A na wejściu DC+ i 6 szt. trzpieni metalowych na wejściu DC-;
- 12 szt. trzpieni metalowych.

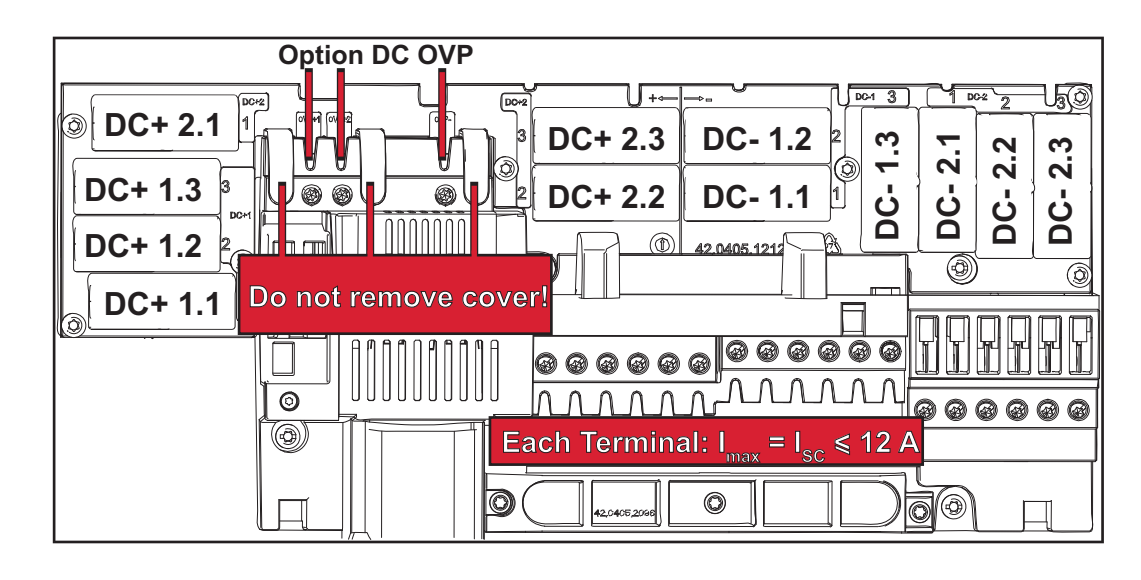

Przy zabezpieczaniu linii modułów solarnych, dla każdej linii muszą być spełnione nastę-

### **Kryteria wyboru właściwych bezpieczników linii**

- pujące kryteria:  $I_N$  > 1,8 x  $I_{SC}$ ,
- $I_N$  < 2,4 x  $I_{SC}$ ,
- $U_N$  >/= maks. napięcie wejściowe użytego falownika,
- Wymiary bezpieczników: średnica 10 x 38 mm.
- I<sub>N</sub> Prąd znamionowy bezpiecznika
- $I_{SC}$  Prąd zwarciowy w standardowych warunkach testowych (STC) zgodnie z arkuszem danych modułów solarnych
- U<sub>N</sub> Wartość znamionowa napięcia bezpiecznika

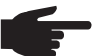

**WSKAZÓWKA!** Prąd znamionowy bezpiecznika nie może przekraczać maksymalnej wartości zabezpieczenia podanej przez producenta modułu solarnego w arkuszu danych. Jeżeli nie podano maksymalnej wartości zabezpieczenia, należy o nią zapytać producenta modułu solarnego.

### **Wymiana danych i Solar Net**

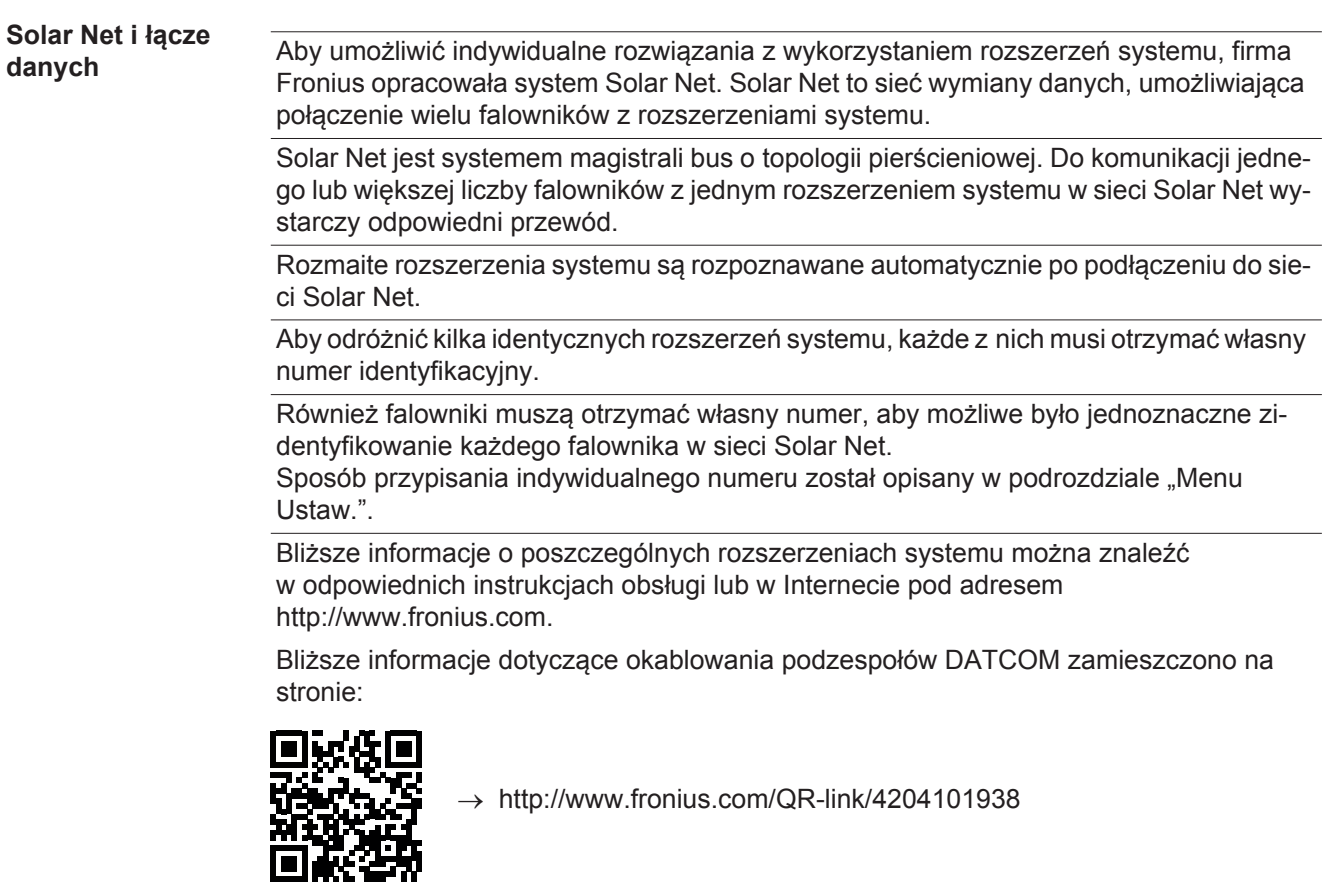

### **Sekcja wymiany danych**

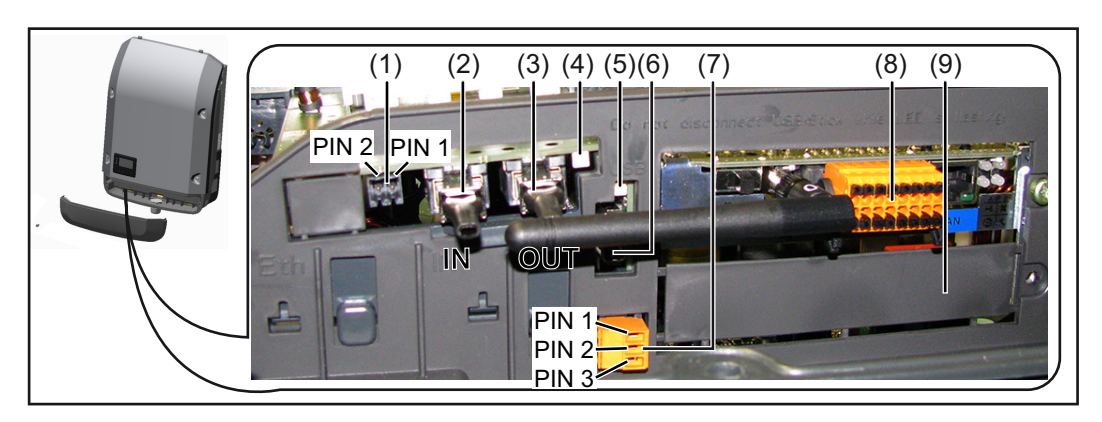

W zależności od wersji, falownik może być wyposażony w kartę rozszerzeń Fronius Datamanager.

 $\vec{a}$ 

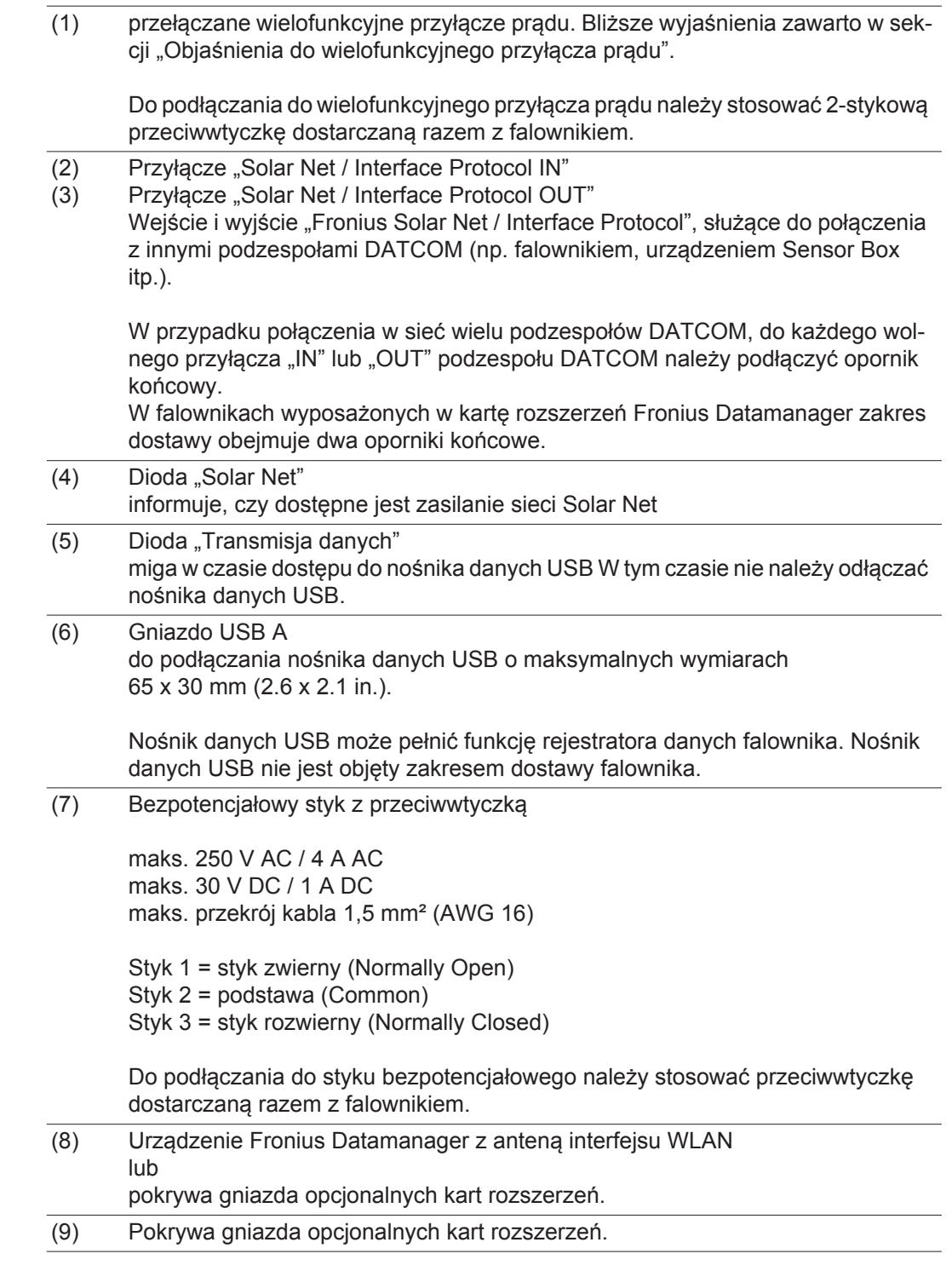

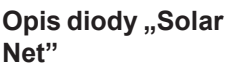

### **Dioda "Solar Net" świeci:**

**Poz. Opis**

gdy zasilanie elektryczne dla sekcji wymiany danych w obrębie Fronius Solar Net / Interface Protocol jest prawidłowe.

### **Dioda "Solar Net" miga krótko co 5 sekund:**

błąd wymiany danych we Fronius Solar Net.

- prąd przetężeniowy (przepływ prądu > 3 A, np. wskutek zwarcia w sieci "Fronius Solar Net Ring");
- zbyt niskie napięcie (brak zwarcia, napięcie w sieci "Fronius Solar Net" < 6,5 V, np. gdy zbyt wiele podzespołów DATCOM jest obecnych w sieci "Fronius Solar Net" i zasilanie elektryczne jest niewystarczające).

W takim przypadku konieczne jest dodatkowe zasilanie podzespołów DATCOM za pośrednictwem zewnętrznego zasilacza jednego z podzespołów DATCOM.

W celu rozpoznania wystąpienia zbyt niskiego napięcia należy ewentualnie sprawdzić inne podzespoły DATCOM pod kątem usterek.

Po wyłączeniu spowodowanym przez wystąpienie prądu przetężeniowego lub zbyt niskiego napięcia, falownik co 5 sekund podejmuje próbę przywrócenia zasilania w sieci Fronius Solar Net, tak długo, jak występuje usterka.

Gdy usterka zostanie usunięta, w ciągu 5 sekund sieć "Fronius Solar Net" zostanie ponownie zasilona prądem.

**Przykład** Rejestrowanie i archiwizacja danych falownika i danych czujników za pomocą urządzeń "Fronius Datamanager" i "Fronius Sensor Box":

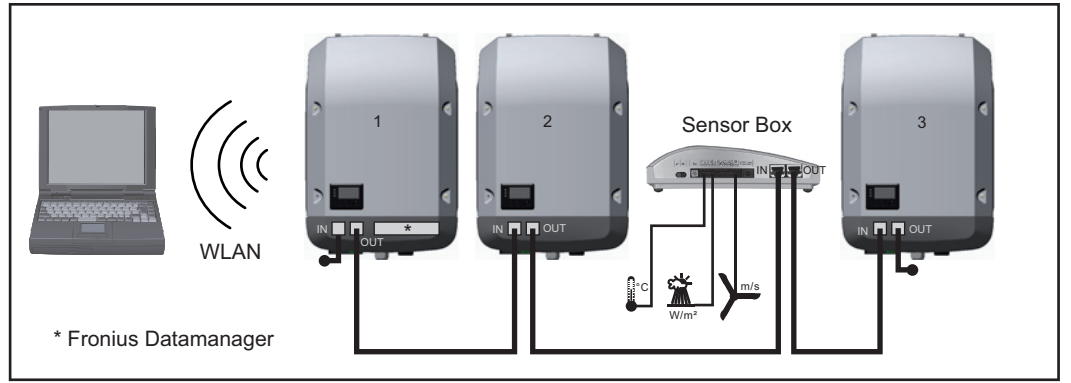

*Sieć wymiany danych z 3 falownikami i jednym urządzeniem "Fronius Sensor Box":*

 *— falownik 1 wyposażony w urządzenie "Fronius Datamanager",*

 *— falowniki 2 i 3 niewyposażone w urządzenie "Fronius Datamanager"!*

#### $=$   $\epsilon$  = opornik końcowy

Zewnętrzna komunikacja ("Solar Net") w falowniku odbywa się za pośrednictwem sekcji wymiany danych. Sekcja wymiany danych zawiera dwa interfejsy RS 422, pełniące funkcje wejścia i wyjścia. Do połączenia służą wtyczki RJ45.

WAŻNE! Ponieważ urządzenie "Fronius Datamanager" spełnia funkcję rejestratora danych, w sieci "Fronius Solar Net Ring" nie może być obecny inny rejestrator danych. Do jednej sieci "Fronius Solar Net Ring" można podłączyć tylko jedno urządzenie "Fronius Datamanager"!

Fronius Symo 3–10 kW: Wszystkie pozostałe urządzenia "Fronius Datamanager" należy zdemontować i wolne miejsca na opcjonalne karty rozszerzeń zaślepić zaślepką dostępną w firmie Fronius (nr kat. 42,0405,2020) albo użyć falownika niewyposażonego w urządzenie "Fronius Datamanager" (wersji "light").

Fronius Symo 10–20 kW, Fronius Eco: Wszystkie pozostałe urządzenia "Fronius Datamanager" należy zdemontować i wolne miejsca na opcjonalne karty rozszerzeń zaślepić zaślepką dostępną w firmie Fronius (nr kat. 42,0405,2094) albo użyć falownika niewyposażonego w urządzenie "Fronius Datamanager" (wersja "light").

**Objaśnienie do wielofunkcyjnego przyłącza prądu**

Do wielofunkcyjnego przyłącza prądu można podłączyć różne warianty okablowania. Nie można ich jednak używać jednocześnie. W przypadku podłączenia do wielofunkcyjnego przyłącza prądu np. licznika S0, nie można podłączyć styku sygnałowego ochrony przeciwprzepięciowej (i odwrotnie).

### **Wariant okablowania 1: Styk sygnałowy ochrony przeciwprzepięciowej**

Opcja DC OVP (ochrona przeciwprzepięciowa) powoduje, w zależności od ustawienia w menu "PODST.", wyświetlenie na wyświetlaczu ostrzeżenia lub komunikatu o błędzie. Bliższe informacje dotyczące opcji DC OVP zawarto w instrukcji instalacji.

### **Wariant okablowania 2: Licznik S0**

Licznik służący do rejestracji zużycia własnego przez S0 można podłączyć bezpośrednio do falownika. Ten licznik S0 można umieścić w punkcie zasilania lub rozgałęzienia poboru. W ustawieniach interfeisu web urządzenia "Fronius Datamanager" w pozycii menu "Edytor EVU" można ustawić dynamiczną redukcję mocy (patrz instrukcja obsługi urządzenia "Fronius Datamanager" dostępna pod adresem www.fronius.com/QR-link/4204260173PL).

**WAŻNE!** Podłączenie licznika S0 do falownika może wymagać aktualizacji oprogramowania sprzętowego.

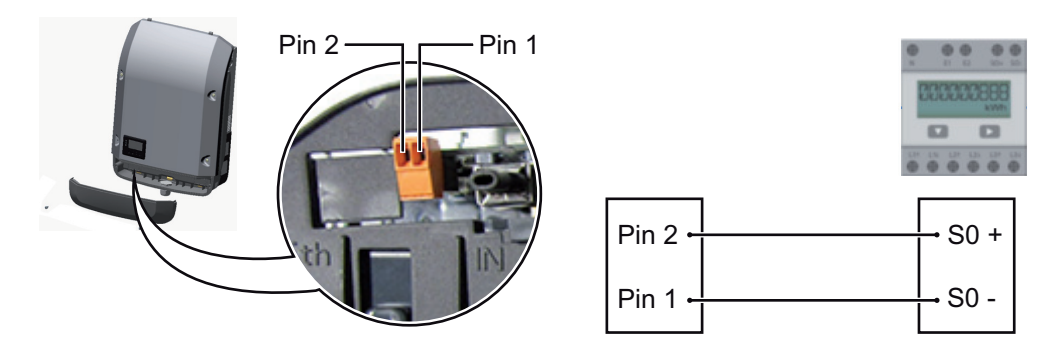

Wymagania dotyczące licznika S0:

- musi spełniać normę IEC62053-31 Class B,
- maks. napięcie 15 V DC,
- maks, prad w stanie włączonym 15 mA,
- min. prąd w stanie włączonym 2 mA,
- maks. prąd w stanie wyłączonym 0,15 mA.

Zalecana maks. liczba impulsów licznika S0:

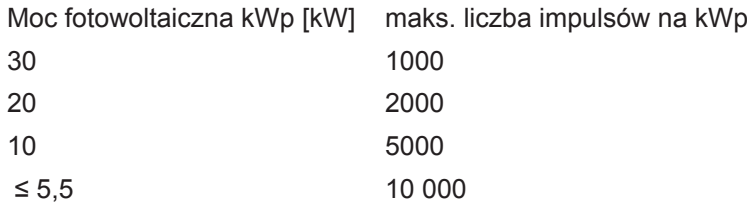

### **Fronius Datamanager 2.0**

**Elementy obsługi, przyłącza i wskaźniki w urządzeniu Fronius Datamanager**

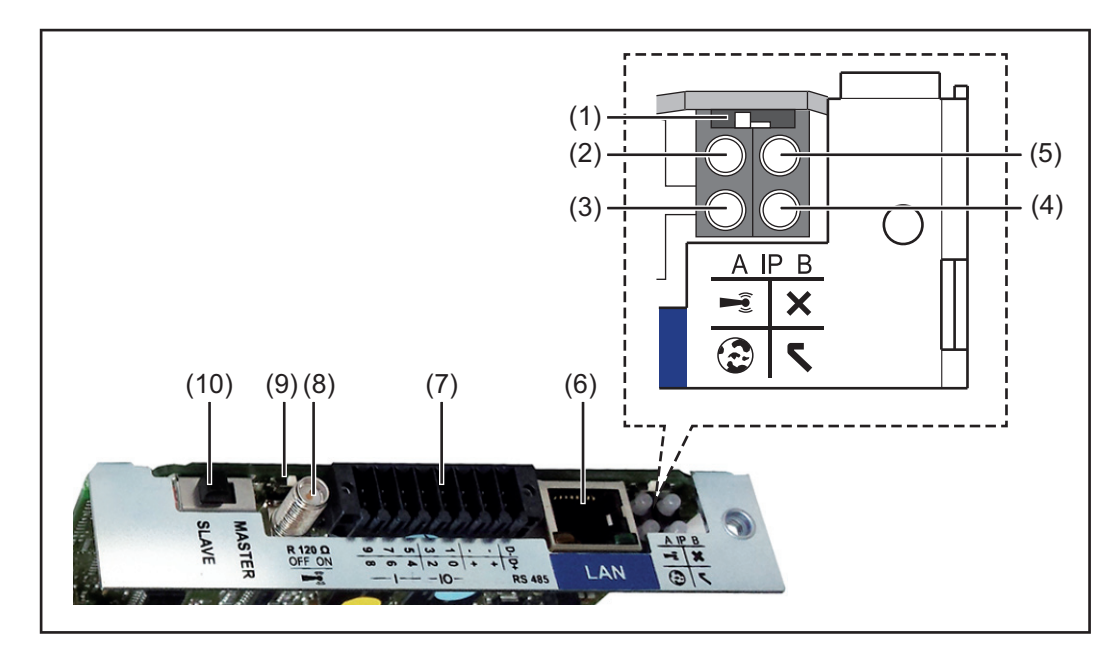

### **Nr Funkcja**

### **(1) Przełącznik adresów IP**

do przełączania adresów IP:

Przełącznik w pozycji **A** zadany adres IP i otwarcie punktu dostępowego WLAN

Aby umożliwić ustanowienie bezpośredniego połączenia z komputerem PC za pośrednictwem sieci LAN, urządzenie Fronius Datamanager 2.0 pracuje ze stałym adresem IP 169.254.0.180.

Gdy przełącznik adresu IP jest ustawiony w pozycji A, dodatkowo zostaje otwarty punkt dostępowy do bezpośredniego połączenia WLAN z urządzeniem Fronius Datamanager 2.0.

Dane dostępowe do tego punktu dostępowego: Nazwa sieci: FRONIUS\_240.XXXXXX Klucz: 12345678

Dostęp do urządzenia Fronius Datamanager 2.0 jest możliwy:

- przez nazwę DNS "http://datamanager",
- przez adres IP 169.254.0.180 złącza LAN,
- przez adres IP 192.168.250.181 punktu dostępowego WLAN.

Przełącznik w pozycji **B** przypisany adres IP

Urządzenie Fronius Datamanager 2.0 pracuje z przypisanym adresem IP, fabryczne ustawienie "dynamiczne" (DHCP) Adres IP można ustawić w interfejsie web urządzenia Fronius Datamanager 2.0.

### **Nr Funkcja**

### **(2) Dioda WLAN**

- miga zielonym światłem: urządzenie Fronius Datamanager 2.0 znajduje się w trybie serwisowym

(przełącznik adresów IP w urządzeniu Fronius Datamanager 2.0 w wersji na karcie rozszerzeń jest ustawiony w pozycji A lub tryb serwisowy został uaktywniony z poziomu wyświetlacza falownika, punkt dostępowy WLAN jest otwarty);

- Świeci zielonym światłem: przy obecności połączenia WLAN.
- Miga na zmianę zielonym i czerwonym światłem: przekroczenie czasu otwarcia punktu dostępowego WLAN po otwarciu (1 godzina).
- Świeci czerwonym światłem: przy braku połączenia WLAN.
- Miga czerwonym światłem: błąd połączenia WLAN.
- nie świeci, jeżeli urządzenie Fronius Datamanager 2.0 znajduje się w trybie "Slave".

### **(3) Dioda Połączenie z platformą Solar.web**

- Świeci zielonym światłem: przy obecności połączenia z platformą Fronius Solar.web.
- Świeci czerwonym światłem: w przypadku wymaganego, ale nieistniejącego połączenia z platformą Fronius Solar.web.
- nie świeci: jeżeli nie jest wymagane połączenie z platformą Fronius Solar.web.

### **(4) Dioda Zasilanie**

- świeci zielonym światłem: w przypadku wystarczającego zasilania przez sieć Fronius Solar Net; urządzenie Fronius Datamanager 2.0 jest gotowe do pracy;
- nie świeci: w przypadku wadliwego lub nieprawidłowego zasilania przez sieć Fronius Solar Net — wymagane zasilanie zewnętrzne lub

gdy urządzenie Fronius Datamanager 2.0 znajduje się w trybie "Slave";

- Miga czerwonym światłem: w trakcie procesu aktualizacji.

**WAŻNE!** Nie należy przerywać zasilania w trakcie procesu aktualizacji.

- Świeci czerwonym światłem: proces aktualizacji się nie powiódł.

### **(5) Dioda Połączenie**

- świeci zielonym światłem: w przypadku prawidłowego połączenia w obrębie sieci Fronius Solar Net;
- świeci czerwonym światłem: w przypadku przerwania połączenia w obrębie sieci Fronius Solar Net;
- nie świeci, jeżeli urządzenie Fronius Datamanager 2.0 znajduje się w trybie "Slave".

### **(6) Przyłącze LAN**

złącze sieci Ethernet oznakowane niebieskim kolorem, służące do podłączenia kabla sieci Ethernet

### **Nr Funkcja**

**(7) I/O**

wejścia i wyjścia cyfrowe

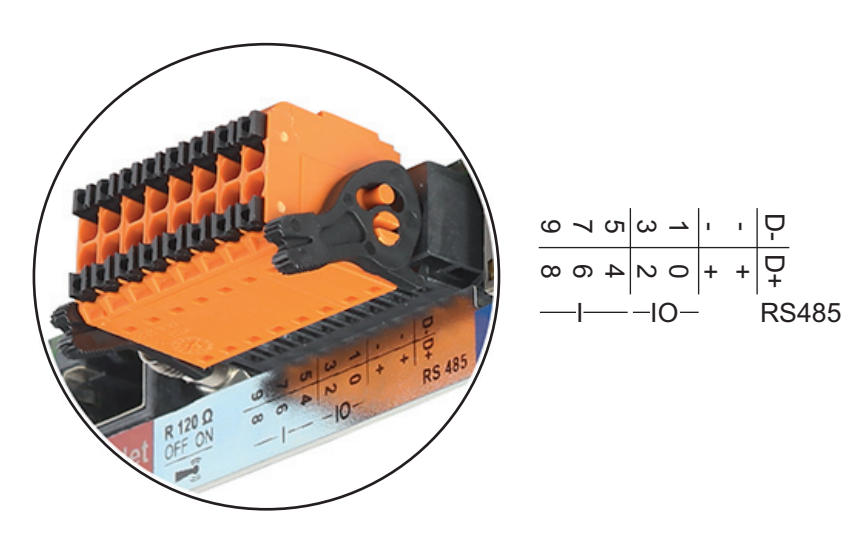

### **Port Modbus RTU 2-przewodowy (RS485):**

- D- Dane Modbus -
- D+ Dane Modbus +

### **Wew./zew. Zasilanie**

- GND
- +  $U_{int} / U_{ext}$ wyjście wewnętrznego napięcia 12,8 V lub wejście zewnętrznego napięcia zasilającego >12,8–24 V DC (+20%)

### **Wejścia cyfrowe:** 0–3, 4–9

Poziom napięcia: low = min. 0 V – maks. 1,8 V; high = min. 3 V – maks. 24 V DC (+ 20%)

Prądy wejściowe: w zależności od napięcia wejściowego; rezystancja na wejściu =  $46$  kΩ

### **Wyjścia cyfrowe:** 0–3

Możliwości załączania przy zasilaniu przez urządzenie Fronius Datamanager 2.0 w wersji na karcie rozszerzeń: 3,2 W, łącznie dla wszystkich 4 wyjść cyfrowych

Możliwości załączania w przypadku zasilania przez zewnętrzny zasilacz o napięciu min. 12,8 – maks. 24 V DC (+20%), podłączonym do Uint / Uext i GND: 1 A, 12,8– 24 V DC (w zależności od zasilacza zewnętrznego) na wyjście cyfrowe

Podłączenie do wejść/wyjść odbywa się za pomocą dostarczonej przeciwwtyczki.

**(8) Cokół anteny**

do przykręcenia anteny WLAN

### **Nr Funkcja**

### **(9) Przełącznik terminowania portu Modbus (do Modbus RTU)** wewnętrzne odłączenie magistrali rezystancją 120 Ω (tak/nie)

Przełącznik w pozycji "on": terminator 120 Ω aktywny Przełącznik w pozycji "off": brak aktywnego terminatora

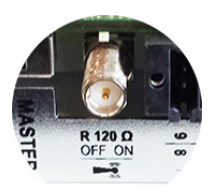

**WAŻNE!** W magistrali RS485 musi być aktywny terminator w pierwszym i ostatnim urządzeniu.

**(10) Przełącznik Master/Slave sieci Fronius Solar Net** do przełączania z trybu "Master" na tryb "Slave" w obrębie sieci Fronius Solar Net Ring

**WAŻNE!** W trybie "Slave" wszystkie diody urządzenia Fronius Datamanager 2.0 w wersji na karcie rozszerzeń są wyłączone.

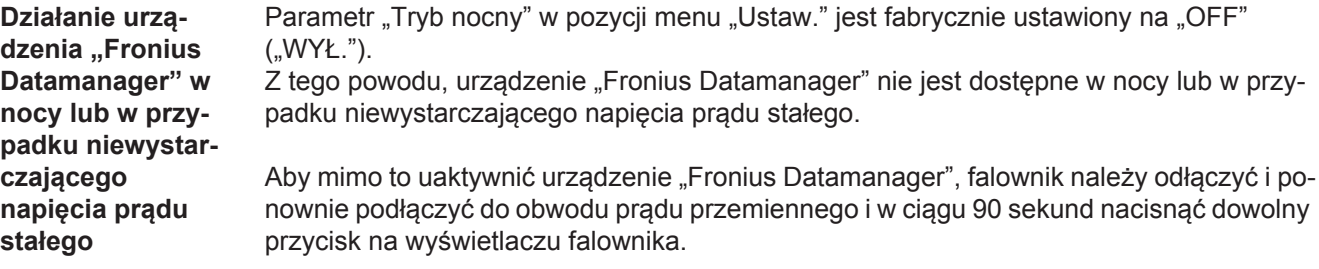

Patrz także rozdziały "Pozycje menu Ustaw.", "Ustawienia wysw." (Tryb nocny).

### **Pierwsze uruchomienie**

**WSKAZÓWKA!** Za pomocą aplikacji "Fronius Solar.web" można w znaczący sposób ułatwić pierwsze uruchomienie urządzenia "Fronius Datamanager 2.0". Aplikacja "Fronius Solar.web" jest dostępna w każdym internetowym sklepie z aplikacjami.

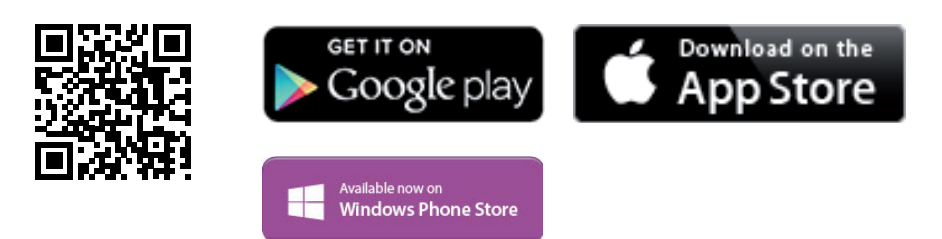

W celu pierwszego uruchomienia urządzenia "Fronius Datamanager 2.0"

- karta rozszerzeń "Fronius Datamanager 2.0" musi być zainstalowana w falowniku lub
- urządzenie "Fronius Datamanager Box 2.0" musi być obecne w sieci "Fronius Solar Net Ring".

**WAŻNE!** W celu ustanowienia połączenia z urządzeniem "Fronius Datamanager 2.0", w każdym urządzeniu końcowym (np. laptopie, tablecie itp.) należy dokonać następujących ustawień:

opcja "Uzyskaj adres IP automatycznie (DHCP)" musi być aktywna.

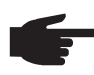

**WSKAZÓWKA!** Jeżeli w instalacji fotowoltaicznej obecny jest tylko jeden falownik, można pominąć czynności 1 i 2. Pierwsze uruchomienie odbywa się w takim przypadku od czynności nr 3.

- 1 Okablować falownik wyposażony w urządzenie "Fronius Datamanager 2.0" lub "Fronius Datamanager Box 2.0" w sieci Fronius Solar Net.
- W przypadku podłączenia większej liczby falowników do sieci SolarNet: **2** Prawidłowo ustawić przełącznik Fronius Solar Net Master / Slave na karcie rozszerzeń urządzenia "Fronius Datamanager 2.0".
	- *-* Falownik wyposażony w urządzenie "Fronius Datamanager 2.0" = Master;
	- *-* wszystkie inne falowniki wyposażone w urządzenie "Fronius Datamanager 2.0" = Slave (diody na kartach rozszerzeń "Fronius Datamanager 2.0" są zgaszone).
- Przełączenie urządzenia w tryb serwisowy **3**
	- Uaktywnienie punktu dostępowego WiFi w menu "Ustaw." falownika

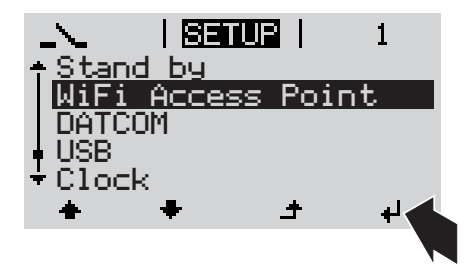

Falownik nawiązuje połączenie z punktem dostępowym sieci WLAN. Punkt dostępowy WLAN pozostanie otwarty przez 1 godzinę.

### Instalacia z poziomu aplikacii "So**lar.web"**

Pobrać aplikację "Fronius Solar.web". **4**

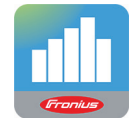

Uruchomić aplikację "Fronius Solar.web". **5**

### **Instalacja z poziomu przeglądarki internetowej**

Połączyć urządzenie końcowe z punktem dostępowym WLAN **4**

> SSID = FRONIUS\_240.xxxxx (5– 8 znaków)

- Wyszukać sieć o nazwie "FRO-NIUS\_240.xxxxx".
- *-* Ustanowić połączenie z tą siecią.
- *-* Wprowadzić hasło 12345678.

(lub połączyć urządzenie końcowe i falownik kablem Ethernet).

Wpisać w pasku adresowym przeglą-**5**darki internetowej: http://datamanager lub 192.168.250.181 (adres IP połączenia WLAN) albo 169.254.0.180 (adres IP połączenia LAN).

Zostanie wyświetlony ekran startowy Kreatora uruchamiania.

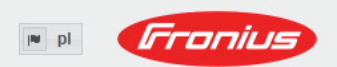

Monitorowanie instalacji

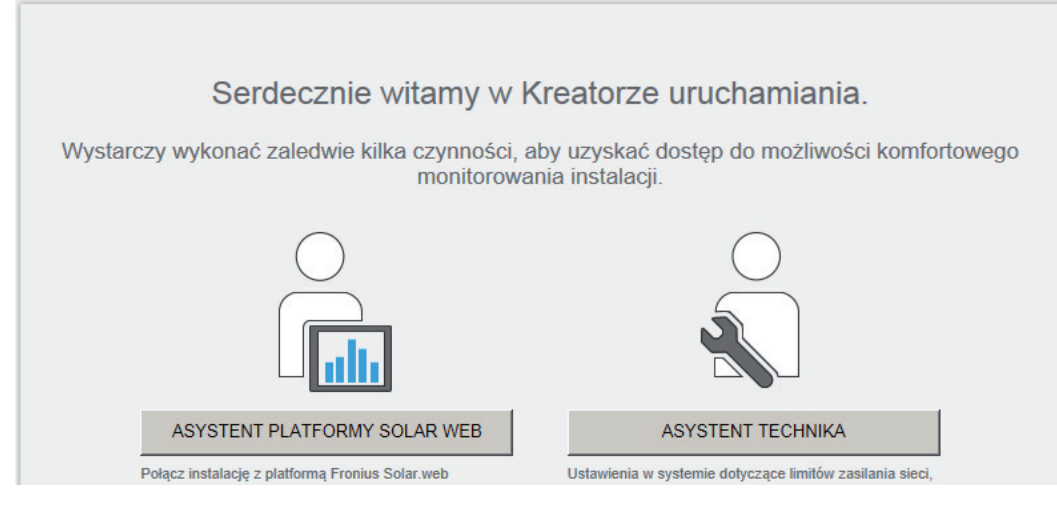

Kreator techniczny jest przeznaczony dla instalatora i zawiera ustawienia zgodne z obowiązującymi normami. Uruchomienie Kreatora technicznego jest opcjonalne. Jeżeli nastąpi uruchomienie Kreatora technicznego, należy bezwzględnie zanotować nadane hasło serwisowe. Hasło serwisowe jest wymagane do ustawienia opcji menu "Edytor EVU".

Jeżeli nie nastąpi uruchomienie Kreatora technicznego, nie zostaną ustawione żadne założenia dotyczące redukcji mocy.

Uruchomienie kreatora platformy "Fronius Solar Web" jest obowiązkowe!

6 W razie potrzeby uruchomić kreatora platformy "Fronius Solar Web" i postępować zgodnie z instrukcjami.

Zostanie wyświetlony ekran startowy platformy "Fronius Solar Web" lub

interfejs web urządzenia "Fronius Datamanager 2.0".

W razie potrzeby uruchomić Kreatora technicznego i postępować zgodnie z instrukcjami. **7**

**Bliższe informacje dotyczące**  urządzenia "Fro**nius Datamanager 2.0"**

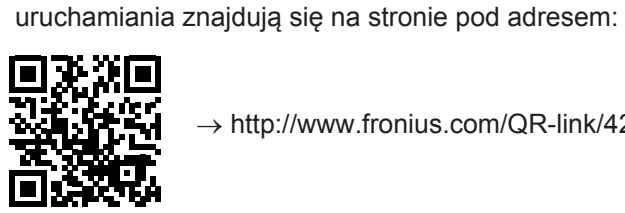

 $\rightarrow$  http://www.fronius.com/QR-link/4204260191PL

Bliższe informacje dotyczące urządzenia "Fronius Datamanager 2.0" i pozostałych opcji

### **Elementy obsługi i wskaźniki**

### **Elementy obsługi i wskaźniki**

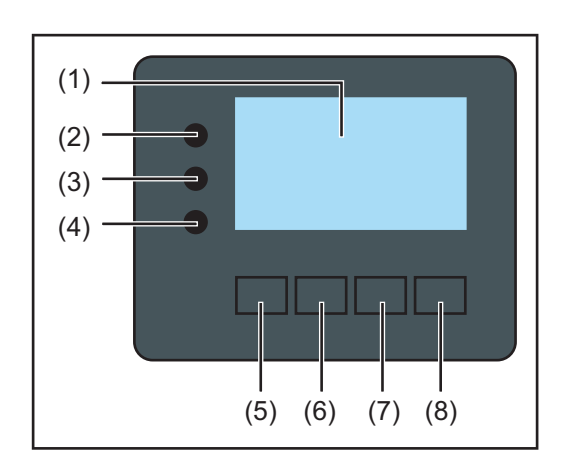

### **Poz. Opis**

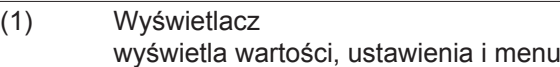

### **Diody kontroli i stanu**

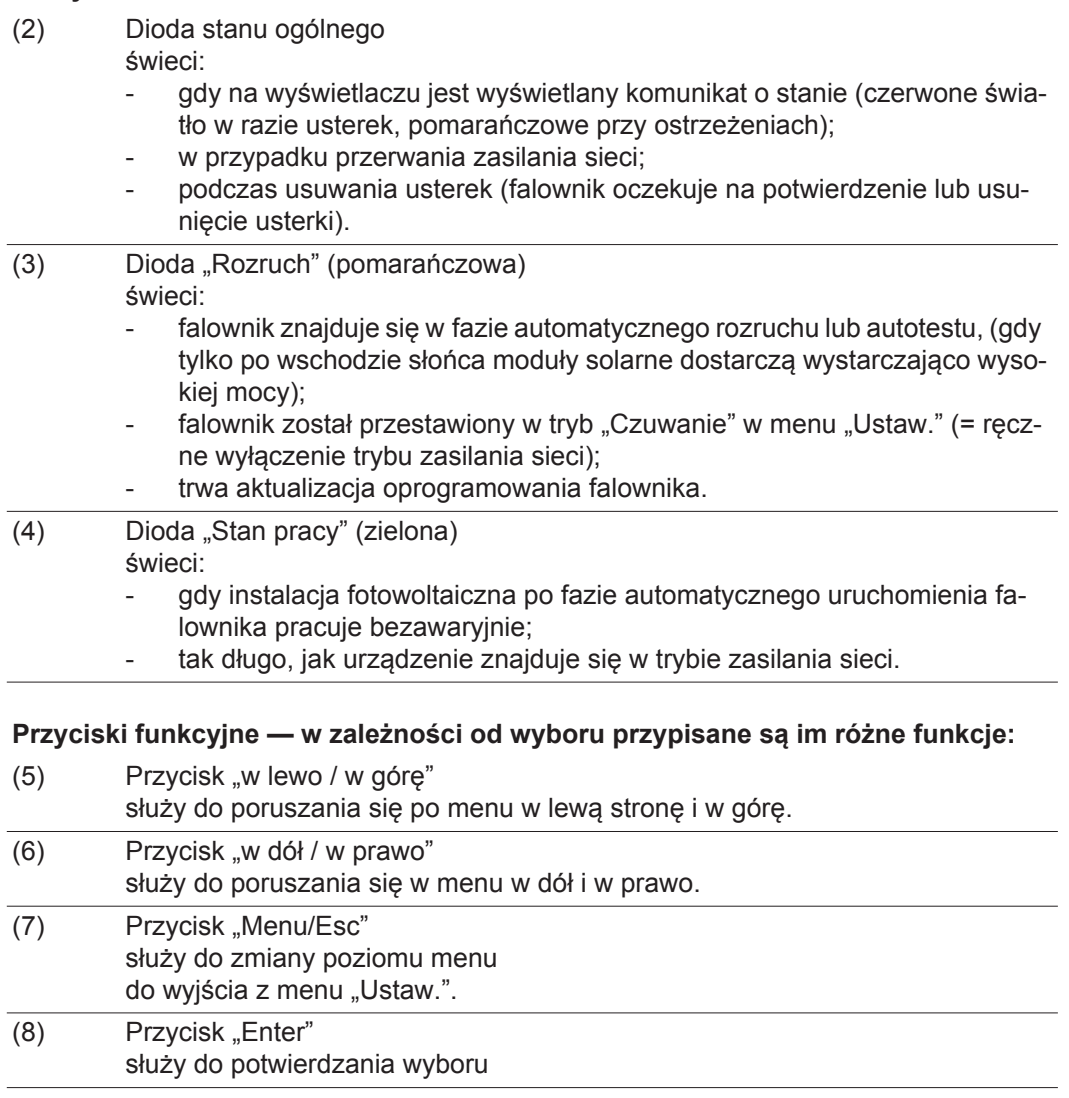

Przyciski działają na zasadzie pojemnościowej. Zwilżenie ich wodą może spowodować pogorszenie ich działania. W celu zapewnienia optymalnego funkcjonowania przycisków, należy je w razie potrzeby przecierać suchą szmatką.

### **Wyświetlacz** Wyświetlacz jest zasilany przez napięcie sieciowe prądu przemiennego. W zależności od ustawień w menu "Ustaw." wyświetlacz może być dostępny przez cały dzień.

**Ważne!** Wyświetlacz falownika nie jest legalizowanym urządzeniem pomiarowym. Niewielki błąd pomiarowy w stosunku do licznika energii zainstalowanego w danej firmie, sięgający kilku procent, jest więc nieunikniony. Dokładne rozliczenie z przedsiębiorstwem energetycznym wymaga zatem zainstalowania legalizowanego licznika.

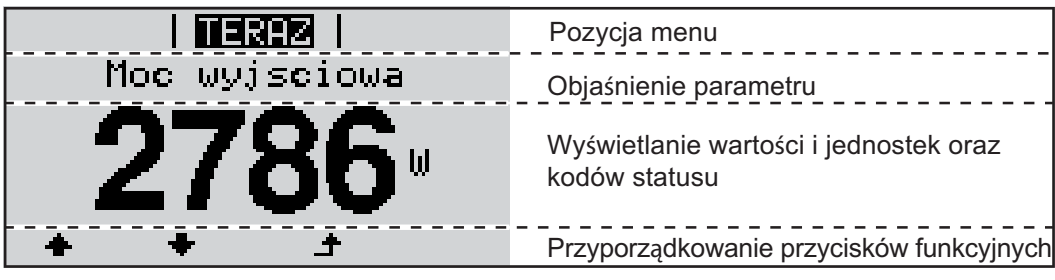

*Zakres wskazań wyświetlacza, tryb wyświetlania*

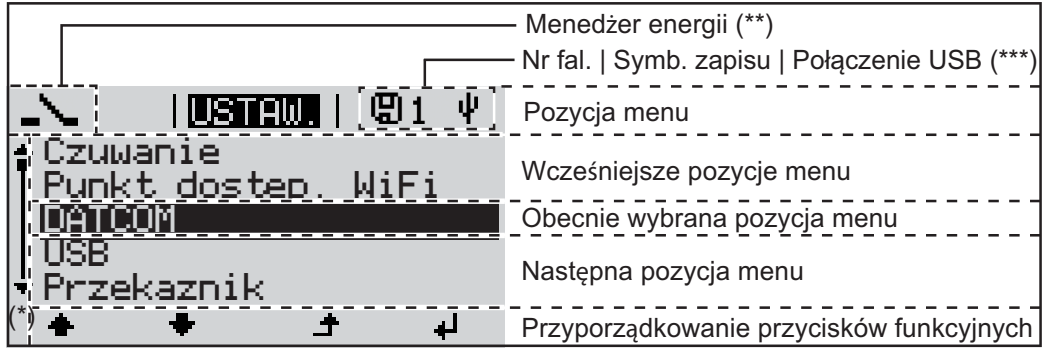

*Zakres wskazań wyświetlacza, tryb "Ustaw."*

- (\*) Pasek przewijania.
- (\*\*) Symbol Menedżera energii jest wyświetlany, gdy uaktywniona jest funkcja "Menedżer energii".
- (\*\*\*) Nr fal. = numer falownika DATCOM, symbol zapisu — wyświetla się na krótko w czasie zapisywania ustawionych wartości;

symbol połączenia USB — wyświetla się, jeżeli podłączono nośnik danych USB.

# **Nawigacja w menu**

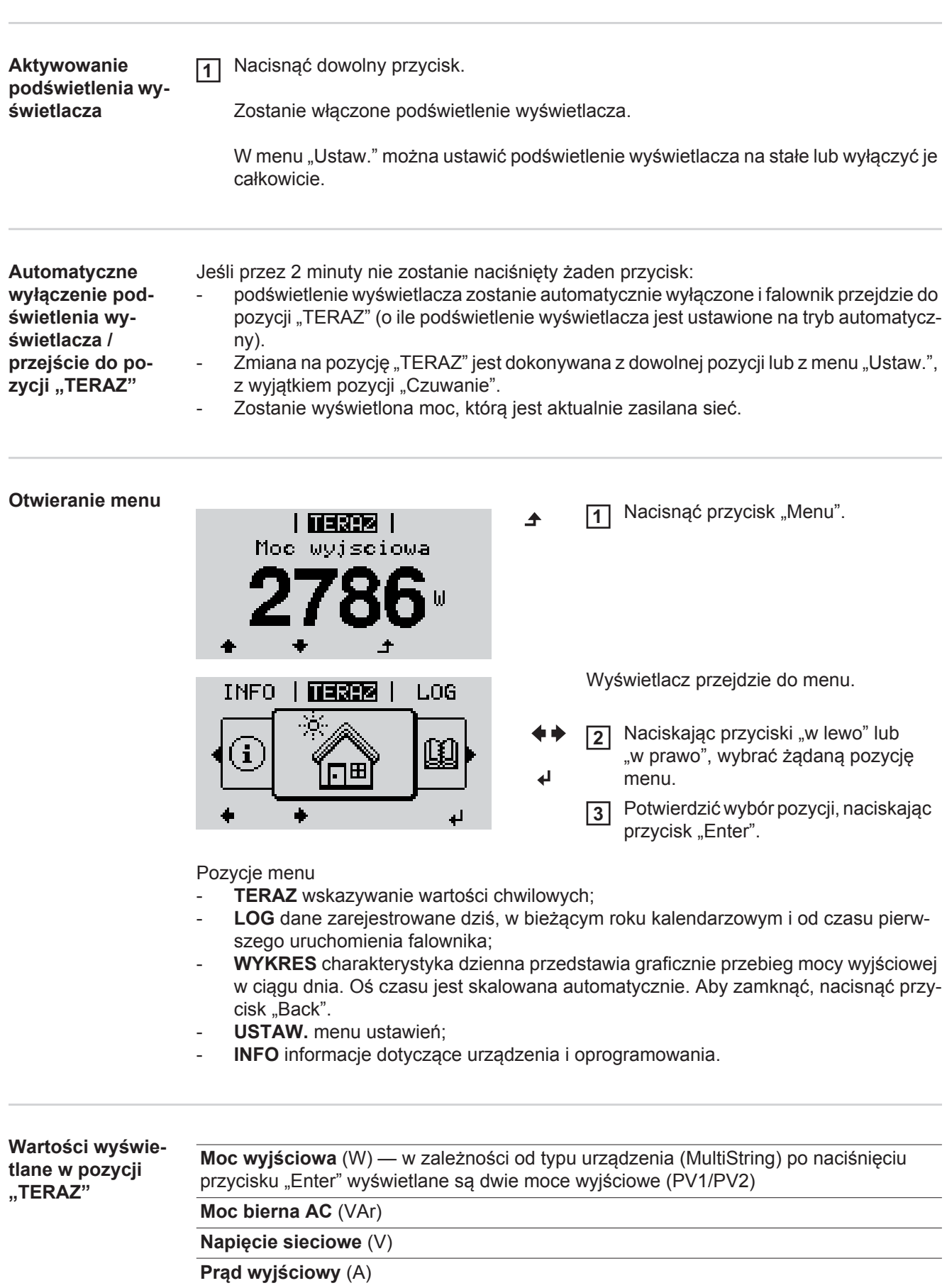

**Napięcie solarne** (V) — U PV1 i, jeżeli dostępne, U PV2

**Prąd solarny** (A) — I PV1 i, jeżeli dostępny, I PV2 Fronius Eco: Wyświetlany jest prąd łączny z obu kanałów pomiarowych. W platformie "Solarweb" oba kanały są widoczne oddzielnie.

**Czas/Data** — czas i data w falowniku lub w pierścieniu sieci "Fronius Solar Net"

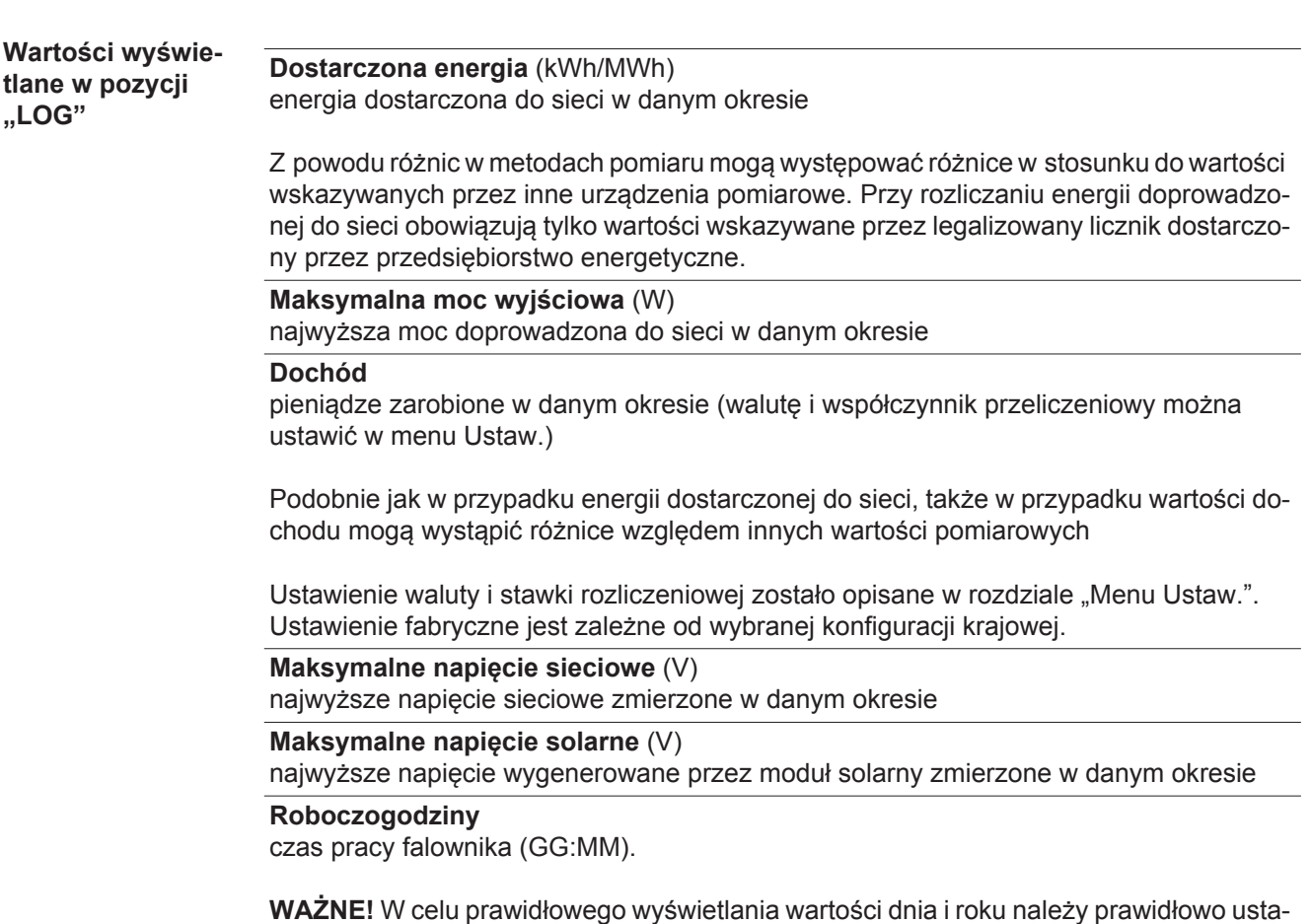

wić czas.

**PL**

87

### **Menu** "Ustaw."

**Ustawienia fabryczne**

Falownik jest fabrycznie skonfigurowany z wykorzystaniem ustawień domyślnych. W celu uzyskania w pełni automatycznego zasilania sieci nie są potrzebne żadne ustawienia domyślne.

Menu "Ustaw." umożliwia łatwą zmianę ustawień domyślnych falownika w sposób zgodny z indywidualnymi życzeniami i wymaganiami użytkowników.

**Aktualizacje oprogramowania**

**WSKAZÓWKA!** Z powodu aktualizacji oprogramowania w danym urządzeniu mogą być dostępne funkcje, które nie są opisane w Instrukcji obsługi lub odwrotnie. Ponadto, poszczególne ilustracje mogą nieznacznie różnić się od elementów obsługi w danym urządzeniu. Sposób działania elementów obsługi jest jednak identyczny.

**1**

**2**

#### **Nawigacja w menu USTAW.**

### **Wejście do menu USTAW.**

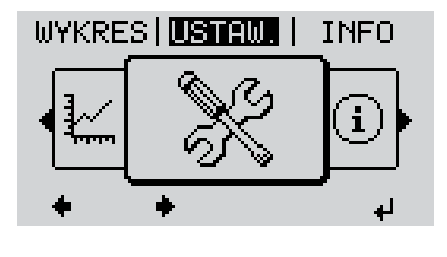

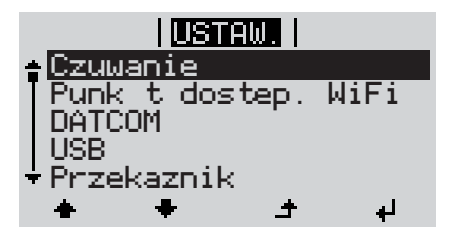

**Przechodzenie między pozycjami**

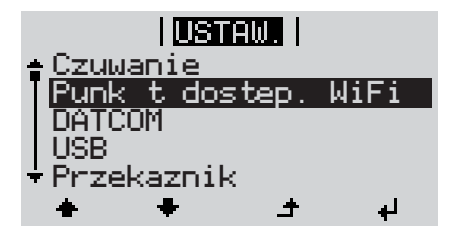

**Wyjście z pozycji menu**

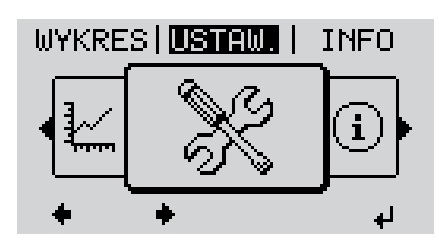

Naciskając przyciski "w górę" lub "w dół", można przechodzić między dostępnymi pozycjami menu. **3**

W menu, naciskając przyciski

Nacisnąć przycisk "Enter".

Wyświetlona zostanie pierwsza pozycja

cję "USTAW.".

menu SETUP: "Czuwanie"

"w lewo" lub "w prawo", wybrać pozy-

Aby wyjść z pozycji menu, nacisnąć **4**przycisk "Wstecz".

Wyświetli się poziom menu.

Jeśli przez 2 minuty nie zostanie naciśnięty żaden przycisk:

- falownik przejdzie z dowolnej pozycji menu w obrębie menu "Ustaw." do pozycji "TE-RAZ" (wyjątek: pozycja menu "Ustaw." "Czuwanie");
- zostanie wyłączone podświetlenie wyświetlacza.
- Zostanie wyświetlona moc, którą jest aktualnie zasilana sieć.

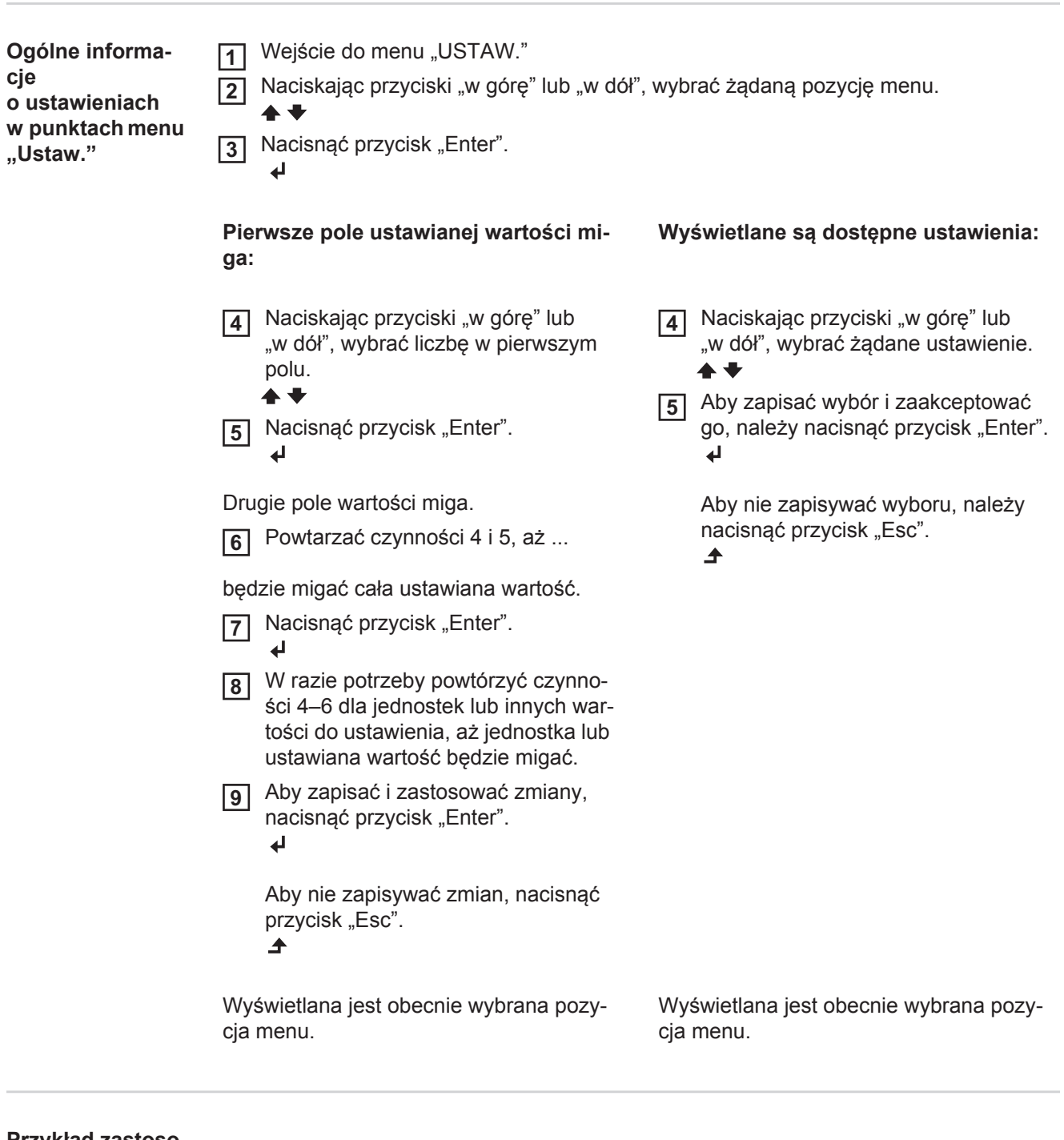

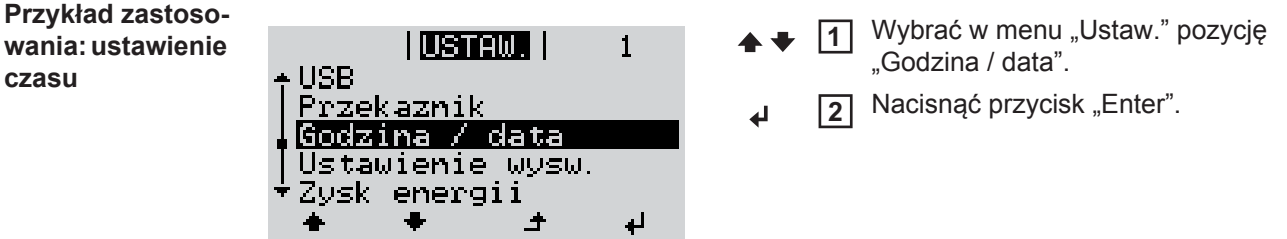

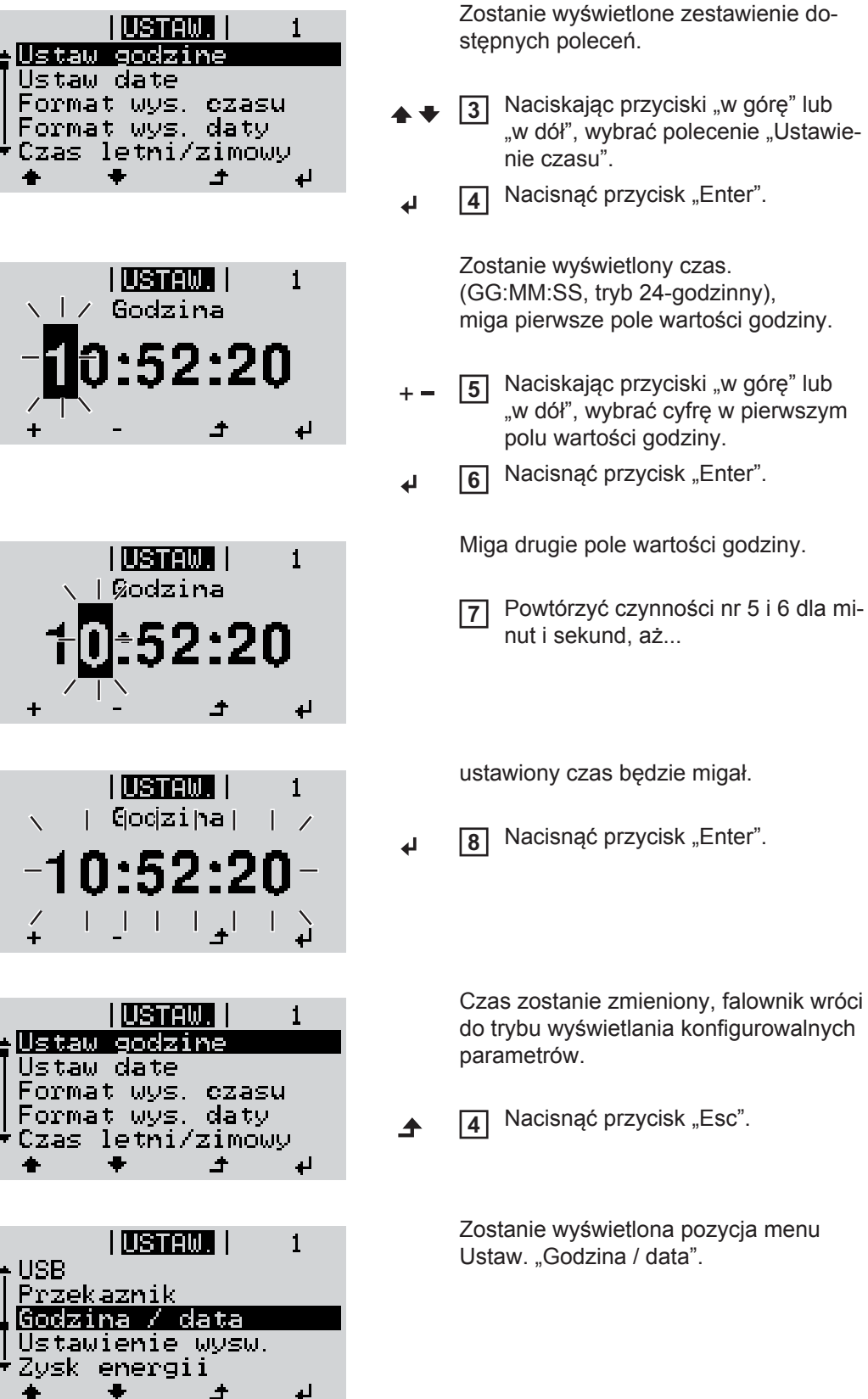

# **Punkty menu Setup**

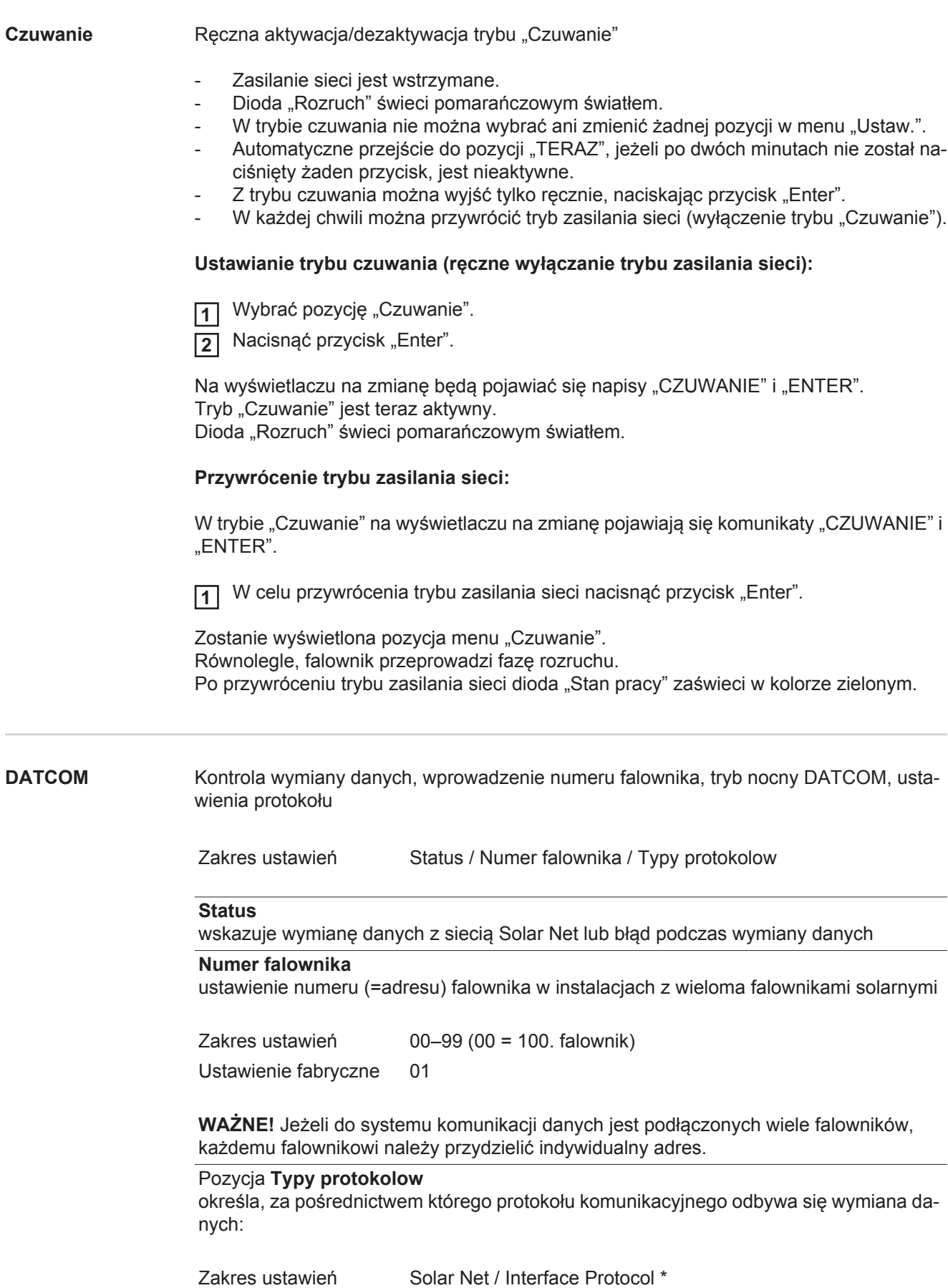

\* Typ protokołu "Interface Protocol" funkcjonuje tylko bez karty urządzenia "Fronius Datamanager". Z falownika należy usunąć zainstalowane karty urządzeń "Fronius Datamanager".

**USB** Zadawanie wartości przy zastosowaniu nośnika danych USB

Zakres ustawień Bezpieczne odłączanie nośnika danych USB / Aktualizacja oprogramowania / Odstęp między kolejnymi cyklami rejestracji danych

#### **Bezpieczne odłączanie nośnika danych USB**

umożliwia bezpieczne odłączenie nośnika danych USB z gniazda A na wsuwanym podzespole wymiany danych.

Nośnik danych USB można odłączyć wtedy, gdy:

- wyświetlany jest komunikat "OK",
- dioda "Transmisja danych" nie miga lub nie świeci.

### **Aktualizacja oprogramowania**

do aktualizacji oprogramowania falownika za pomocą nośnika danych USB.

Sposób postępowania:

1 Pobrać plik "froxxxxx.upd"

(np. dostępny pod adresem http://www.fronius.com; xxxxx to numer wersji).

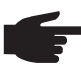

**WSKAZÓWKA!** W celu bezproblemowej aktualizacji oprogramowania falownika, na nośniku danych USB nie może być ukrytej partycji i nie może on być zaszyfrowany (patrz rozdział "Zgodne nośniki danych USB").

- Plik z aktualizacją zapisać w głównym folderze nośnika danych (bez podfolderów). **2**
- Otworzyć sekcję wymiany danych. **3**
- Podłączyć nośnik danych USB zawierający plik z aktualizacją do gniazda USB w sekcii wymiany danych. **4**
- 5 W menu "Ustaw." wybrać pozycję "USB", a następnie pozycję "Aktualizacja oprog.".
- Nacisnąć przycisk "Enter". **6**
- Odczekać, aż na wyświetlaczu pojawi się wersja oprogramowania aktualnie zainstalowanego w falowniku i nowego: **7**
	- *-* 1. Strona: Oprogramowanie Recerbo (LCD), Oprogramowanie kontrolera przyciskowego (KEY), Wersja konfiguracji krajowej (Set)
	- *-* 2. Strona: oprogramowanie modułu mocy.

8 Na każdej stronie nacisnąć przycisk "Enter".

Falownik rozpocznie kopiowanie danych.

Do momentu zakończenia kopiowania danych dla wszystkich podzespołów elektronicznych wyświetlane będą komunikaty "AKTUALIZACJA" oraz postęp kopiowania poszczególnych testów w %.

Po skopiowaniu falownik przeprowadzi kolejno aktualizację wymaganych podzespołów elektronicznych.

Będą wyświetlane komunikaty "AKTUALIZACJA", nazwa odpowiedniego podzespołu elektronicznego oraz postęp aktualizacji w %.

Ostatnim etapem jest aktualizacja wyświetlacza falownika. Wyświetlacz pozostanie wygaszony przez ok. 1 minutę, diody kontroli i stanu będą migać.

Po zakończeniu aktualizacji oprogramowania falownik przejdzie do fazy rozruchu, a następnie do trybu zasilania sieci. Teraz można odłączyć nośnik danych USB.

Podczas aktualizacji oprogramowania falownika, indywidualne ustawienia w menu "Ustaw." będą zachowane.

### **Odstęp między kolejnymi cyklami rejestracji danych**

włącza/wyłącza funkcję rejestracji danych oraz określa założenia dotyczące odstępu między kolejnymi cyklami rejestracji

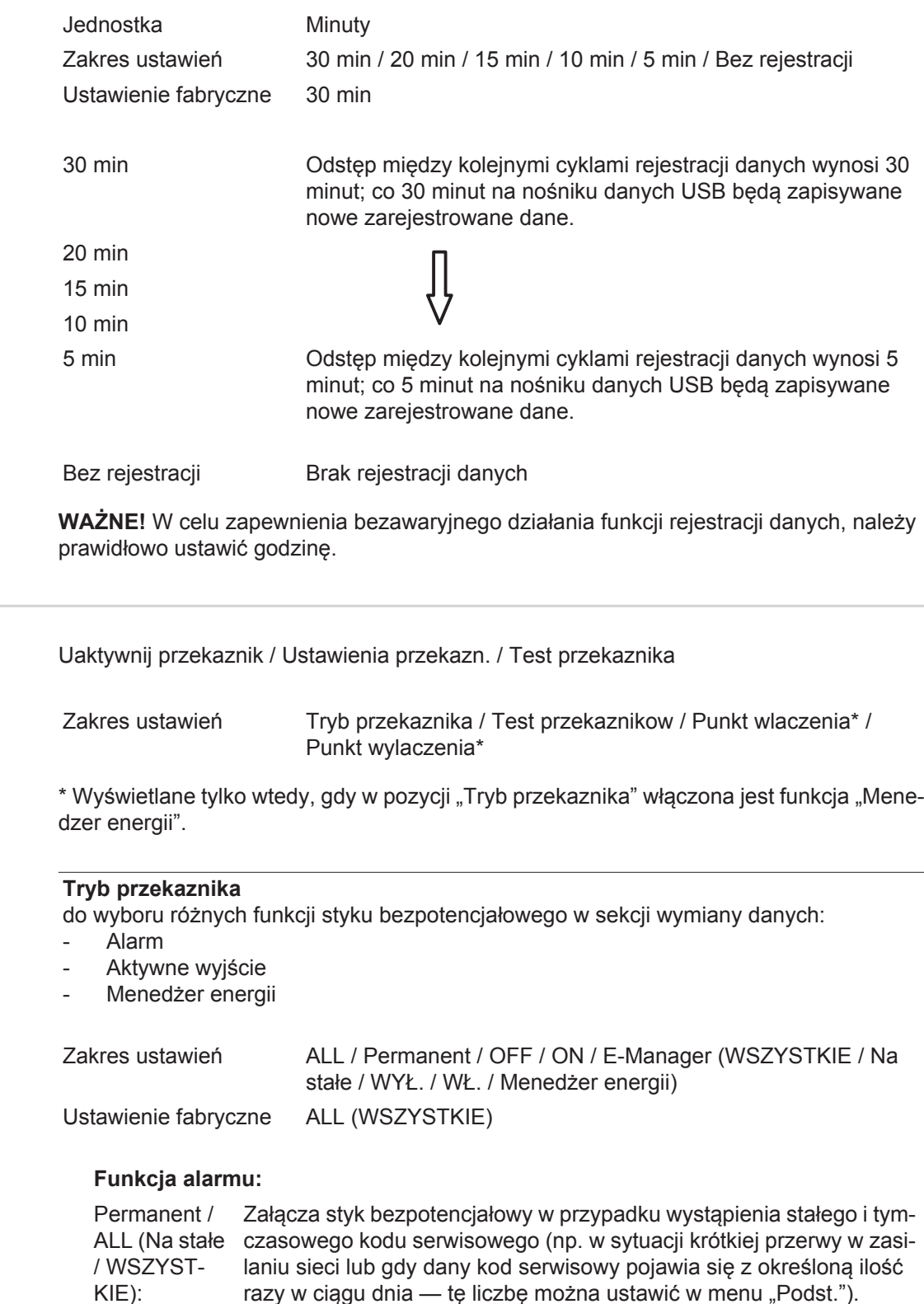

**Aktywne wyjście:**

**Przekaźnik** 

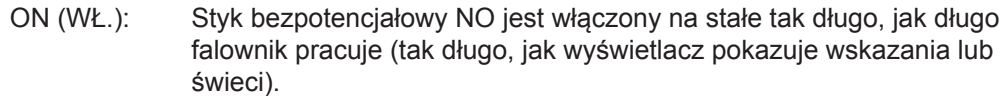

OFF (WYŁ.): Styk bezpotencjałowy NO jest wyłączony.

### **Menedżer energii:**

E-Manager (Menedżer energii): Dalsze informacie dotyczące funkcii "Menedżer energii" zawarto w dalszej części pod tytułem "Menedżer energii".

### **Test przekaznikow**

test działania sprawdzający, czy styk bezpotencjałowy załącza się.

**Punkt wlaczenia** (tylko w przypadku aktywnej funkcji "Menedzer energii") do ustawiania limitu mocy czynnej, od którego załączony zostanie styk bezpotencjałowy

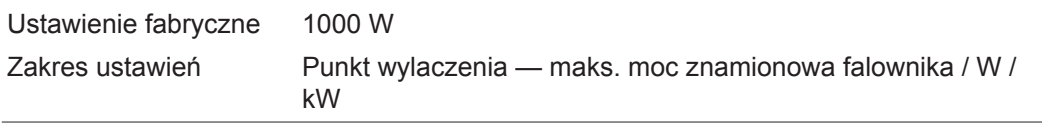

Punkt wylaczenia (tylko w przypadku aktywnej funkcji "Menedzer energii") do ustawiania limitu mocy czynnej, od którego wyłączony zostanie styk bezpotencjałowy

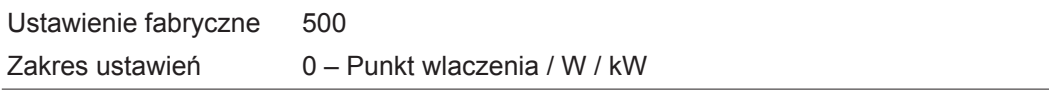

**Menedżer energii (w pozycji menu "Przekaźnik")** Falownik jest wyposażony w funkcję "Menedżer energii". Funkcja ta umożliwia sterowanie stykami bezpotencjałowymi w taki sposób, aby działały one jak człony wykonawcze systemu sterowania. Dzięki temu można załączać lub wyłączać odbiorniki podłączone do takich styków, korzystając z punktów nastawczych zależnych od wysyłanej mocy.

Styk bezpotenciałowy jest automatycznie wyłączany:

- ieżeli falownik nie zasila sieci publicznej:
- jeżeli falownik został ręcznie przestawiony w tryb oczekiwania;
- jeżeli założenia dotyczące mocy czynnej są < 10% mocy znamionowej;
- ieżeli nasłonecznienie jest niewystarczające.

Aby włączyć funkcję "Menedżer energii", wybrać pozycję "Menedzer energii" i nacisnąć przycisk "Enter".

Jeżeli funkcja "Menedżer energii" jest aktywna, na wyświetlaczu w lewym górnym rogu pojawi się symbol Menedżera energii:

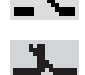

jeżeli styk bezpotencjałowy NO jest wyłączony (styk jest rozwarty);

jeżeli styk bezpotencjałowy NO jest załączony (styk jest zwarty).

Aby wyłączyć funkcję "Menedżer energii", należy wybrać inną funkcję i nacisnąć przycisk "Enter".

### **Wskazówki dotyczące określania punktu włączania i wyłączania**

Zbyt mała różnica między punktami włączania i wyłączania oraz wahania mocy czynnej mogą prowadzić do kilkakrotnego przełączania.

Aby uniknąć zbyt częstego załączania i wyłączania, różnica między punktami włączania i wyłączania powinna wynosić co najmniej 100–200 W.

Podczas wybierania punktu wyłączania należy wziąć pod uwagę pobór mocy przez podłączony odbiornik.

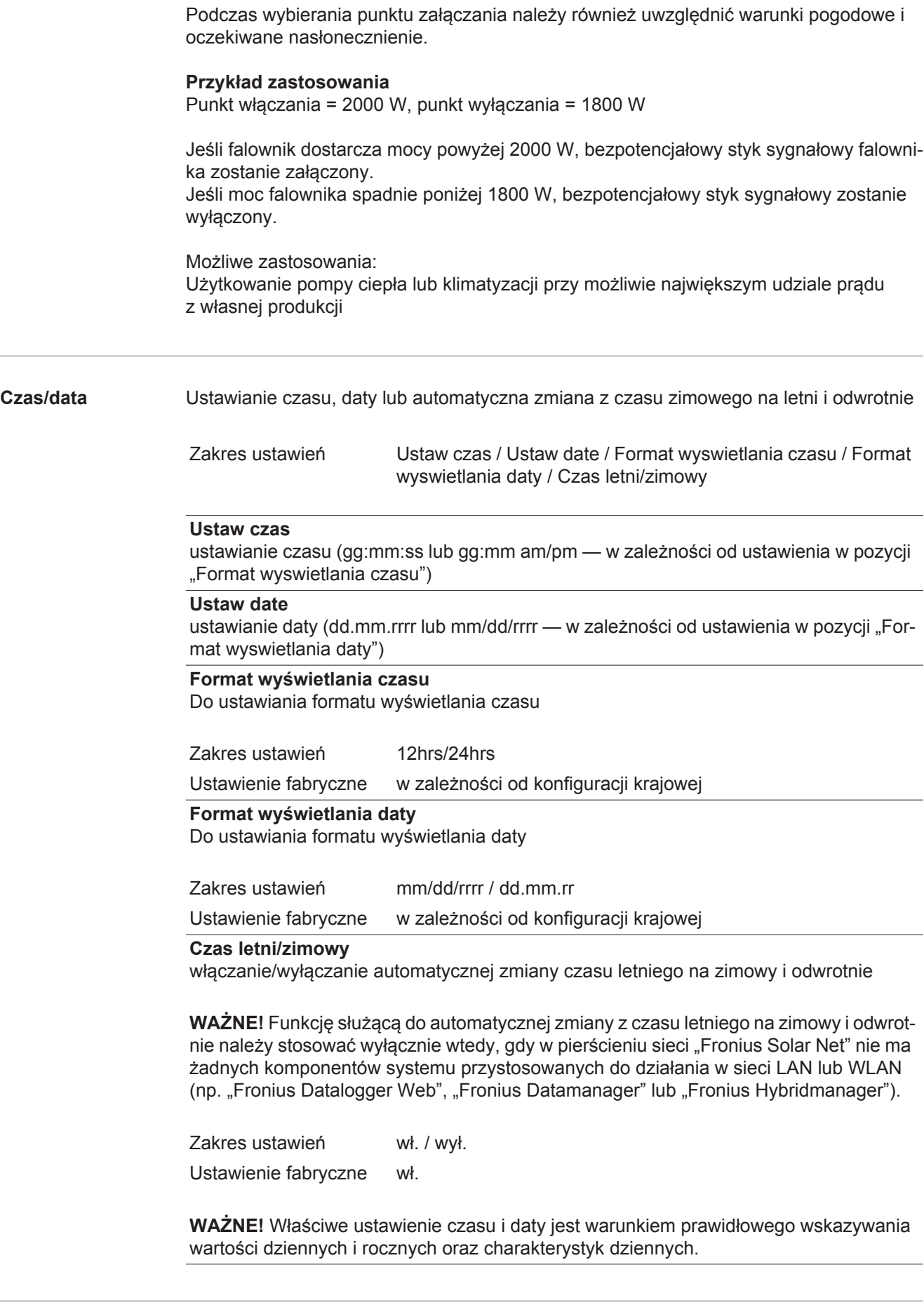

### **Jezyk**

ustawienie języka wyświetlacza

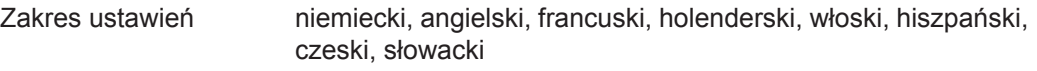

#### **Tryb nocny**

tryb nocny DATCOM; steruje pracą DATCOM i wyświetlacza w czasie nocy lub w przypadku niewystarczającego napięcia prądu stałego

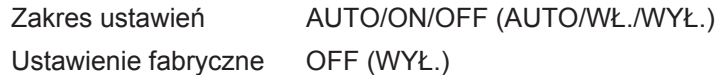

- AUTO: Tryb DATCOM jest zawsze włączony, jeżeli do aktywnej, sprawnej sieci Solar Net jest podłączony rejestrator danych. Wyświetlacz w czasie nocy jest wygaszony i można go włączyć, naciskając dowolny klawisz.
- ON Tryb DATCOM jest zawsze włączony. Falownik nieprzerwanie dostarcza
- (WŁ.): napięcie 12 V do zasilania sieci "Solar Net". Wyświetlacz jest stale aktywny.

**WAŻNE!** Jeżeli tryb nocny DATCOM jest ustawiony na "ON" lub "AUTO", nocny pobór prądu przez falownik zwiększa się do około 7 W.

- OFF (WYŁ.): Brak trybu nocnego DATCOM, falownik nie potrzebuje prądu przemiennego do zasilania sieci Solar Net.
	- Wyświetlacz w nocy jest nieaktywny. urządzenie Fronius Datamanager jest niedostepne.

#### **Kontrast**

ustawienie kontrastu wyświetlacza

Zakres ustawień 0–10

Ustawienie fabryczne 5

Ponieważ kontrast zależy od temperatury, zmienne warunki otoczenia mogą wymagać zmiany ustawienia w pozycji "Kontrast".

### **Oswietlenie**

domyślne ustawienie podświetlenia wyświetlacza

Pozycja menu "Podświetlenie" dotyczy tylko podświetlenia wyświetlacza.

Zakres ustawień AUTO/ON/OFF (AUTO/WŁ./WYŁ.) Ustawienie fabryczne AUTO

- AUTO: Podświetlenie wyświetlacza jest uaktywniane poprzez naciśnięcie dowolnego przycisku. Jeśli przez 2 minuty nie zostanie naciśnięty żaden przycisk, podświetlenie wyświetlacza zostaje wyłączone.
- ON (WŁ.): Gdy falownik jest aktywny, podświetlenie wyświetlacza jest włączone na stałe.

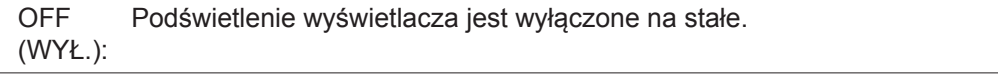

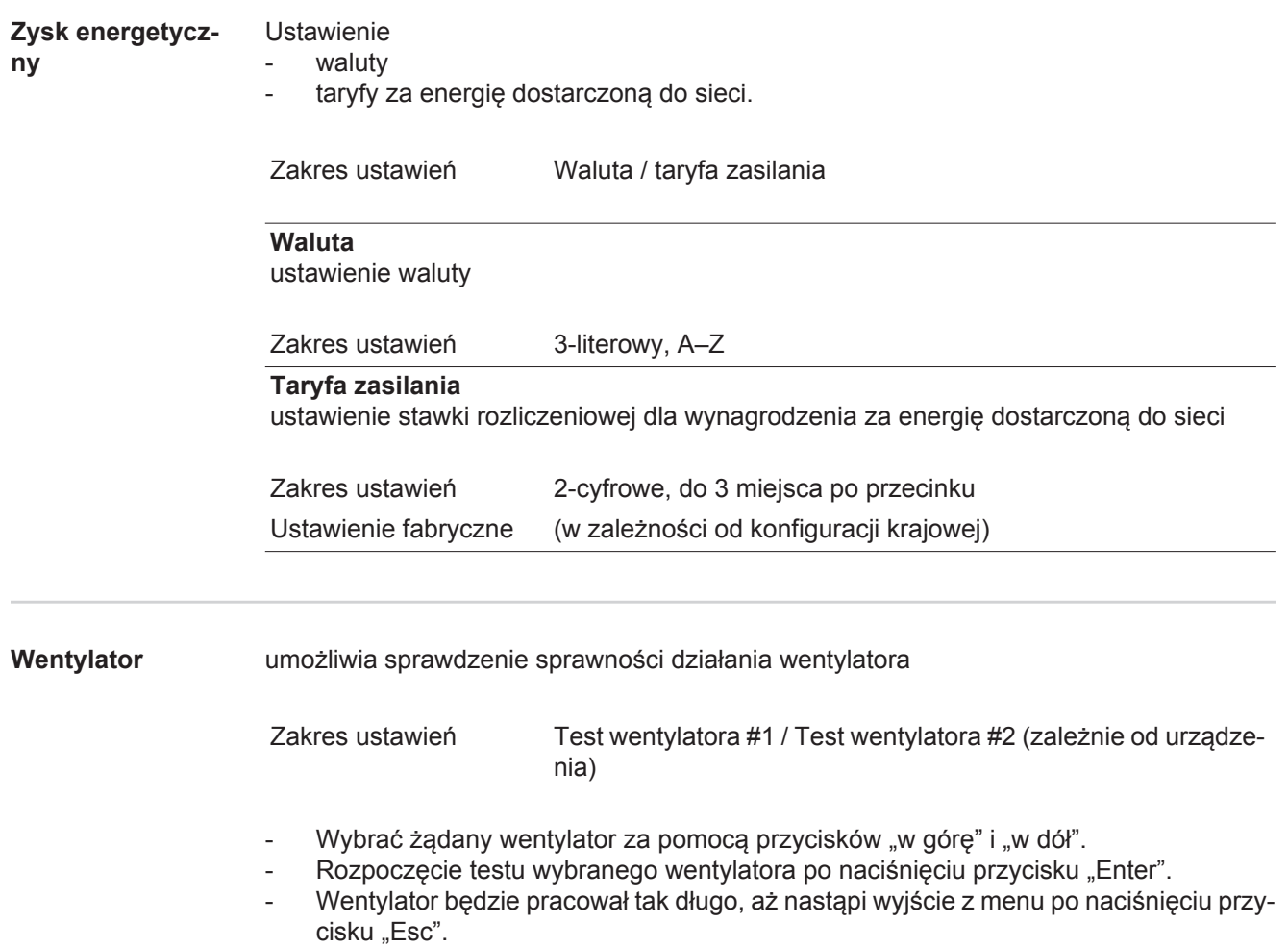

**PL**

# **Menu** "INFO"

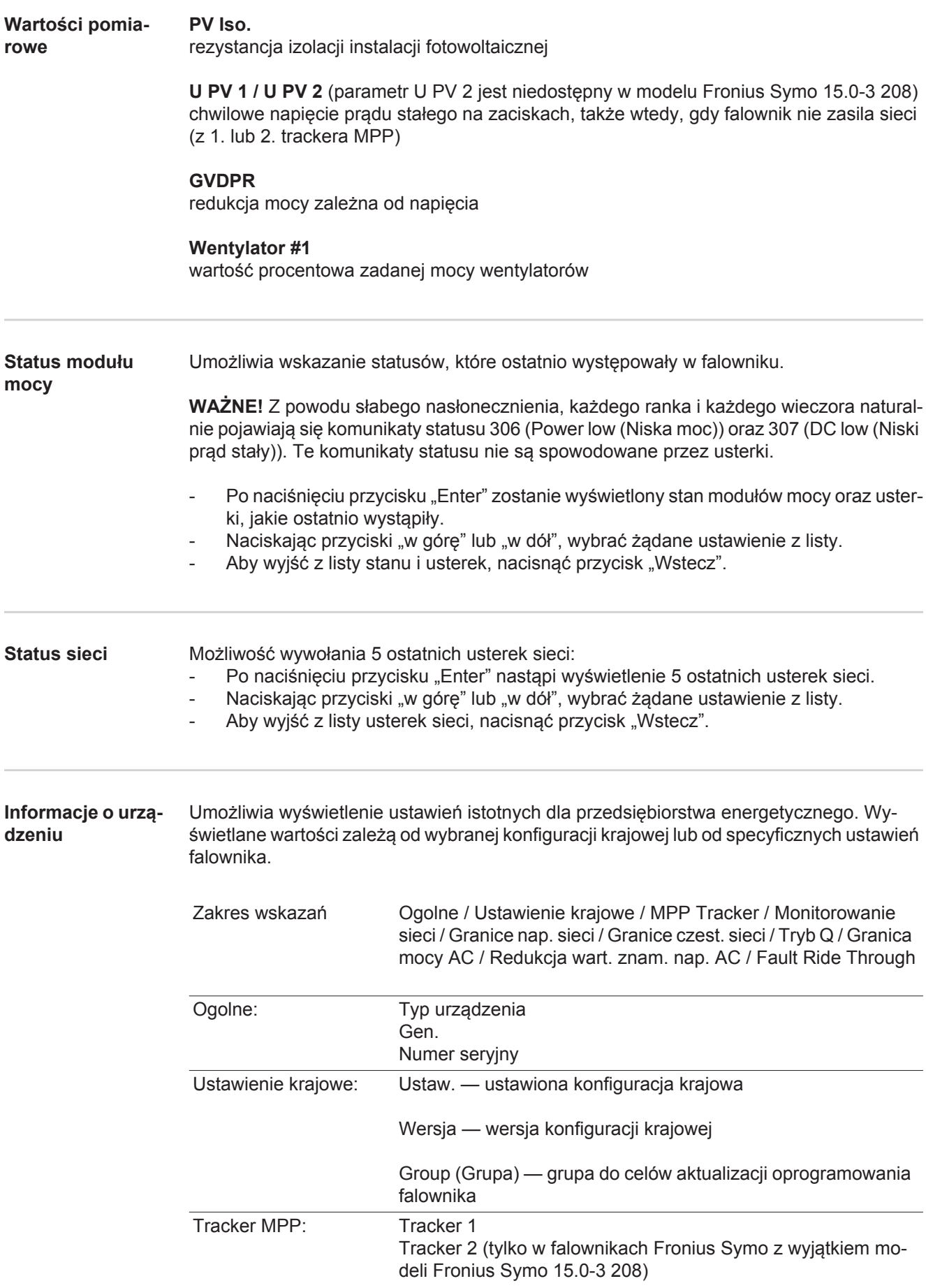

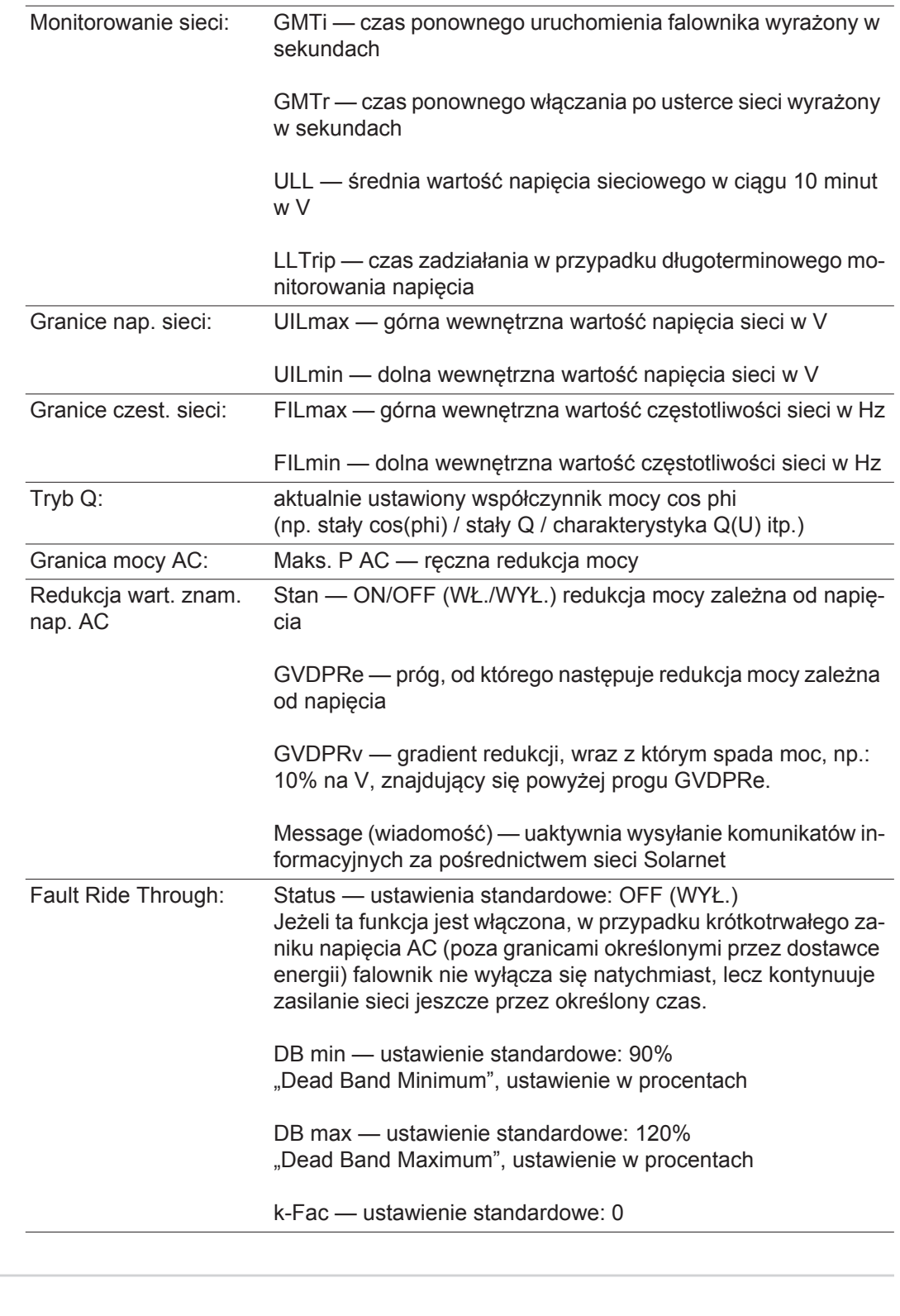

**Wersja** Wskazuje numer wersji i numer seryjny płytek drukowanych zainstalowanych w falowniku (np. do celów serwisowych)

> Zakres wskazań Wyswietlacz / Oprogr. wyswietlacza / Suma kontrolna oprog. / Pamiec danych / Pamiec danych #1 / Modul mocy / Oprogr. modulu mocy / Filtr EMV / Power Stage #3 / Power Stage #4

### **Włączanie i wyłączanie blokady przycisków**

**Informacje ogólne**

Falownik jest wyposażony w funkcję blokady przycisków. Przy aktywnej blokadzie przycisków nie można wywołać menu Setup. Może to być np. zabezpieczenie przed niezamierzoną zmianą danych konfiguracyjnych. W celu włączenia/wyłączenia blokady przycisków należy wprowadzić kod dostępu 12321.

 $\blacktriangle$ 

### **Włączanie i wyłączanie blokady przycisków**

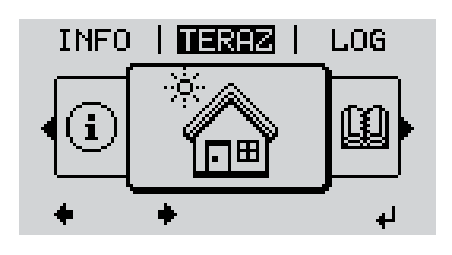

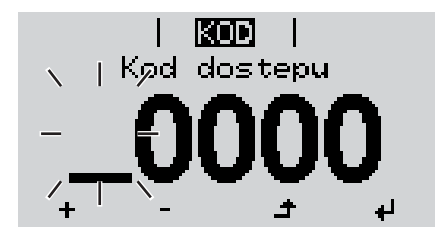

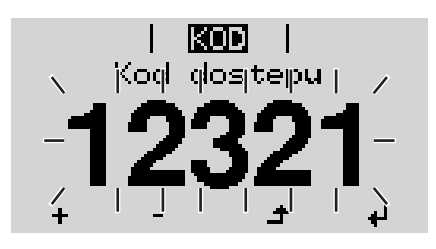

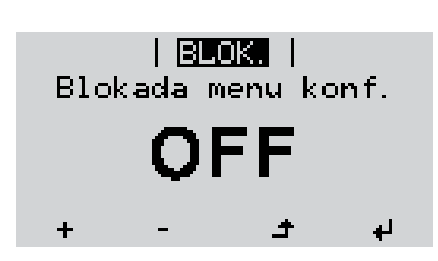

Nacisnąć przycisk "Menu". **1**

Wyświetli się poziom menu.

Nacisnąć **2** 5 x nieprzypisany przycisk "Menu/ Esc".

W menu "KOD" zostanie wyświetlony napis "Kod dostępu", miga pierwsze miejsce.

- Wprowadzić kod "12321": Naciskając przyciski "w górę" lub "w dół", wybrać pierwszą cyfrę kodu. **3**
- Nacisnąć przycisk "Enter". **4** ᅬ

Miga drugie miejsce.

Powtórzyć czynności 3 i 4 dla drugie-**5** go miejsca kodu, trzeciego, czwartego i piątego, aż...

ustawiony kod zacznie migać.

 $\overline{\mathbf{t}}$ Nacisnąć przycisk "Enter". **6**

> W menu "BLOK." zostanie wyświetlony komunikat "Blokada przyciskow".

7 Naciskając przyciski "w górę" lub ..w dół", właczyć lub wyłaczyć blokadę przycisków:

> WŁ. = blokada przycisków jest aktywna (nie można wywołać menu "Ustaw.")

WYŁ. = blokada przycisków jest nieaktywna (można wywołać menu "Ustaw.")

Nacisnąć przycisk "Enter". **8**

### **Nośnik danych USB służący jako rejestrator danych i do aktualizacji oprogramowania falownika**

**Nośnik danych USB jako rejestrator danych**

Nośnik danych USB podłączony do gniazda USB A może służyć jako rejestrator danych dla falownika.

Dane zapisane na nośniku danych USB można w każdej chwili

- zaimportować z pliku .FLD do oprogramowania "Fronius Solar.access";
- przez otwarcie pliku .CSV bezpośrednio obejrzeć w oprogramowaniu oferowanym przez inne firmy (np. "Microsoft® Excel").

Starsze wersje programu "Excel" (aż do wersji "Excel 2007") mają ograniczenie liczby wierszy do 65 536.

Bliższe informacje dotyczące "danych na nośniku pamięci USB", "ilości danych i pojemności pamięci" oraz "pamięci podręcznej" znajduje się na stronie:

Fronius Symo 3–10 kW:

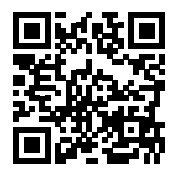

 $\rightarrow$  http://www.fronius.com/QR-link/4204260172PL

Fronius Symo 10–20 kW, Fronius Eco:

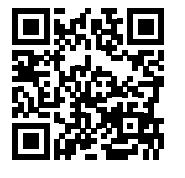

 $\rightarrow$  http://www.fronius.com/QR-link/4204260175PL

**Zgodne nośniki danych USB** W związku z różnorodnością nośników danych USB, jakie są dostępne na rynku, nie można zagwarantować, że każdy nośnik danych USB zostanie rozpoznany przez falownik.

> Firma Fronius zaleca stosowanie tylko certyfikowanych nośników danych USB (należy zwracać uwagę czy posiadają one logo USB-IF)!

Falownik obsługuje nośniki danych USB wykorzystujące następujące systemy obsługi plików:

- FAT<sub>12</sub>
- **FAT16.**
- **FAT32.**

Firma Fronius zaleca, aby nośniki danych USB były używane tylko do zapisu rejestrowanych danych lub aktualizacji oprogramowania falownika. Na nośnikach danych USB nie mogą się znajdować żadne inne dane.

Symbol standardu USB na wyświetlaczu falownika, np. w trybie wyświetlania "TERAZ":

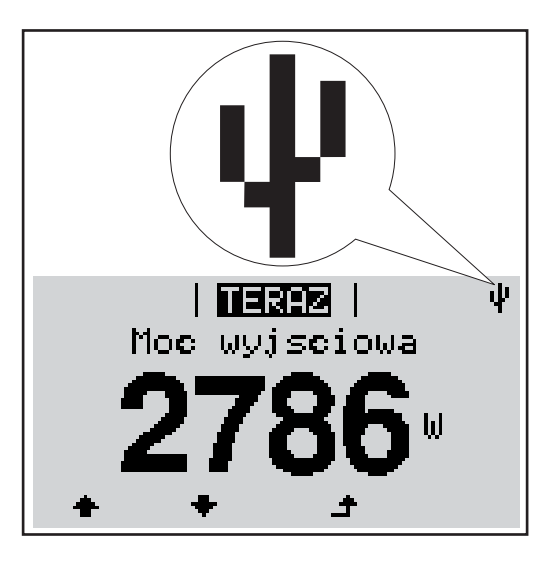

Jeżeli falownik rozpoznaje nośnik danych USB, na wyświetlaczu w prawym górnym rogu pojawi się symbol standardu USB.

W trakcie używania nośnika danych USB należy sprawdzić, czy wyświetlany jest symbol standardu USB (może on także migać).

**WSKAZÓWKA!** W przypadku zastosowania na zewnątrz należy pamiętać, że działanie typowych nośników danych USB jest gwarantowane tylko w ograniczonym zakresie temperatur. W przypadku zastosowania na zewnątrz należy upewnić się, że nośnik danych USB działa np. także w niskich temperaturach.

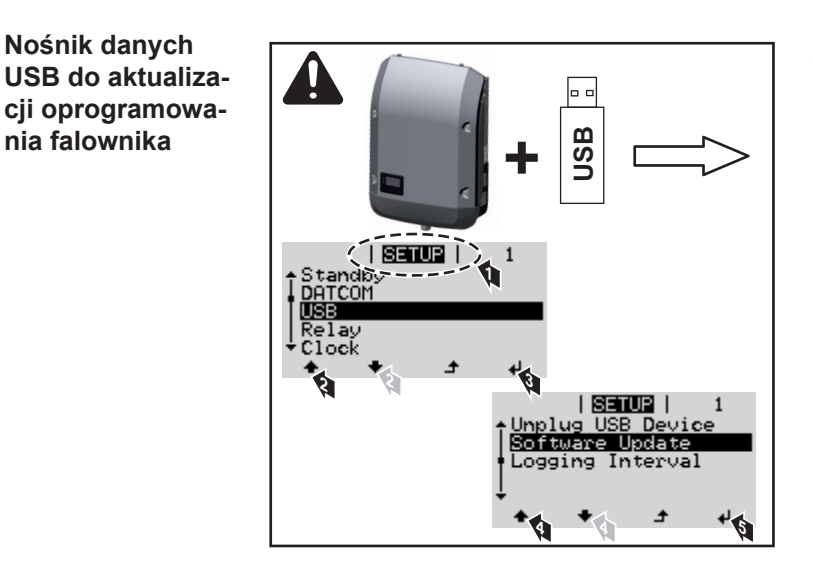

Za pomocą nośnika danych USB także klienci końcowi z poziomu menu "USTAW." mogą zaktualizować oprogramowanie falownika: plik z aktualizacją jest najpierw zapisywany na nośniku danych USB, a następnie przenoszony z niego do falownika.

### **Odłączanie nośnika danych USB**

**Nośnik danych** 

**nia falownika**

Zasada bezpieczeństwa dotycząca odłączania nośnika danych USB:

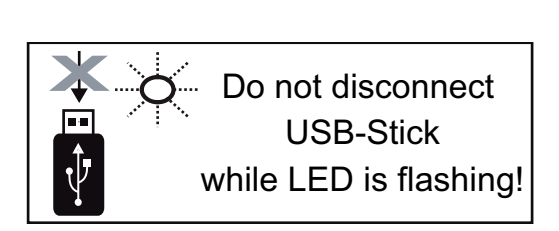

**WAŻNE!** Aby zapobiec utracie danych, podłączony nośnik danych USB można odłaczać tylko po spełnieniu następujących warunków:

- tylko po wybraniu z menu USTAW. pozycji "USB / Bezp. usuw. sprz.",
- jeżeli dioda "Transmisja danych" nie miga lub nie świeci.

### **Menu podstawowe**

**Wejście do menu** 

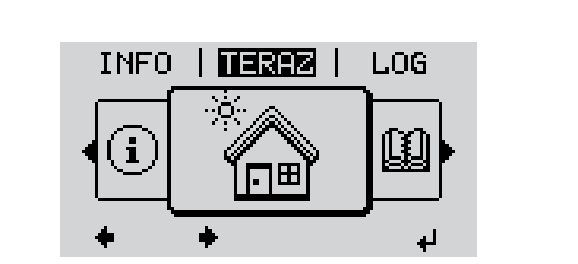

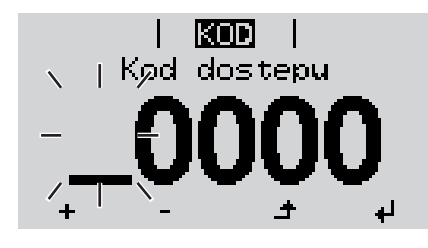

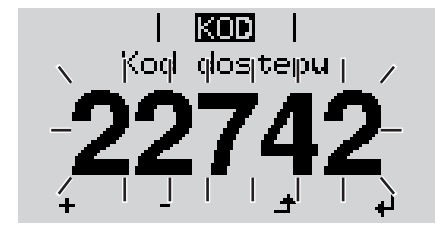

wejscie do menu<br> **A** 1 Nacisnąć przycisk "Menu". **1**

Wyświetli się poziom menu.

Nacisnąć 5 x nieprzypisany przycisk "Menu/ Esc". **2**

W menu "KOD" zostanie wyświetlony napis "Kod dostępu", miga pierwsze miejsce.

- Wprowadzić kod "22742": Naciskając przyciski "w górę" lub "w dół", wybrać pierwszą cyfrę kodu. **3**
- **4** Nacisnąć przycisk "Enter". ᅬ

Miga druga cyfra.

Powtarzać czynności 3 i 4 dla drugiej, trzeciej, czwartej i piątej cyfry kodu dostępu, aż ... **5**

ustawiony kod zacznie migać.

Nacisnąć przycisk "Enter". ↵ **6**

Zostanie wyświetlone menu podstawowe:

- 7 Naciskając przyciski "w górę" lub "w dół", wybrać żądaną pozycję.  $+ =$
- Potwierdzić wybór, naciskając przycisk "Enter". **8** ↵
- **9** Aby wyjść z menu "Podst.", nacisnąć przycisk "Esc".  $\blacktriangle$

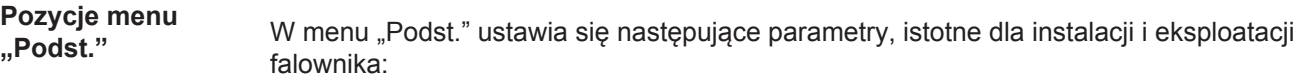

### **MPP Tracker 1 / MPP Tracker 2**

- MPP Tracker 2: ON / OFF (WŁ./WYŁ.) (tylko w urządzeniach wyposażonych w MultiMPP Tracker, z wyjątkiem modelu Fronius Symo 15.0-3 208)
- Tryb pracy DC: MPP AUTO / FIX / MPP USER (MPP AUTO / STAŁY / UŻYTKOW-NIK MPP);
	- MPP AUTO: normalny stan pracy; falownik automatycznie szuka optymalnego punktu pracy
	- FIX: do wprowadzania stałej wartości napięcia DC, z jaką pracuje falownik
	- MPP USER: do wprowadzania dolnego napięcia MP, od którego falownik rozpoczyna wyszukiwanie optymalnego punktu pracy
- Dynamic Peak Manager: ON/OFF (WŁ./WYŁ.)
- Napiecie stale: do wprowadzania wartości napięcia stałego;
- Nap. poczatk. MPPT: do wprowadzania wartości napięcia początkowego.

### **Dziennik USB**

włącza lub wyłącza funkcję zapisu wszystkich komunikatów błędów na nośniku danych USB

zakres AUTO/OFF/ON ( AUTO/WYŁ./WŁ.)

### **Wejście sygnału**

- Zasada działania: Ext Sig. / S0-Meter / OFF
	- Tylko w przypadku wybrania funkcji Ext Sig.: (Sygnał zewn.).
		- Tryb aktywacji: Warning (następuje wyświetlenie ostrzeżenia na wyświetlaczu) / Ext. Stop (Zewnętrzny stop) (następuje wyłączenie falownika)
	- Typ przylacza: N/C (normal closed, zestyk spoczynkowy) / N/O (normal open, zestyk roboczy)

### **SMS/ Przek.**

- Opoznienie zdarzenia do podawania wartości opóźnienia czasowego, po jakim ma zostać wysłana wiadomość SMS lub załączony przekaźnik zakres 900–86 400 sekund;
- Licznik zdarzen: do podawania liczby zdarzeń, która prowadzi do sygnalizacji: zakres 10–255.

### **Ustawienie izolacji**

- Ostrzez. o izolacji: ON/OFF (WŁ./WYŁ.)
- Ostrzezenie, wartosc progowa: do wprowadzania wartości progowej prowadzącej do wysłania ostrzeżenia
- Blad, wartosc progowa: do wprowadzania wartości progowej prowadzącej do wysłania ostrzeżenia (niedostępne w niektórych konfiguracjach krajowych)

### **Reset CALK.**

zeruje w menu "LOG" maks. i min. wartość napięcia oraz maks. wartość dostarczonej mocy.

Resetu wartości nie można cofnąć.

Aby wyzerować wartości, nacisnąć przycisk "Enter". Zostanie wyświetlony komunikat "CONFIRM" (POTWIERDŹ). Ponownie nacisnąć przycisk "Enter". Wartości zostaną wyzerowane, nastąpi powrót do menu.

**Ustawienia w przypadku zaimplementowanej**  opcji "DC OVP"

Jeżeli opcja: DC OVP (ochrona przeciwprzepięciowa) została zainstalowana w falowniku, standardowo ustawione są następujące pozycje menu:

Wejscie sygnalu: Ext Sig. Tryb aktywacji: Warning Typ przylacza: N/C

### **Diagnostyka i rozwiązywanie problemów**

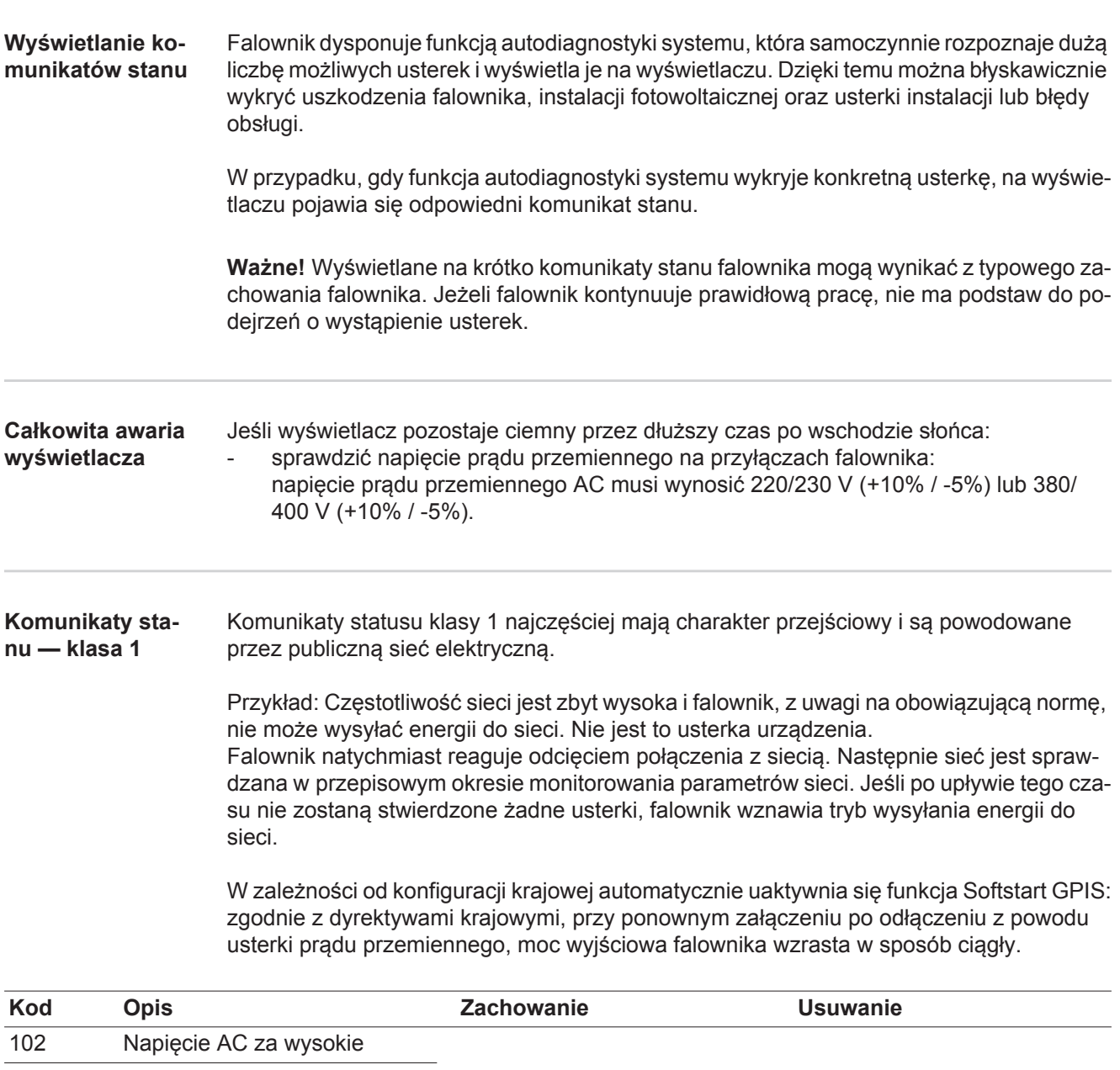

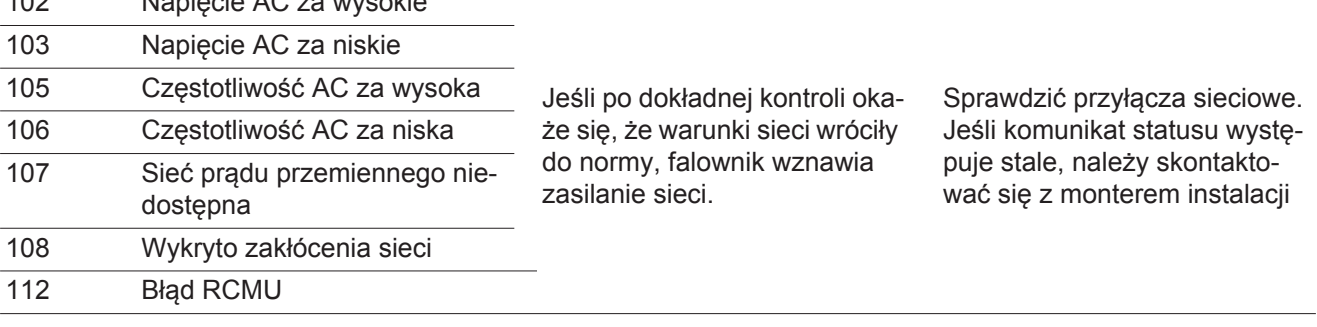

**Komunikaty statusu — klasa 3**

Klasa 3 obejmuje komunikaty statusu, które mogą wystąpić w trakcie zasilania sieci, zasadniczo nie prowadzą jednak do trwałego przerwania trybu zasilania sieci.

Po automatycznym odłączeniu od sieci i przepisowym monitorowaniu jej parametrów, falownik próbuje wznowić tryb zasilania sieci.

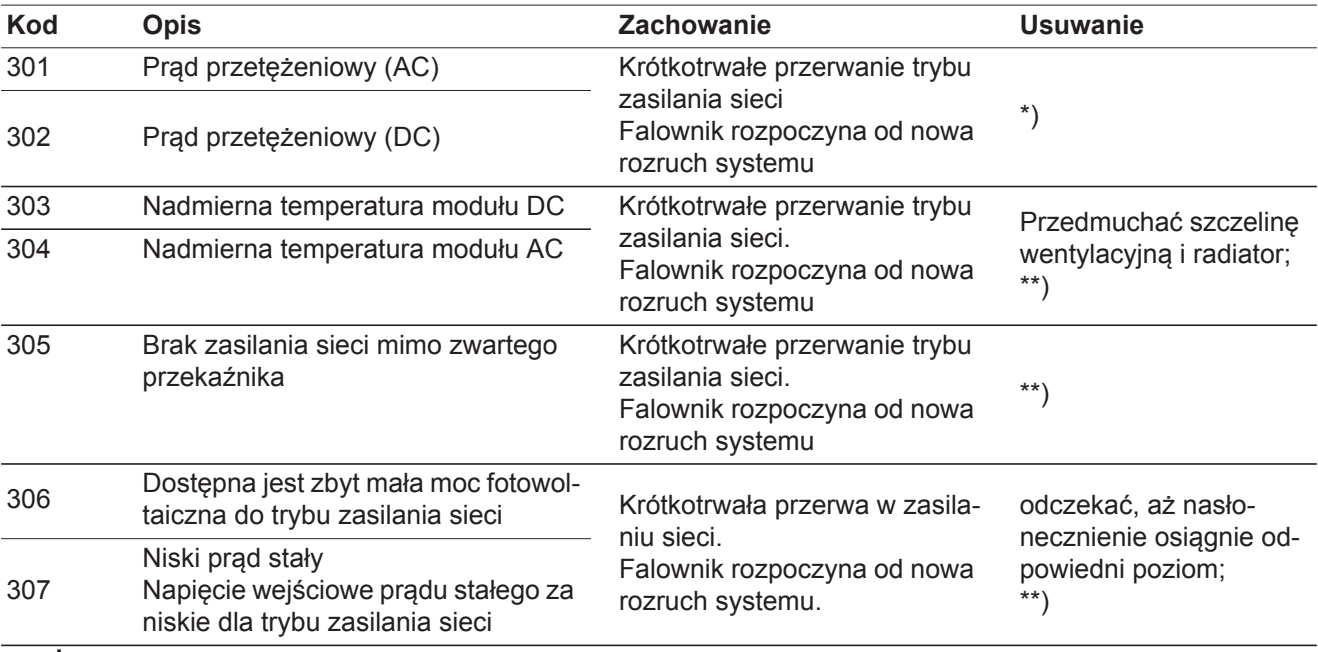

**WAŻNE!** Z powodu słabego nasłonecznienia, każdego ranka i każdego wieczora naturalnie pojawiają się komunikaty statusu 306 (Power low (Niska moc)) oraz 307 (DC low (Niski prąd stały)). Te komunikaty statusu nie są spowodowane przez usterki.

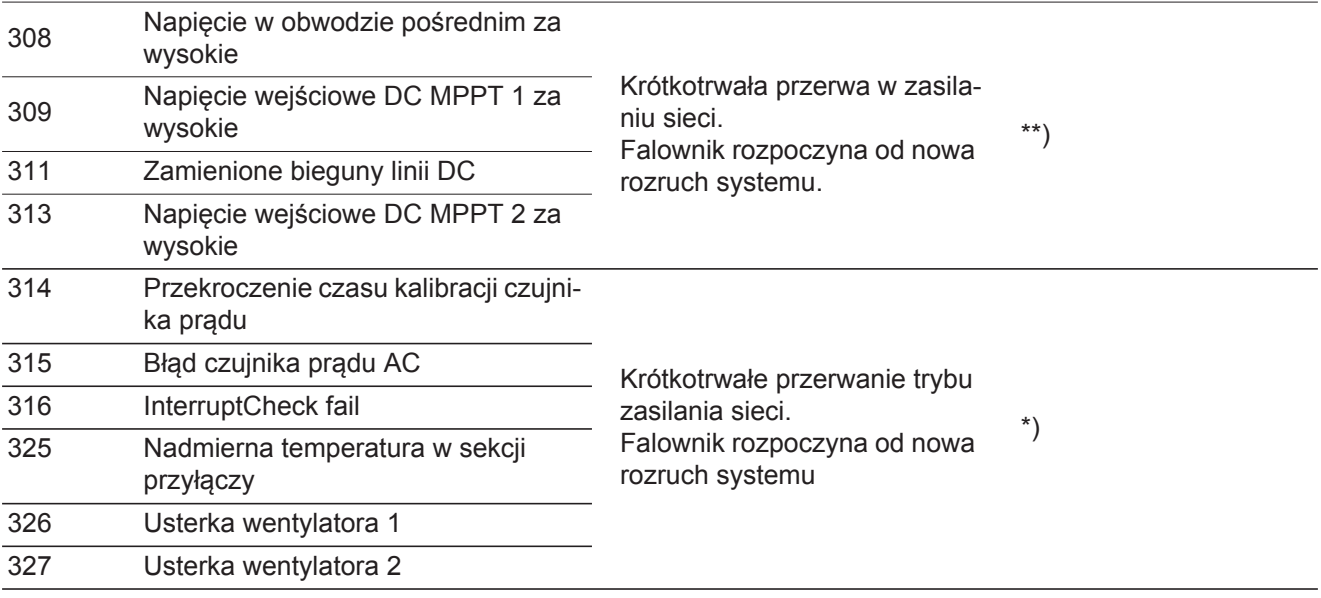

\*) Jeśli komunikat statusu jest stale wyświetlany: Skontaktować się z technikiem serwisowym przeszkolonym przez firmę Fronius.

\*\*) Usterka jest usuwana automatycznie. Jeśli komunikat statusu występuje stale, należy skontaktować się z monterem instalacji

**Komunikaty statusu — klasa 4**

Komunikaty statusu klasy 4 wymagają po części interwencji technika serwisowego przeszkolonego przez firmę Fronius.

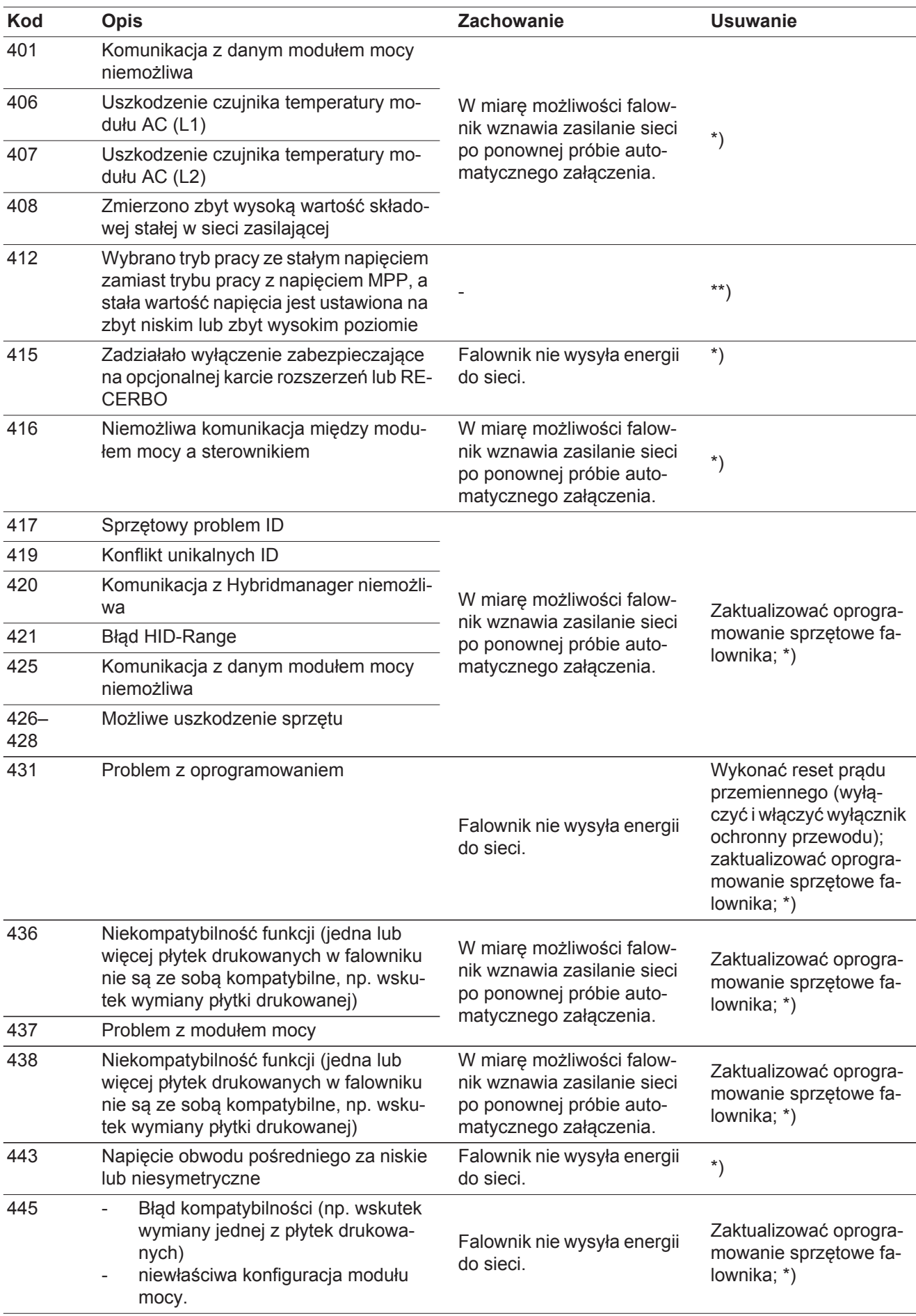
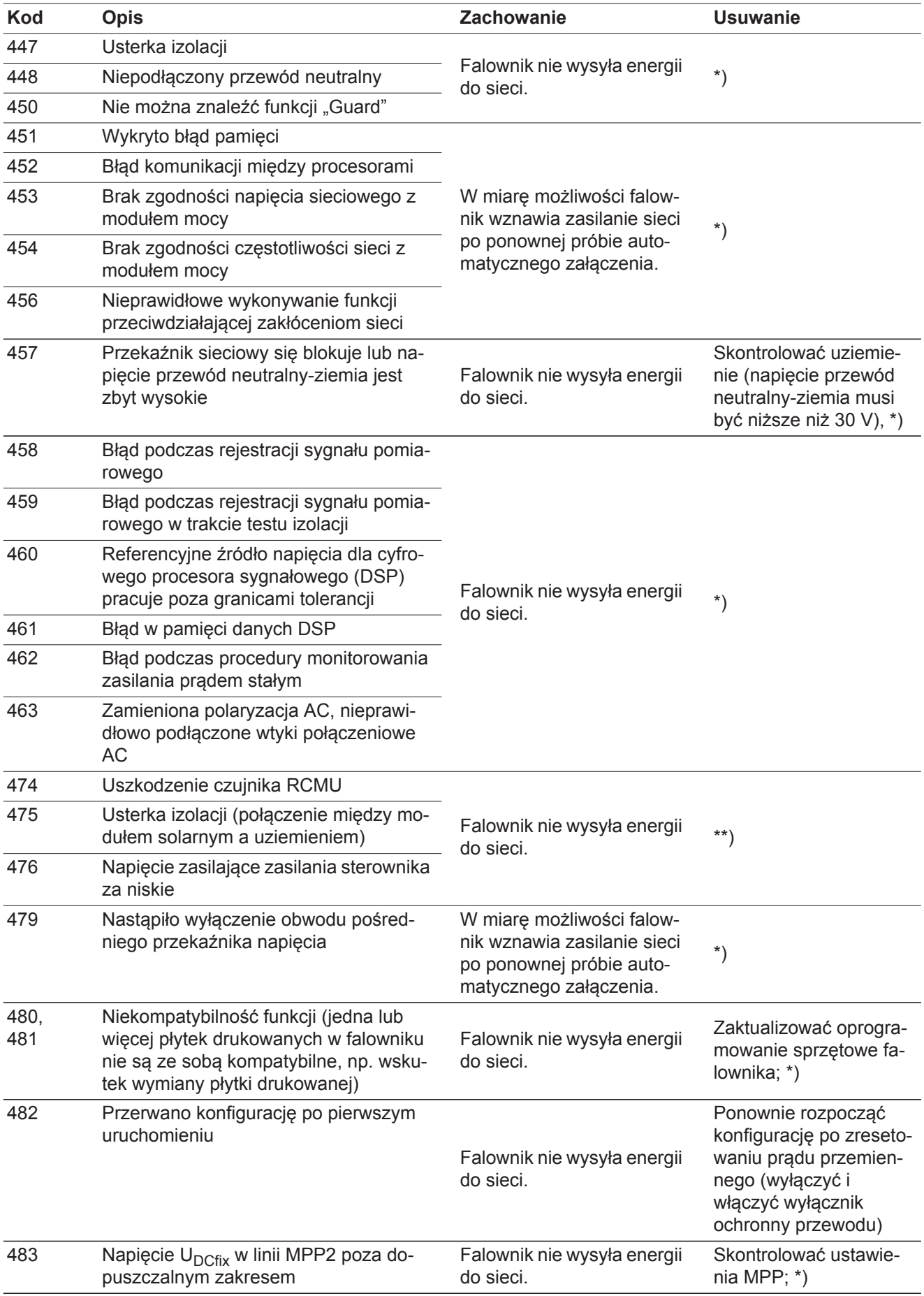

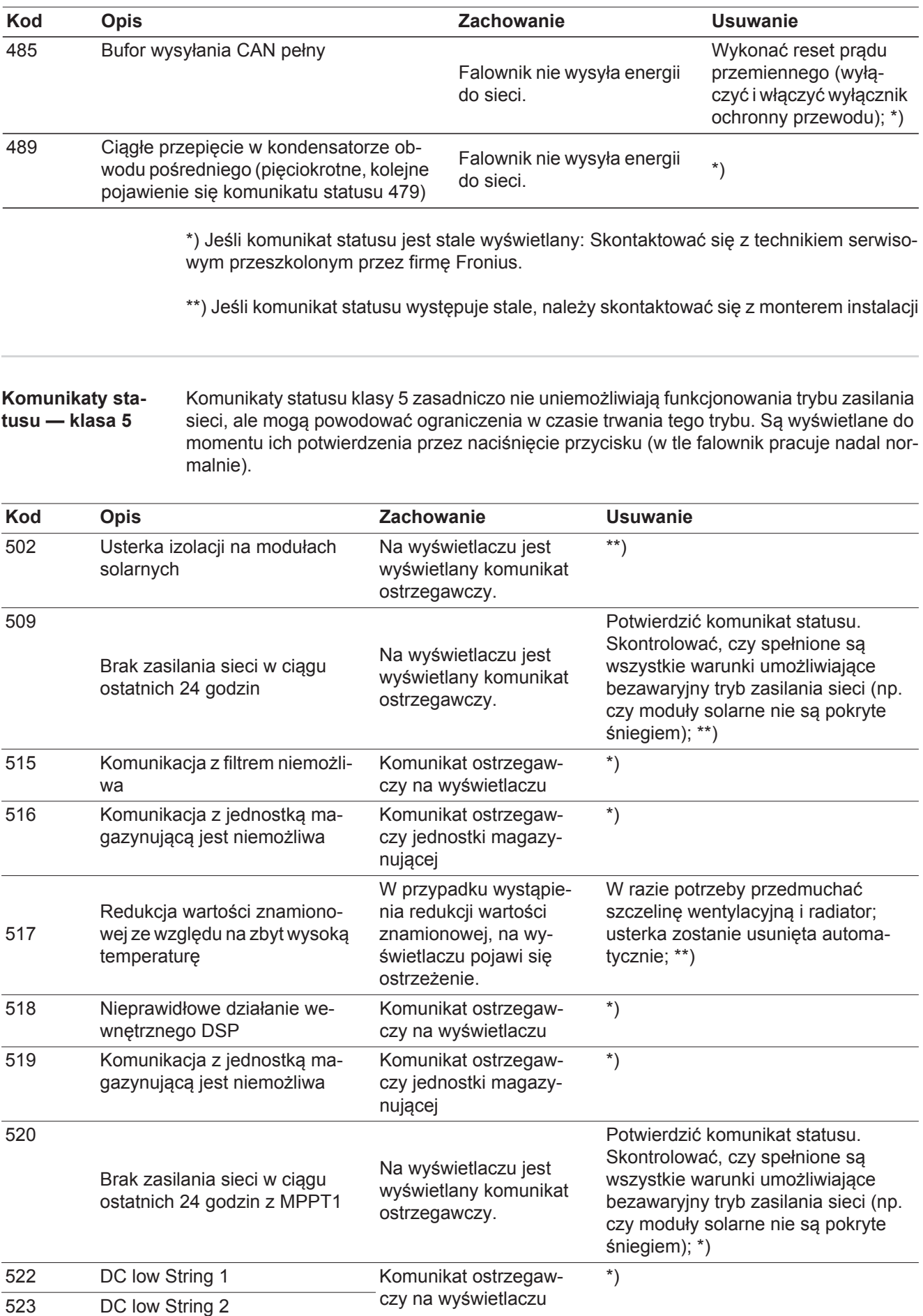

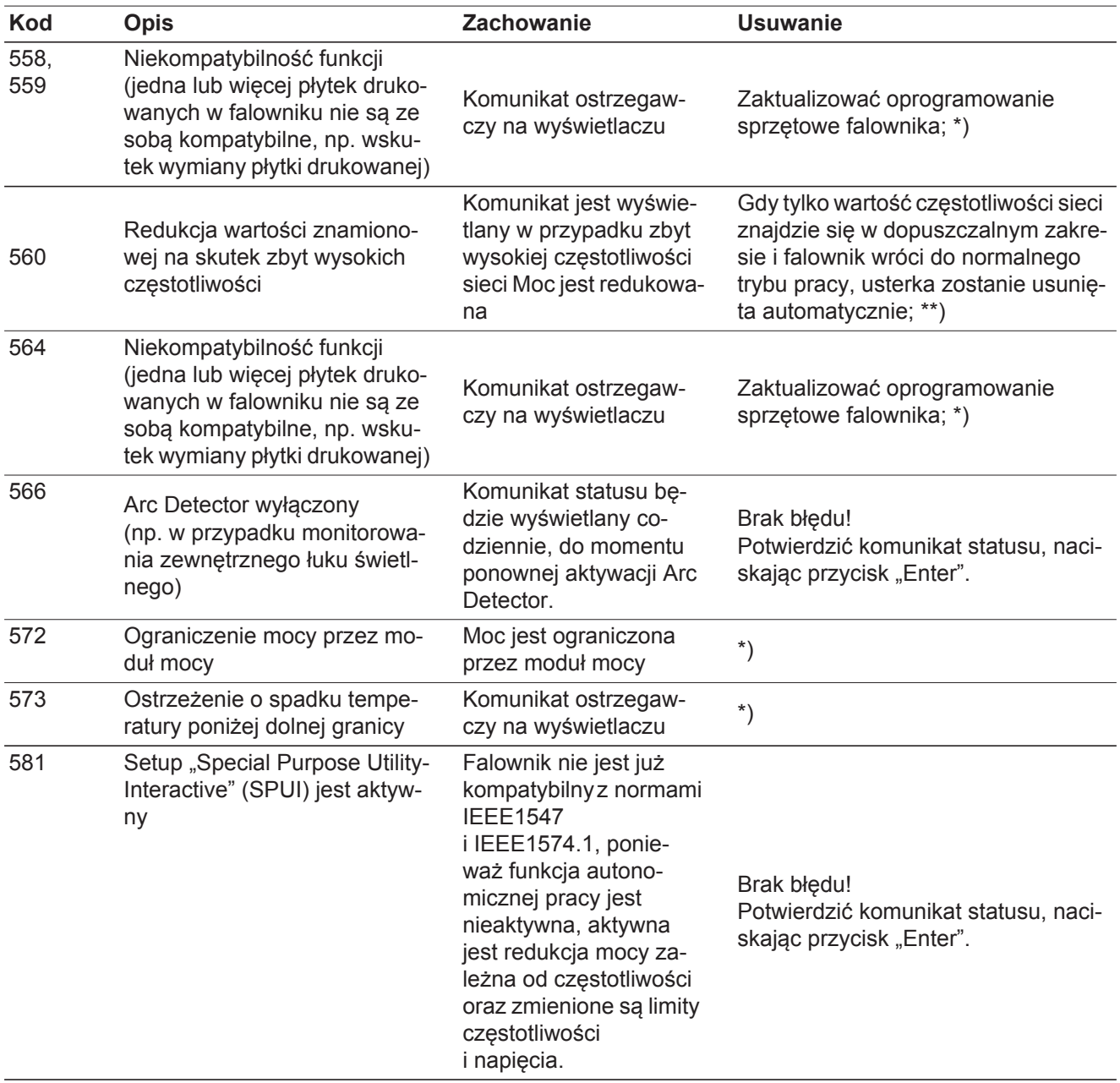

\*) Jeśli komunikat statusu jest stale wyświetlany: Skontaktować się z technikiem serwisowym przeszkolonym przez firmę Fronius.

\*\*) Jeśli komunikat statusu występuje stale, należy skontaktować się z monterem instalacji

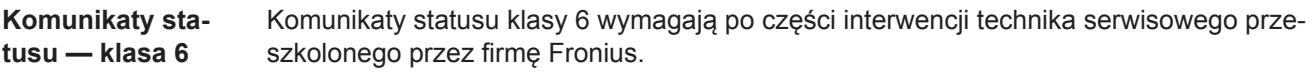

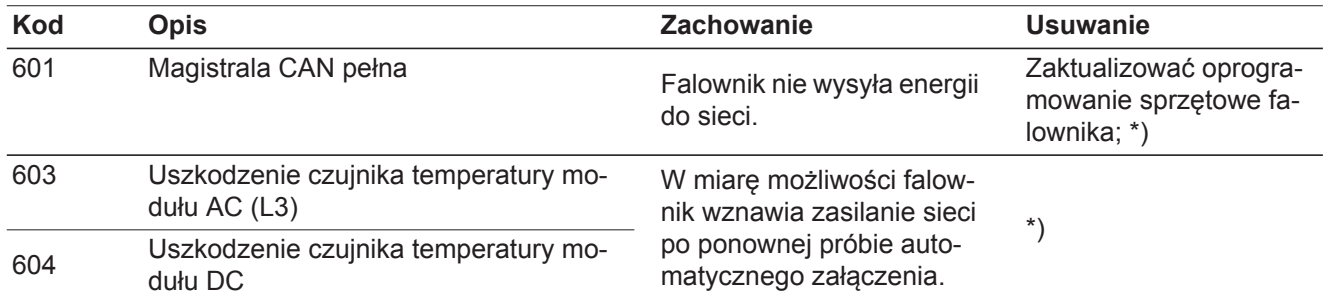

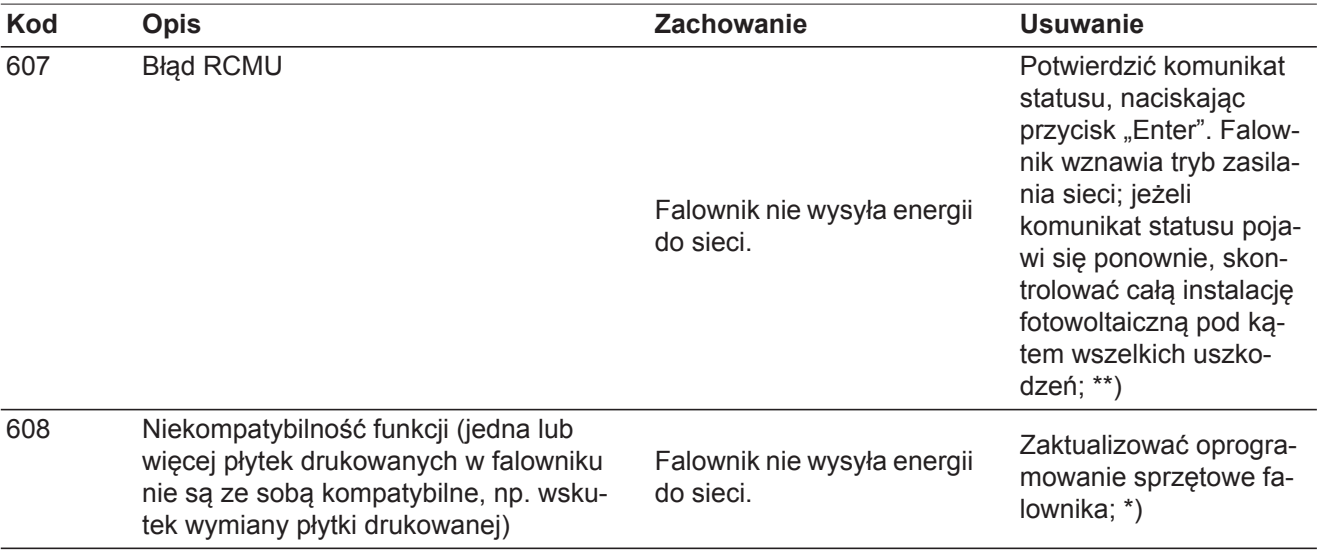

\*) Jeśli komunikat statusu jest stale wyświetlany: Skontaktować się z technikiem serwisowym przeszkolonym przez firmę Fronius.

\*\*) Usterka jest usuwana automatycznie. Jeśli komunikat statusu występuje stale, należy skontaktować się z monterem instalacji

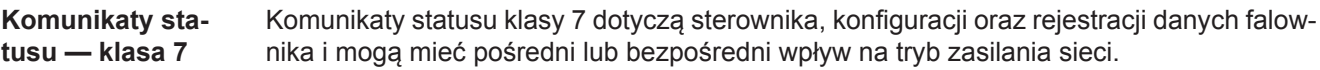

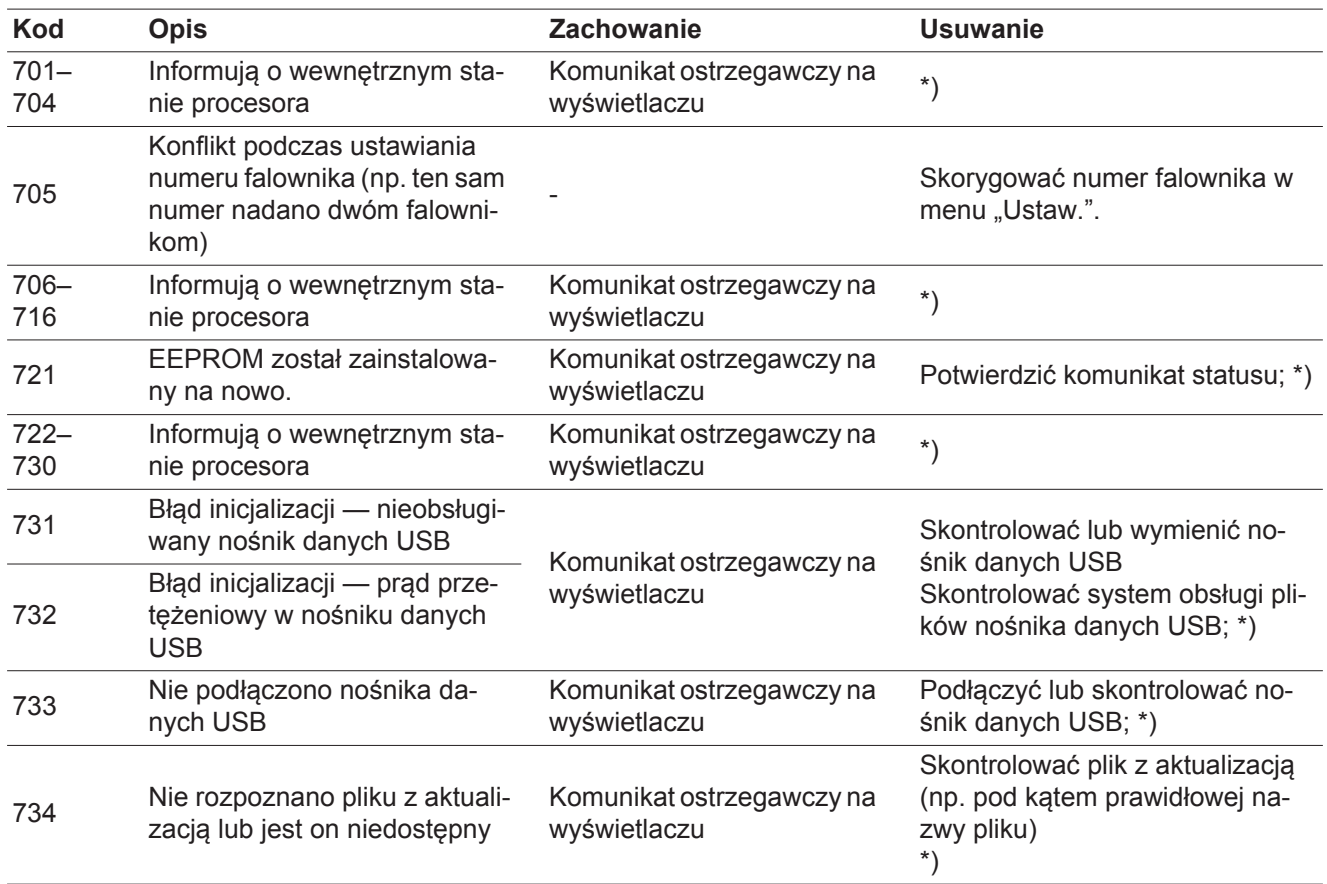

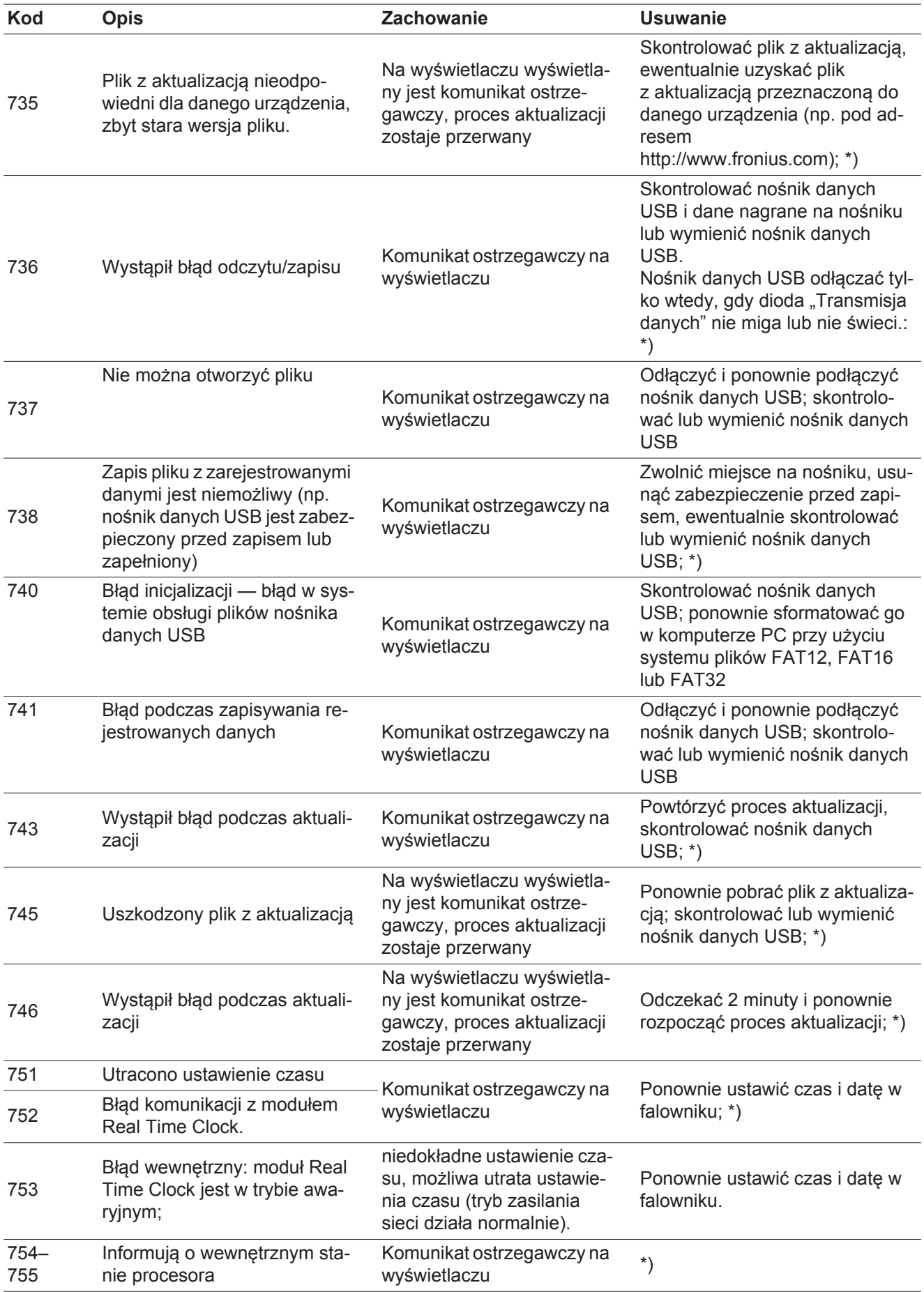

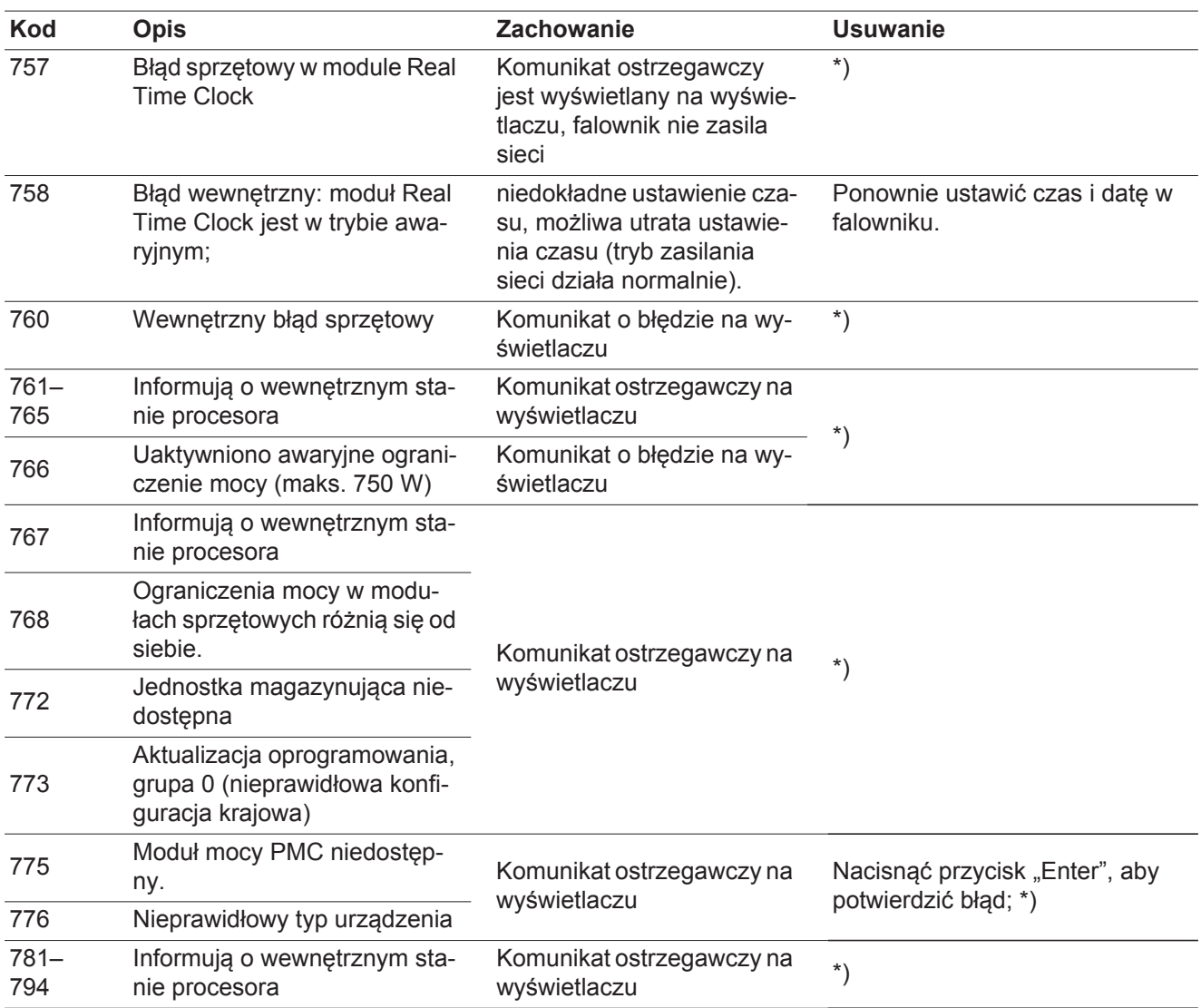

\*) Jeśli komunikat statusu jest stale wyświetlany: Skontaktować się z technikiem serwisowym przeszkolonym przez firmę Fronius.

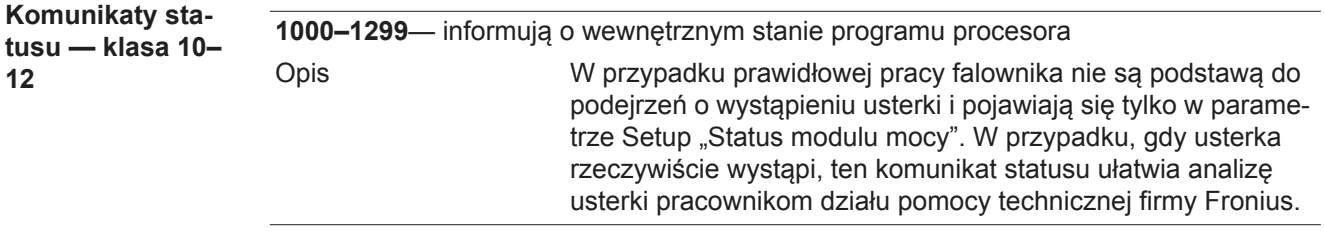

#### **Obsługa klienta**

**Ważne!** Należy skontaktować się z dostawcą sprzętu firmy Fronius lub technikiem serwisowym przeszkolonym przez firmę Fronius, jeżeli:

- jakaś usterka pojawia się często lub stale,
- pojawia się usterka niewymieniona w tabeli.

**Eksploatacja w warunkach podwyższonego zapylenia.**

W przypadku eksploatacji falownika w warunkach silnego zapylenia: jeżeli to konieczne, przedmuchać radiator i wentylator umieszczone na tylnej stronie falownika oraz otwory wentylacyjne na uchwycie ściennym czystym sprężonym powietrzem.

## **Dane techniczne**

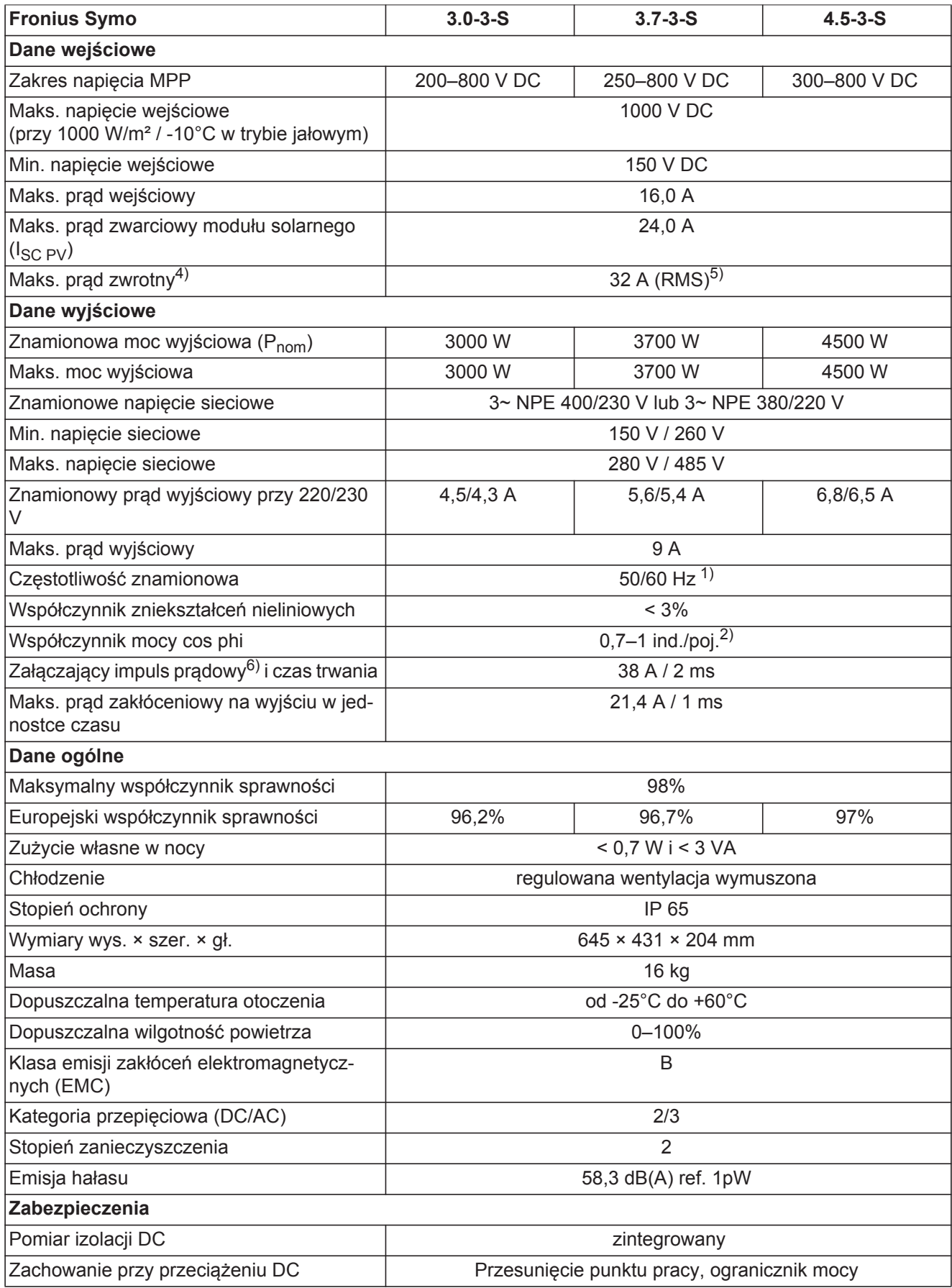

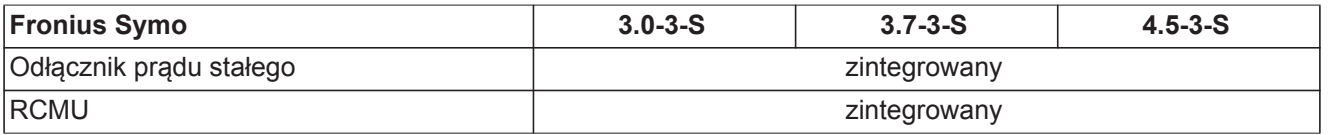

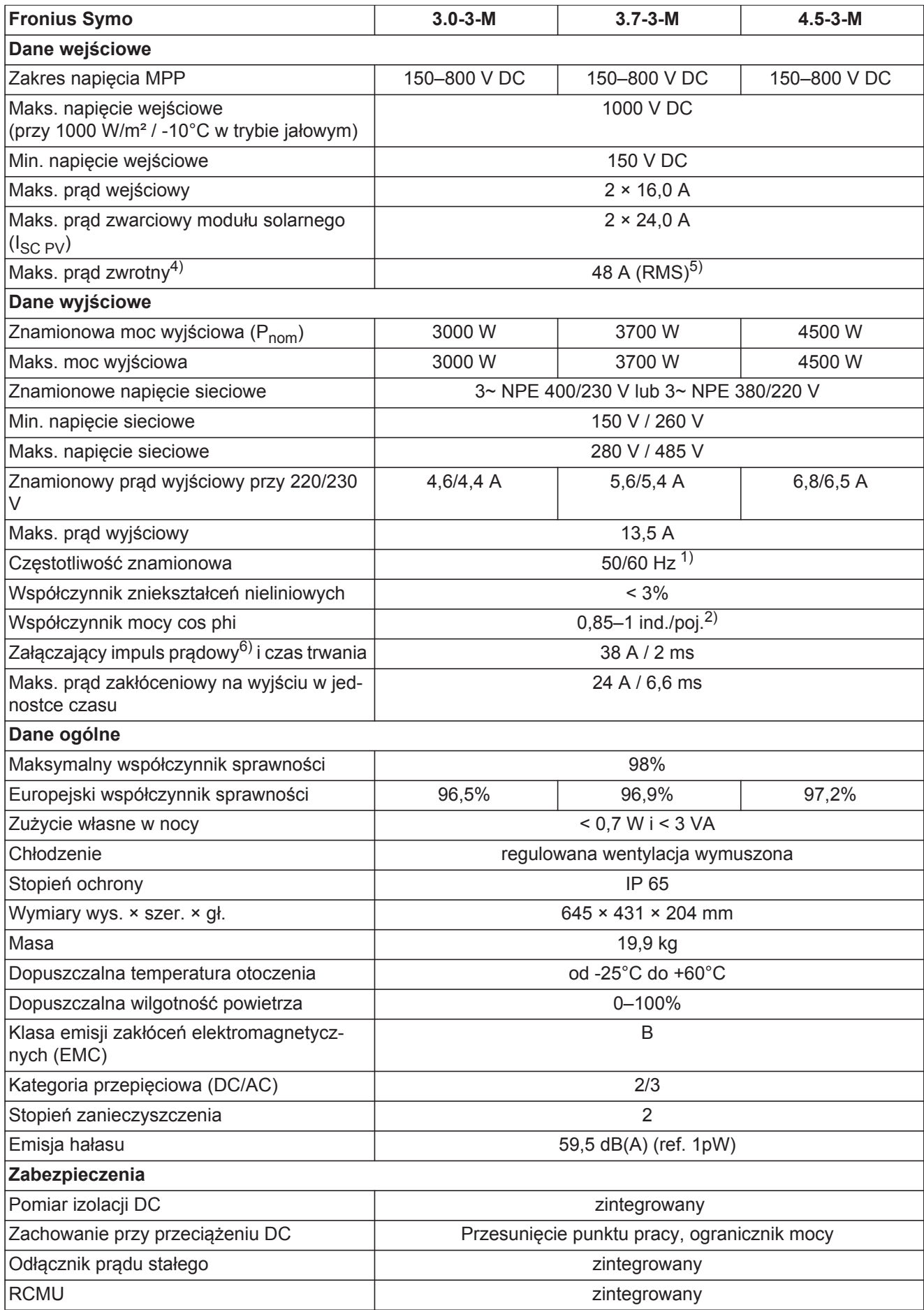

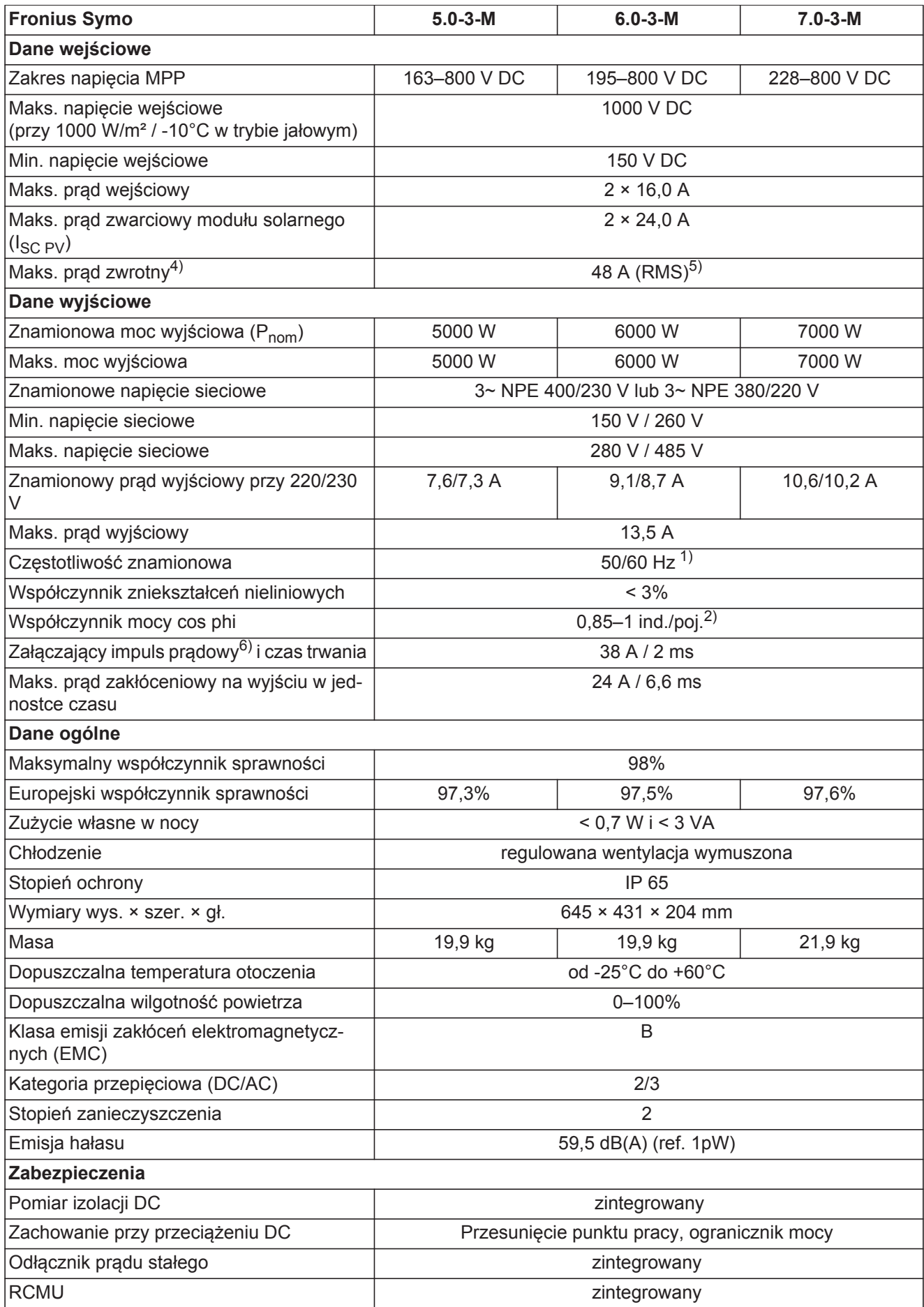

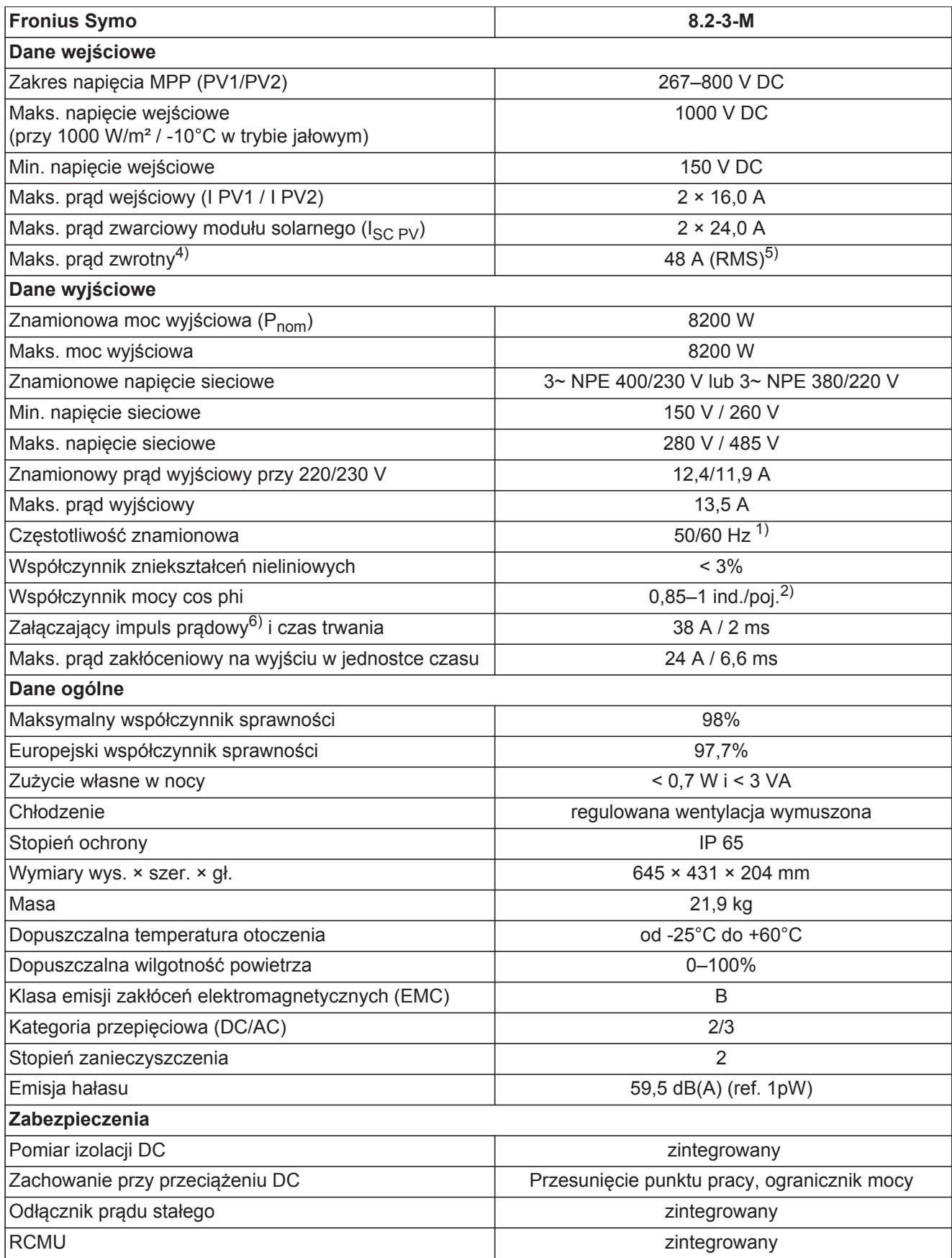

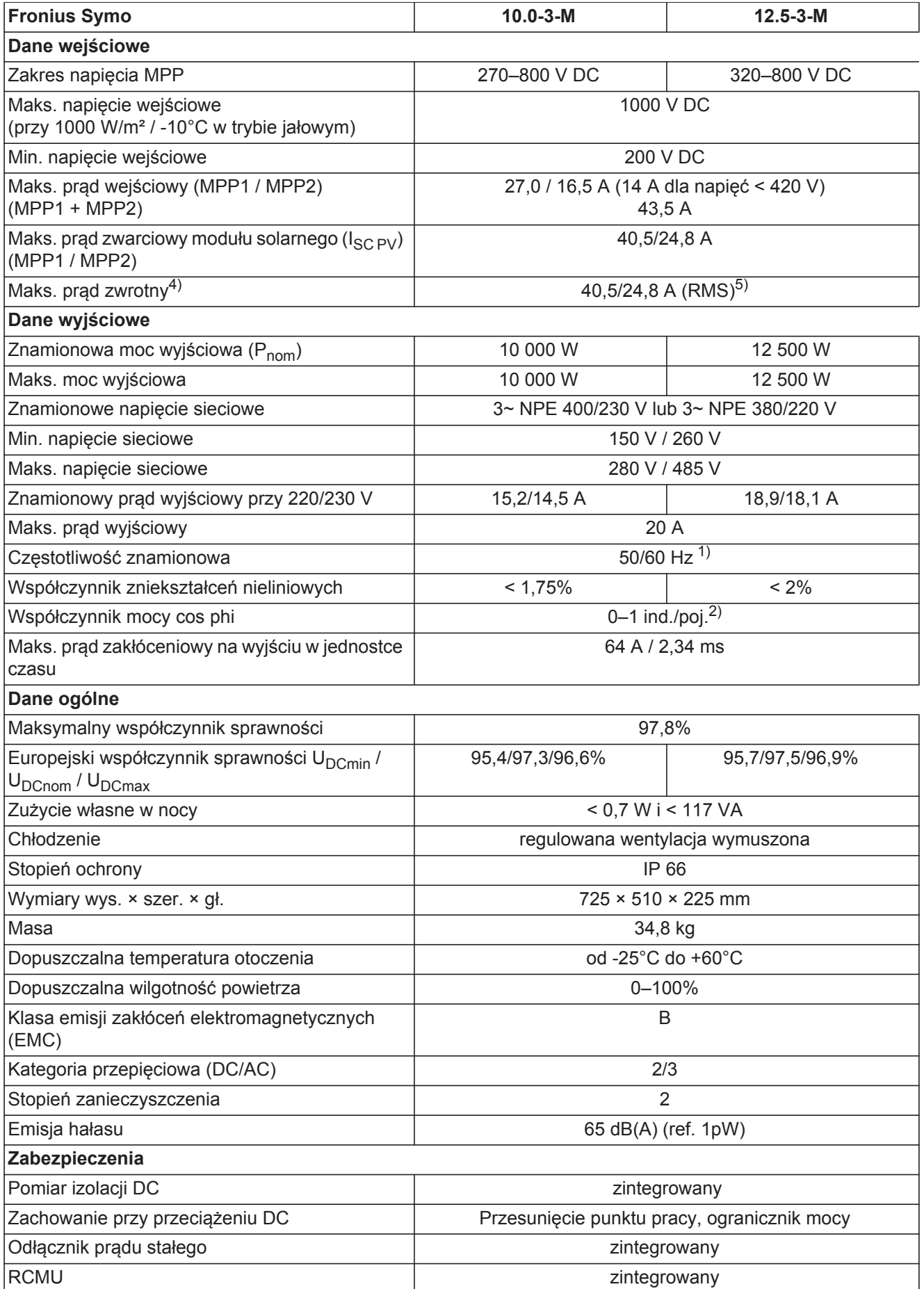

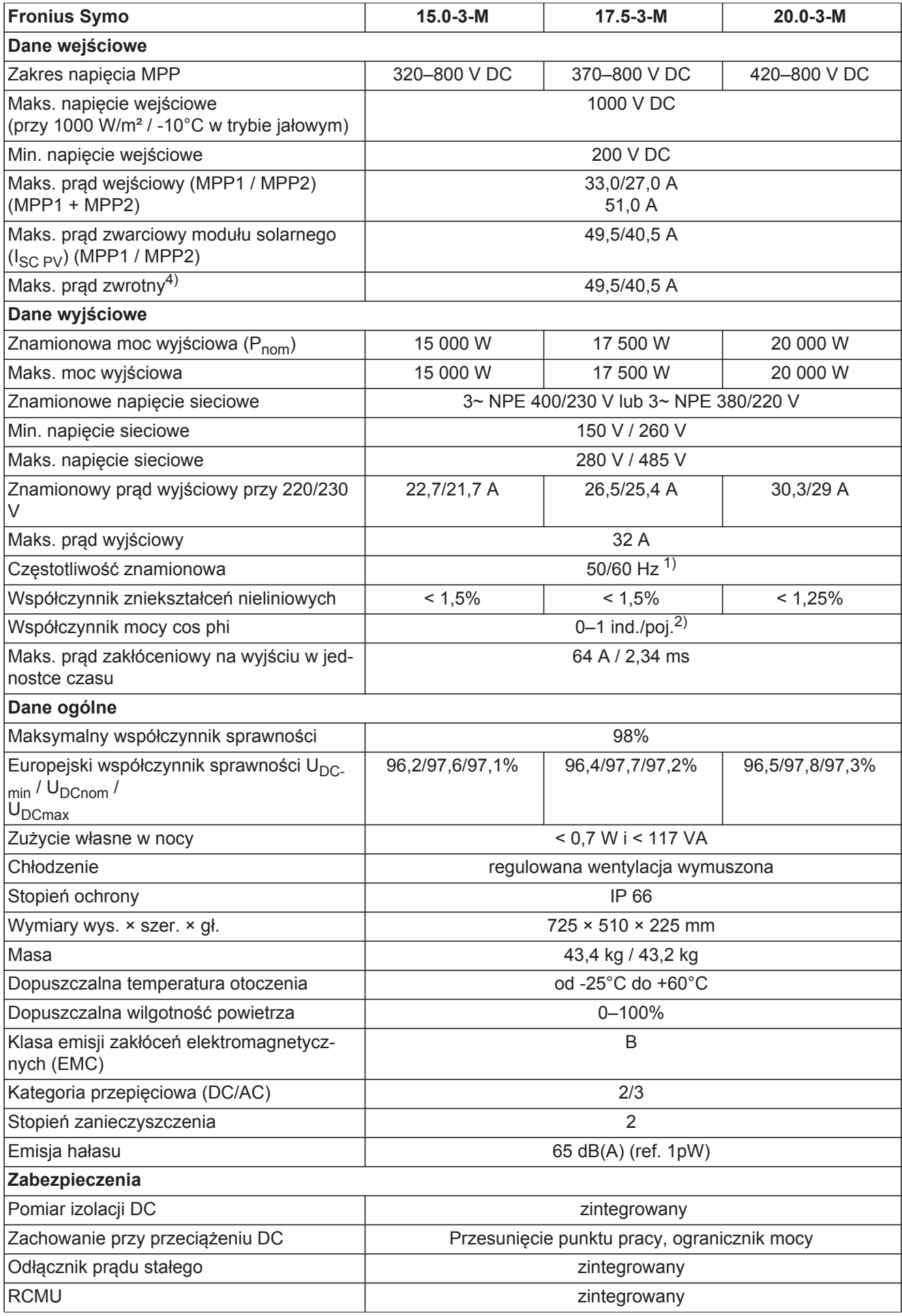

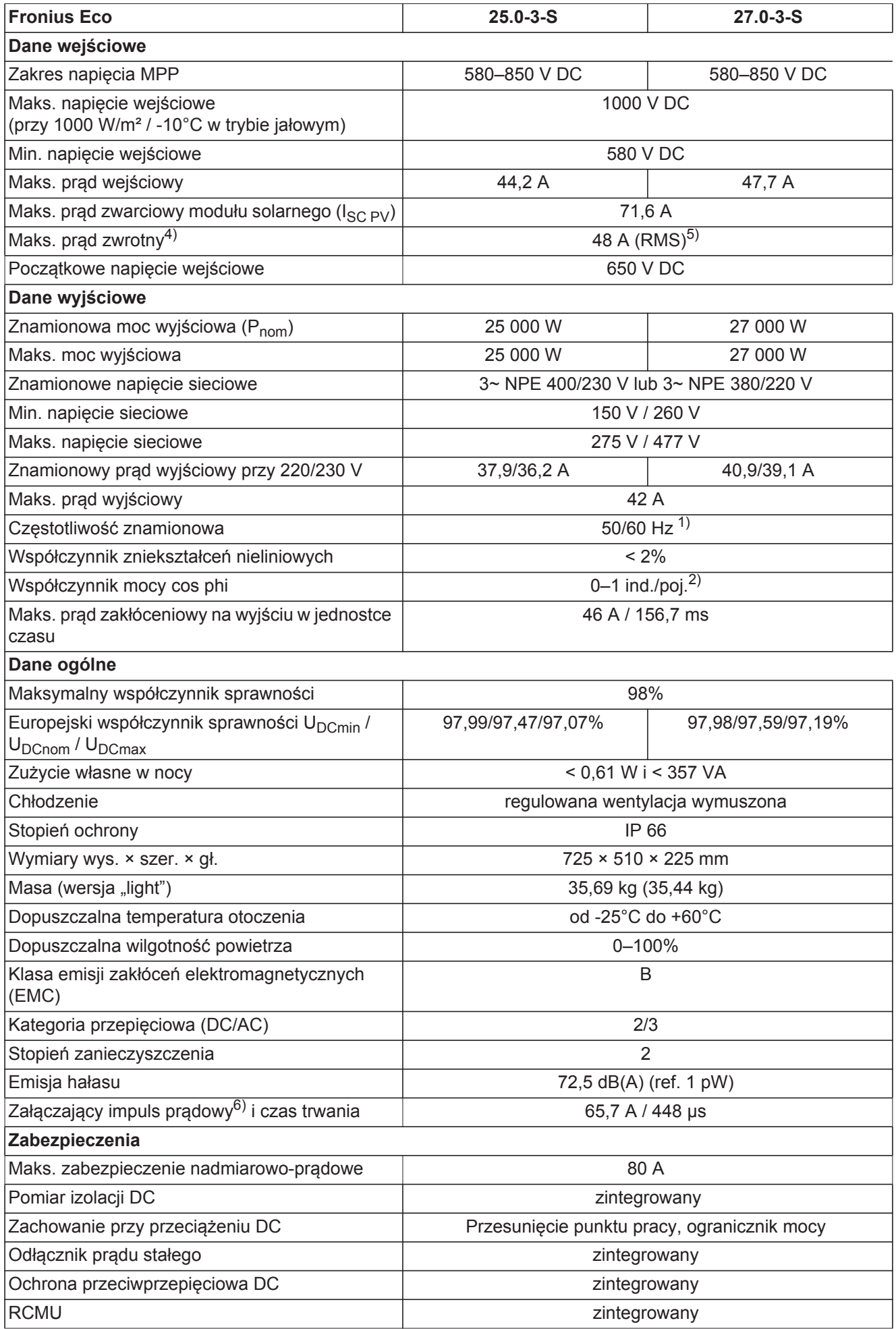

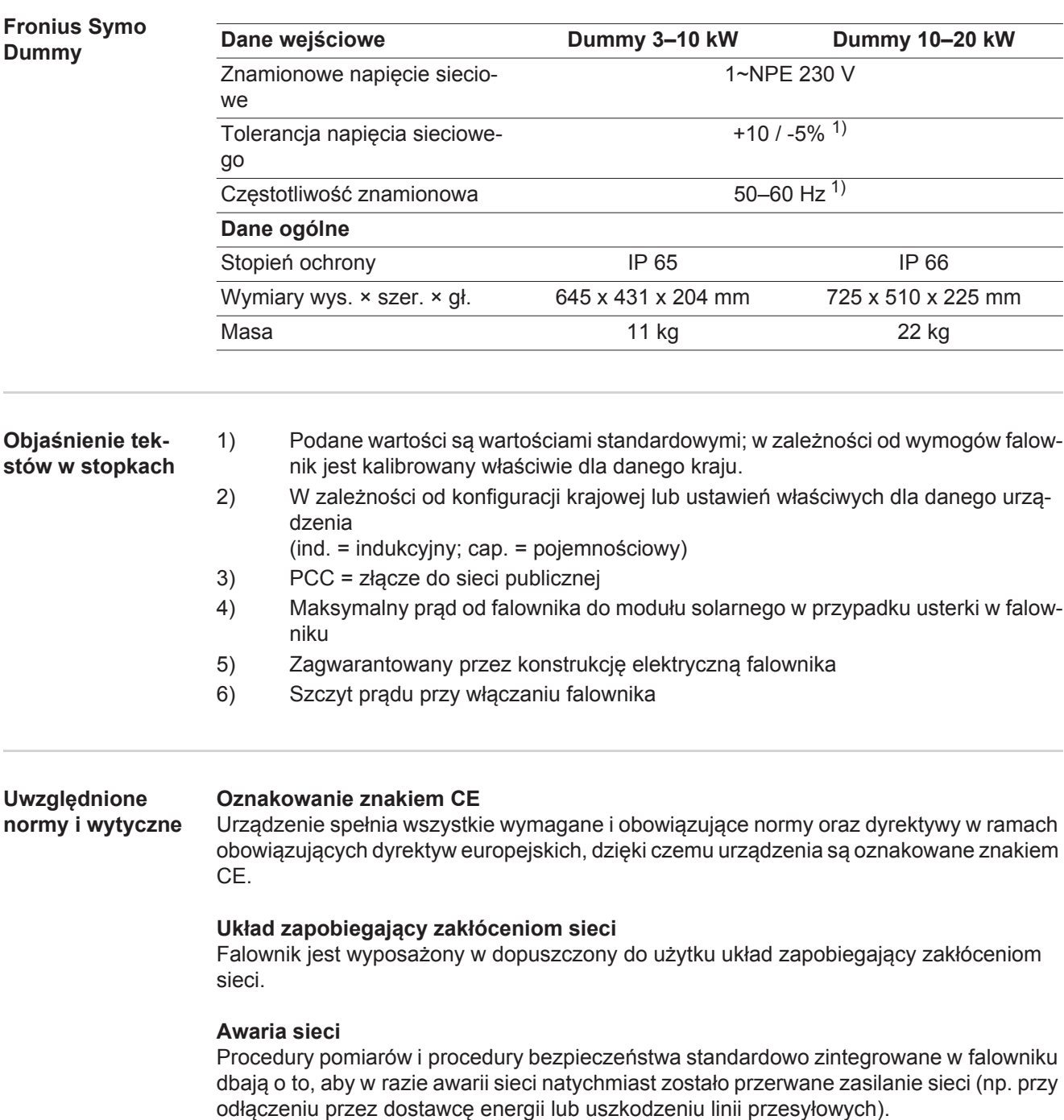

# **Warunki gwarancji i utylizacja**

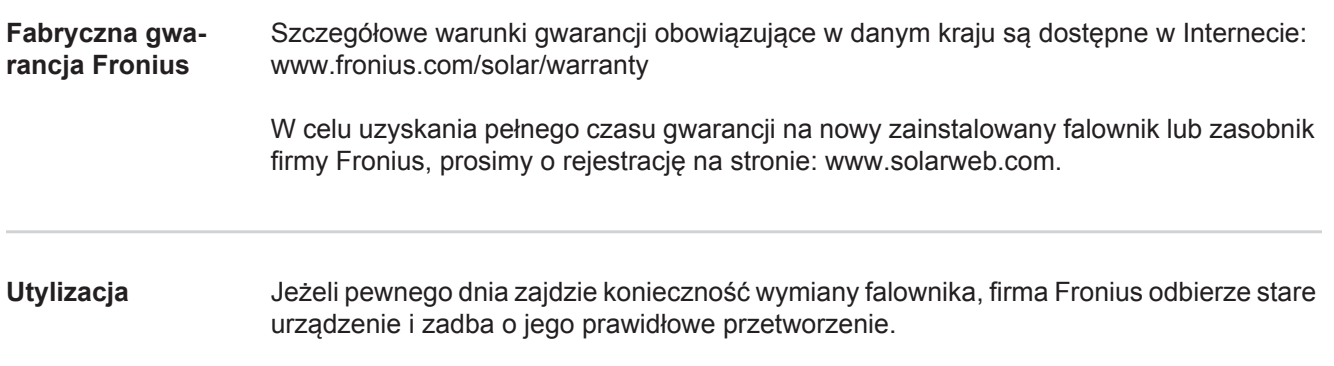

## **Vážená čitateľka, vážený čitateľ**

**Úvod** Ďakujeme vám za prejavenú dôveru a blahoželáme vám ku kúpe technicky vysoko kvalitného výrobku značky Fronius. Tento návod vám pomôže dokonale sa s ním zoznámiť. Ak si ho starostlivo preštudujete, spoznáte rôznorodé možnosti vášho výrobku značky Fronius. Iba tak dokážete maximálne využiť všetky jeho výhody.

> Žiadame vás aj o striktné dodržiavanie bezpečnostných predpisov a o zvýšenie bezpečnosti na mieste inštalácie vášho výrobku. Starostlivým zaobchádzaním s vašim výrobkom zaručíte jeho dlhodobú kvalitu, spoľahlivosť a životnosť. To všetko sú dôležité predpoklady vynikajúcich výsledkov.

**Vysvetlenie bezpečnostných upozornení**

**NEBEZPEČENSTVO!** Označuje bezprostredne hroziace nebezpečenstvo. Ak sa mu nevyhnete, môže to mať za následok smrť alebo najťažšie úrazy.

**VÝSTRAHA!** Označuje možnosť vzniku nebezpečnej situácie. Ak sa jej nezabráni, dôsledkom môže byť smrť alebo najťažšie zranenia.

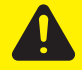

**POZOR!** Označuje potenciálne škodlivú situáciu. Ak sa jej nezabráni, dôsledkom môžu byť ľahké alebo nepatrné zranenia, ako aj materiálne škody.

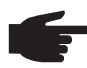

**UPOZORNENIE!** Označuje možnosť nepriaznivo ovplyvnených pracovných výsledkov a poškodení výbavy.

**Dôležité upozornenie!** Označuje tipy na používanie a iné veľmi užitočné informácie. Toto nie je návestné slovo pre škodlivú alebo nebezpečnú situáciu.

Keď vidíte niektorý zo symbolov vyobrazených v kapitole "Bezpečnostné predpisy", je potrebná zvýšená obozretnosť.

## **Obsah**

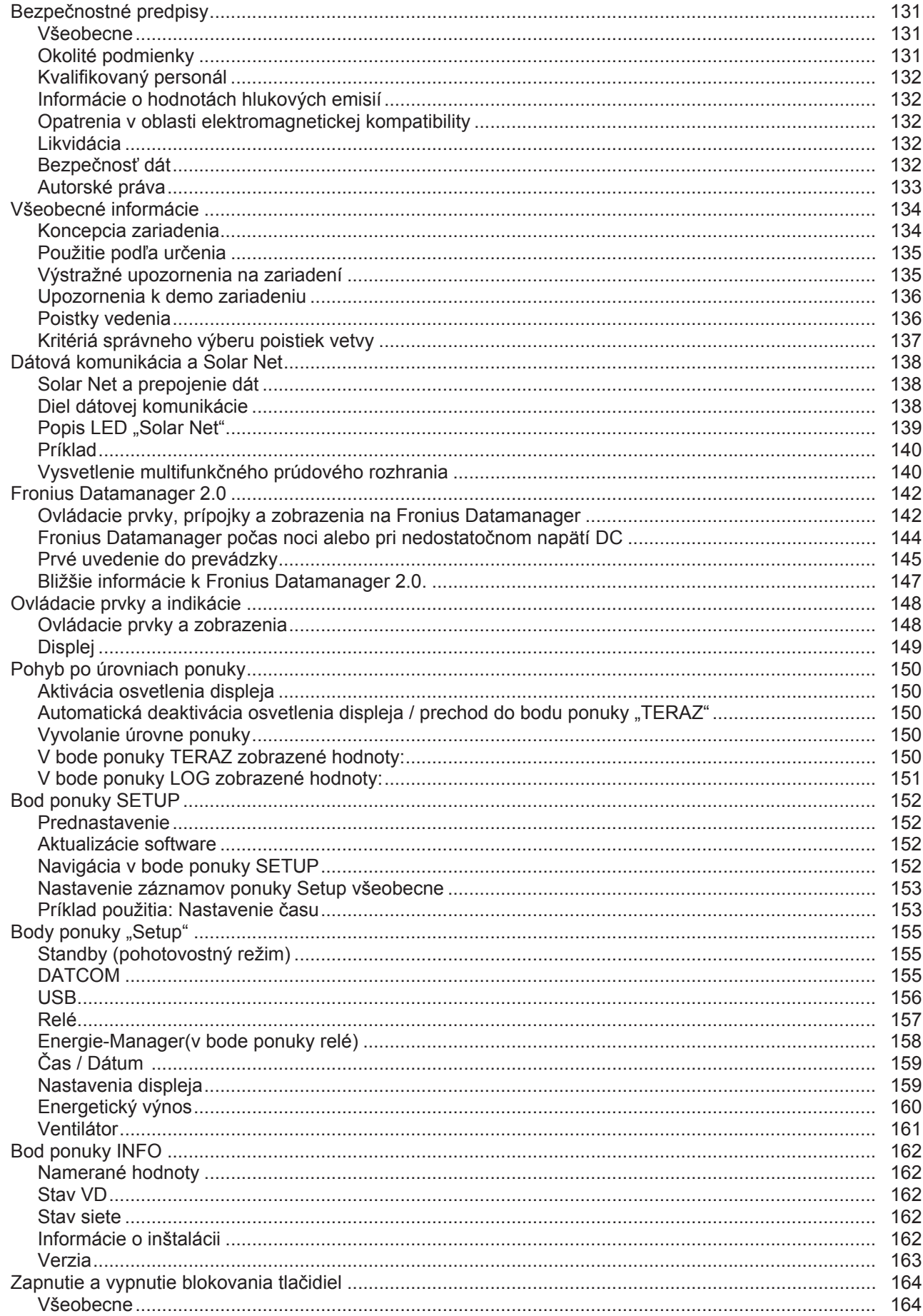

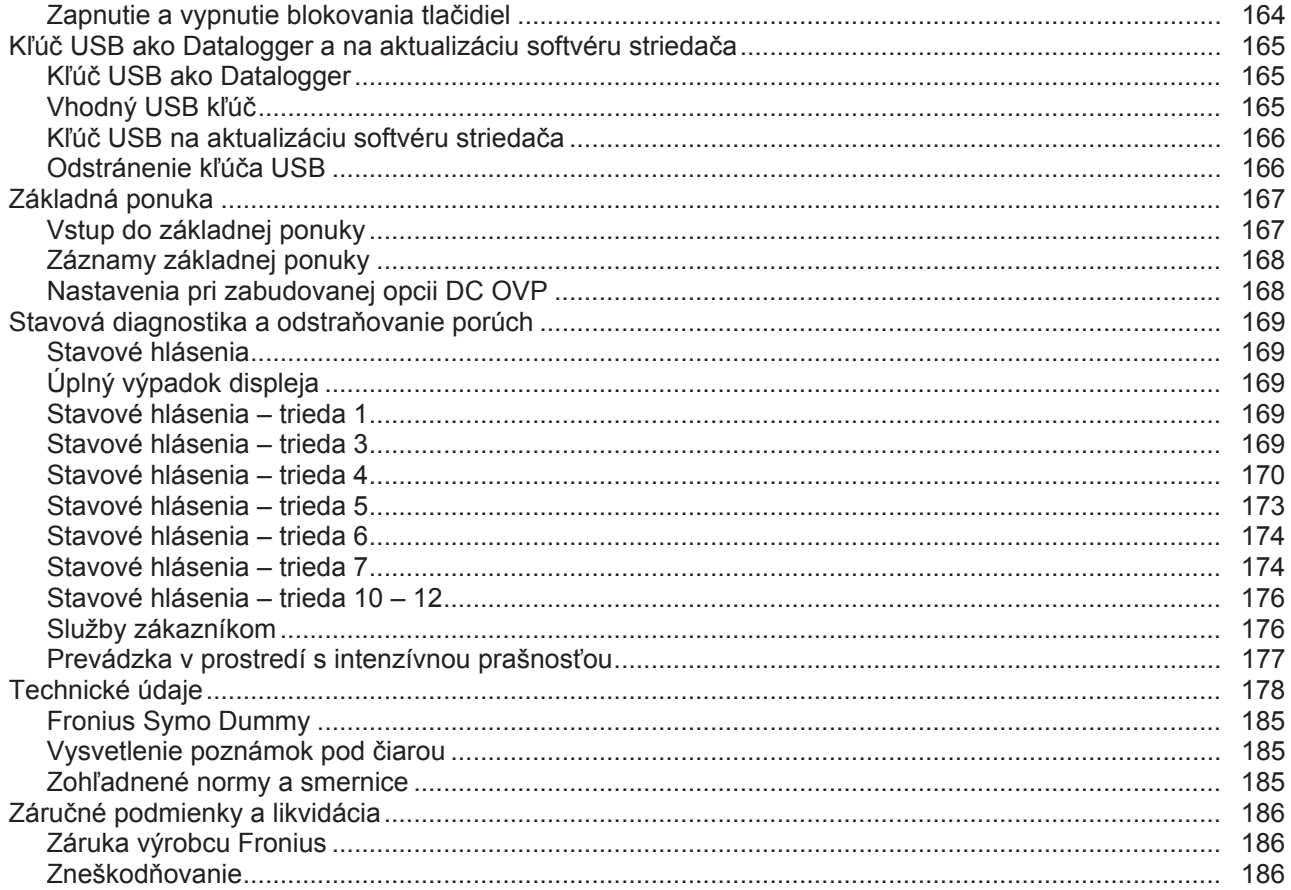

## <span id="page-130-0"></span>**Bezpečnostné predpisy**

<span id="page-130-1"></span>**Všeobecne**

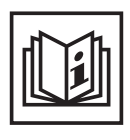

Zariadenie je vyhotovené na úrovni súčasného stavu techniky a uznávaných bezpečnostnotechnických predpisov. Predsa však pri chybnej obsluhe alebo zneužití hrozí nebezpečenstvo:

- ohrozenia života a zdravia operátora alebo tretej osoby,
- pre zariadenie a iné materiálne hodnoty prevádzkovateľa,
- znemožnenia efektívnej práce s týmto zariadením.

Všetky osoby, ktoré sú poverené uvedením do prevádzky, údržbou a starostlivosťou o toto zariadenie, musia:

- byť zodpovedajúco kvalifikované,
- mať vedomosti o manipulácii s elektrickou inštaláciou
- a kompletne si prečítať tento návod na obsluhu a postupovať presne podľa neho.

Tento návod na obsluhu treba mať neustále uložený na mieste použitia zariadenia. Okrem tohto návodu na obsluhu treba dodržiavať všeobecne platné, ako aj miestne predpisy na prevenciu úrazov a na ochranu životného prostredia.

Všetky bezpečnostné pokyny a upozornenia na nebezpečenstvo na zariadení:

udržiavaite v čitateľnom stave.

- nepoškodzujte.
- neodstraňuite.
- neprikrývajte, neprelepujte ani nepremaľovávajte.

Pripojovacie svorky môžu dosiahnuť vysoké teploty.

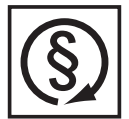

Zariadenie prevádzkujte iba vtedy, ak sú plne funkčné všetky ochranné zariadenia. Ak ochranné zariadenia nie sú plne funkčné, hrozí nebezpečenstvo:

- ohrozenia života a zdravia operátora alebo tretej osoby,
- pre zariadenie a iné vecné hodnoty prevádzkovateľa,
- znemožnenia efektívnej práce s týmto zariadením.

Nie plne funkčné bezpečnostné zariadenia treba pred zapnutím zariadenia nechať opraviť v autorizovanom špecializovanom podniku.

Ochranné zariadenia nikdy neobchádzajte ani nevyraďujte z prevádzky.

Umiestnenia bezpečnostných pokynov a upozornení na nebezpečenstvo na zariadení nájdete v kapitole "Všeobecné" v návode na obsluhu k svojmu zariadeniu.

Pred zapnutím zariadenia treba odstrániť poruchy, ktoré môžu nepriaznivo ovplyvniť bezpečnosť.

**Ide o vašu bezpečnosť!**

<span id="page-130-2"></span>**Okolité podmienky**

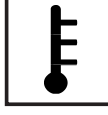

Prevádzkovanie alebo skladovanie zariadenia mimo uvedenej oblasti je považované za použitie, ktoré nie je v súlade s určením. Za takto vzniknuté škody výrobca neručí.

Presné informácie o dovolených okolitých podmienkach sa uvádzajú v technických údajoch návodu na obsluhu.

## <span id="page-131-0"></span>**Kvalifikovaný personál**

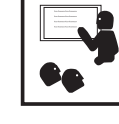

Servisné informácie v tomto návode na obsluhu sú určené len pre kvalifikovaný odborný personál. Zásah elektrickým prúdom môže byť smrteľný. Nevykonávajte iné činnosti ako uvádzané v dokumentácii. Platí to aj vtedy, ak máte na ne kvalifikáciu.

a dostatočne nadimenzované. Voľné spojenia, pripálené, poškodené alebo poddimenzované káble a vodiče nechajte ihneď vymeniť v autorizovanom

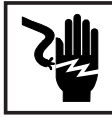

špecializovanom podniku.

Údržbu a opravy môžu vykonávať iba autorizované odborné podniky.

Všetky káble a vodiče musia byť pevné, nepoškodené, zaizolované

Pri dieloch z iných zdrojov nie je zaručené, že boli skonštruované a vyrobené primerane danému namáhaniu a bezpečnosti. Používajte iba originálne náhradné diely (platí aj pre normalizované diely).

Bez povolenia výrobcu nevykonávajte na zariadení žiadne zmeny, osádzania ani prestavby.

Ihneď vymeňte konštrukčné diely, ktoré nie sú v bezchybnom stave.

<span id="page-131-1"></span>**Informácie o hodnotách hlukových emisií**

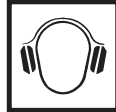

Maximálna hladina akustického výkonu striedača je uvedená v technických údajoch.

Chladenie prístroja sa realizuje prostredníctvom elektronickej regulácie teploty pri čo najnižšom hluku a závisí od premeneného výkonu, okolitej teploty, znečistenia prístroja a pod.

Pre toto zariadenie nie je možné uviesť hodnotu emisií vzťahujúcu sa na určité pracovisko, pretože skutočne vzniknutá úroveň akustického tlaku silne závisí od montážnej situácie, kvality siete, okolitých stien a všeobecných vlastností priestoru.

<span id="page-131-2"></span>**Opatrenia v oblasti elektromagnetickej kompatibility**

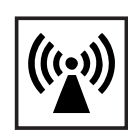

V osobitných prípadoch môže napriek dodržiavaniu normalizovaných medzných hodnôt emisií dochádzať k negatívnemu ovplyvňovaniu prostredia danej aplikácie (napr. ak sa na mieste inštalácie nachádzajú citlivé zariadenia, alebo ak sa miesto inštalácie nachádza v blízkosti rádiového alebo televízneho prijímača). V tomto prípade je prevádzkovateľ povinný prijať primerané opatrenia na odstránenie rušenia.

<span id="page-131-3"></span>**Likvidácia**

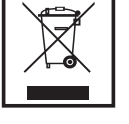

Podľa európskej smernice 2002/96/ES o elektrických a elektronických starých prístrojoch a o ich uplatnení v národnom práve musia byť opotrebované elektrické prístroje zbierané separátne a odovzdané na environmentálne správne opätovné využitie. Zabezpečte, aby vaše použité zariadenie bolo odovzdané späť predajcovi alebo si zadovážte informácie o miestnom systéme zberu a likvidácie. Ignorovanie tejto smernice EÚ môže viesť k potenciálnym dopadom na životné prostredie a na vaše zdravie!

<span id="page-131-4"></span>**Bezpečnosť dát**

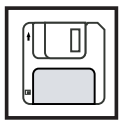

Za dátové zaistenie zmien oproti nastaveniam z výroby je zodpovedný používateľ. V prípade vymazaných osobných nastavení výrobca neručí.

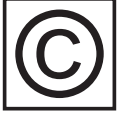

<span id="page-132-0"></span>**Autorské práva** Autorské práva na tento návod na obsluhu zostávajú u výrobcu.

Text a vyobrazenia zodpovedajú technickému stavu pri zadaní do tlače. Zmeny sú vyhradené. Obsah návodu na obsluhu v žiadnom prípade neopodstatňuje nároky zo strany kupujúceho. Za zlepšovacie návrhy a upozornenia na chyby v tomto návode na obsluhu sme vďační.

## <span id="page-133-0"></span>**Všeobecné informácie**

#### <span id="page-133-1"></span>**Koncepcia zariadenia**

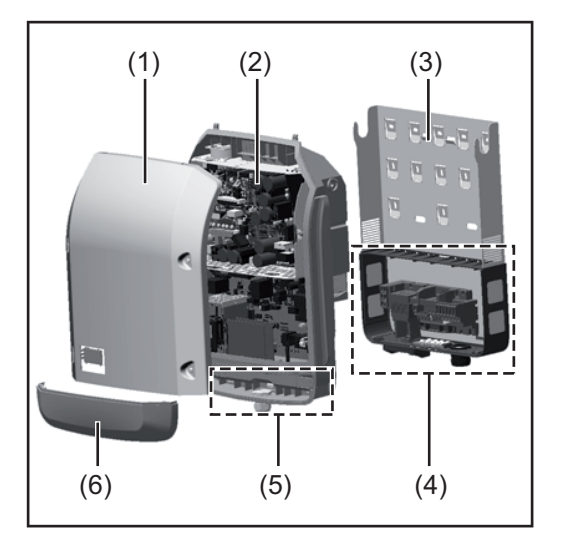

Konštrukcia zariadenia:

- (1) Veko skrine
- (2) Striedač
- (3) Stenový držiak
- (4) Pripojovací diel vrát. hlavného vypínača DC
- (5) Diel dátovej komunikácie
- (6) Kryt dátovej komunikácie

Striedač premieňa jednosmerný prúd vyrábaný solárnymi modulmi na striedavý prúd. Tento striedavý prúd sa dodáva synchrónne do verejnej elektrickej siete.

Striedač bol vyvinutý výhradne na aplikácie vo fotovoltických inštaláciách pripojených k sieti. Výroba elektrickej energie nezávislej od verejnej siete nie je možná.

Vďaka svojej konštrukcii a svojmu spôsobu činnosti ponúka striedač maximálnu bezpečnosť pri montáži a v prevádzke.

Striedač automaticky monitoruje verejnú elektrickú sieť. Striedač pri abnormálnych podmienkach okamžite ukončí prevádzku a preruší dodávanie do elektrickej siete (napr. pri vypnutí siete, prerušení, atď.).

Monitorovanie siete sa vykonáva monitorovaním napätia, monitorovaním frekvencie a monitorovaním autonómnych podmienok.

Prevádzka striedača prebieha plne automaticky. Len čo je po východe slnka k dispozícii dostatok energie zo solárnych modulov, začne striedač s monitorovaním siete. Pri dostatočnom slnečnom žiarení zaháji striedač prevádzku dodávania do siete.

Striedač pritom pracuje tak, že sa odoberá maximálny možný výkon zo solárnych modulov. Len čo ponuka energie pre napájanie siete nedostačuje, striedač úplne rozpojí spojenie výkonovej elektroniky so sieťou a zastaví prevádzku. Všetky nastavenia a uložené údaje zostanú zachované.

Ak je teplota striedača príliš vysoká, striedač pre vlastnú ochranu automaticky obmedzí aktuálny výstupný výkon.

Príčinami pre príliš vysokú teplotu zariadenia môžu byť vysoká okolitá teplota alebo nedostatočný odvod tepla (napr. pri montáži v skriňových rozvádzačoch bez príslušného odvodu tepla).

Fronius Eco nemá žiadny interný konvertor na zvýšenie napätia. Dochádza tak k obmedzeniam pri výbere modulov a vetiev. Minimálne vstupné napätie DC (U<sub>DC min</sub>) závisí od sieťového napätia. Pre správny prípad použitia je však k dispozícii vysoko optimalizovaný prístroj.

#### <span id="page-134-0"></span>**Použitie podľa určenia** Solárny striedač je určený výhradne na to, aby konvertoval jednosmerný prúd zo solárnych modulov na striedavý prúd a aby tento dodával do verejnej elektrickej siete. Za nezodpovedajúce určeniu sa považuje:

- každé iné použitie alebo použitie presahujúce tento rámec.
- úpravy na striedači, ktoré spoločnosť Fronius výslovne neodporúča,
- zabudovanie konštrukčných dielov, ktoré výslovne neodporúča alebo nedodáva firma Fronius.

Za poškodenia z tohto vyplývajúce výrobca neručí. Nároky na záručné plnenie strácajú platnosť.

K použitiu podľa určenia patrí tiež:

- kompletné prečítanie a dodržiavanie všetkých pokynov, bezpečnostných pokynov a upozornení na nebezpečenstvo uvedených v návode na obsluhu,
- dodržiavanie inšpekčných prác a údržbových prác,
- montáž podľa návodu na obsluhu.

Pri dimenzovaní fotovoltickej inštalácie je potrebné dbať na to, aby sa všetky komponenty fotovoltickej inštalácie prevádzkovali výhradne v prípustnom prevádzkovom rozsahu.

Pre trvalé uchovanie vlastností solárneho modulu zohľadnite všetky opatrenia odporúčané výrobcom solárneho modulu.

Zohľadnite pravidlá energetického podniku pre napájanie siete.

<span id="page-134-1"></span>**Výstražné upozornenia na zariadení**

Na a v striedači sa nachádzajú výstražné upozornenia a bezpečnostné symboly. Tieto výstražné upozornenia a bezpečnostné symboly sa nesmú odstraňovať ani pretrieť iným náterom. Upozornenia a symboly varujú pred chybnou obsluhou, z ktorej môžu vyplynúť závažné poranenia osôb a materiálne škody.

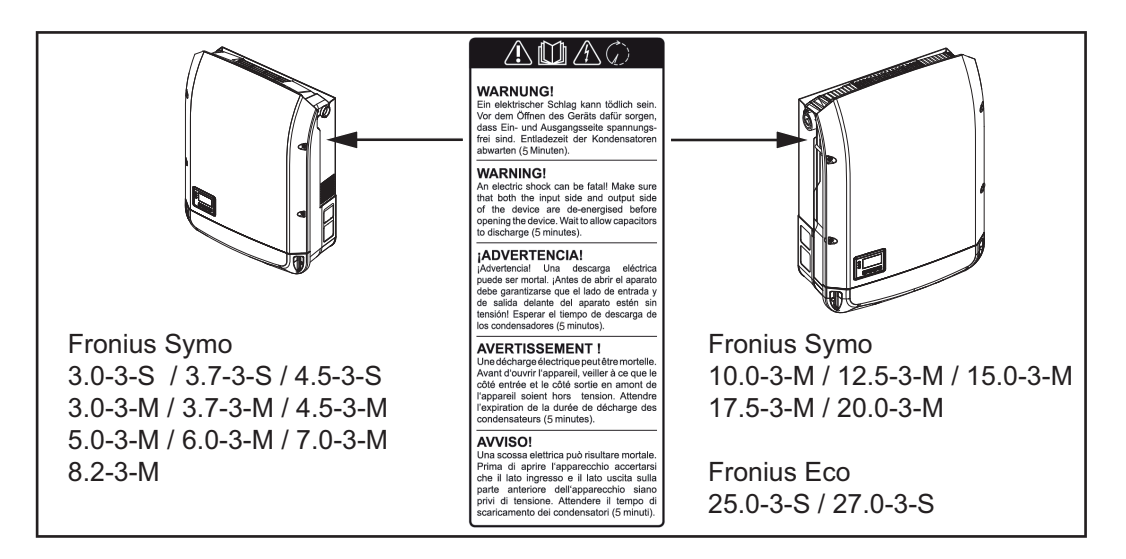

#### **Bezpečnostné symboly:**

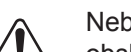

Nebezpečenstvo ťažkých úrazov a materiálnych škôd spôsobené nesprávnou obsluhou

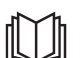

Uvedené funkcie použite až vtedy, keď si kompletne prečítate nasledujúce doku-

menty a porozumiete im:

- tento návod na obsluhu,
- všetky návody na obsluhu systémových komponentov fotovoltickej inštalácie, predovšetkým bezpečnostné predpisy.

Nebezpečné elektrické napätie

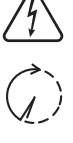

Počkajte, kým sa kondenzátory vybijú!

**Text výstražného upozornenia:**

#### **VAROVANIE!**

Zásah elektrickým prúdom môže byť smrteľný. Pred otvorením zariadenia dbajte na to, aby bola strana vstupov i výstupov odpojená od napätia. Počkajte, kým sa vybijú kondenzátory (5 minút).

<span id="page-135-0"></span>**Upozornenia k demo zariadeni** Demo zariadenie nie je vhodné pre prevádzkové pripojenie na fotovoltickú inštaláciu a do prevádzky sa smie uviesť výhradne na predvádzacie účely.

**u**

**DÔLEŽITÉ!** Pri demo zariadení v žiadnom prípade nepripájajte káble DC vedúce napätie na prípojky DC.

Pripojenie káblov bez napätia alebo káblových kusov na predvádzacie účely je povolené.

Demo zariadenie je možné rozpoznať podľa výkonového štítku zariadenia:

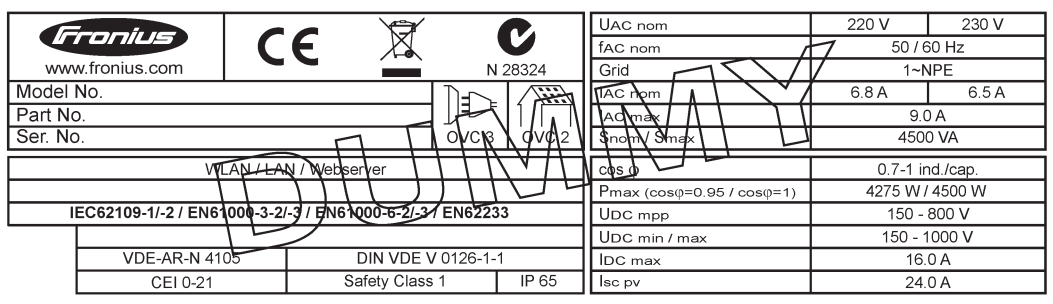

*Príklad: Výkonový štítok demo zariadenia*

#### <span id="page-135-1"></span>**Poistky vedenia**

**VÝSTRAHA!** Zásah elektrickým prúdom môže byť smrteľný. Nebezpečenstvo spôsobené napätím na držiakoch poistiek. Držiaky poistiek sú pod napätím, ak je na prípojke DC striedača prítomné napätie, aj keď je spínač DC vypnutý. Pred akýmikoľvek prácami na držiaku poistiek striedača zabezpečte, aby bola strana DC bez napätia.

Používaním poistiek vedenia v systéme Fronius Eco sa dodatočne zabezpečia solárne moduly.

Rozhodujúcim pre zaistenie solárnych modulov je maximálny skratový prúd  $I_{SC}$ , maximálny spätný prúd modulu  $I_R$  alebo údaj o maximálnej hodnote poistiek vedenia v údajovom liste príslušného solárneho modulu.

Maximálny skratový prúd I<sub>SC</sub> pre pripojovaciu svorku je 12 A.

Podľa potreby sa môže zvoliť vypínací prúd poistiek vedenia väčší ako 12 A.

Ak sa striedač prevádzkuje s externou zbernou skriňou vedenia, musí sa použiť súprava konektorov DC (číslo výrobku: 4,251,015). V tomto prípade sa solárne moduly zaisťujú externe v zbernej skrini vedenia a v striedači sa musia použiť kovové kolíky.

Dodržiavajte vnútroštátne ustanovenia týkajúce sa poistiek. Za správny výber poistiek vedenia zodpovedá príslušný elektroinštalatér.

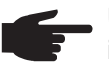

**UPOZORNENIE!** Na zabránenie nebezpečenstva požiaru vymieňajte chybné poistky len za nové rovnocenné poistky.

Striedač sa voliteľne dodáva s nasledujúcimi poistkami:

- 6 kusov 15 A poistiek vetvy na vstupe DC+ a 6 kusov kovových kolíkov na vstupe DC
- 12 kusov kovových kolíkov

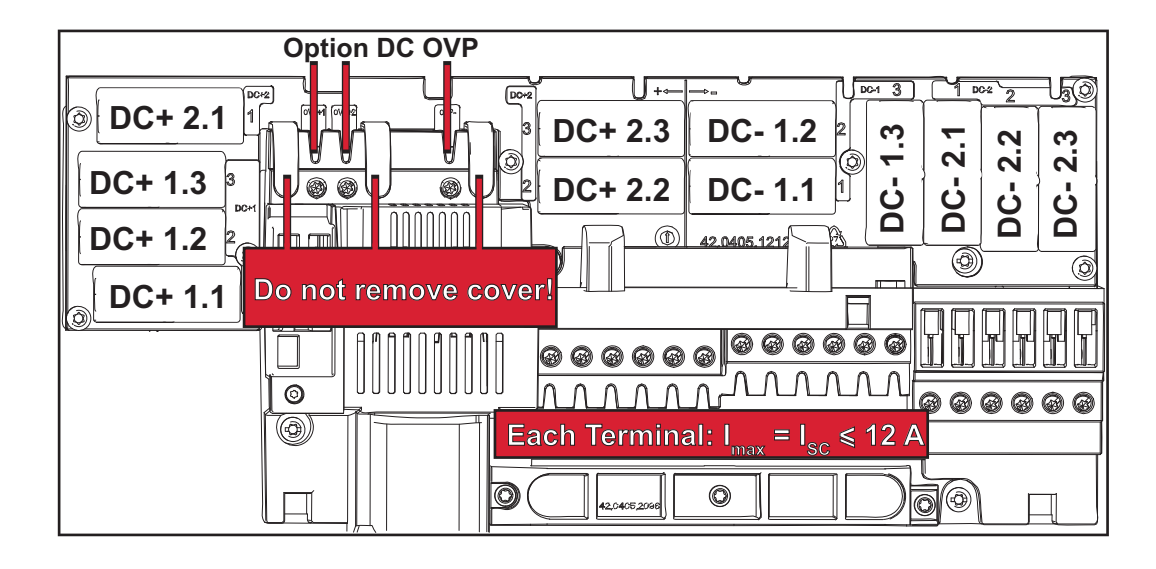

<span id="page-136-0"></span>**Kritériá správneho výberu poistiek vetvy** Pri istení vetiev solárneho modulu musia byť v každej vetve solárneho modulu splnené nasledujúce kritériá:  $-I<sub>N</sub>$  > 1,8 x  $I<sub>SC</sub>$ 

- 
- $I_N$  < 2,4 x  $I_{SC}$
- $U_N$  >/= max. vstupné napätie použitého striedača
- Rozmery poistky: Priemer 10 x 38 mm
- I<sub>N</sub> menovitý prúd poistky
- I<sub>SC</sub> skratový prúd pri normalizovaných skúšobných podmienkach (STC) podľa dátového listu solárnych modulov
- U<sub>N</sub> menovité napätie poistky

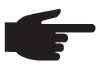

**UPOZORNENIE!** Menovitá hodnota napätia poistky nesmie prekročiť maximálne istenie uvedené v dátovom liste výrobcu solárneho modulu. Ak nie je uvedené maximálne istenie, opýtajte sa naň výrobcu solárneho modulu.

## <span id="page-137-0"></span>**Dátová komunikácia a Solar Net**

<span id="page-137-1"></span>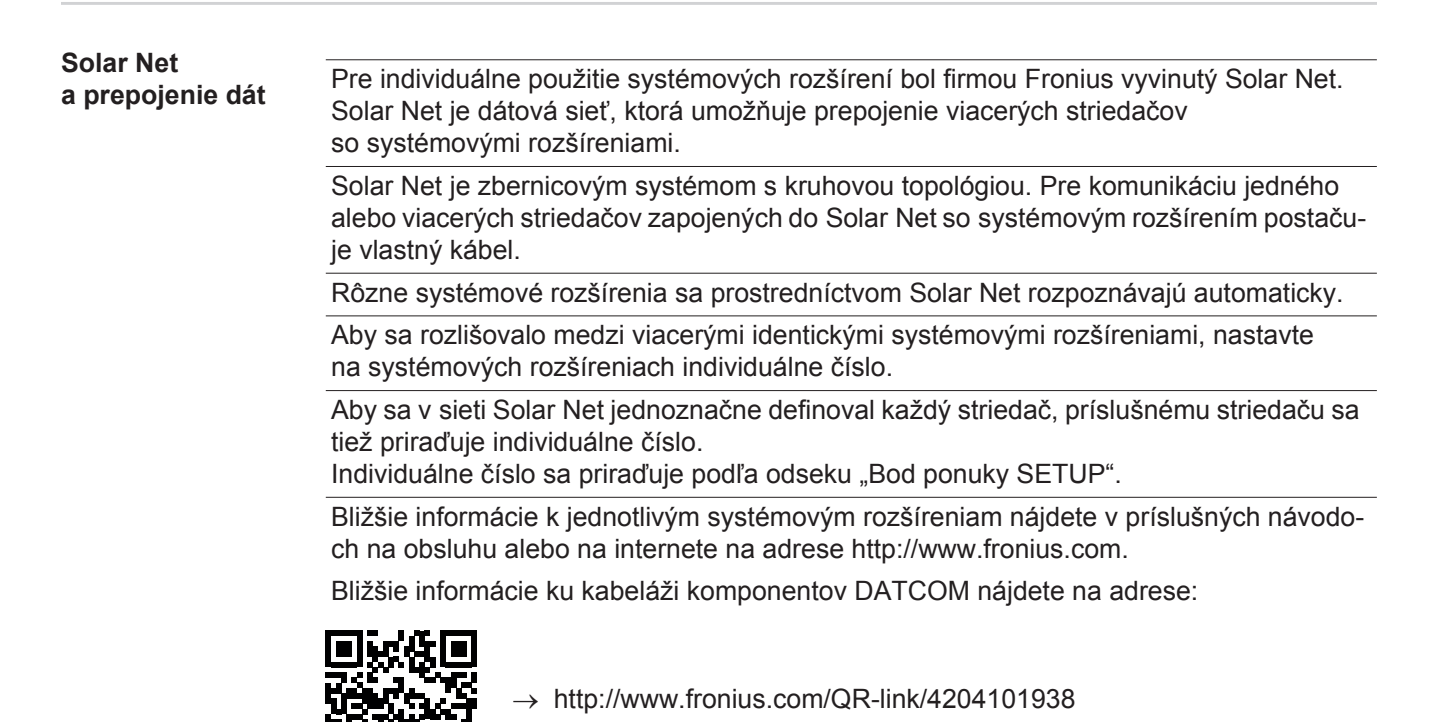

#### <span id="page-137-2"></span>**Diel dátovej komunikácie**

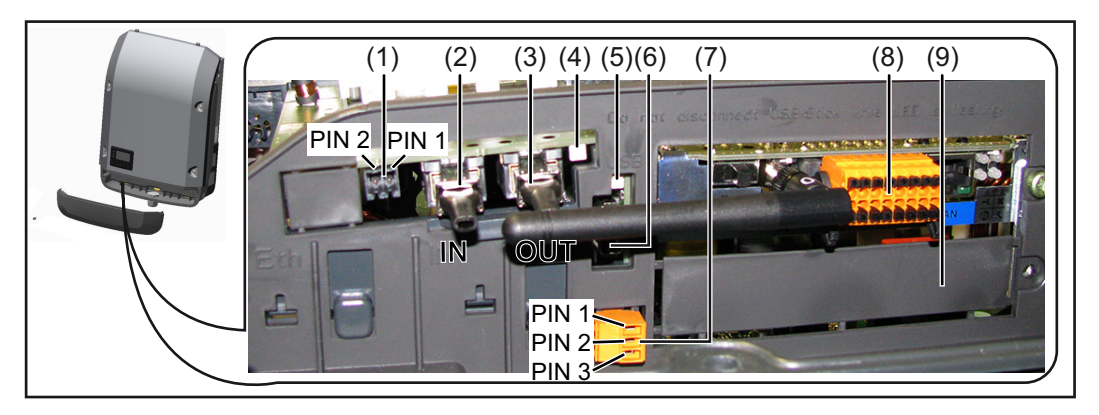

Podľa vyhotovenia môže byť striedač vybavený zásuvnou kartou Fronius Datamanager.

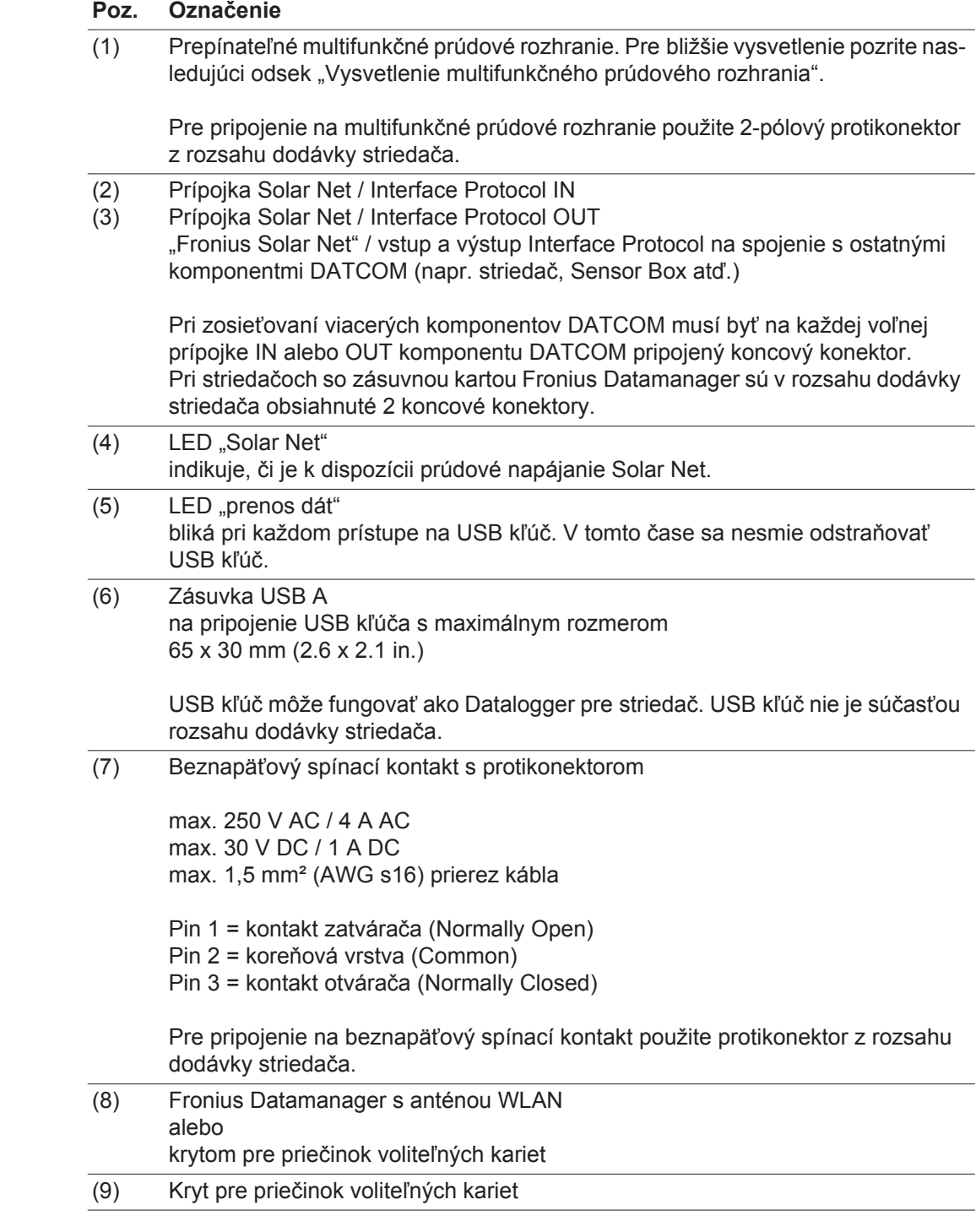

<span id="page-138-0"></span>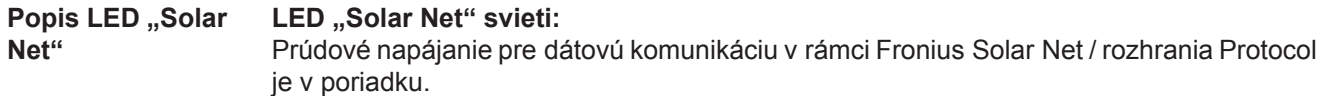

#### LED "Solar Net" krátko bliká každých 5 sekúnd:

Chyba pri dátovej komunikácii vo Fronius Solar Net.

- Nadprúd (prietok prúdu > 3 A, napr. z dôvodu skratu vo Fronius Solar Net Ring)
- Podpätie (žiaden skrat, napätie vo Fronius Solar Net < 6,5 V, napr. ak sa vo Fronius Solar Net nachádza príliš veľa komponentov DATCOM a elektrické napájanie nie je postačujúce).

V tomto prípade je potrebné dodatočné napájanie komponentov DATCOM pomocou externej sieťovej napájacej časti na jednom z komponentov DATCOM. Pre identifikáciu existencie podpätia skontrolujte aj ostatné komponenty DATCOM ohľadne chýb.

Po vypnutí sa na základe nadprúdu alebo podpätia striedač každých 5 sekúnd pokúša o znovuobnovenie zásobovania energiou vo Fronius Solar Net.

Po odstránení chyby sa v priebehu 5 sekúnd Fronius Solar Net opäť napája prúdom.

<span id="page-139-0"></span>**Príklad** Záznam a archivácia dát striedača a snímačov pomocou Fronius Datamanager a Fronius Sensor Box:

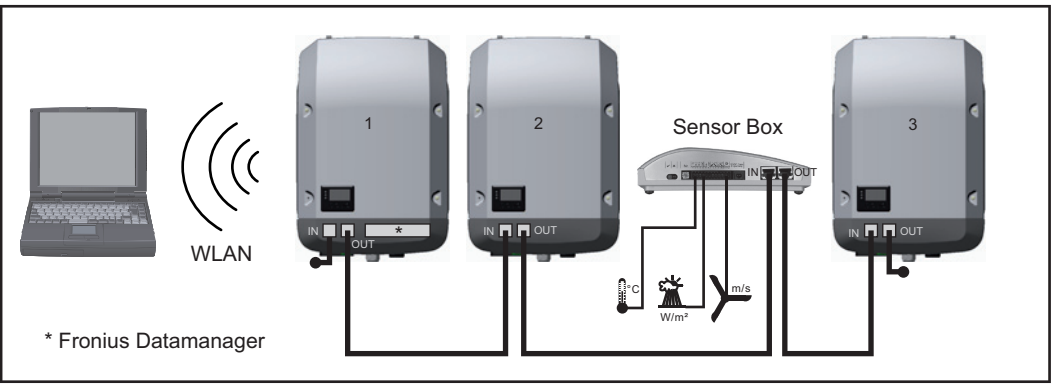

*Dátová sieť s 3 striedačmi a jedným Fronius Sensor Box:*

*- striedač 1 s Fronius Datamanager*

*- striedač 2 a 3 bez Fronius Datamanager!*

 $\bullet$  = koncový konektor

Externá komunikácia (Solar Net) sa realizuje na striedači prostredníctvom dielu dátovej komunikácie. Diel dátovej komunikácie obsahuje dve rozhrania RS 422 ako vstup a výstup. Spojenie sa realizuje pomocou konektorov RJ45.

**DÔLEŽITÉ!** Keďže Fronius Datamanager funguje ako Datalogger, nemôže byť vo Fronius Solar Net Ring žiadny iný Datalogger.

Na jeden Fronius Solar Net Ring iba jeden Fronius Datamanager. Fronius Symo 3 - 10 kW: Odmontujte všetky ostatné Fronius Datamanager a zatvorte voľnú zásuvku na voliteľné karty pomocou voliteľného zaslepovacieho krytu od spoločnosti Fronius (42,0405,2020), alebo použite striedač bez Fronius Datamanager (verzia light). Fronius Symo 10 - 20 kW, Fronius Eco: Odmontujte všetky ostatné Fronius Datamanager a zatvorte voľnú zásuvku na voliteľné karty výmenou krytu (číslo tovaru - 42,0405,2094), alebo použite striedač bez Fronius Datamanager (verzia light).

<span id="page-139-1"></span>**Vysvetlenie multifunkčného prúdového rozhrania** Na multifunkčné prúdové rozhranie je možné pripojiť rôzne varianty zapojení. Tieto však nie je možné prevádzkovať súčasne. Ak bolo napr. na multifunkčné prúdové rozhranie pripojené počítadlo S0, nie je možné pripojiť žiadny signálny kontakt pre prepäťovú ochranu (a opačne).

> Pin 1 = vstup merania: max. 20 mA, odpor 100 Ohm (záťaž) Pin 2 = max. skratový prúd 15 mA, max. napätie chodu naprázdno 16 V C alebo GND

#### **Variant zapojenia 1: Signálny kontakt pre prepäťovú ochranu**

Opcia DC OVP (prepäťová ochrana) vydáva, v závislosti od nastavenia v základnej ponuke, varovanie alebo chybu na displeji. Bližšie informácie k opcii DC OVP nájdete v návode na montáž.

#### **Variant zapojenia 2: Počítadlo S0**

Počítadlo na zaznamenávanie vlastnej spotreby prostredníctvom S0 je možné pripojiť priamo na striedač. Toto počítadlo S0 je možné umiestniť na napájacom bode alebo vo vetve spotrebiča. V nastaveniach na webovej stránke pre Fronius Datamanager je možné v položke ponuky Editor EVU nastaviť dynamické zníženie výkonu (pozri návod na obsluhu Fronius Datamanager na

www.fronius.com/QR-link/4204260173SK)

**DÔLEŽITÉ!** Pripojenie počítadla S0 na striedač si môže vyžadovať aktualizáciu firmvéru striedača.

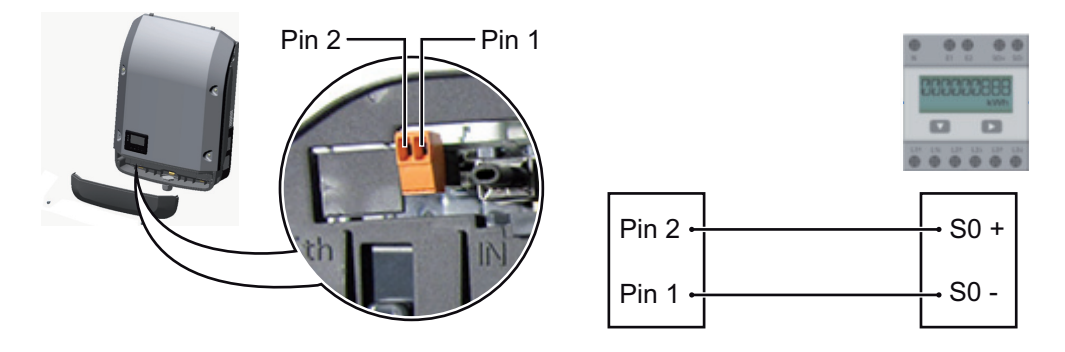

Požiadavky na počítadlo S0:

- musí zodpovedať norme IEC62053-31 Class B,
- max. napätie 15 V DC,
- max. prúd pri ZAP 15 mA,
- min. prúd pri ZAP 2 mA,
- max. prúd pri VYP 0,15 mA.

Odporúčaný max. počet impulzov počítadla S0:

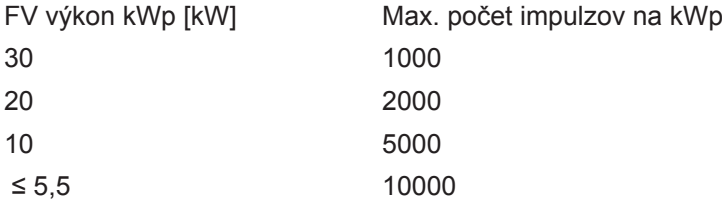

## <span id="page-141-0"></span>**Fronius Datamanager 2.0**

<span id="page-141-1"></span>**Ovládacie prvky, prípojky a zobrazenia na Fronius Datam anager**

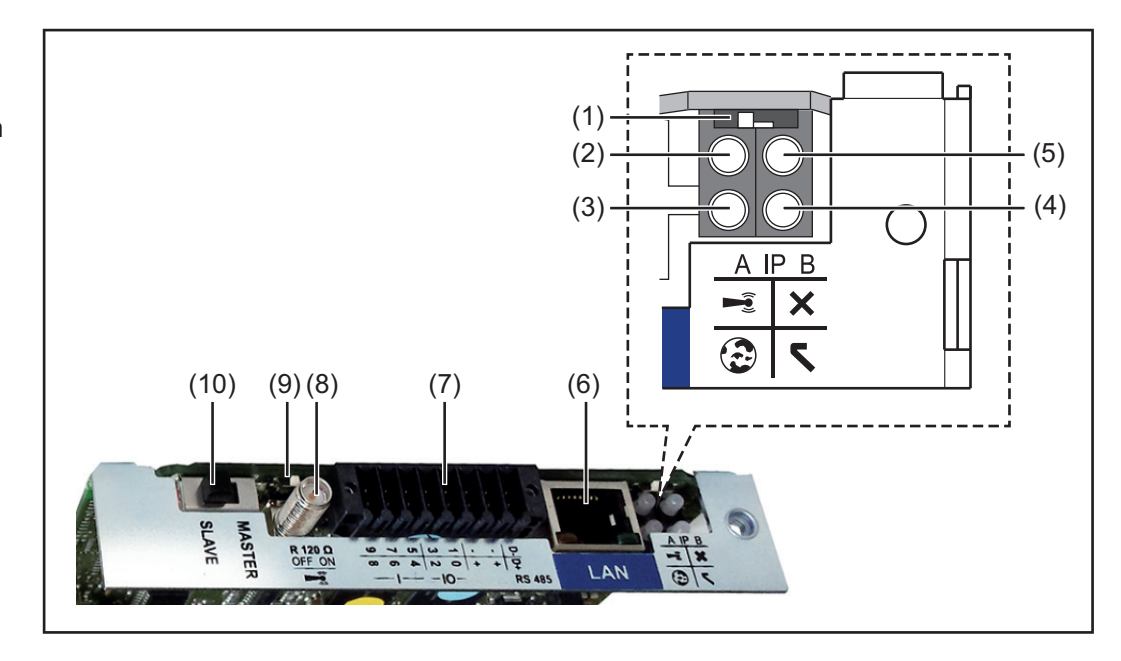

#### **Č. Funkcia**

#### **(1) Spínač IP**

na prepínanie IP adresy:

### Poloha spínača **A**

zadaná IP adresa a otvorenie WLAN Access Point.

Pre priame pripojenie k PC prostredníctvom LAN pracuje Fronius Datamanager 2.0 so statickou IP adresou 169.254.0.180.

Ak sa spínač IP nachádza v pozícii A, dodatočne sa otvorí Access Point pre priame pripojenie WLAN k Fronius Datamanager 2.0.

Prístupové údaje k tomuto Access Point: Názov siete: FRONIUS\_240.XXXXXX Kľúč: 12345678

Prístup k Fronius Datamanager 2.0 je možný:

- prostredníctvom názvu DNS "http://datamanager",
- pomocou IP adresy 169.254.0.180 pre rozhranie LAN,
- pomocou IP adresy 192.168.250.181 pre WLAN Access Point.

Poloha spínača **B** pridelená IP adresa

Fronius Datamanager 2.0 pracuje s pridelenou IP adresou – dynamické nastavenie z výroby (DHCP).

IP adresu je možné nastaviť na webovom rozhraní Fronius Datamanager 2.0.

### **Č. Funkcia**

#### **(2) LED WLAN**

- Bliká nazeleno: Fronius Datamanager 2.0 sa nachádza v servisnom režime (spínač IP na zásuvnej karte Fronius Datamanager 2.0 je v pozícii A alebo sa servisný režim aktivoval prostredníctvom displeja striedača, WLAN Acces Point je otvorený).
- Svieti nazeleno: pri existujúcom pripojení WLAN.
- Bliká striedavo nazeleno / načerveno: Prekročenie času, ako dlho je WLAN Access Point po aktivovaní otvorený (1 hodina).
- Svieti načerveno: pri neexistujúcom pripojení WLAN.
- Bliká načerveno: chybné pripojenie WLAN.
- Nesvieti, ak sa Fronius Datamanager 2.0 nachádza v režime Slave.

#### **(3) LED spojenia Solar.web**

- Svieti nazeleno: pri existujúcom spojení s Fronius Solar.web.
- Svieti načerveno: pri vyžadovanom, ale neexistujúcom spojení s Fronius Solar.web.
- Nesvieti: ak sa nevyžaduje žiadne spojenie s Fronius Solar.web.

#### **(4) LED napájania**

- Svieti nazeleno: pri dostatočnom prúdovom napájaní Fronius Solar Net; Fronius Datamanager 2.0 je pripravený na prevádzku.
- Nesvieti: pri chybnom alebo neprítomnom prúdovom napájaní prostredníctvom Fronius Solar Net – vyžaduje sa externé prúdové napájanie alebo
	- ak sa Fronius Datamanager 2.0 nachádza v režime Slave.
- Bliká načerveno: počas procesu aktualizácie.

**DÔLEŽITÉ!** Počas procesu aktualizácie neprerušujte prúdové napájanie. Svieti načerveno: proces aktualizácie zlyhal.

#### **(5) LED spojenia**

- Svieti nazeleno: pri zachovanom pripojení v rámci "Fronius Solar Net".
- Svieti načerveno: pri prerušenom pripojení v rámci "Fronius Solar Net".
- Nesvieti, ak sa Fronius Datamanager 2.0 nachádza v režime Slave.

#### **(6) Pripojenie LAN**

- ethernetové rozhranie s modrým označením, na pripojenie ethernetového kábla
- **(7) I/O**

digitálne vstupy a výstupy

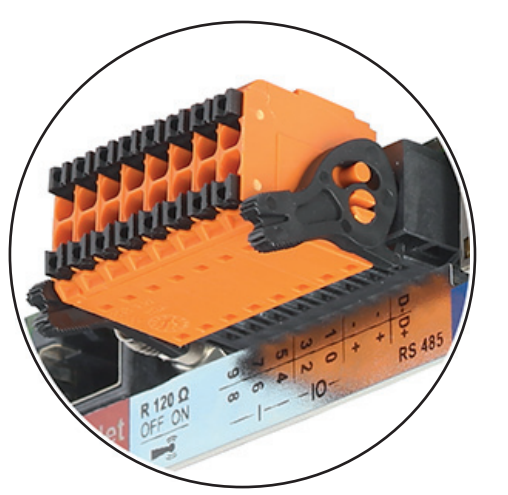

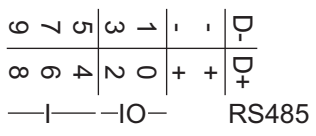

#### **Modbus RTU 2-vodičový (RS485):**

- D- Údaje Modbus -
- D+ Údaje Modbus +

## **Č. Funkcia**

#### **Int. / ext. napájanie**

- ZEM

+  $U_{int} / U_{ext}$ Výstup interného napätia 12,8 V alebo Vstup pre externé napájacie napätie  $> 12,8 - 24$  V DC (+20 %)

#### **Digitálne vstupy:** 0 – 3, 4 – 9

Úroveň napätia: low = min. 0 V – max. 1,8 V; high = min. 3 V – max. 24 V DC  $(+20\%).$ 

Vstupné prúdy: v závislosti od vstupného napätia; vstupný odpor = 46 kOhm.

#### **Digitálne výstupy:** 0 – 3

Spínacia schopnosť pri napájaní zásuvnou kartou Fronius Datamanager 2.0: 3,2 W spolu pre všetky 4 digitálne výstupy.

Spínacia schopnosť pri napájaní prostredníctvom externej napájacej časti s min. 12,8 – max. 24 V DC (+20 %), pripojené na Uint / Uext a ZEM: 1 A, 12,8 – 24 V DC (v závislosti od externej napájacej časti) na digitálny výstup.

Pripojenie na I/O sa vykonáva pomocou dodaného protikonektora.

- **(8) Sokel antény** na naskrutkovanie antény WLAN
- **(9) Spínač termínovania Modbus (pre Modbus RTU)** interné ukončenie zbernice s odporom 120 ohmov (áno / nie)

Spínač v pozícii "ZAP": ukončovací odpor 120 ohmov aktívny. Spínač v pozícii "VYP": neaktívny žiadny ukončovací odpor.

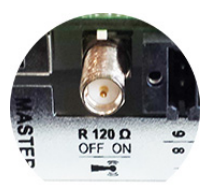

**DÔLEŽITÉ!** V zbernici RS485 musí byť aktívny ukončovací odpor pri prvom a poslednom zariadení.

**(10) Spínač Fronius Solar Net Master / Slave** na prepínanie z prevádzky Master na Slave v rámci Fronius Solar Net Ring

**DÔLEŽITÉ!** V prevádzke Slave sú všetky LED na zásuvnej karte Fronius Datamanager 2.0 vypnuté.

<span id="page-143-0"></span>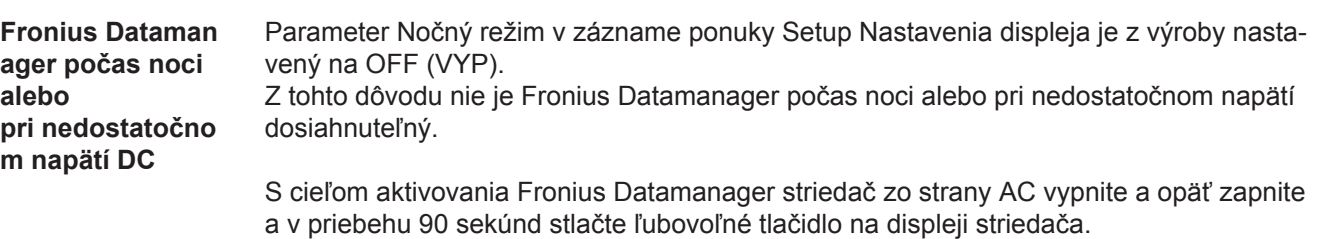

Pozri aj kapitolu "Záznamy ponuky Setup", "Nastavenia displeja" (nočný režim).
**UPOZORNENIE!** S aplikáciou Fronius Solar.web je možné výrazne uľahčiť prvé uvedenie Fronius Datamanager 2.0 do prevádzky.

Aplikácia Fronius Solar.web je k dispozícii v príslušnom obchode s aplikáciami.

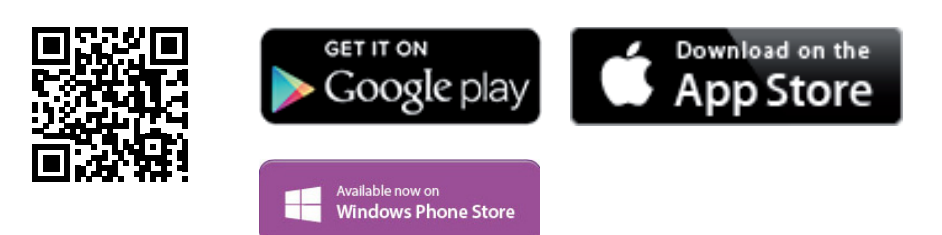

Pre prvé uvedenie Fronius Datamanager 2.0 do prevádzky

- musí byť v striedači zabudovaná zásuvná karta Fronius Datamanager 2.0 alebo
- sa vo Fronius Solar Net Ring musí nachádzať Fronius Datamanager Box 2.0.

**DÔLEŽITÉ!** Na vytvorenie spojenia k Fronius Datamanager 2.0 musí byť príslušné koncové zariadenie (napr. laptop, tablet atď.) nastavené nasledovne:

Musí byť aktivovaná možnosť "Získať adresu IP automaticky (DHCP)"

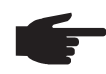

**UPOZORNENIE!** Ak je vo fotovoltickej inštalácii k dispozícii iba jeden striedač, je možné preskočiť nasledujúce pracovné kroky 1 a 2. Prvé uvedenie do prevádzky sa v tomto prípade spustí pri pracovnom kroku 3.

- Striedač prepojte káblami s Fronius Datamanager 2.0 alebo Fronius **1** Datamanager Box 2.0 vo Fronius Solar Net
- 2 Pri zosieťovaní viacerých striedačov v SolarNet: Spínač Fronius Solar Net Master / Slave na zásuvnej karte Fronius Datamanager 2.0 dajte do správnej polohy:
	- *-* jeden striedač s Fronius Datamanager 2.0 = Master,
	- *-* všetky ostatné striedače s Fronius Datamanager 2.0 = Slave (LED na zásuvných kartách Fronius Datamanager 2.0 sú vypnuté).
- 3<sup>7</sup> Zariadenie prepnite do servisného režimu.
	- *-* Aktivujte prístupový bod WIFI prostredníctvom ponuky Setup striedača.

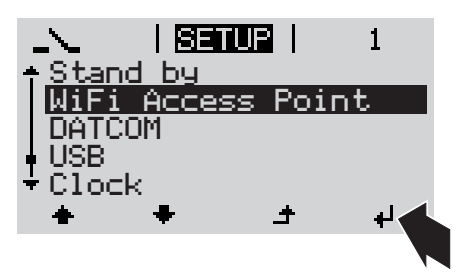

Striedač vytvorí prístupový bod WLAN. Prístupový bod WLAN ostane otvorený 1 hodinu.

### **Inštalácia pomocou aplikácie Solar.web**

Stiahnite si aplikáciu Fronius Solar.web. **4**

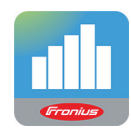

5 Spustite aplikáciu Fronius Solar.web.

**Inštalácia pomocou webového prehliadača**

Koncové zariadenie spojte s prístupovým bodom WLAN: **4**

> SSID = FRONIUS  $240.xxxx(5 - 8$ miestne)

- vyhľadajte sieť s názvom "FRO-NIUS 240.xxxxx",
- *-* Vytvorte spojenie s touto sieťou.
- *-* Zadajte heslo 12345678.

(alebo koncové zariadenie a striedač spojte pomocou ethernetového kábla)

V prehliadači zadajte: **5** http://datamanager alebo 192.168.250.181 (adresa IP pre spojenie WLAN) alebo 169.254.0.180 (adresa IP pre spojenie LAN).

Zobrazí sa úvodná stránka asistenta pre uvedenie do prevádzky.

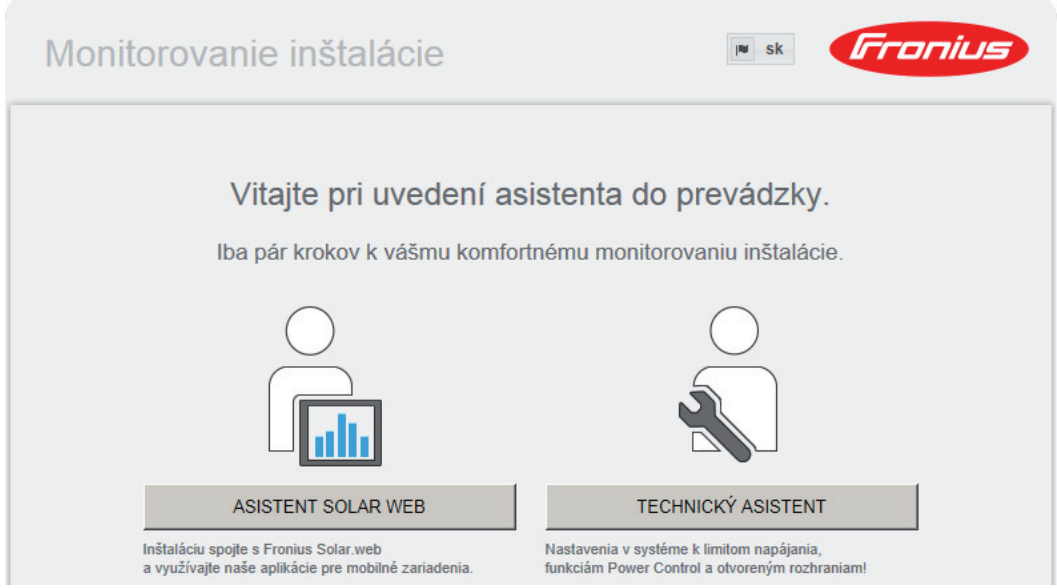

Asistent technika je určený pre servisného technika a obsahuje nastavenia špecifické pre normu. Vykonanie asistenta technika je voliteľné.

Ak sa asistent technika spustí, bezpodmienečne si poznamenajte zadané servisné heslo. Toto servisné heslo je potrebné pre nastavenie bodu ponuky UC editora.

Ak sa asistent technika nespustí, nie sú nastavené žiadne zadania k obmedzeniu výkonu.

Vykonanie asistenta Solar Web je povinné!

Spustite asistenta Solar Web a postupujte podľa pokynov **6**

Zobrazí sa úvodná stránka Fronius Solar Web. alebo Zobrazí sa webová stránka Fronius Datamanager 2.0.

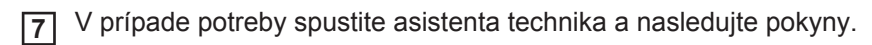

**Bližšie informácie k Fronius Datamanager 2.0.**

Bližšie informácie k Fronius Datamanager 2.0 a ďalším opciám k uvedeniu do prevádzky nájdete na stránke:

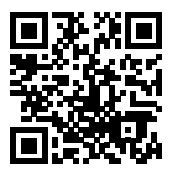

 $\rightarrow$  http://www.fronius.com/QR-link/4204260191SK

# **Ovládacie prvky a indikácie**

### **Ovládacie prvky a zobrazenia**

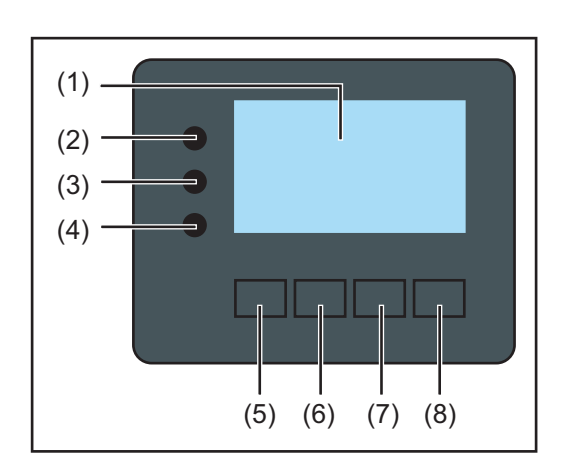

### **Poz. Popis**

(1) Displej

na zobrazovanie hodnôt, nastavení a ponúk.

### **Kontrolné a stavové LED**

(8) Tlačidlo "Enter"

pre potvrdenie voľby.

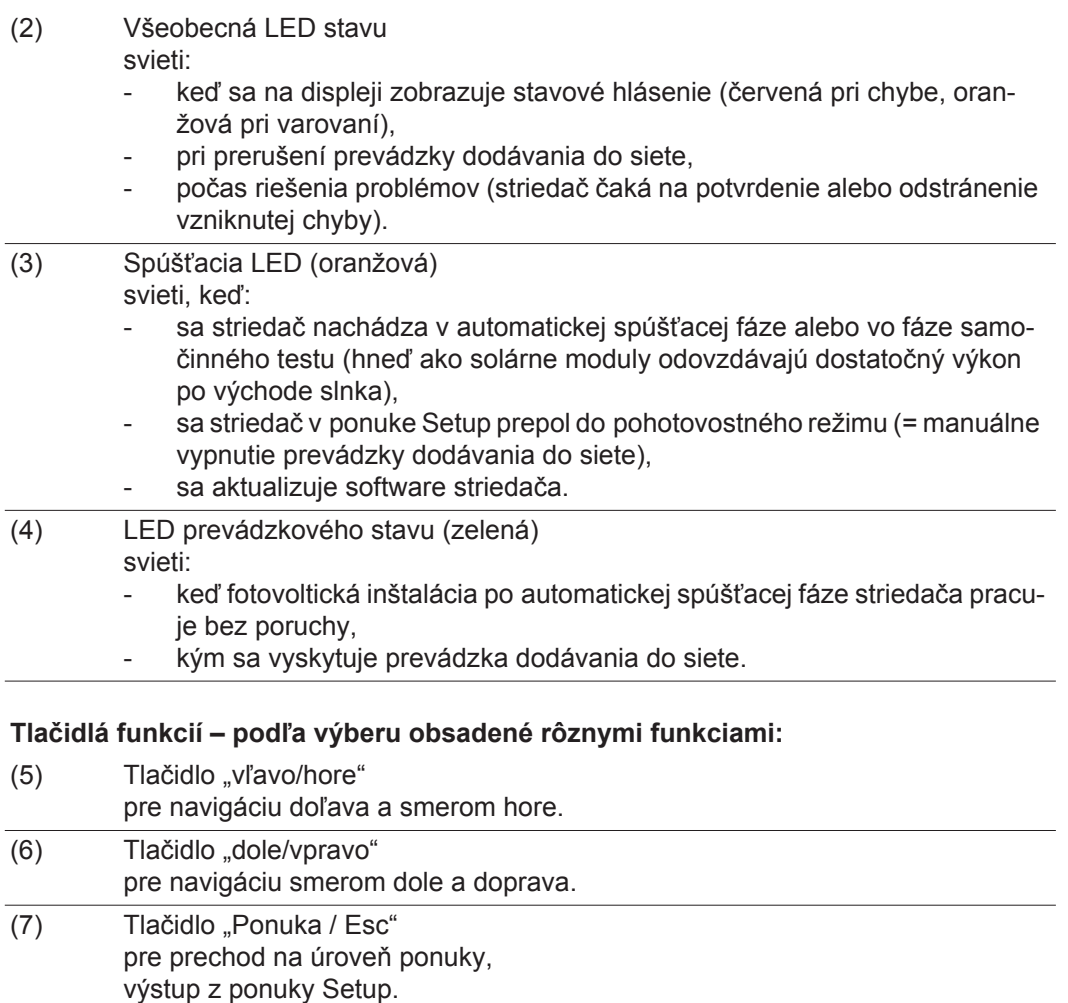

Tlačidlá fungujú kapacitne. Poliatie vodou môže negatívne ovplyvniť funkciu tlačidiel. Pre optimálnu funkciu tlačidlá v danom prípade utrite dosucha handrou.

**Displej** Napájanie displeja sa uskutočňuje prostredníctvom sieťového napätia AC. Podľa nastavenia v ponuke Setup môže byť displej k dispozícii po celý deň.

> **Dôležité upozornenie!** Displej striedača nie je ciachovaný merací prístroj. Nepatrná odchýlka od elektromera energetického rozvodného podniku je podmienená systémom. Presný odpočet dát s energetickým rozvodným podnikom si preto vyžaduje ciachovaný elektromer.

| IAKT.I         | Bod ponuky                                              |
|----------------|---------------------------------------------------------|
| Uystupny vykon | Vysvetlenie parametra                                   |
| 2913<br>IJ     | Zobrazenie hodnôt a jednotiek, ako aj<br>stavového kódu |
|                | Obsadenie tlačidiel funkcií                             |

*Oblasti zobrazenia na displeji, režim zobrazenia*

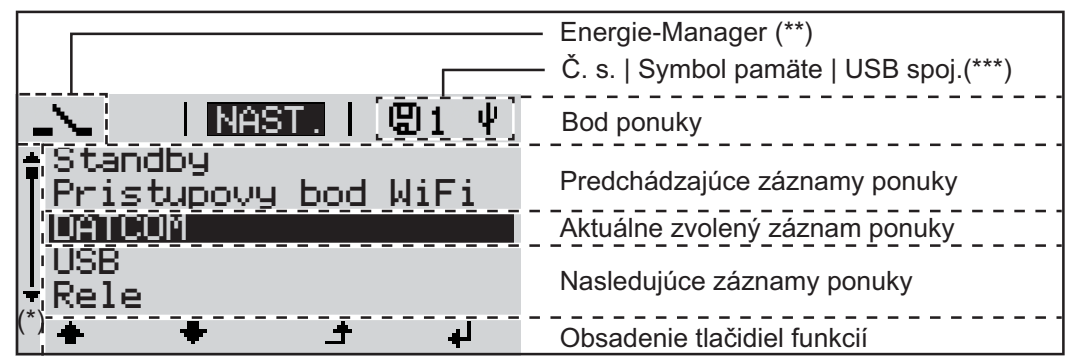

*Oblasti zobrazenia na displeji, režim Setup*

- (\*) Posuvník
- (\*\*) Symbol Energie-Manager sa zobrazí, keď je aktivovaná funkcia "Energie-Manager".
- (\*\*\*) Č. s. = číslo striedača DATCOM, symbol pamäte – zobrazí sa krátko pri ukladaní nastavených hodnôt, USB spojenie – zobrazí sa po pripojení USB kľúča.

# **Pohyb po úrovniach ponuky**

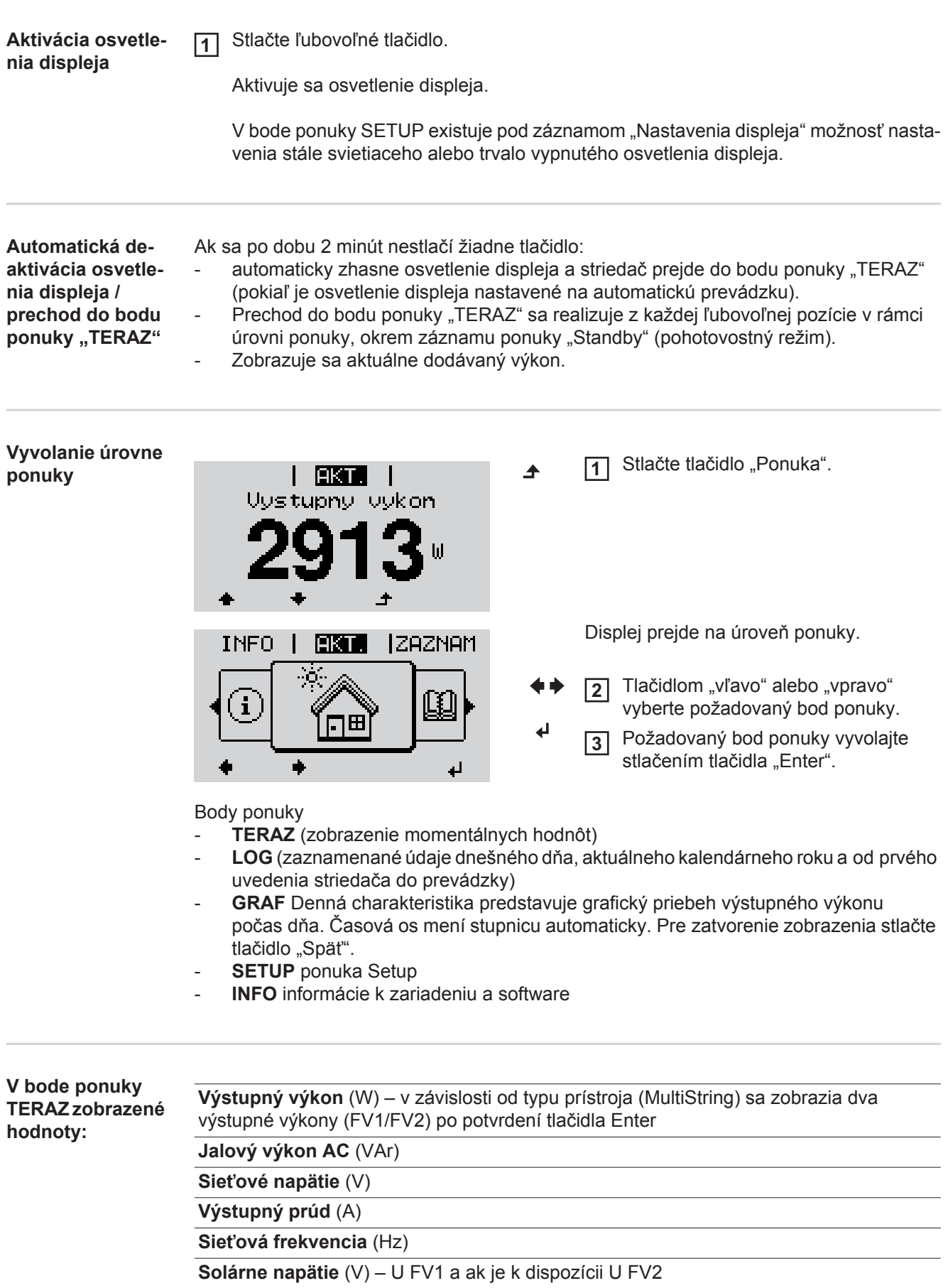

**Solárny prúd** (A) – I FV1 a ak je k dispozícii I FV2 Fronius Eco: Zobrazí sa súčtový prúd z obidvoch meracích kanálov. Na rozhraní Solarweb sú viditeľné obidva meracie kanály.

**Čas/dátum** - Čas a dátum na striedači alebo vo Fronius Solar Net Ring

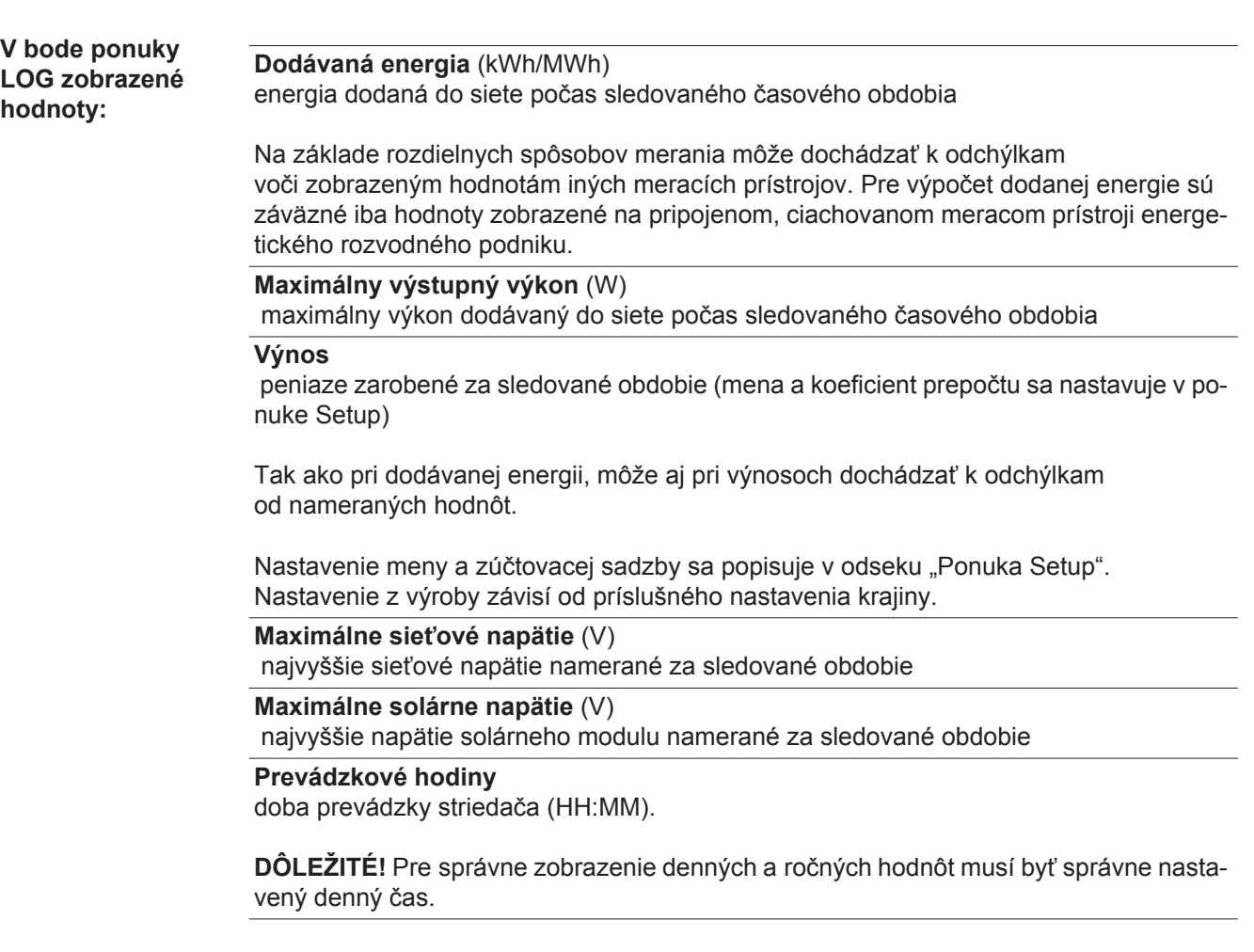

# **Bod ponuky SETUP**

**Prednastavenie** Striedač je nakonfigurovaný z výroby. Pre plnoautomatickú prevádzku dodávania do siete nie sú potrebné žiadne prednastavenia.

> Bod ponuky Setup umožňuje jednoduchú zmenu prednastavení striedača, aby tento zodpovedal želaniam a požiadavkám špecifickým pre používateľa.

**Aktualizácie software**

**UPOZORNENIE!** Na základe aktualizácie software môžu byť na vašom zariadení k dispozícii funkcie, ktoré nie sú popísané v tomto návode na obsluhu alebo obrátene. Okrem toho sa môžu jednotlivé vyobrazenia odlišovať od ovládacích prvkov na vašom zariadení. Princíp činnosti týchto ovládacích prvkov je však identický.

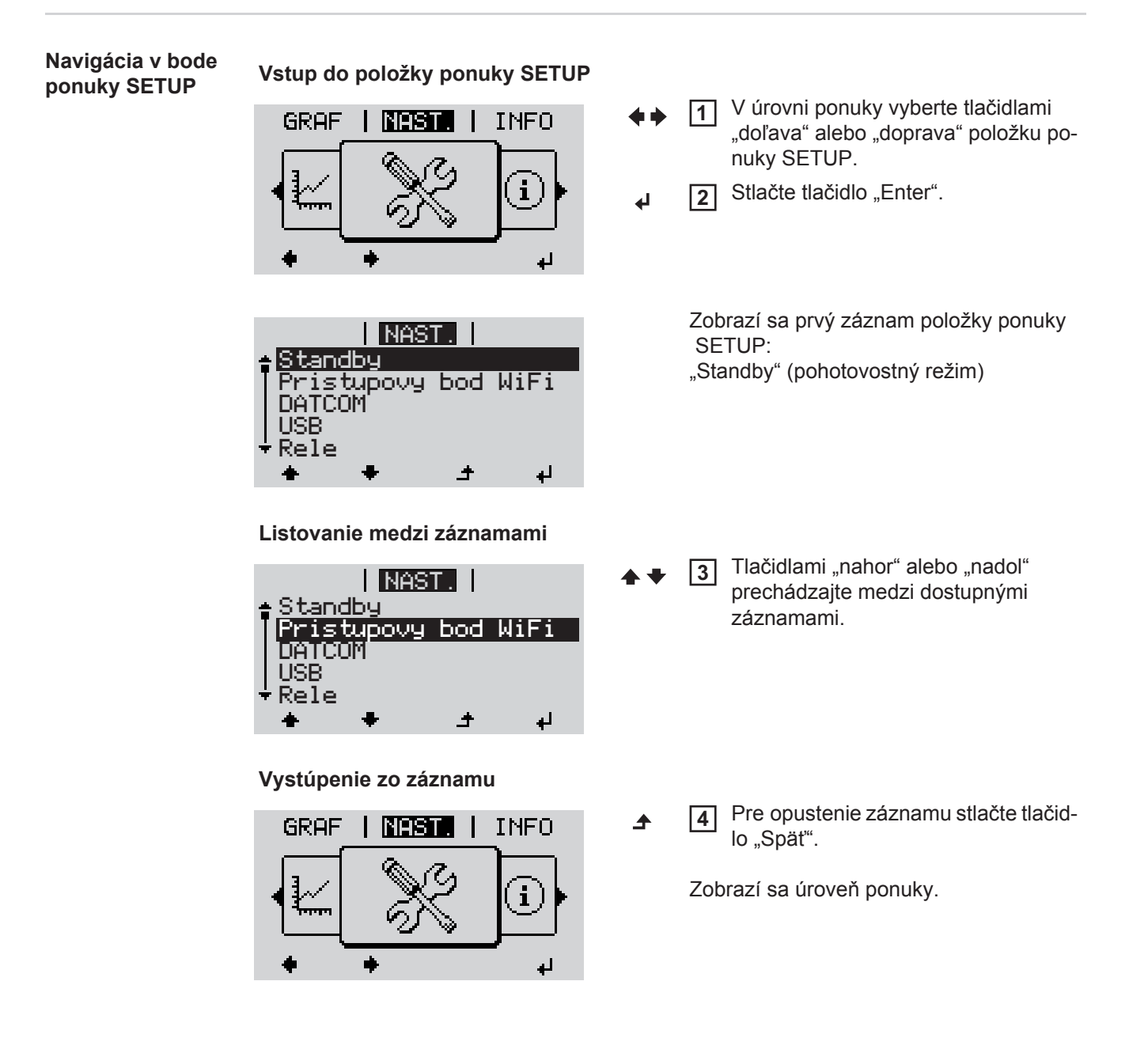

Ak sa 2 minúty nestlačí žiadne tlačidlo: Striedač prejde z akejkoľvek ľubovoľnej pozície v rámci ponuky Setup do bodu ponu-

- ky JETZT (výnimka: záznam ponuky Setup Standby),
- Osvetlenie displeja zhasne.
- Zobrazuje sa aktuálne dodávaný výkon.

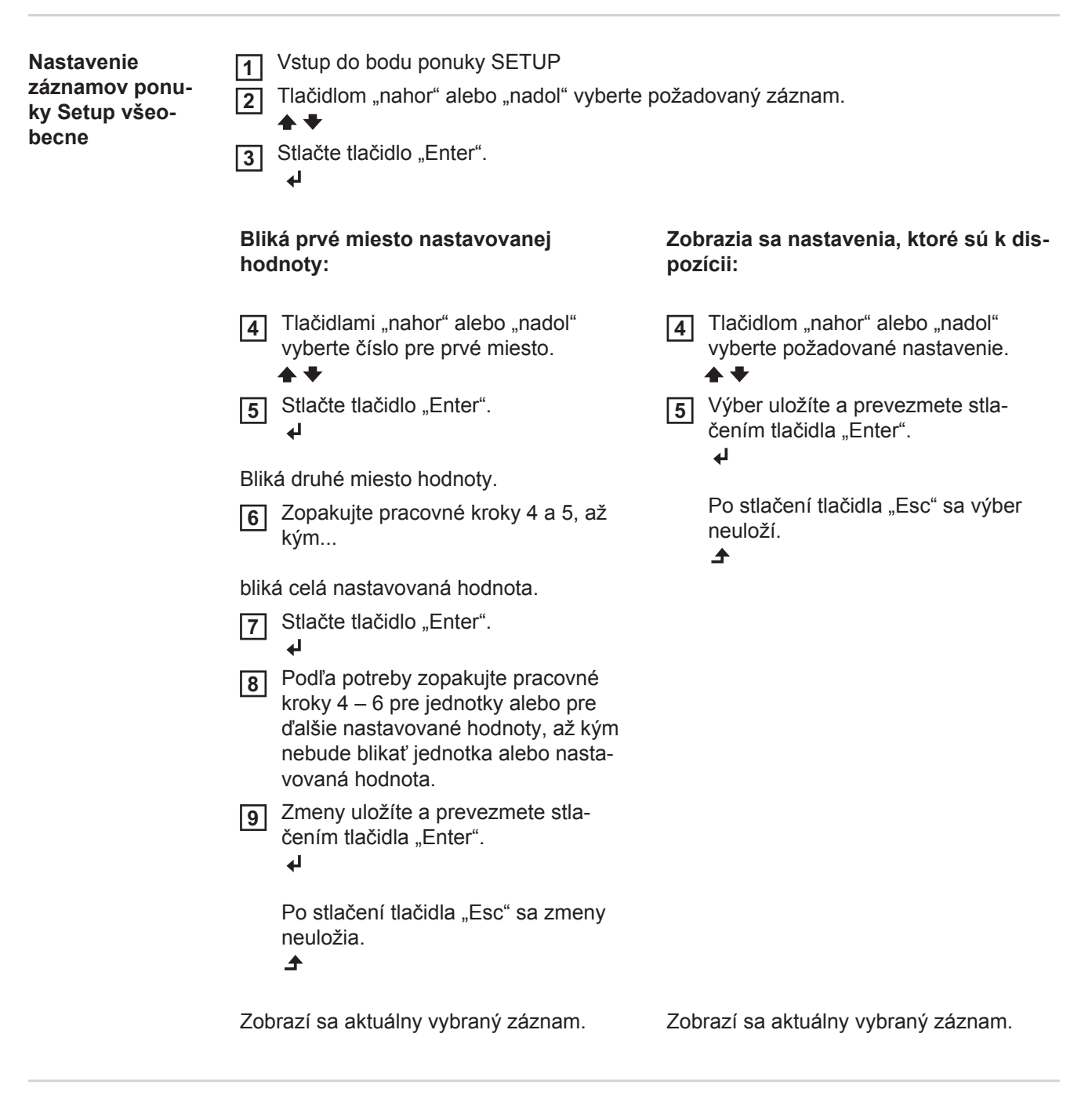

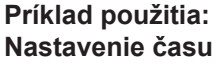

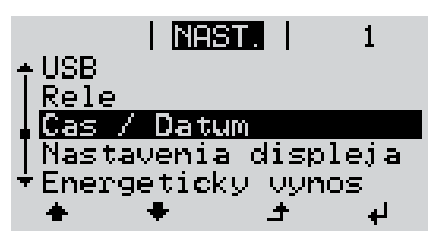

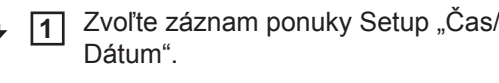

Stlačte tlačidlo "Enter". **2**

**SK**

153

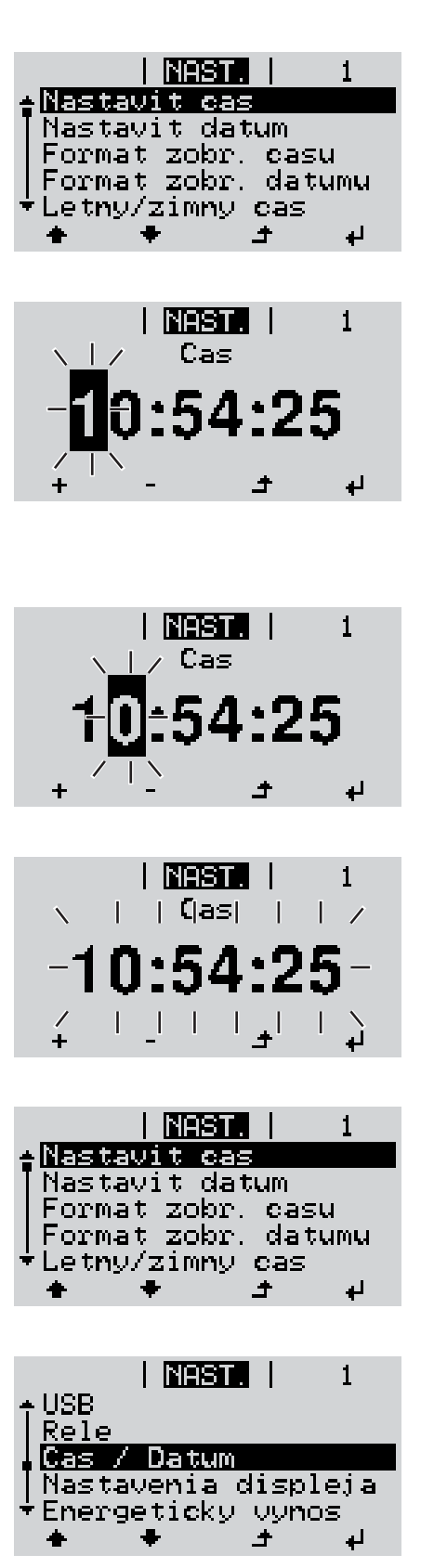

Zobrazí sa prehľad nastaviteľných hodnôt.

- Tlačidlom "nahor" alebo "nadol" vyberte "Nastaviť čas". **3**
- Stlačte tlačidlo "Enter". **4**

Zobrazí sa čas. (HH:MM:SS, 24 hodinové zobrazenie), bliká desiatkové miesto pre hodinu.

- Pomocou tlačidiel "hore" alebo "dole" zvoľte hodnotu pre desiatkové miesto hodiny. **5**
- Stlačte tlačidlo "Enter". **6**  $\overline{\mathbf{t}}$

Bliká jednotkové miesto pre hodinu.

Pracovný krok 5. a 6. pre jednotkové miesto hodiny, pre minúty a sekundy opakujte dovtedy, kým... **7**

nezačne nastavený čas blikať.

Stlačte tlačidlo "Enter". **8** 4

> Čas sa prevezme, zobrazí sa prehľad nastaviteľných hodnôt.

Stlačte tlačidlo "Esc". **4**

> Zobrazí sa záznam ponuky Setup "Čas/ Dátum".

# **Body ponuky "Setup"**

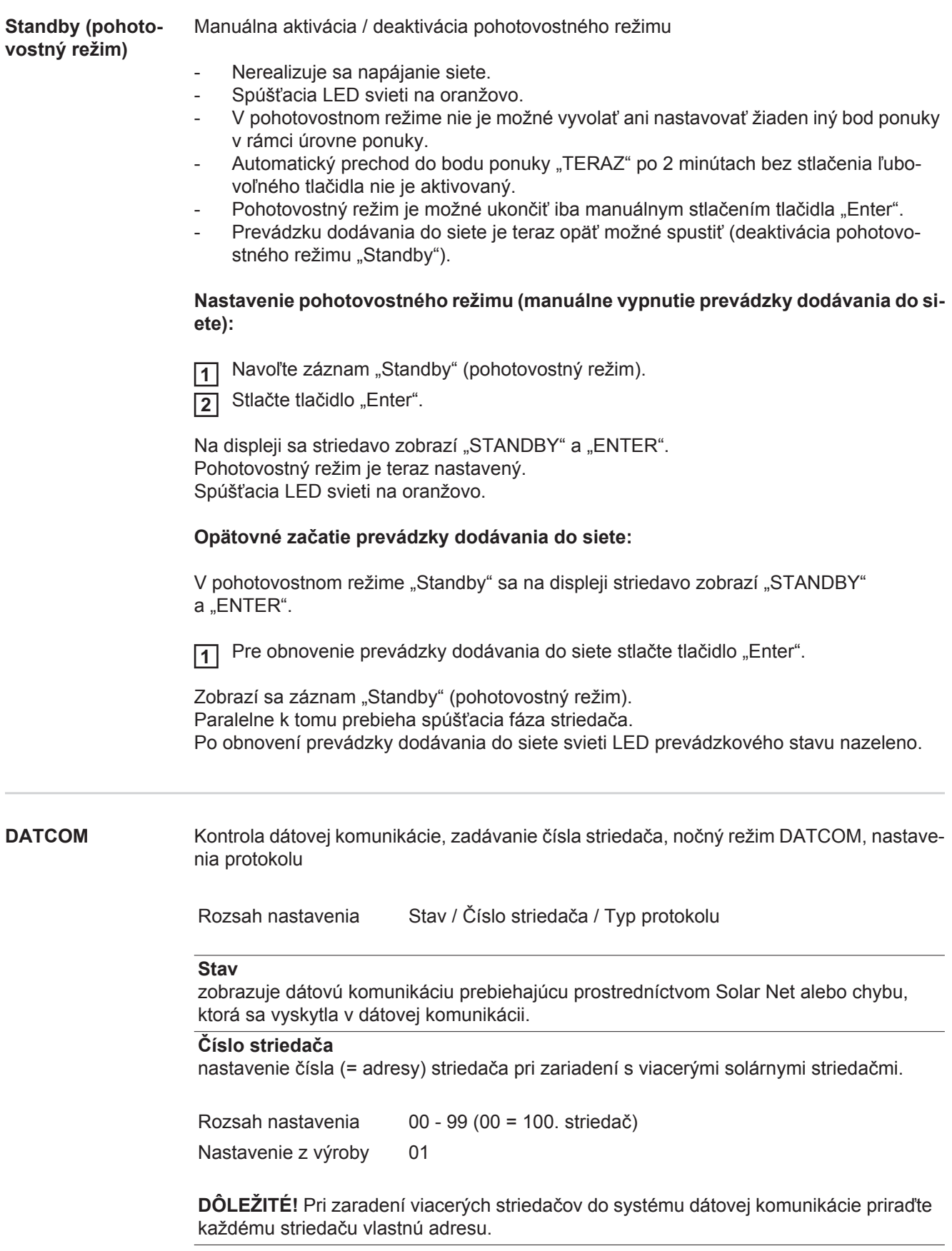

### **Typ protokolu**

stanovuje, ktorý komunikačný protokol prenáša údaje:

Rozsah nastavenia Solar Net / Interface Protocol \* Nastavenie z výroby Solar Net

\* Typ protokolu Interface Protocol funguje len bez karty Datamanager. Existujúce karty Datamanager sa musia odstrániť zo striedača.

**USB** Zadávanie hodnôt v súvislosti s USB kľúčom

Rozsah nastavenia Bezpečné odstránenie HW / Aktualizácia software / Interval protokolovania

### **Bezpečné odstránenie HW**

Pre vytiahnutie USB kľúča bez straty údajov zo zásuvky USB A na zásuvnej jednotke pre dátovú komunikáciu.

USB kľúč je možné odstrániť:

- ak sa zobrazí hlásenie OK,
- ak už nebliká ani nesvieti LED "Prenos dát".

### **Aktualizácia software**

Na aktualizáciu software striedača pomocou USB kľúča.

Spôsob postupu:

**1** Stiahnite aktualizačný súbor "froxxxxx.upd"

(napr. na adrese http://www.fronius.sk; xxxxx znamená príslušné číslo verzie).

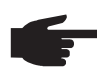

**UPOZORNENIE!** Pre bezproblémovú aktualizáciu dát software striedača nesmie na to určený USB kľúč vykazovať žiadne skryté partície či šifrovanie (pozri kapitolu "Vhodné USB kľúče").

- Aktualizačný súbor uložte na najvyššiu úroveň dát USB kľúča. **2**
- Otvorte diel dátovej komunikácie. **3**
- USB kľúč s aktualizačným súborom zasuňte do zásuvky USB v diele dátovej komu-**4** nikácie.
- 5 V ponuke Setup zvoľte bod ponuky "USB" a potom "Aktualizácia software".
- 6 Stlačte tlačidlo "Enter".
- Počkajte, kým sa na displeji zobrazia porovnania aktuálnej verzie software na striedači a novej verzie software: **7**
	- *-* 1. strana: Recerbo software (LCD), kontrolné tlačidlá software (KEY), verzia nastavenia krajiny (Set),
	- *-* 2. strana: softvér výkonového dielu.

**8** Po každej strane stlačte tlačidlo "Enter".

Striedač začne kopírovať údaje.

"UPDATE" (aktualizácia), ako aj postup ukladania jednotlivých testov sa zobrazujú v %, kým sa neskopírujú údaje pre všetky elektronické konštrukčné skupiny.

Po kopírovaní striedač postupne zaktualizuje potrebné elektronické konštrukčné skupiny. "UPDATE" (aktualizácia), príslušná konštrukčná skupina a postup aktualizácie sa zobrazujú v %.

Ako posledný krok aktualizuje striedač displej. Displej zostane cca 1 minútu tmavý, kontrolné a stavové diódy LED blikajú. Pri ukončenej aktualizácii software prejde software do spúšťacej fázy, a potom na prevádzku dodávania do siete. USB kľúč je možné odstrániť.

Pri aktualizácii software striedača zostávajú zachované nastavenia v ponuke Setup.

#### **Interval protokolovania**

Aktivácia/deaktivácia funkcie protokolovania, ako aj zadanie intervalu protokolovania.

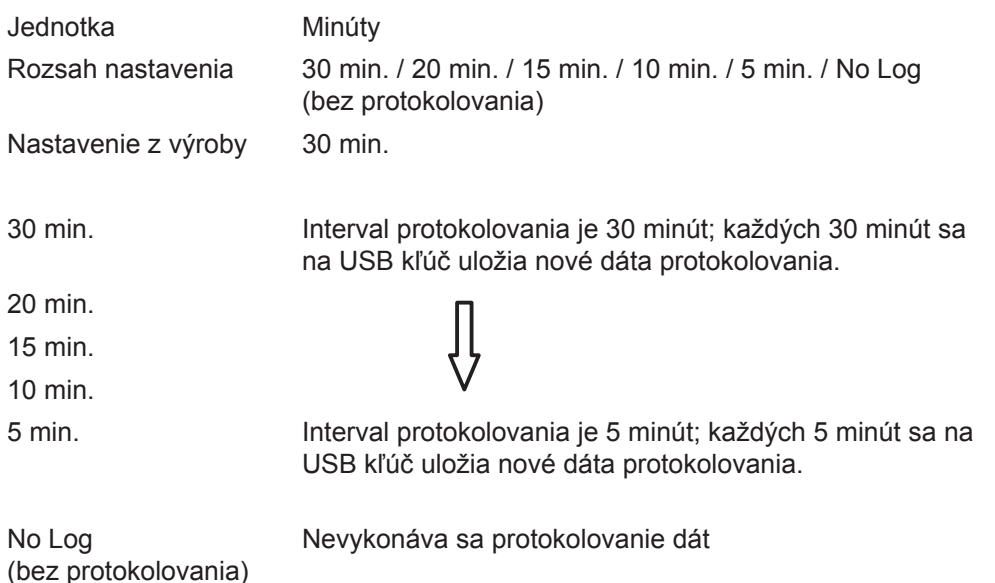

**DÔLEŽITÉ!** Pre bezchybnú funkciu protokolovania musí byť správne nastavený denný čas.

**Relé** Aktivovanie relé, nastavenia relé, test relé

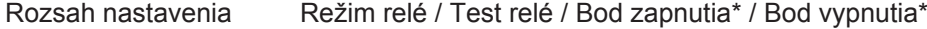

\* zobrazuje sa len vtedy, keď je v položke "Režim relé" aktivovaná funkcia "E-Manager".

### **Režim relé**

na výber rôznych funkcií beznapäťového spínacieho kontaktu v oblasti dátovej komunikácie:

- Funkcia alarmu
- aktívny výstup
- Správca energie

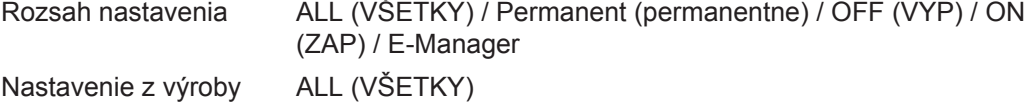

### **Funkcia alarmu:**

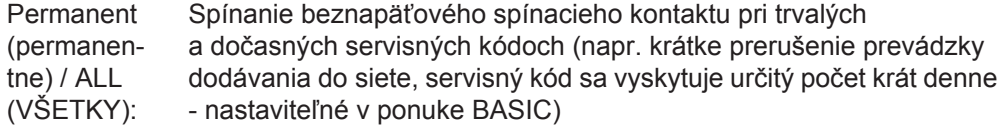

### **Aktívny výstup:**

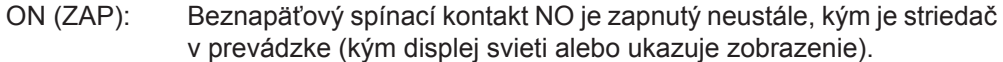

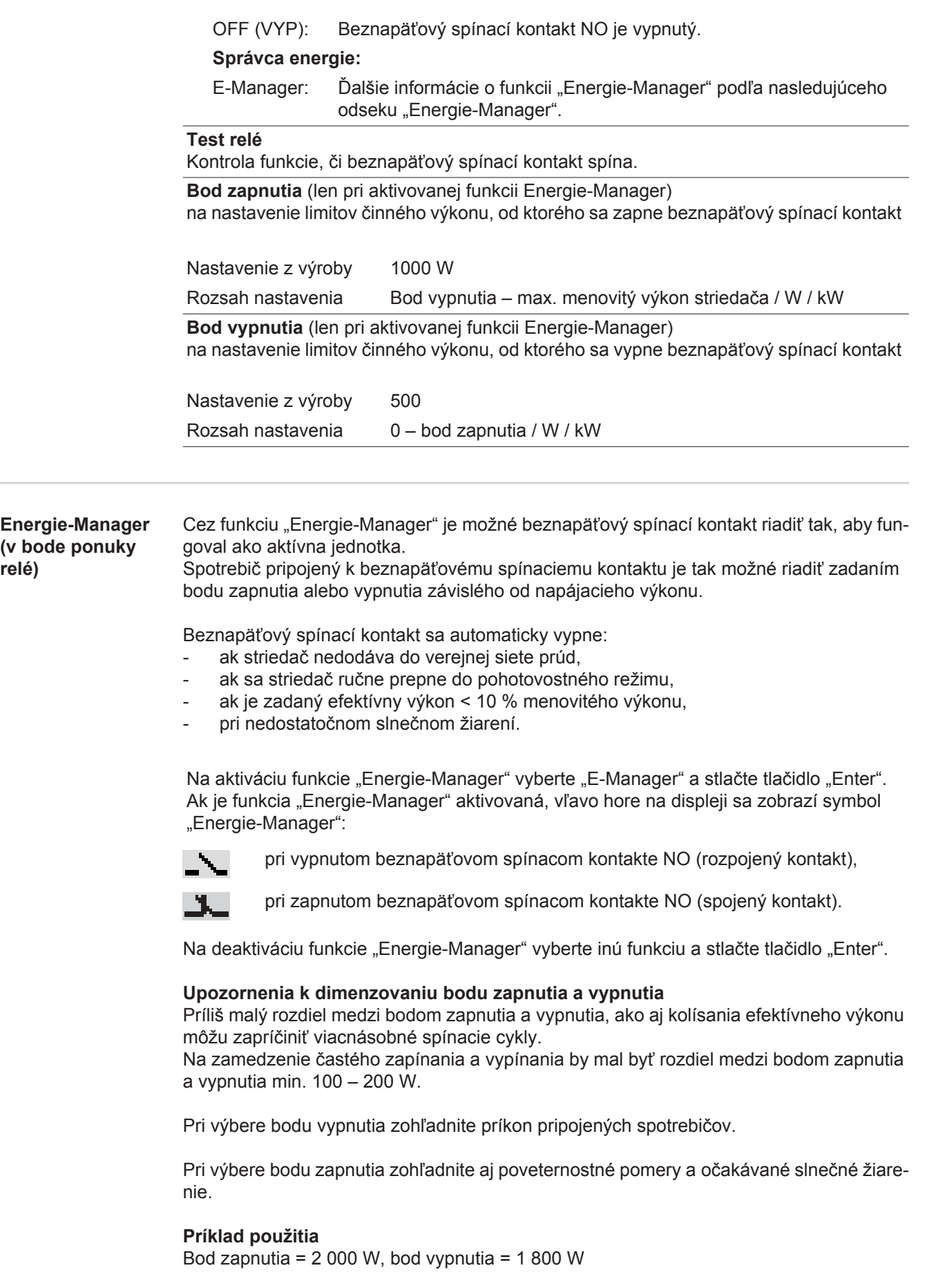

Ak striedač dodáva minimálne 2 000 W alebo viac, zapne sa beznapäťový spínací kontakt striedača.

Ak výkon striedača klesne pod 1 800 W, beznapäťový spínací kontakt sa vypne.

**relé)**

Možné použitia: Prevádzka tepelného čerpadla alebo klimatizačného zariadenia s čo najväčším využitím vlastného prúdu.

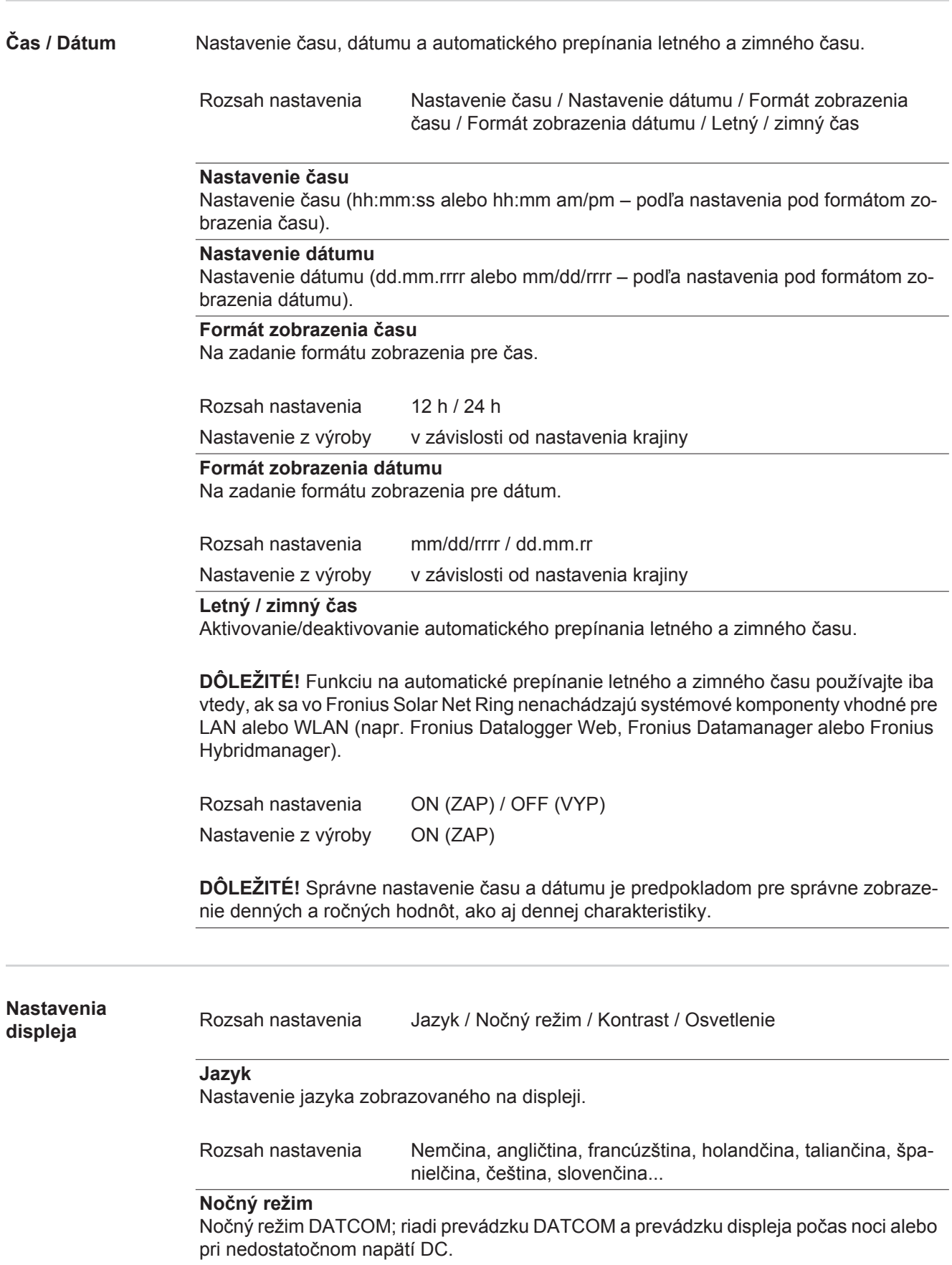

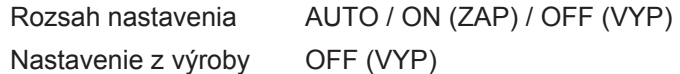

- AUTO: Prevádzka DATCOM je vždy platná, pokiaľ je Datalogger pripojený v aktívnom, neprerušenom systéme Solar Net. Displej je počas noci tmavý a je ho možné aktivovať stlačením ľubovoľného tlačidla.
- ON (ZAP): Prevádzka DATCOM je vždy platná. Striedač poskytuje systému Solar Net neprerušene napájanie 12 V. Displej je stále aktívny.

**DÔLEŽITÉ!** Ak je nočný režim DATCOM nastavený na ZAP alebo na AUTO pri pripojených komponentoch Solar Net, spotreba prúdu striedača sa počas noci zvyšuje na 7 W.

OFF (VYP): Bez prevádzky DATCOM v noci – striedač pre napájanie Solar Net nevyžaduje prúd AC.

Displej je počas noci deaktivovaný, Fronius Datamanager nie je k dispozícii.

### **Kontrast**

Nastavenie kontrastu na displeji.

Rozsah nastavenia 0 - 10 Nastavenie z výroby 5

Keďže kontrast závisí od teploty, možno ho prispôsobiť meniacim sa okolitým podmienkam nastavením bodu ponuky "Kontrast".

#### **Osvetlenie**

Prednastavenie osvetlenia displeja.

Bod ponuky "Osvetlenie" sa vzťahuje len na podsvietenie pozadia displeja.

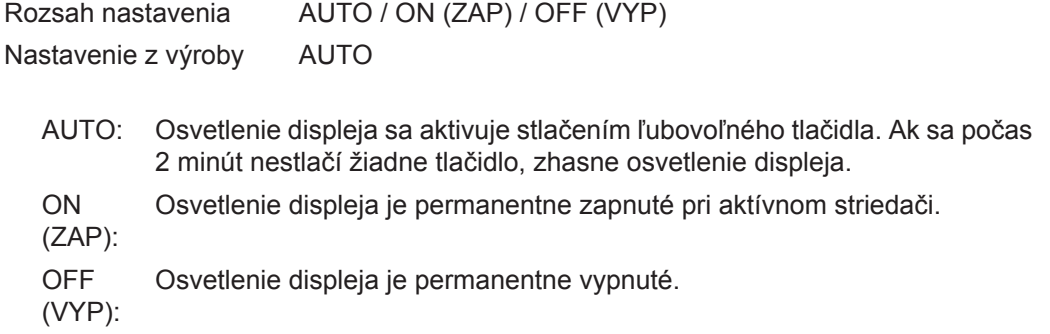

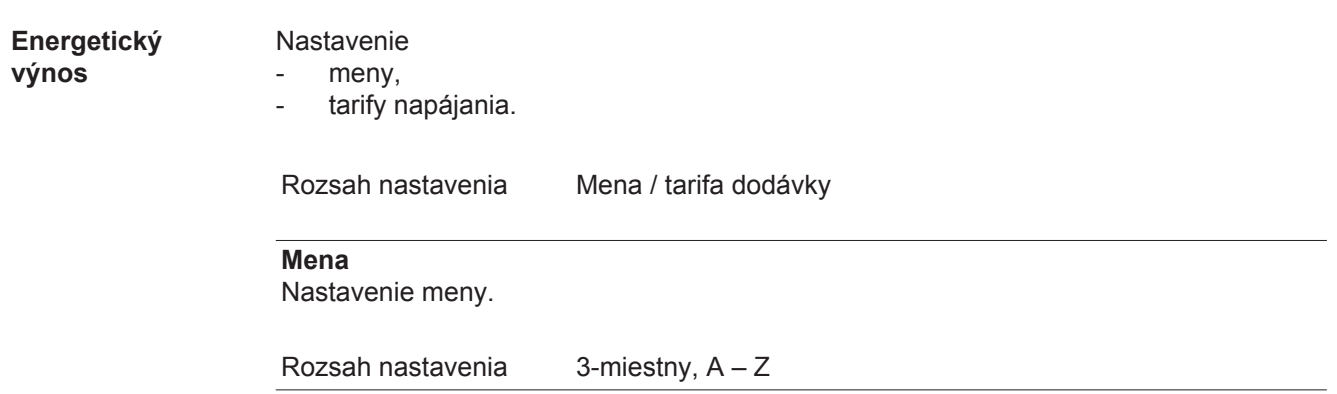

### **Tarifa napájania** Nastavenie zúčtovacej sadzby pre úhradu napájanej energie. Rozsah nastavenia 2-miestny, 3 desatinné miesta

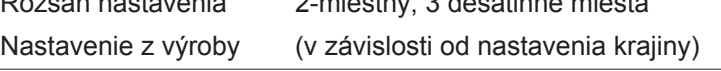

### **Ventilátor** Na kontrolu funkčnosti ventilátora. - Požadovaný ventilátor sa musí zvoliť tlačidlami "nahor" a "nadol". - Test zvoleného ventilátora sa spustí stlačením tlačidla "Enter". Rozsah nastavenia Test ventilátora #1 / Test ventilátora #2 (závisí od prístroja)

- Ventilátor sa otáča dovtedy, kým sa ponuka neopustí stlačením tlačidla "Esc".

# **Bod ponuky INFO**

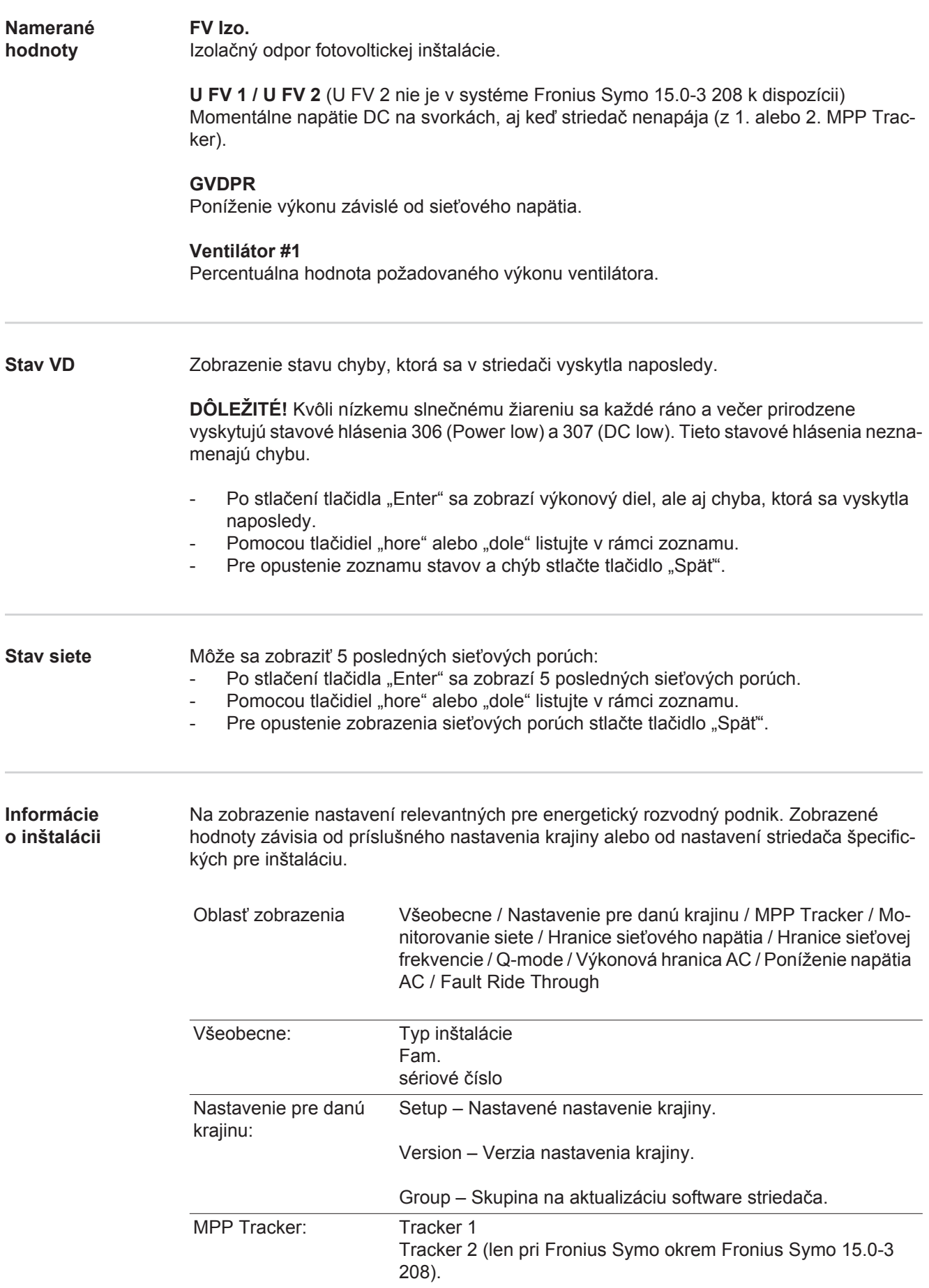

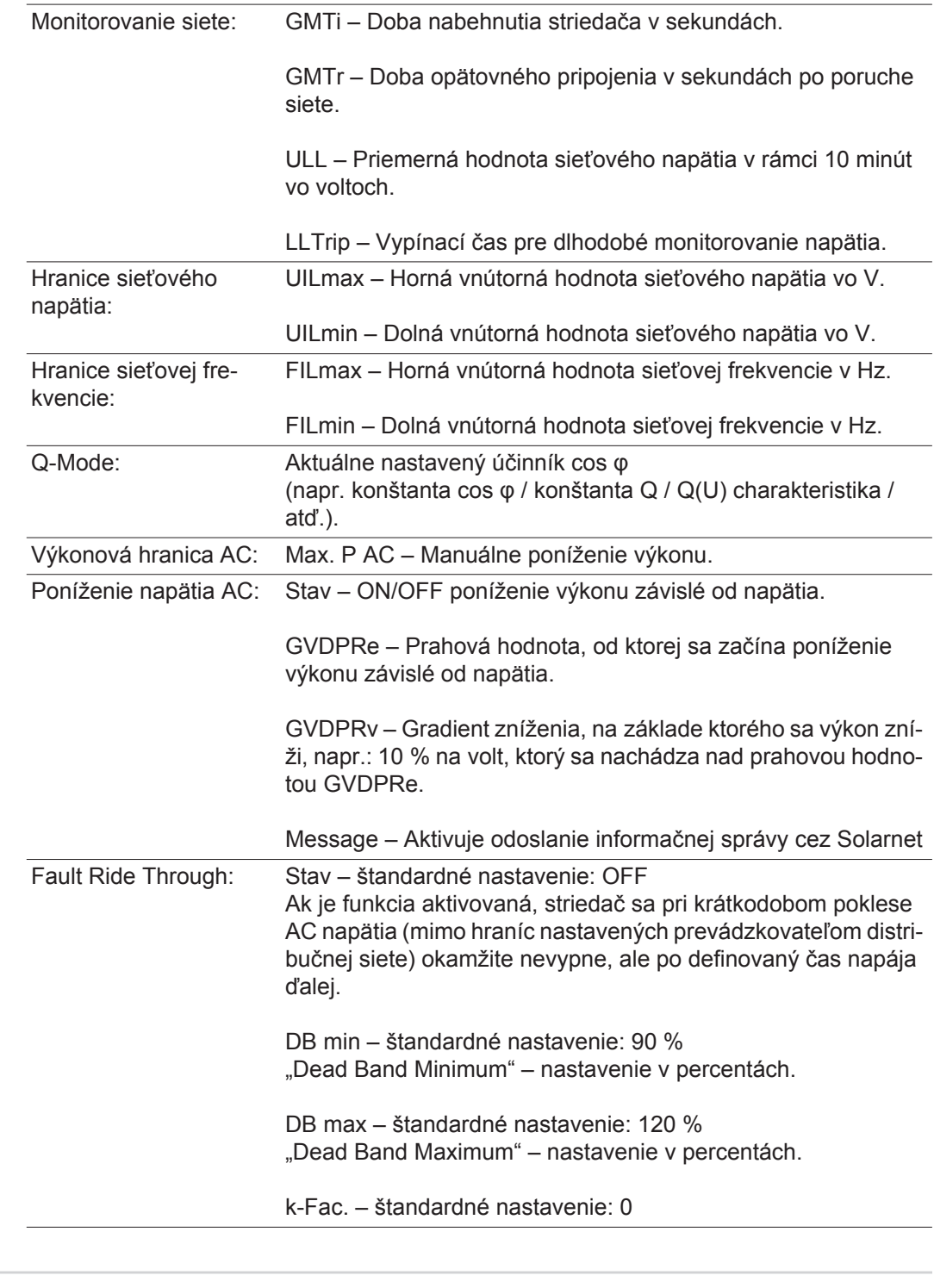

**Verzia** Zobrazenie čísla verzie a sériového čísla dosky zabudovanej v striedači (napr. pre servisné účely).

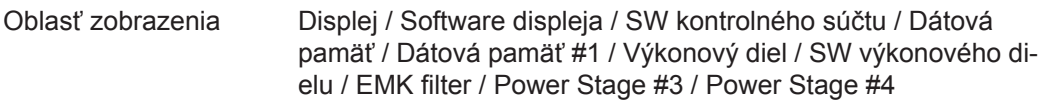

# **Zapnutie a vypnutie blokovania tlačidiel**

**Všeobecne** Striedač je vybavený funkciou "Blokovanie tlačidiel".

Pri aktivovanej funkcii blokovania tlačidiel sa ponuka Setup nedá vyvolať, napr. na ochranu pred náhodnými zmenami údajov nastavenia.

Funkcia "Blokovanie tlačidiel" sa aktivuje a deaktivuje po zadaní kódu 12321.

### **Zapnutie a vypnutie blokovania tlačidiel**

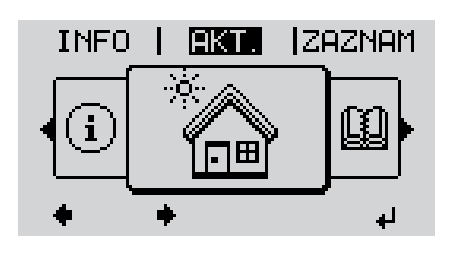

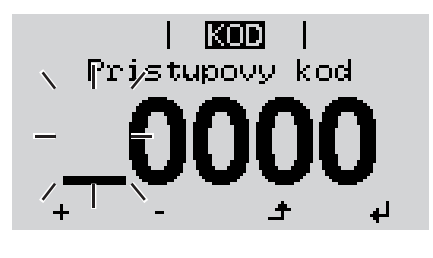

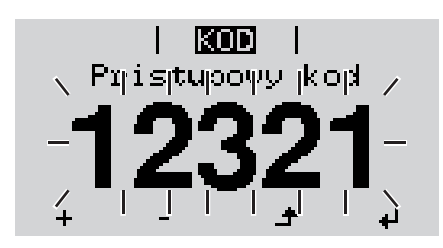

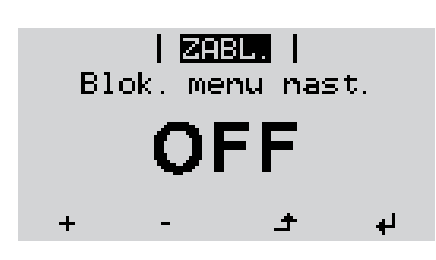

Stlačte tlačidlo "Ponuka". **1**  $\blacktriangle$ 

Zobrazí sa úroveň ponuky.

Neobsadené tlačidlo "Ponuka / Esc" stlačte 5x. **2**

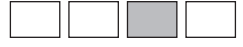

V ponuke "CODE" (KÓD) sa zobrazí "Prístupový kód", bliká prvé miesto.

- Zadajte kód 12321: Pomocou tlačidiel "hore" alebo "dole" zvoľte hodnotu pre prvé miesto kódu. **3**
- Stlačte tlačidlo "Enter". **4**

Druhé miesto bliká.

Pracovný krok 3. a 4. pre druhé, tretie, štvrté a piate miesto kódu opakujte dovtedy, kým... **5**

nezačne blikať nastavený kód.

 $\blacktriangleleft$ **6** Stlačte tlačidlo "Enter".

> V ponuke "LOCK" (BLOKOVANIE) sa zobrazí "Blokovanie tlačidiel".

Pomocou tlačidiel "hore" alebo "dole" zapnite alebo vypnite blokovanie tlačidiel: **7**

> ON (ZAP) = blokovanie tlačidiel je aktivované (bod ponuky Setup sa nedá vyvolať).

OFF (VYP) = blokovanie tlačidiel je deaktivované (bod ponuky Setup sa dá vyvolať).

Stlačte tlačidlo "Enter". **8**

### **Kľúč USB ako Datalogger a na aktualizáciu softvéru striedača**

**Kľúč USB ako Datalogger** Kľúč USB pripojený na zásuvku USB A môže fungovať ako Datalogger pre striedač.

Protokolované dáta uložené na kľúči USB je možné kedykoľvek:

- importovať prostredníctvom spoločne protokolovaného súboru FLD do softvéru Fronius Solar.access,
- prezerať prostredníctvom spoločne protokolovaného súboru CSV priamo v programoch tretích poskytovateľov (napr. Microsoft® Excel).

Staršie verzie (až po Excel 2007) majú obmedzenie počtu riadkov na 65 536.

Bližšie informácie k "dátam na USB kľúči", "množstvu dát a kapacite pamäte", ako aj "vyrovnávacej pamäte" nájdete na internetovej stránke :

Fronius Symo 3 - 10 kW:

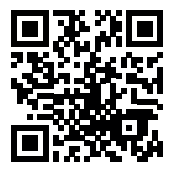

 $\rightarrow$  http://www.fronius.com/QR-link/4204260172SK

Fronius Symo 10 - 20 kW, Fronius Eco:

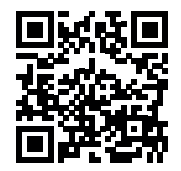

 $\rightarrow$  http://www.fronius.com/QR-link/4204260175SK

**Vhodný USB kľúč** Kvôli veľkému množstvu kľúčov USB nachádzajúcich sa na trhu nie je možné zaručiť, že striedač rozpozná každý USB kľúč.

> Firma Fronius odporúča používať iba certifikované USB kľúče vhodné pre priemyselné použitie (Prihliadajte na logo USB-IF!).

Striedač podporuje USB kľúče s nasledujúcimi systémami súborov:

- ventilátor 12,
- ventilátor 16.
- ventilátor 32.

Firma Fronius odporúča používať tieto USB kľúče iba na zaznamenávanie dát protokolovania alebo na aktualizáciu software striedača. USB kľúče by nemali obsahovať žiadne iné dáta.

Symbol USB kľúča na displeji striedača, napr. v režime zobrazenia "TERAZ":

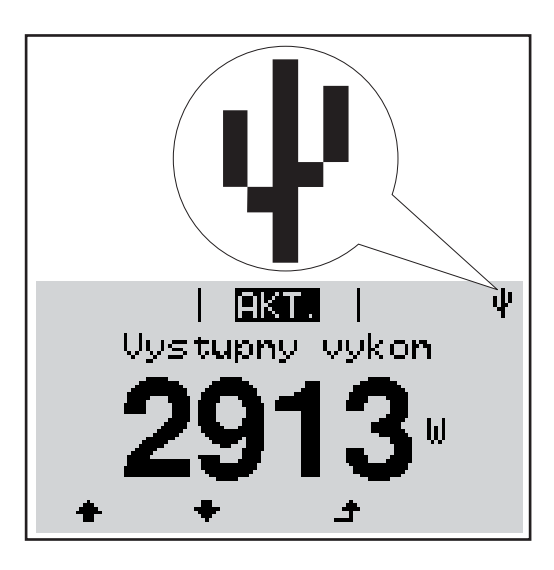

Ak striedač rozpozná USB kľúč, potom sa na displeji vpravo hore zobrazí symbol USB.

Pri používaní USB kľúčov prekontrolujte, či sa zobrazuje symbol USB (môže aj blikať).

**UPOZORNENIE!** Pri vonkajšom použití je potrebné prihliadať na to, že funkcia bežných USB kľúčov je často zaručená iba v obmedzenom teplotnom rozsahu. Pri vonkajšom použití zabezpečte, aby USB kľúč fungoval napr. aj pri nižších teplotách.

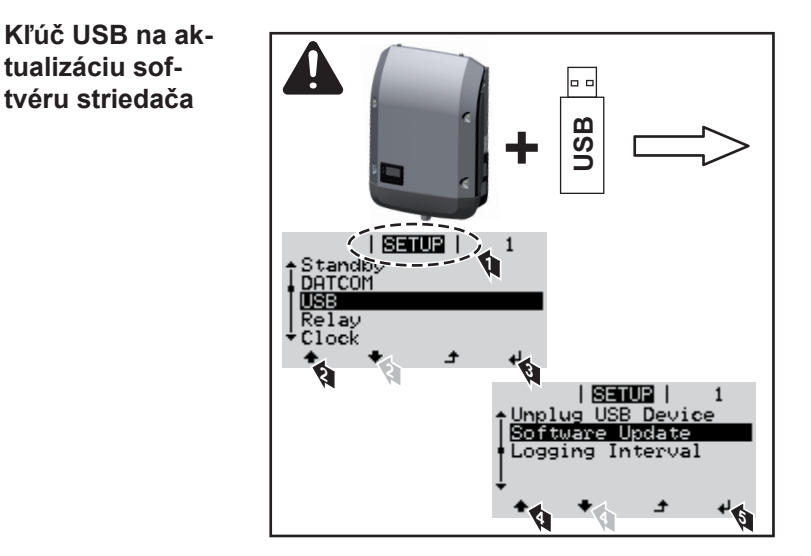

Pomocou USB kľúča môžu aj koncoví zákazníci prostredníctvom ponuky Setup aktualizovať softvér striedača: aktualizačný súbor sa najskôr uloží na USB kľúč a z neho sa prenesie do striedača.

### **Odstránenie kľúča USB**

Bezpečnostné upozornenie pre odstránenie kľúča USB

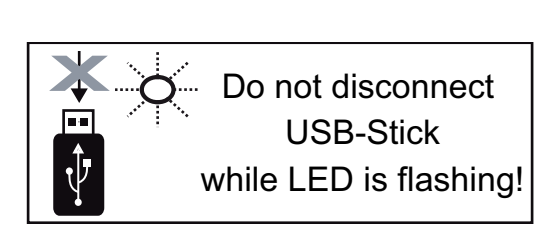

**DÔLEŽITÉ!** Aby sa zabránilo strate dát, pripojený kľúč USB sa smie odstraňovať iba za nasledovných predpokladov:

- iba prostredníctvom bodu ponuky SETUP, záznamu ponuky "Bezpečné odstránenie USB/HW",
- ak už nebliká ani nesvieti LED "Prenos dát".

## **Základná ponuka**

**Vstup do základnej ponuky**

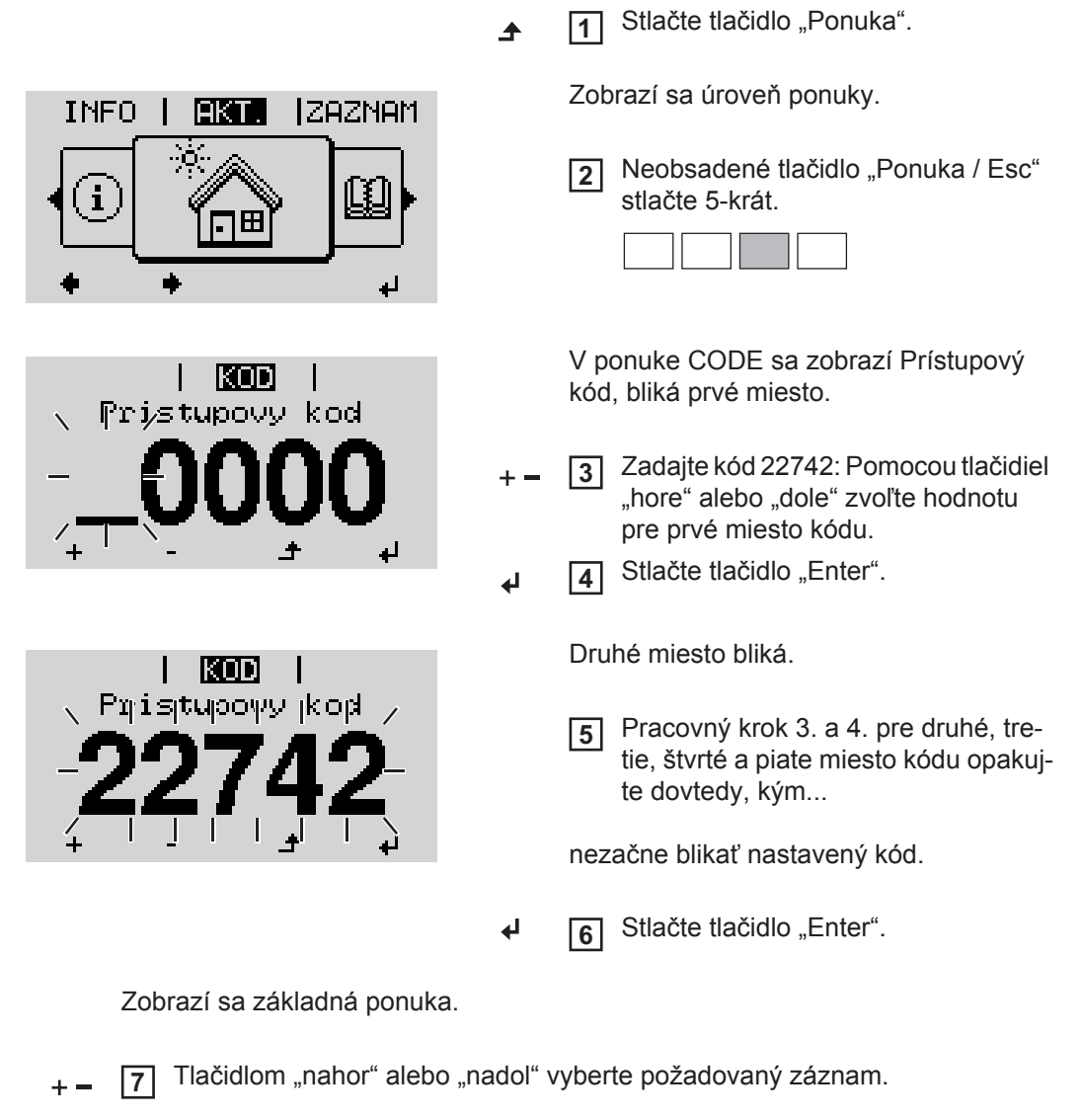

- **8** Požadovaný záznam upravte stlačením tlačidla "Enter". ᆀ
- Základnú ponuku opustíte stlačením tlačidla "Esc". **9** $\blacktriangle$

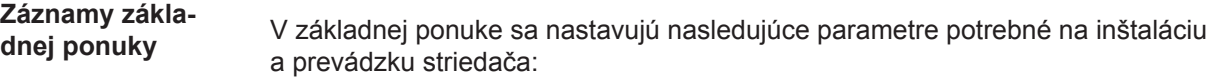

### **MPP Tracker 1 / MPP Tracker 2**

- MPP Tracker 2: ON / OFF (len pri prístrojoch MultiMPP Tracker okrem Fronius Symo 15.0-3 208)
	- Prevádzkový režim DC: MPP AUTO / FIX / MPP USER
		- MPP AUTO: normálny prevádzkový stav; striedač automaticky hľadá optimálny pracovný bod
		- FIX: na zadanie pevného napätia DC, s ktorým pracuje striedač
		- MPP USER: na zadanie dolného napätia MP, od ktorého striedač hľadá optimálny pracovný bod
- Dynamic Peak Manager: ON / OFF
- Stále napätie: na zadanie fixného napätia
- Spúšťacie napätie MPPT: na zadanie spúšťacieho napätia

### **USB súbor denníka**

Aktivovanie alebo deaktivovanie funkcie, všetky chybové hlásenia uložiť na USB kľúč. AUTO / OFF / ON (AUTO / VYP / ZAP)

### **Vstup signálu**

- Princíp činnosti: Ext Sig. / S0-Meter / OFF
	- Len pri vybranom princípe činnosti Ext Sig.:
	- Druh aktivácie: Warning (na displeji sa zobrazí varovanie) / Ext. Stop (striedač sa vypne)
	- Typ pripojenia: N/C (normal closed, rozpínací kontakt) / N/O (normal open, pracovný kontakt)

### **SMS / Relé**

- Oneskorenie udalosti Na zadanie časového oneskorenia, od kedy sa má odoslať SMS alebo spínať relé. 900 – 86 400 sekúnd
	- Počítadlo udalostí: Na zadanie počtu udalostí, ktoré vedú k signalizácii:
	- $10 255$

### **Nastavenie izolácie**

- Varovanie izolácie: ON / OFF
- Prah. hodnota varovania: na zadanie prahovej hodnoty, ktorá má za následok varovanie.
- Chyba prahovej hodnoty: na zadanie prahovej hodnoty, ktorá vedie k chybe (nie je dostupné vo všetkých krajinách).

### **CELKOVÝ reset**

V bode ponuky LOG vynuluje max. a min. hodnoty napätia, ako aj max. dodávaný výkon. Vynulovanie hodnôt nie je možné obnoviť.

Pre vynulovanie hodnôt stlačte tlačidlo "Enter". Zobrazí sa "CONFIRM" (POTVRDIŤ). Opakovane stlačte tlačidlo "Enter". Hodnoty sa vynulujú a zobrazí sa ponuka.

#### **Nastavenia pri zabudovanej opcii DC OVP** Ak sa v striedači DC OVP zabudovala opcia (prepäťová ochrana), sú predvolene nastavené nasledujúce body ponuky:

Signálny vstup: Ext Sig. Druh aktivácie: Warning Typ pripojenia: N/C

### **Stavová diagnostika a odstraňovanie porúch**

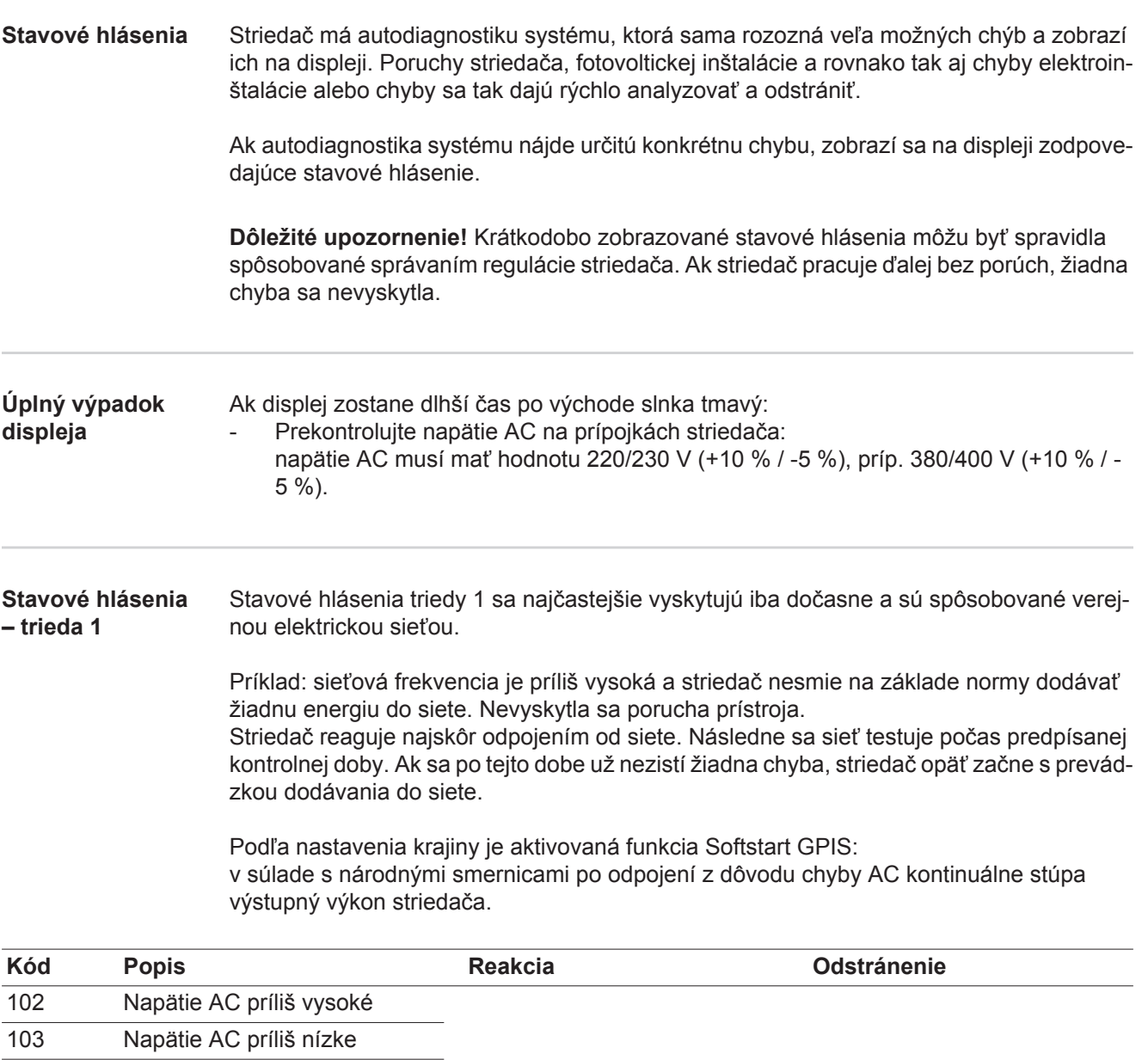

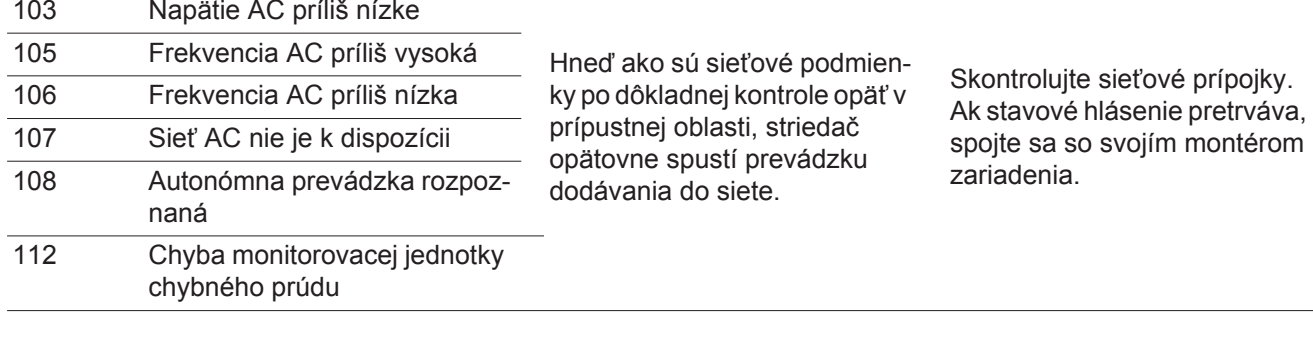

### **Stavové hlásenia – trieda 3**

Trieda 3 obsahuje stavové hlásenia, ktoré sa môžu vyskytnúť počas prevádzky dodávania do siete, avšak nevedú k trvalému prerušeniu prevádzky dodávania do siete.

Po automatickom odpojení od siete a predpísanom monitorovaní siete sa striedač pokúsi opäť začať s prevádzkou dodávania do siete.

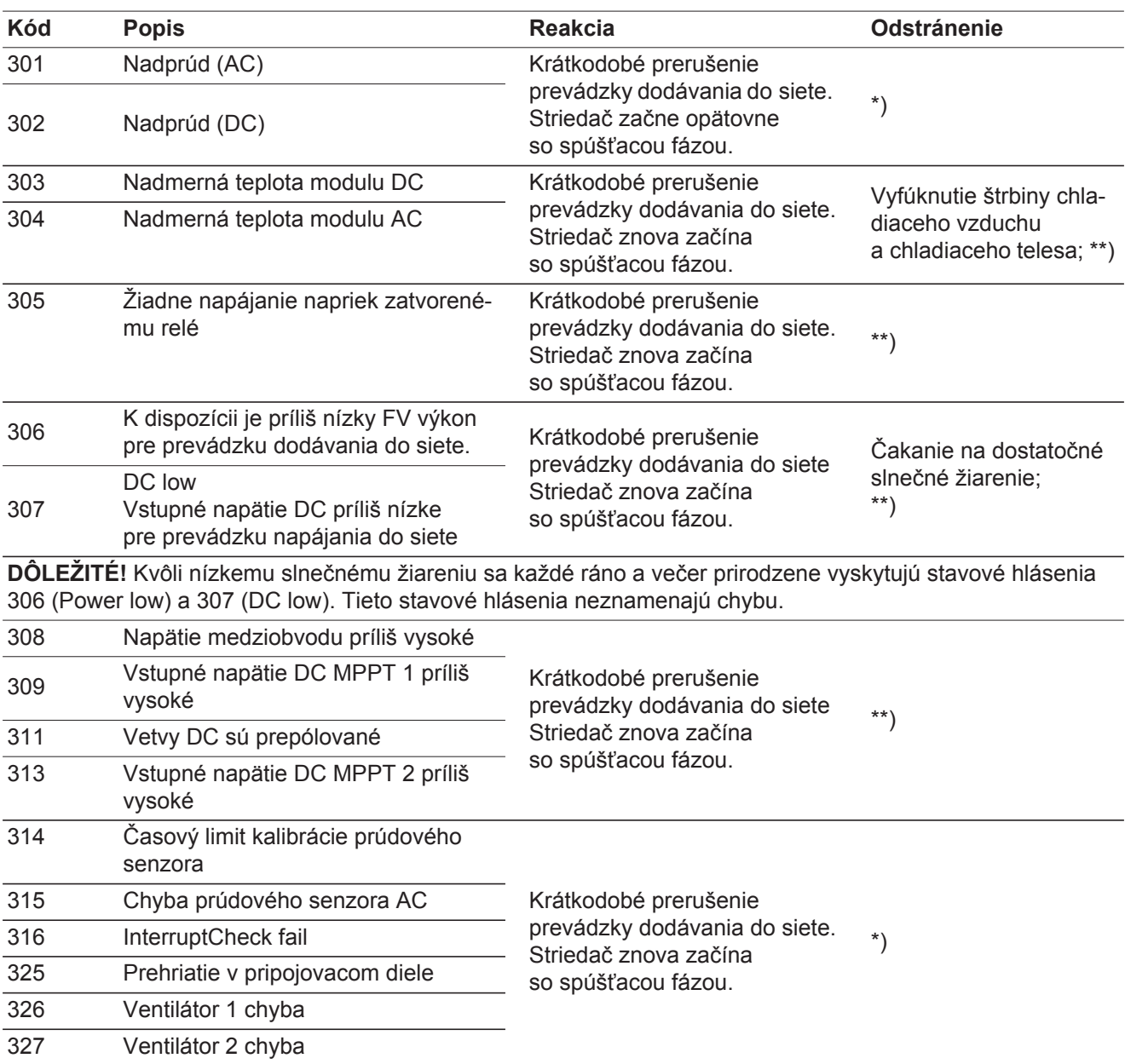

\*) Ak stavové hlásenie pretrváva: Informujte vyškoleného Fronius servisného technika.

\*\*) Chyba sa automaticky odstráni. Ak stavové hlásenie pretrváva, spojte sa so svojím montérom zariadenia.

**Stavové hlásenia – trieda 4** Stavové hlásenia triedy 4 vyžadujú čiastočne zásah vyškoleného servisného technika Fronius.

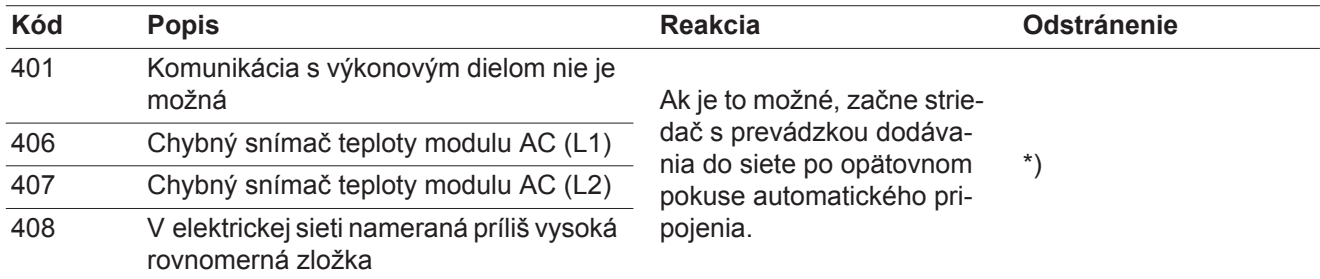

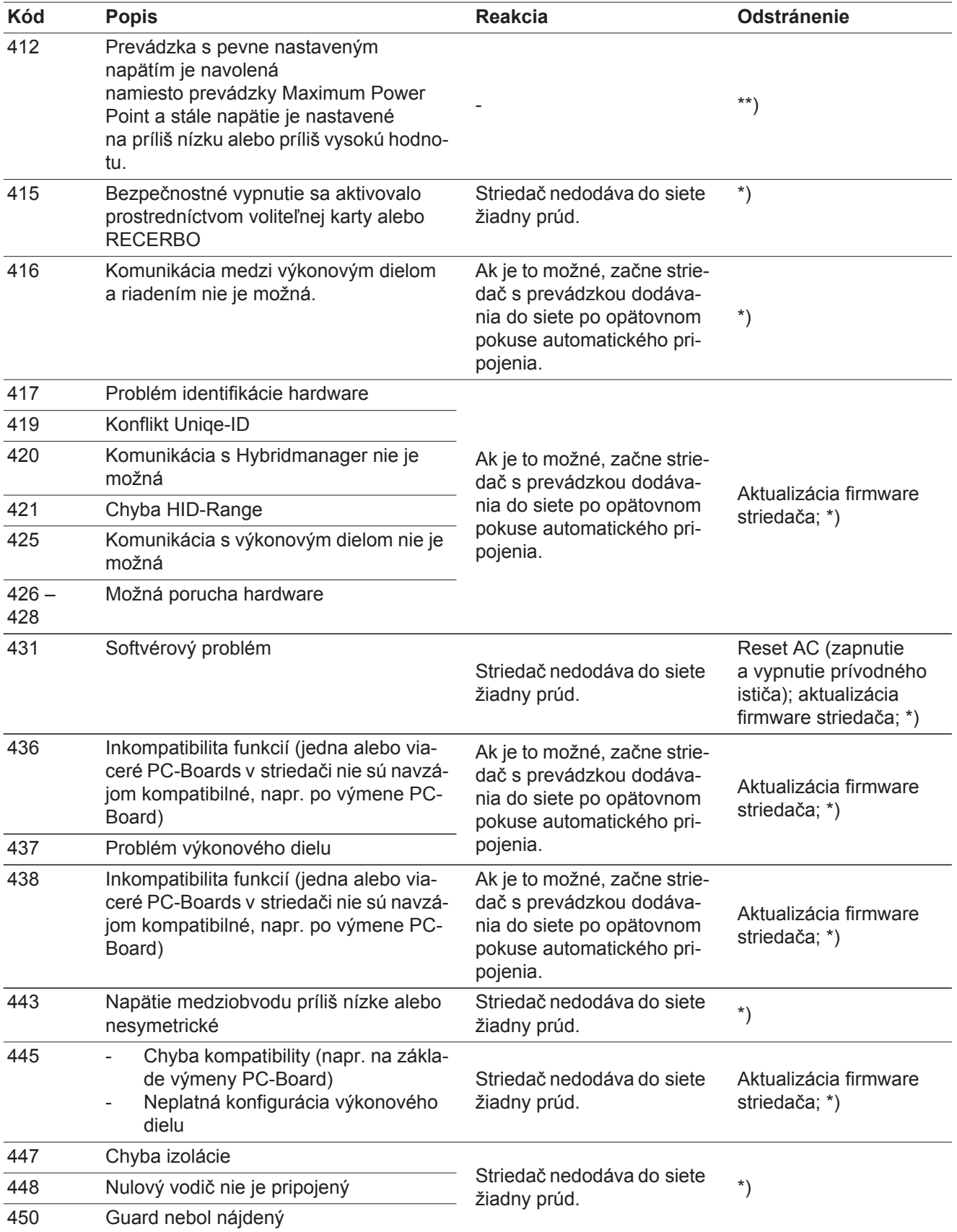

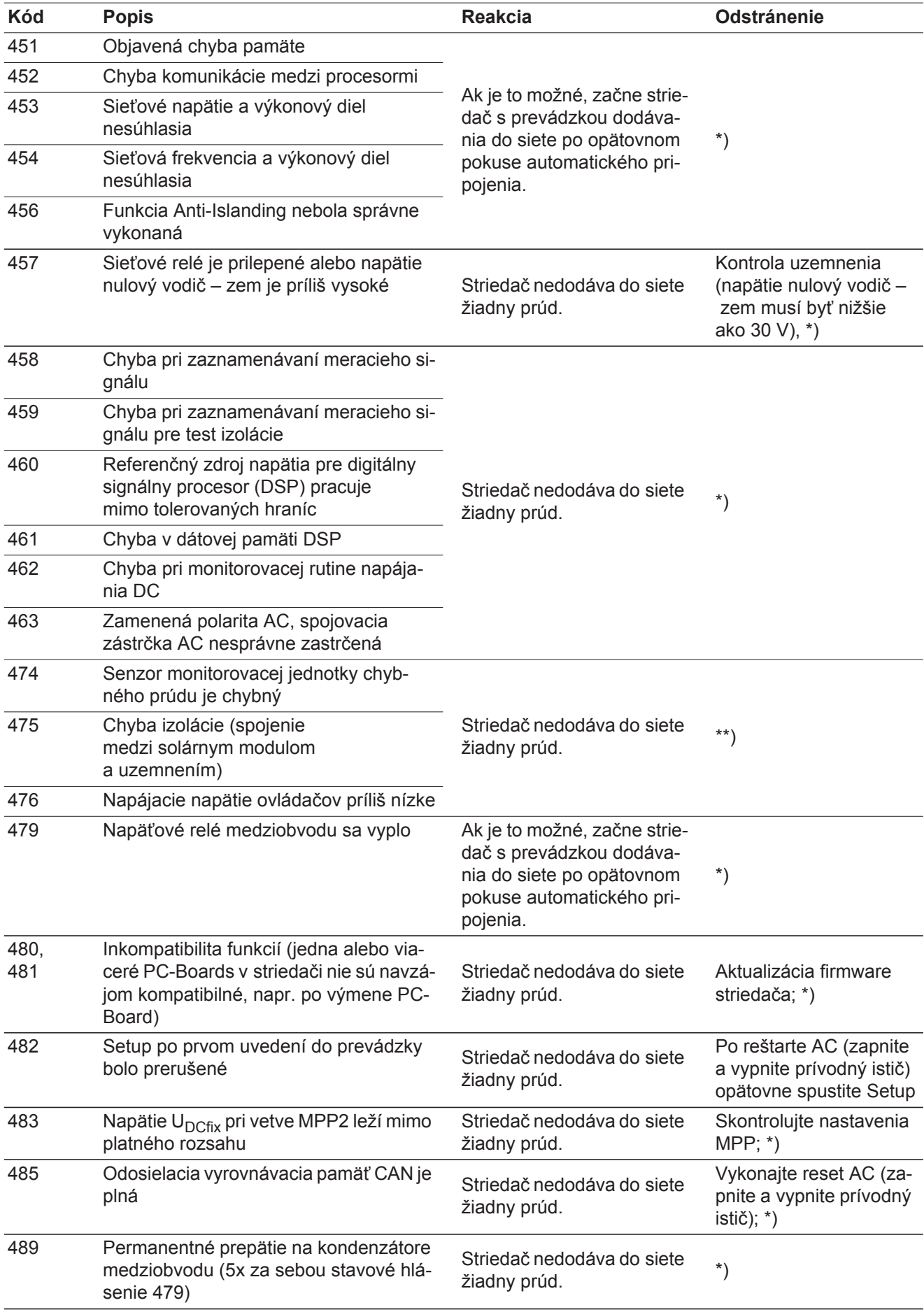

\*) Ak stavové hlásenie pretrváva: Informujte vyškoleného Fronius servisného technika.

**Stavové hlásenia – trieda 5** Stavové hlásenia triedy 5 vo všeobecnosti neznemožňujú prevádzku dodávania do siete, môžu mať však za následok obmedzenia v tejto prevádzke. Zobrazujú sa dovtedy, kým sa stavové hlásenie nepotvrdí stlačením tlačidla (na pozadí však striedač pracuje normálne).

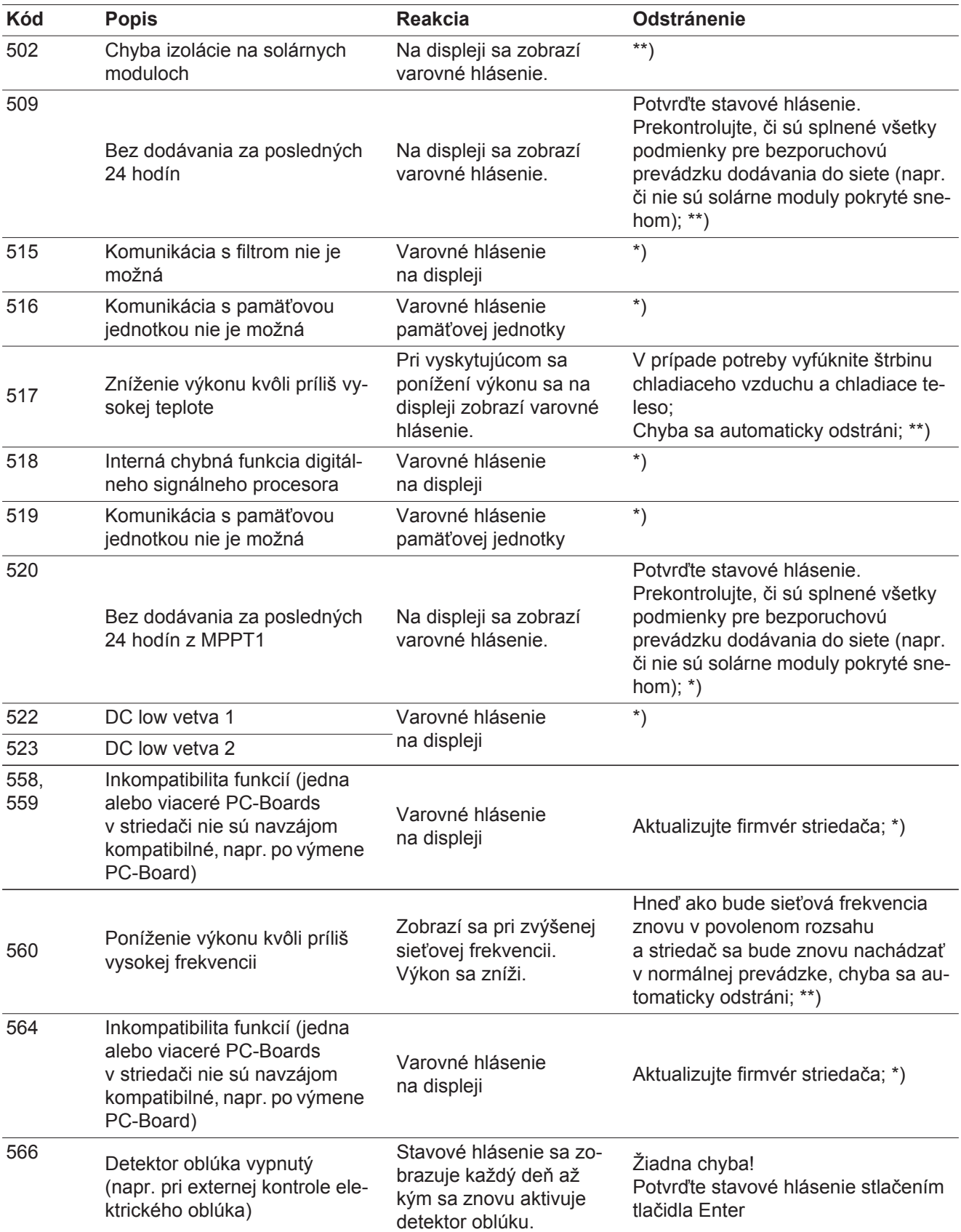

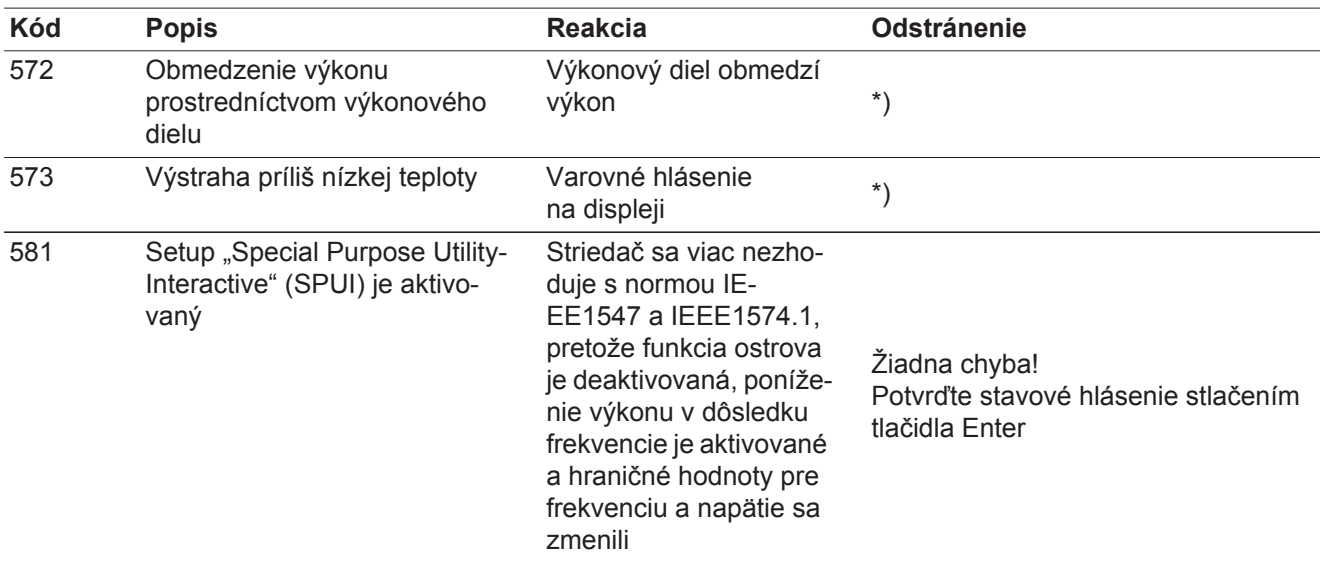

\*) Ak stavové hlásenie pretrváva: Informujte vyškoleného Fronius servisného technika.

\*\*) Ak stavové hlásenie pretrváva, spojte sa so svojím montérom zariadenia.

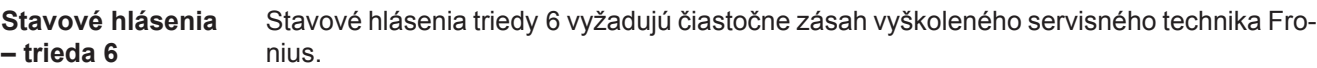

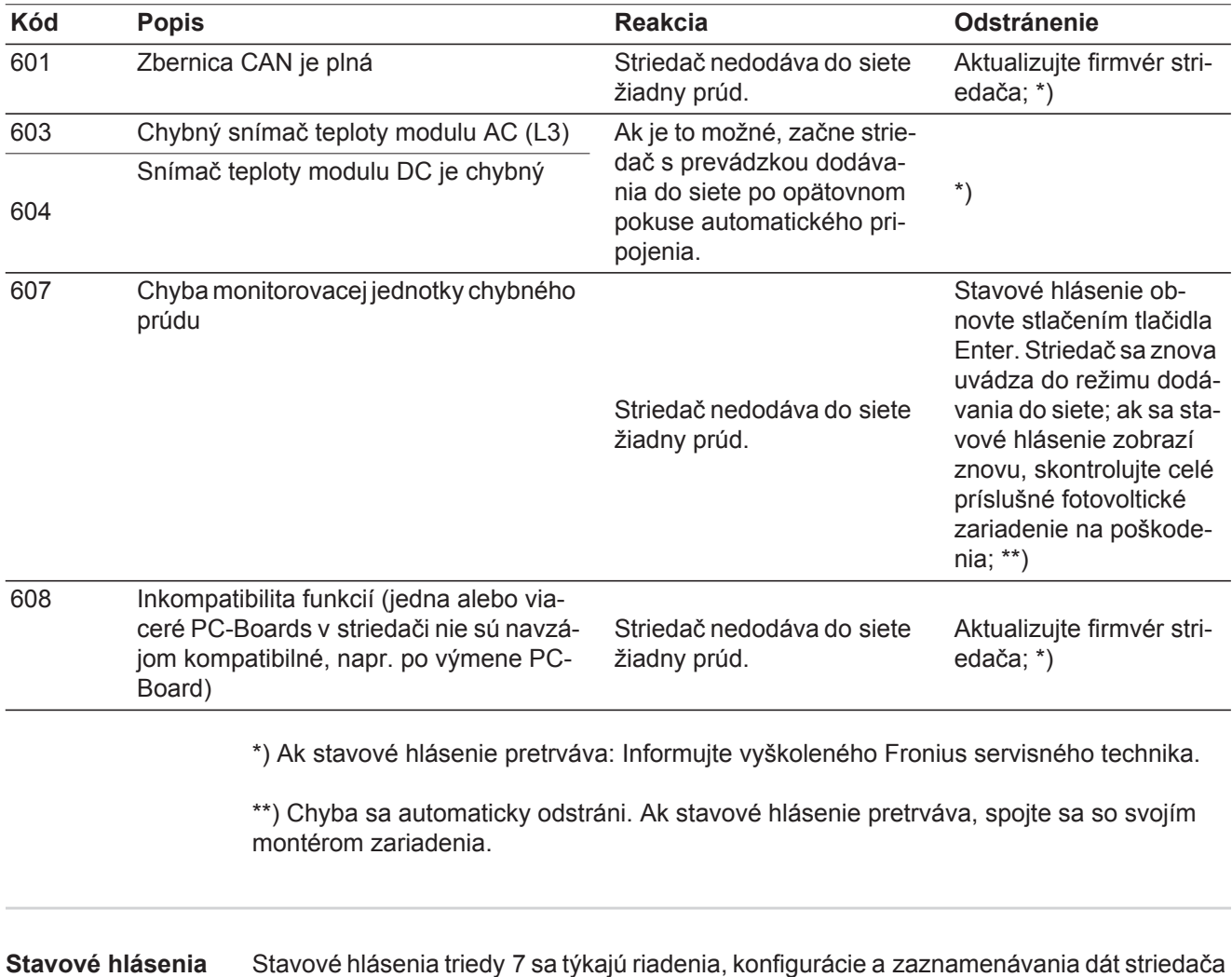

**– trieda 7** a môžu priamo alebo nepriamo ovplyvniť prevádzku dodávania do siete.

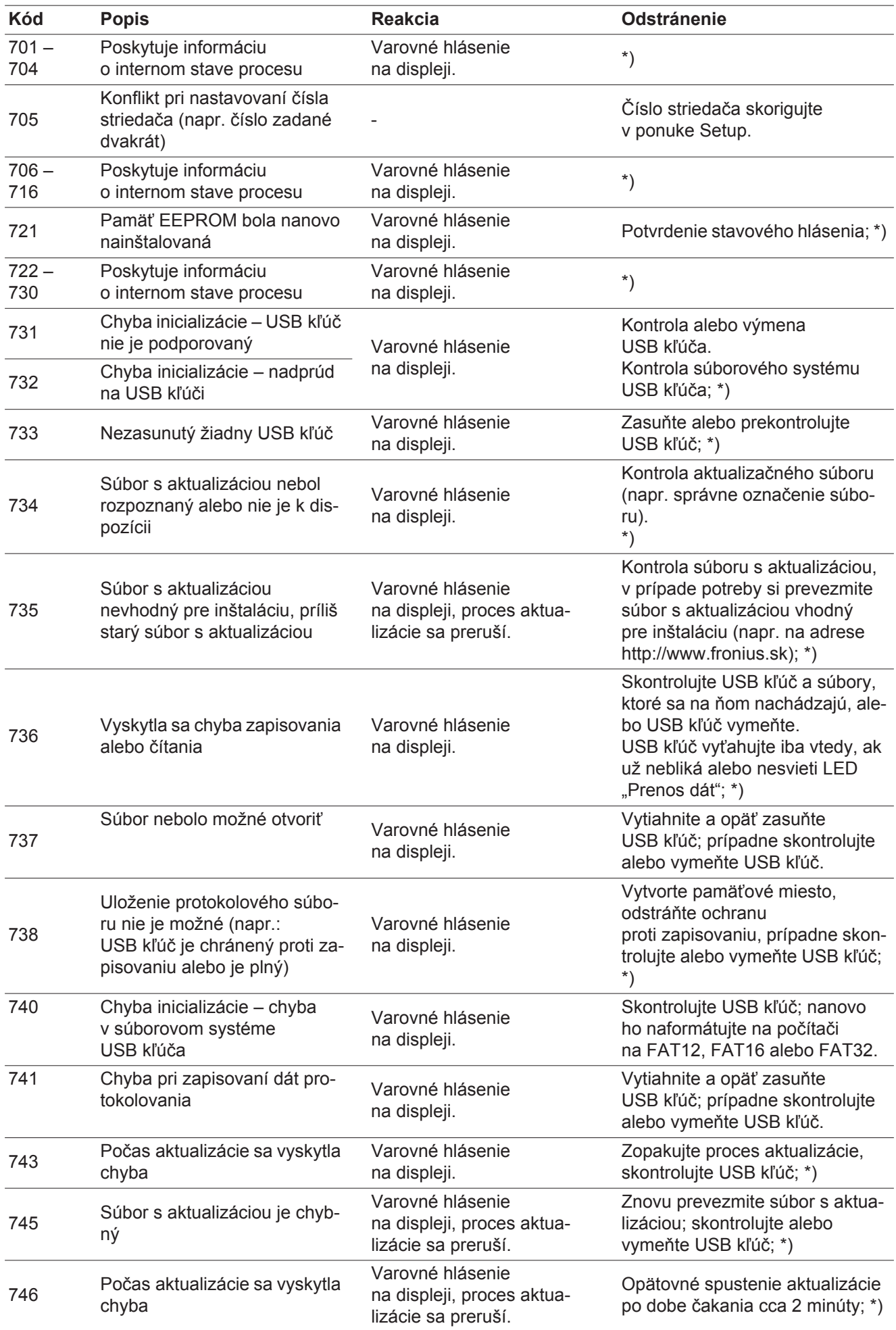

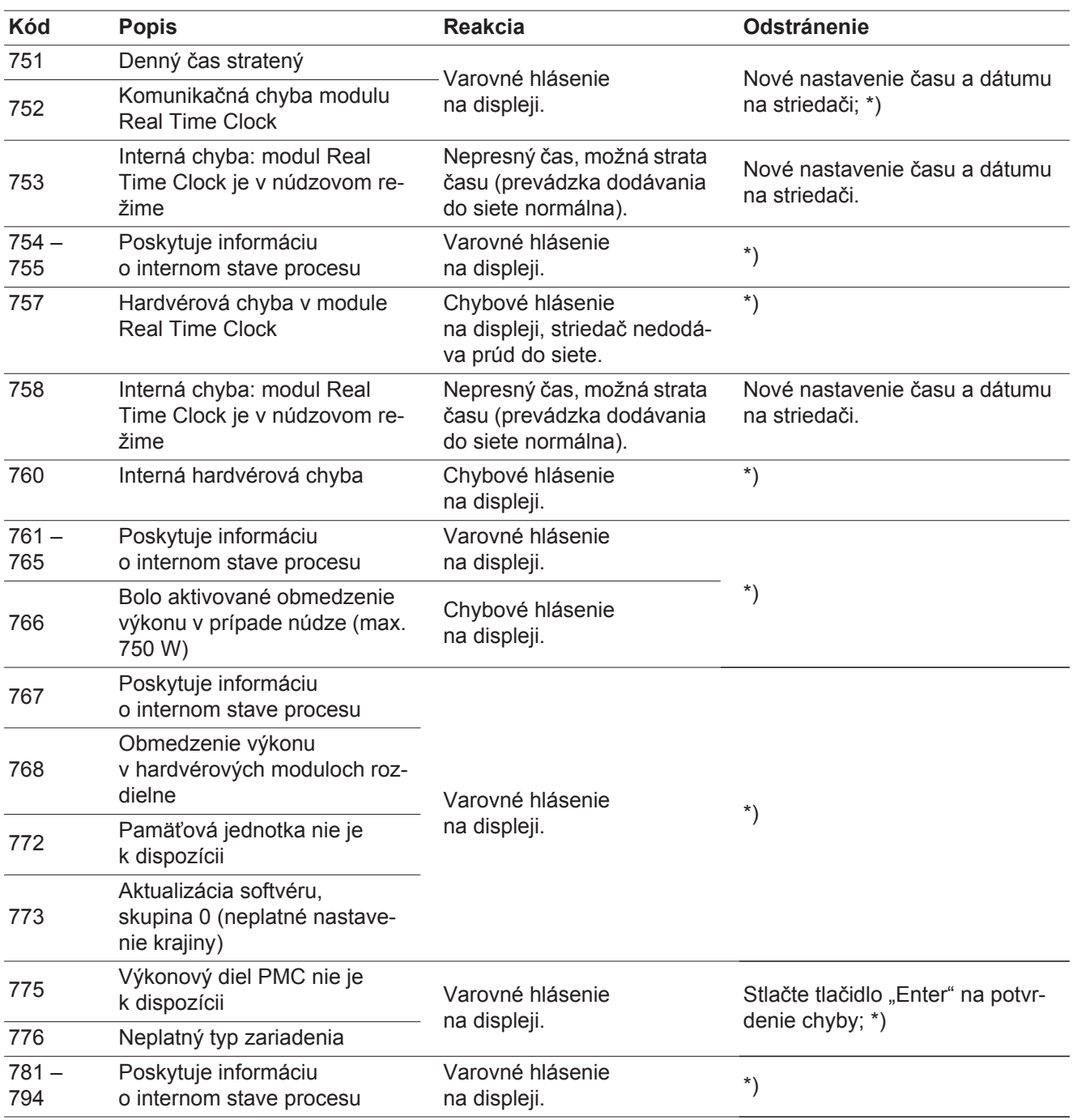

\*) Ak stavové hlásenie pretrváva: Informujte vyškoleného Fronius servisného technika.

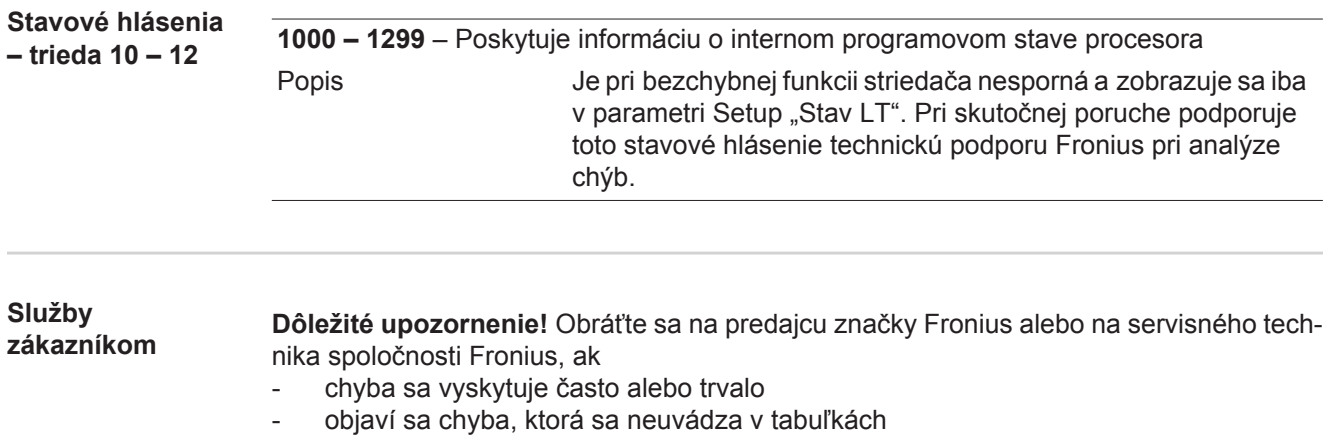

**Prevádzka v prostredí s intenzívnou prašnosťou** Pri prevádzke striedača v prostrediach s intenzívnou prašnosťou: podľa potreby chladiace teleso a ventilátor na zadnej strane striedača, ako aj otvory privádzaného vzduchu na stenovom držiaku vyfúkajte čistým stlačeným vzduchom.

# **Technické údaje**

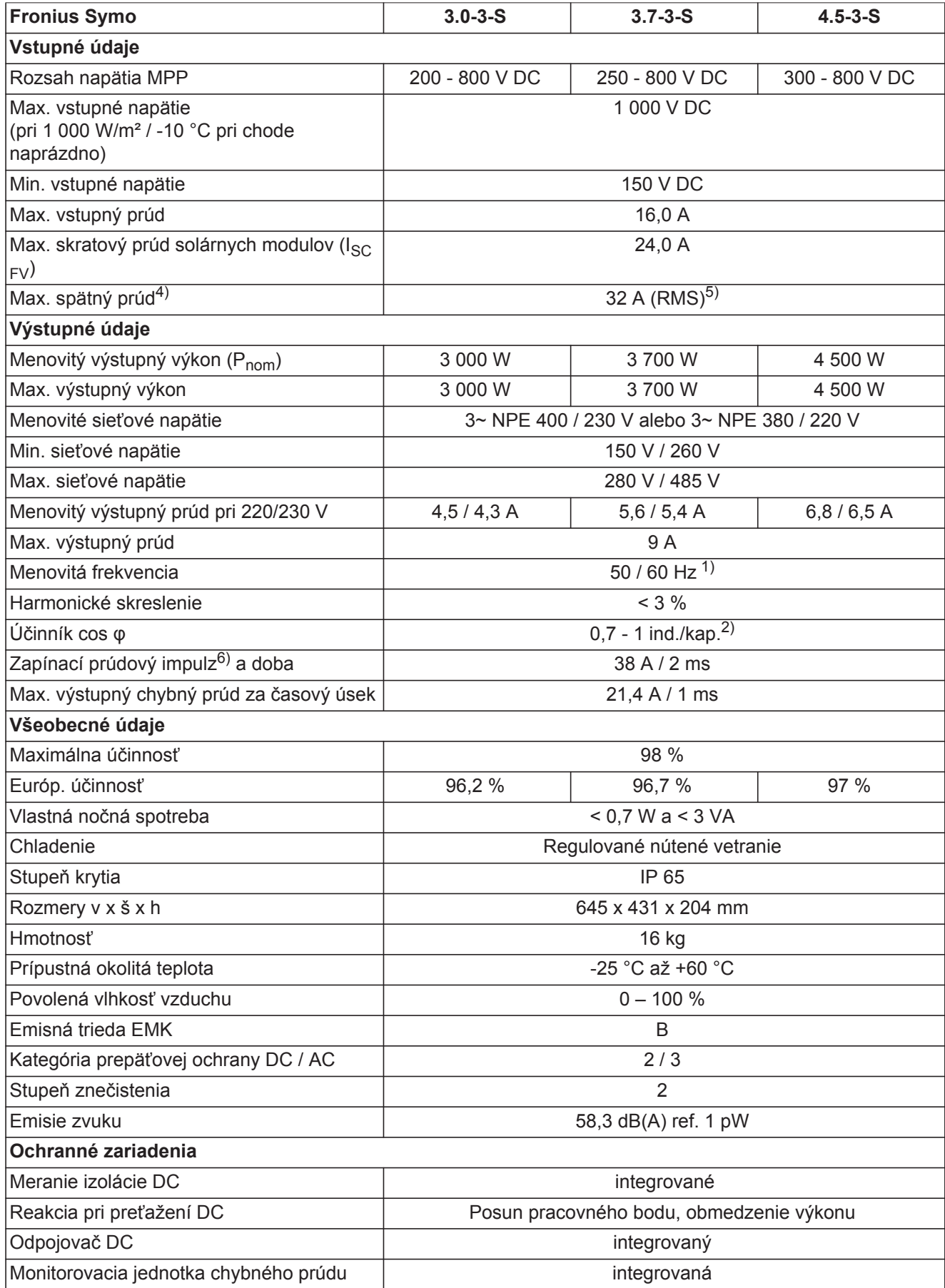

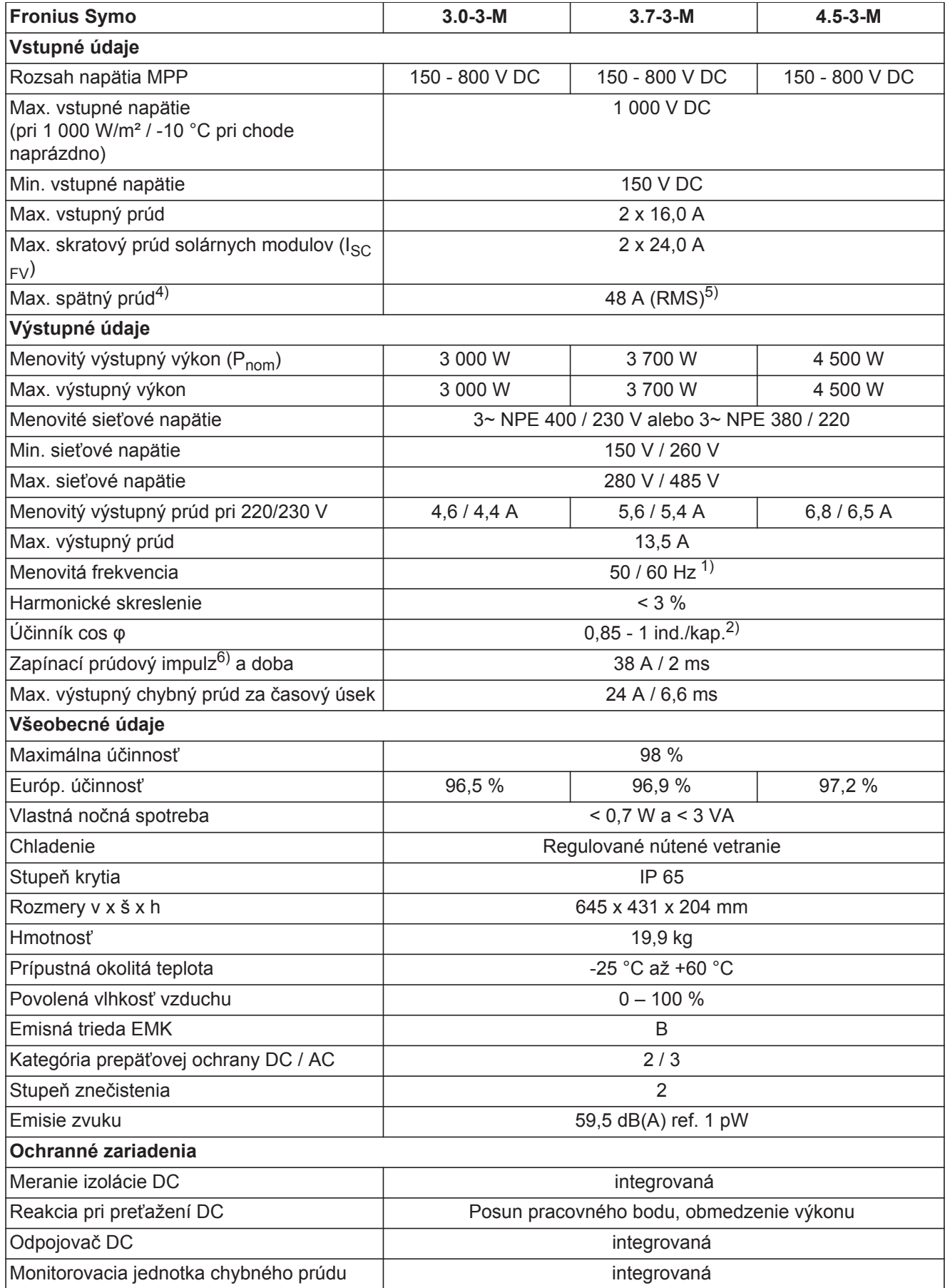

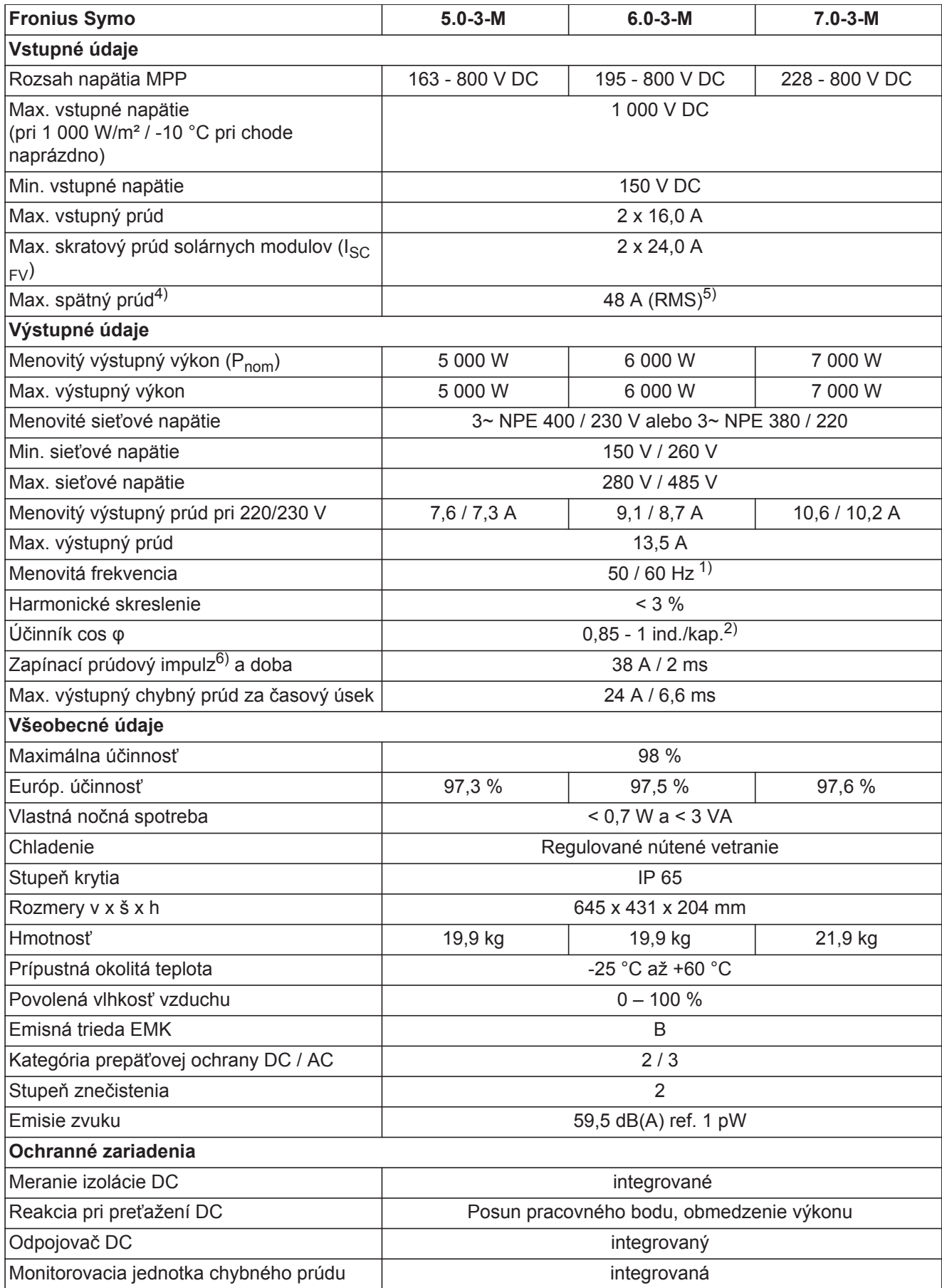
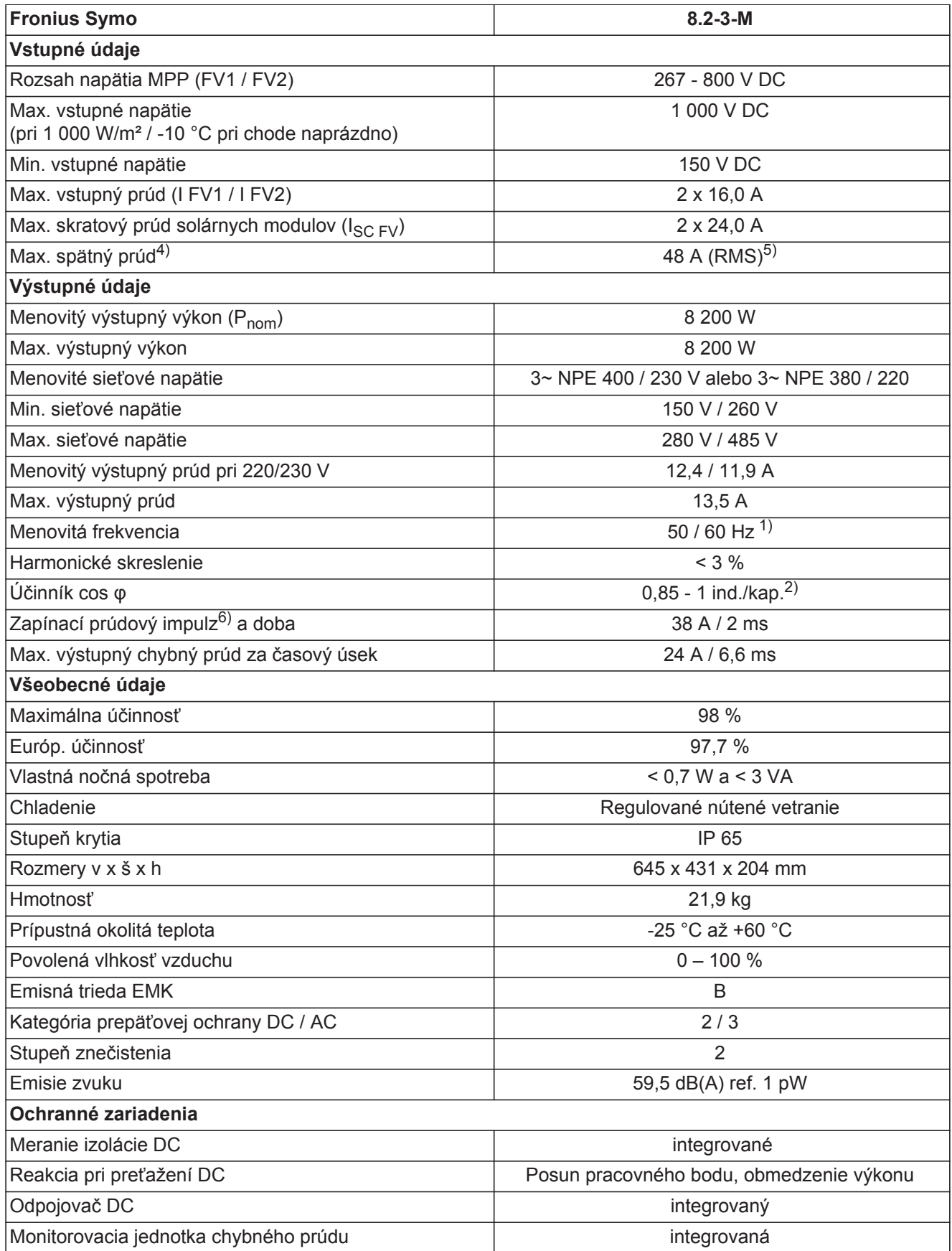

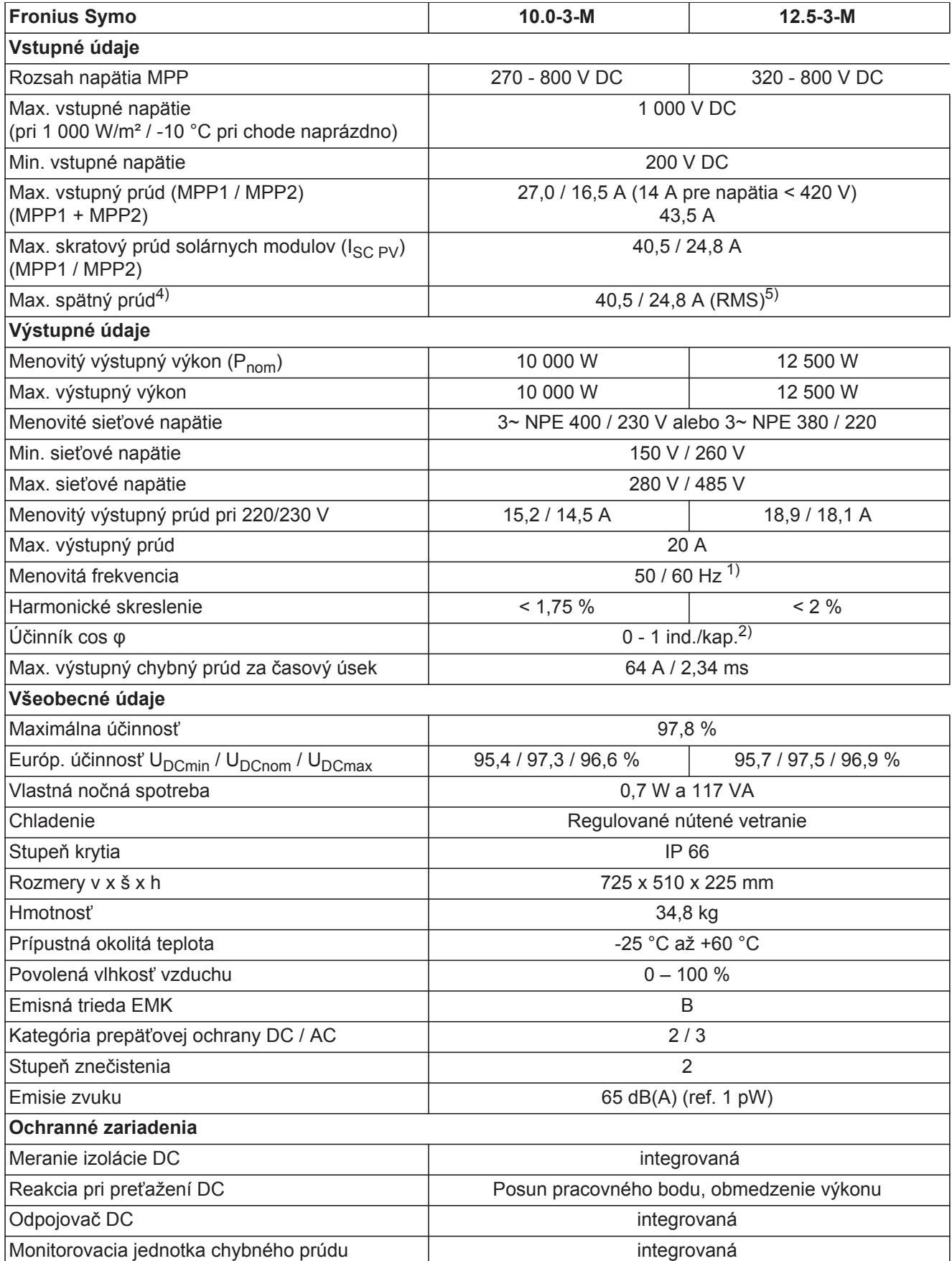

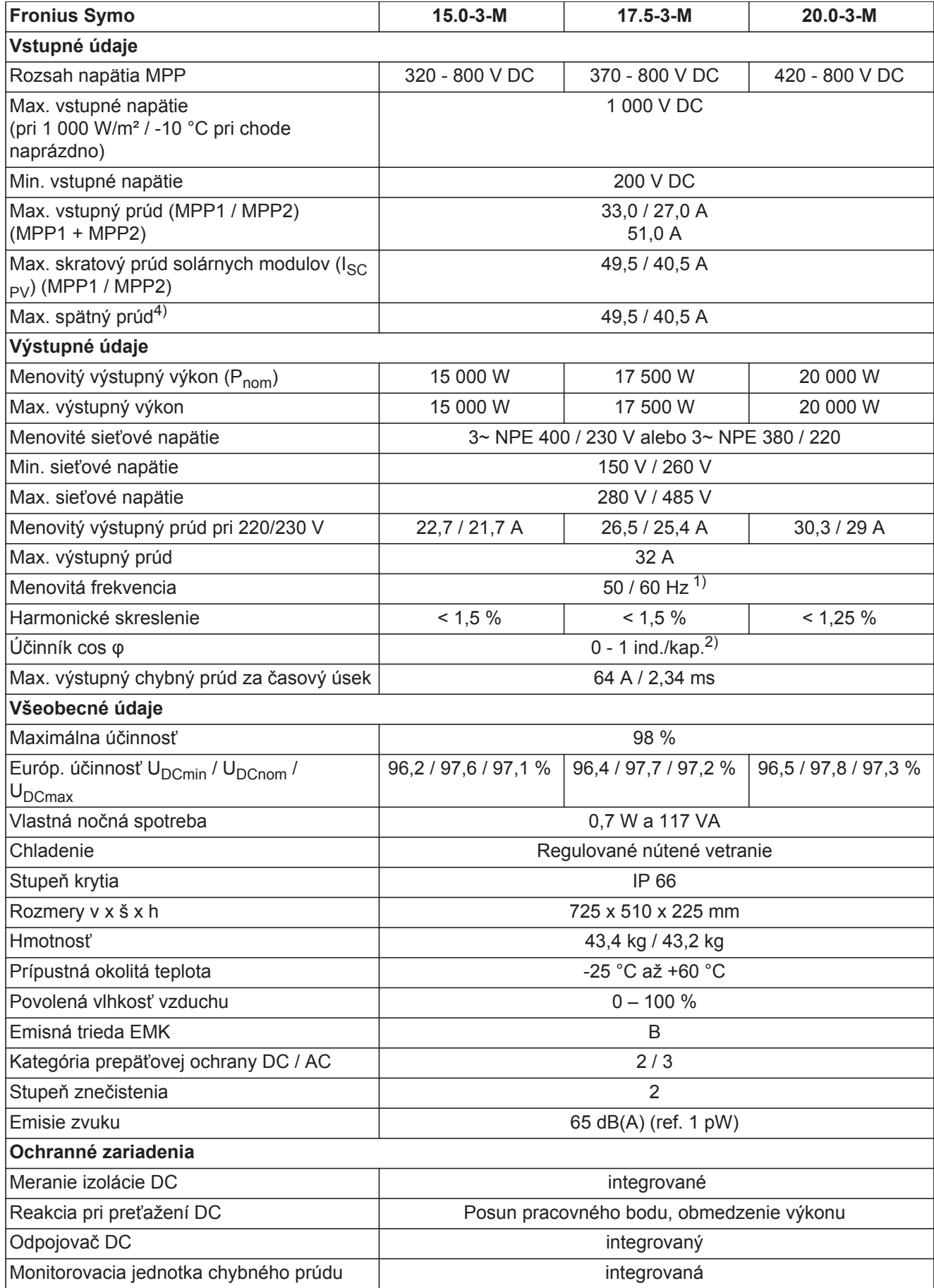

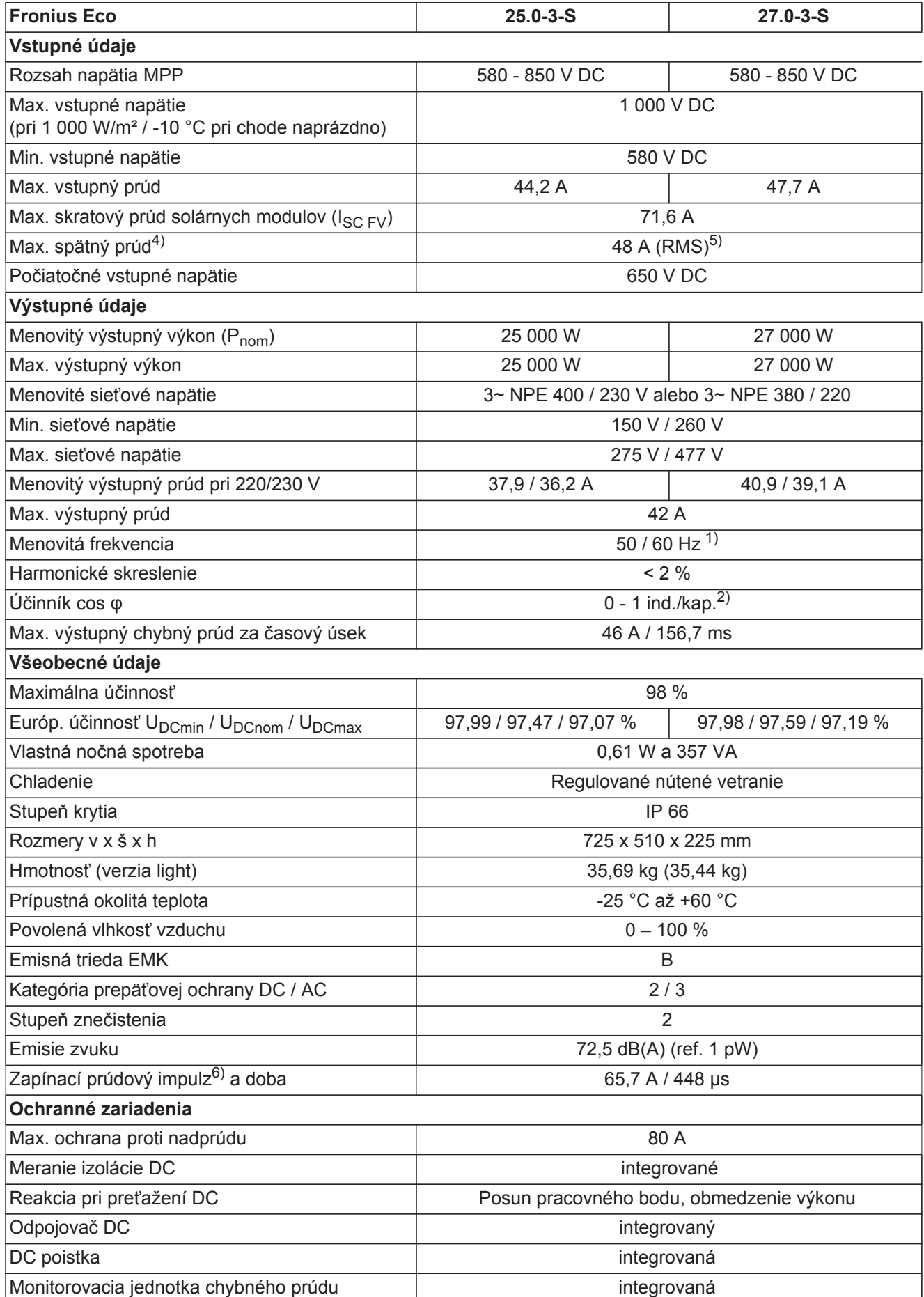

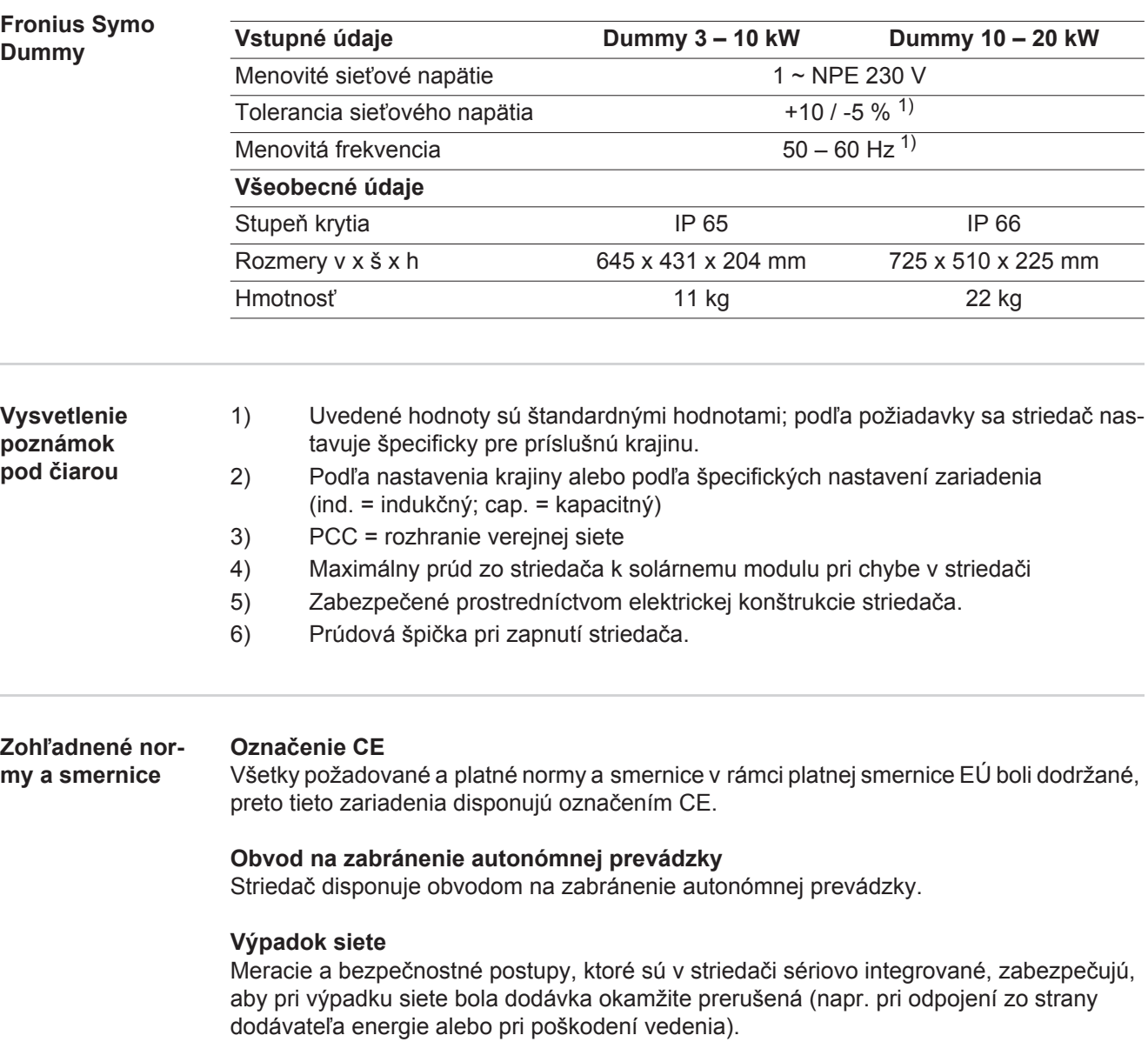

## **Záručné podmienky a likvidácia**

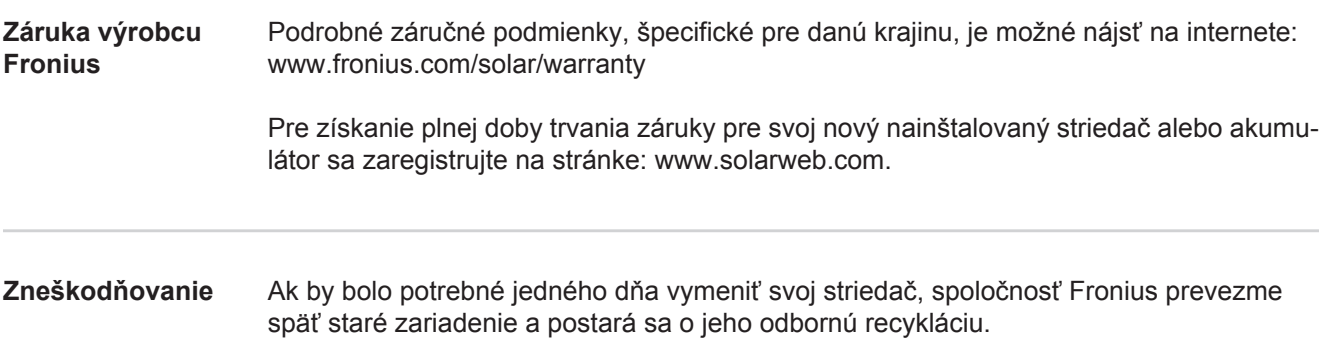

**SK**

## **Fronius Worldwide - www.fronius.com/addresses**

**Fronius International GmbH** 4600 Wels, Froniusplatz 1, Austria E-Mail: pv-sales@fronius.com http://www.fronius.com

**Fronius USA LLC** Solar Electronics Division 6797 Fronius Drive, Portage, IN 46368 E-Mail: pv-us@fronius.com http://www.fronius-usa.com

Under http://www.fronius.com/addresses you will find all addresses of our sales branches and partner firms!